Uživatelská příručka HP EliteBook

© Copyright 2010 Hewlett-Packard Development Company, L.P.

Bluetooth je ochranná známka příslušného vlastníka a je užívána společností Hewlett-Packard v souladu s licencí. Intel je ochranná známka společnosti Intel Corporation v USA a v dalších oblastech. Java je ochrannou známkou USA společnosti Sun Microsystems, Inc. Microsoft, Windows a Windows Vista jsou v USA registrovanou ochrannou známkou společnosti Microsoft Corporation. Logo SD je ochranná známka svého vlastníka.

Informace uvedené v této příručce se mohou změnit bez předchozího upozornění. Jediné záruky na produkty a služby společnosti HP jsou výslovně uvedeny v prohlášení o záruce, které je každému z těchto produktů a služeb přiloženo. Žádná ze zde uvedených informací nezakládá další záruky. Společnost HP není zodpovědná za technické nebo redakční chyby ani za opomenutí vyskytující se v tomto dokumentu.

První vydání: Leden 2010

Číslo dílu dokumentace: 590177-221

#### **Důležité informace o produktu**

Tato uživatelská příručka popisuje funkce, kterými je vybavena většina modelů. Některé funkce nemusí být ve vašem počítači k dispozici.

# **Poznámka k bezpečnostnímu varování**

**VAROVÁNÍ!** Abyste snížili riziko úrazů způsobených teplem nebo přehřátí počítače, nepokládejte si počítač na klín a neblokujte větrací otvory. Počítač používejte pouze na rovném, pevném povrchu. Proudění vzduchu by neměl bránit jiný pevný povrch, například přiléhající volitelná tiskárna, ani měkké předměty, například polštáře, silné pokrývky či šaty. Do kontaktu s kůží nebo měkkým povrchem, jako jsou polštáře, silné pokrývky nebo šaty, nesmí přijít za provozu ani adaptér střídavého proudu. Počítač a adaptér střídavého proudu splňují limity pro teplotu uživatelem přístupných povrchů, které jsou definovány v mezinárodním standardu pro bezpečnost zařízení informačních technologií (IEC 60950).

# **Obsah**

#### 1 Funkce

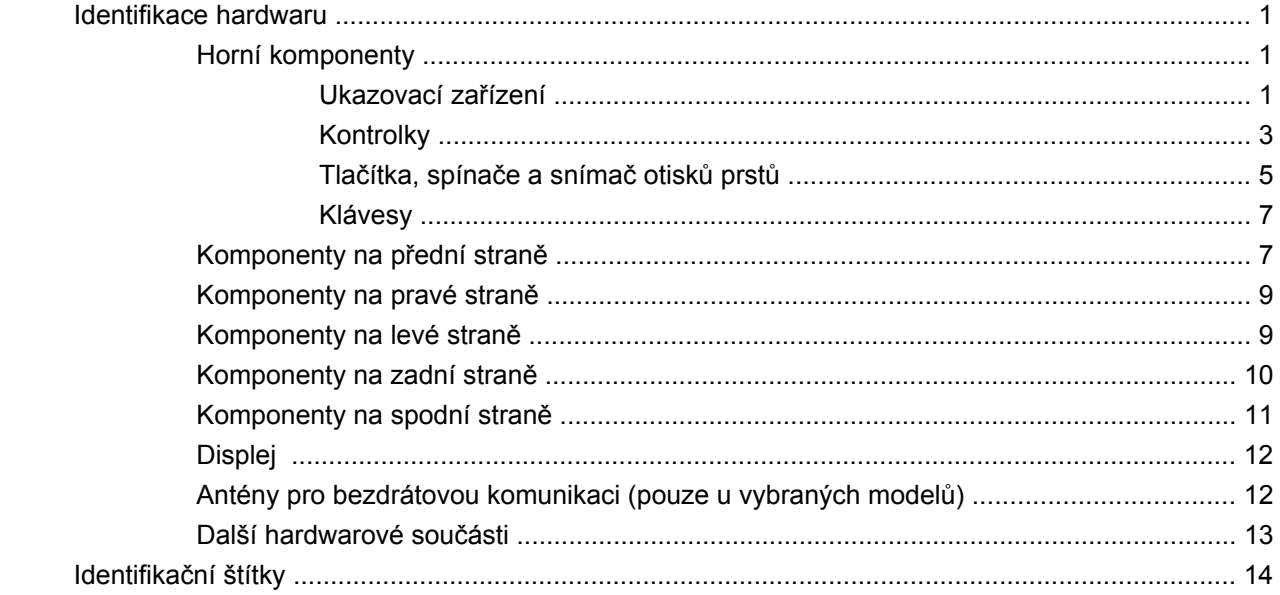

### 2 Bezdrátová síť, modem a síť LAN

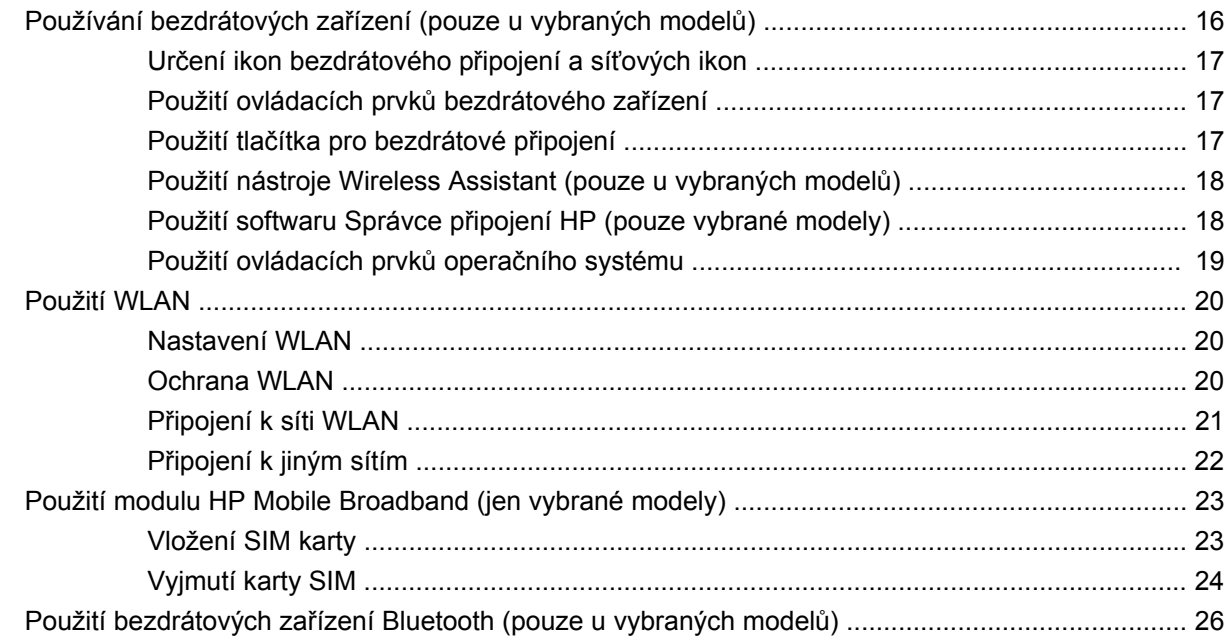

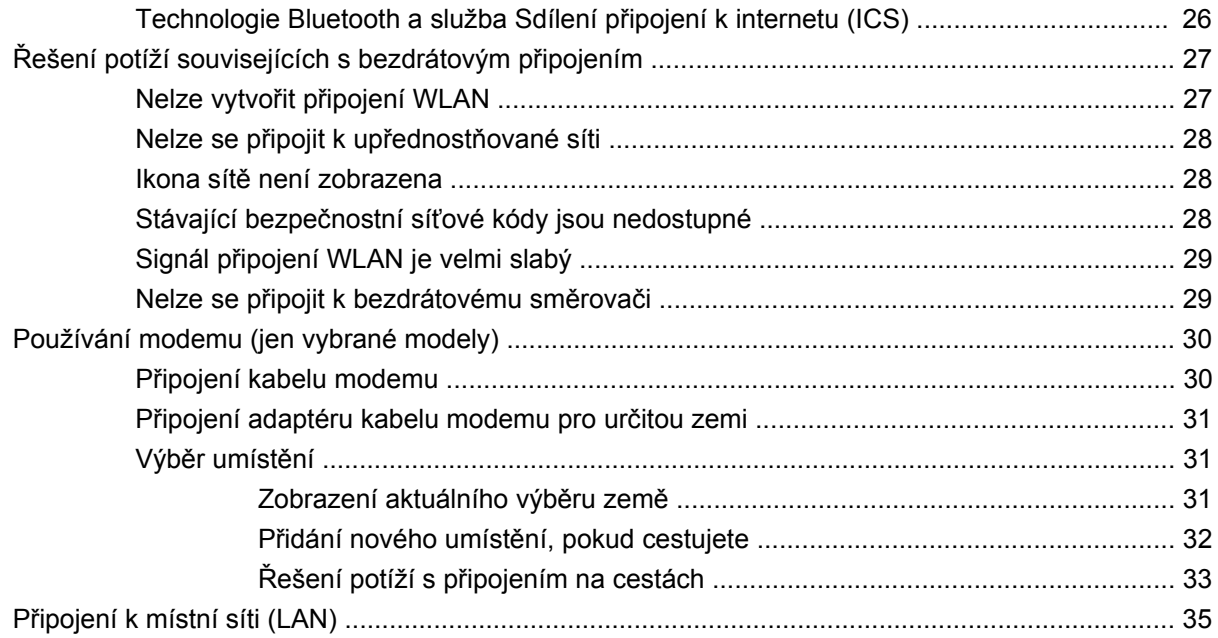

#### 3 Ukazovací zařízení a klávesnice

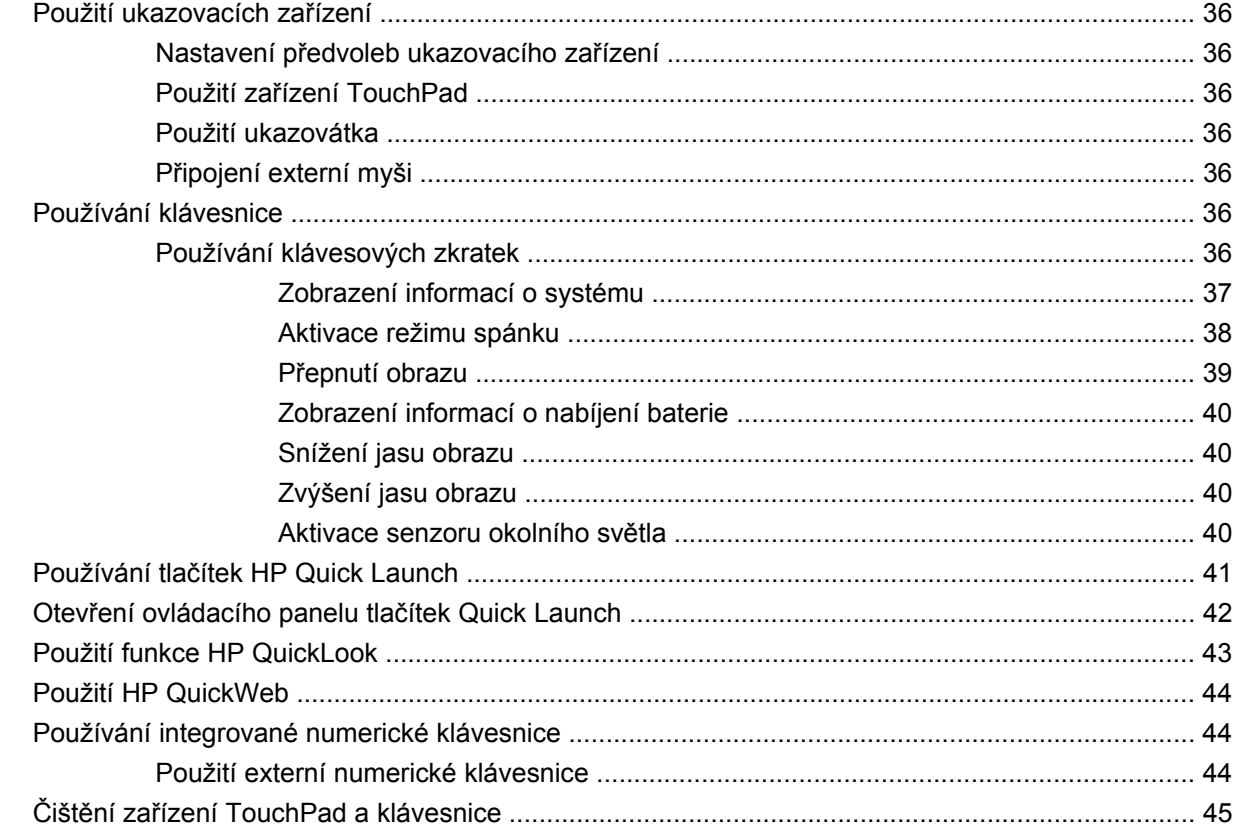

#### 4 Multimédia

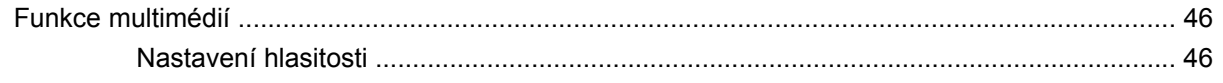

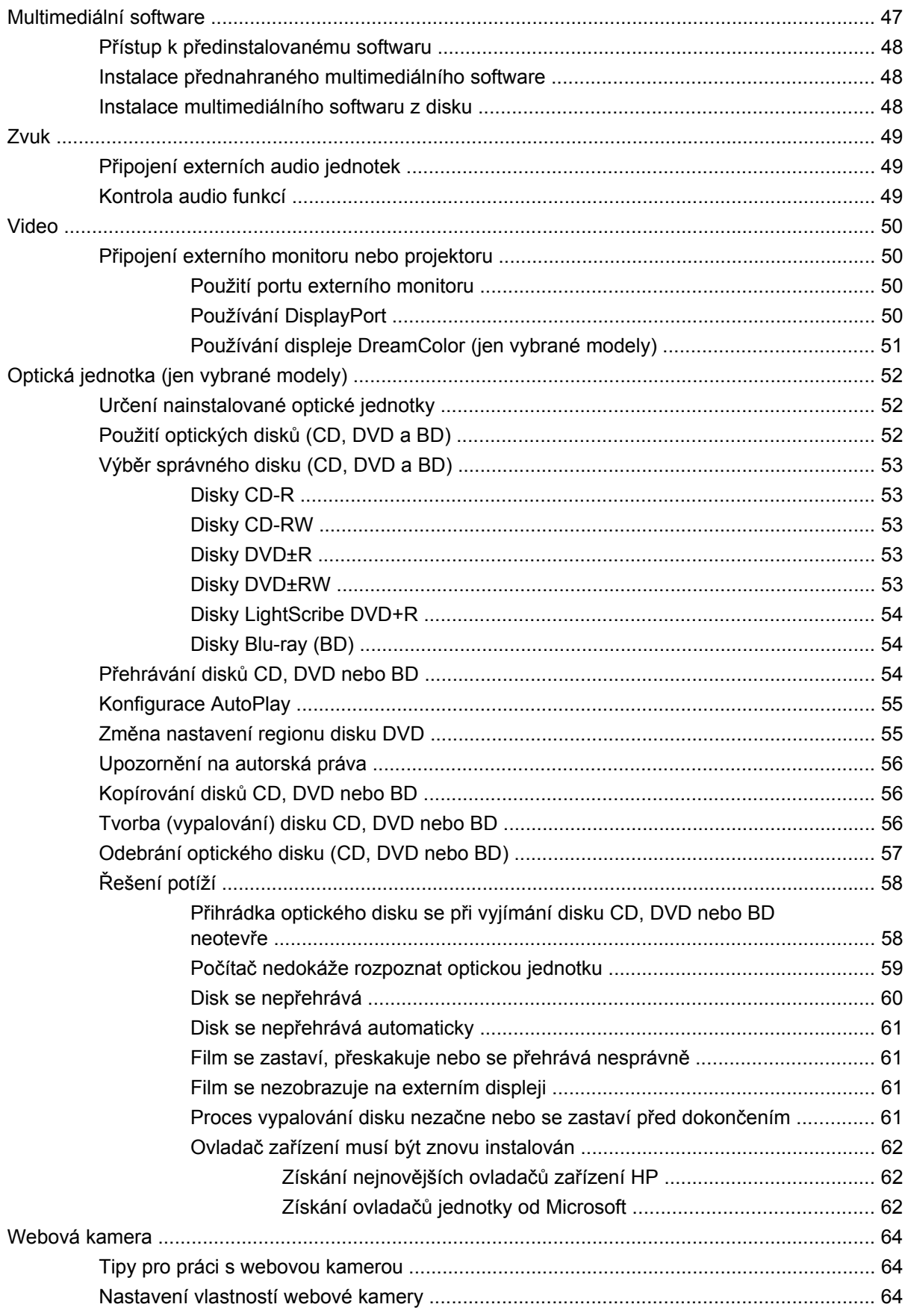

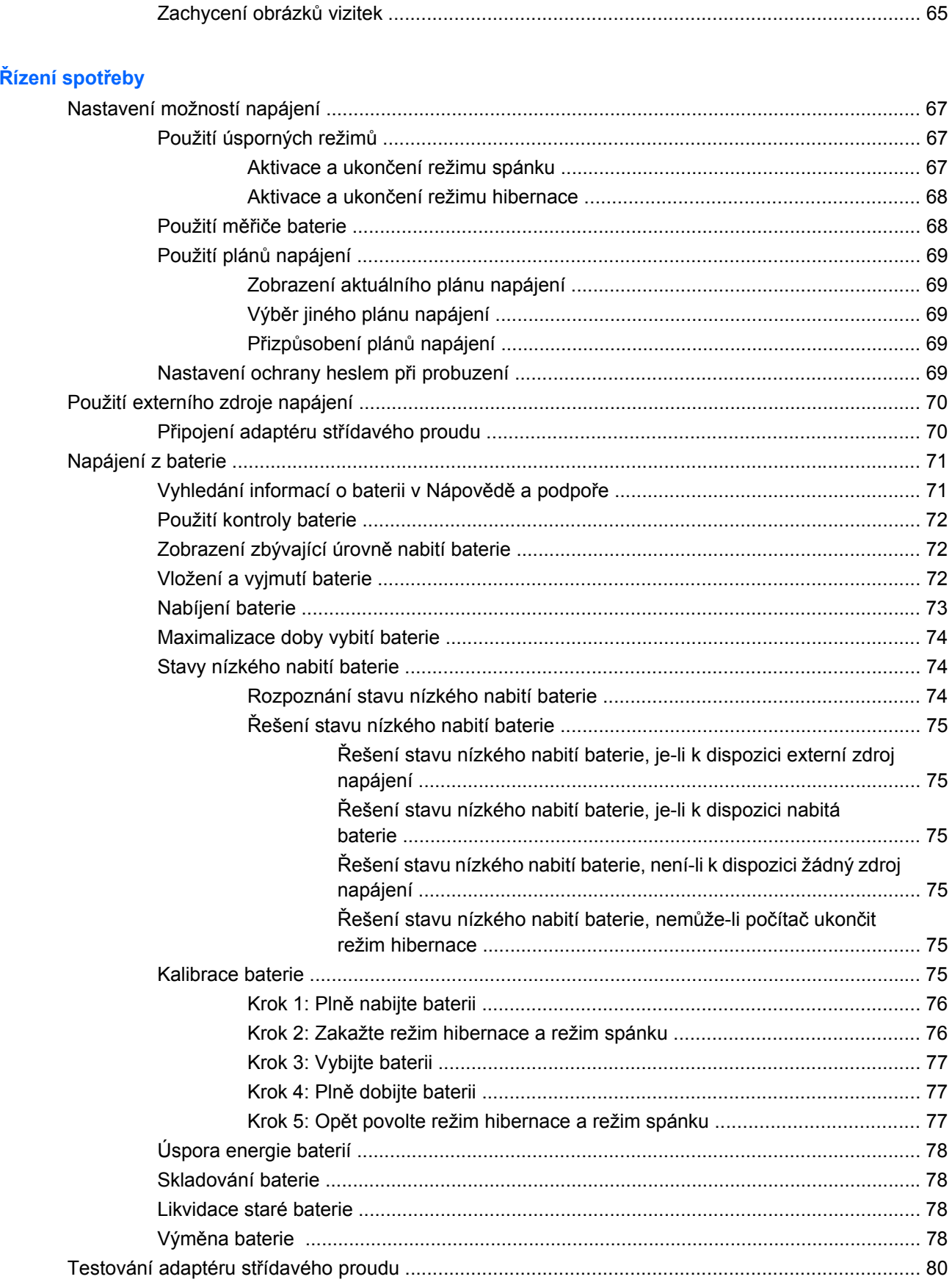

 $\overline{\mathbf{5}}$ 

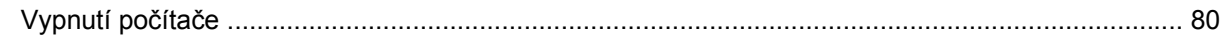

### **6 Jednotky**

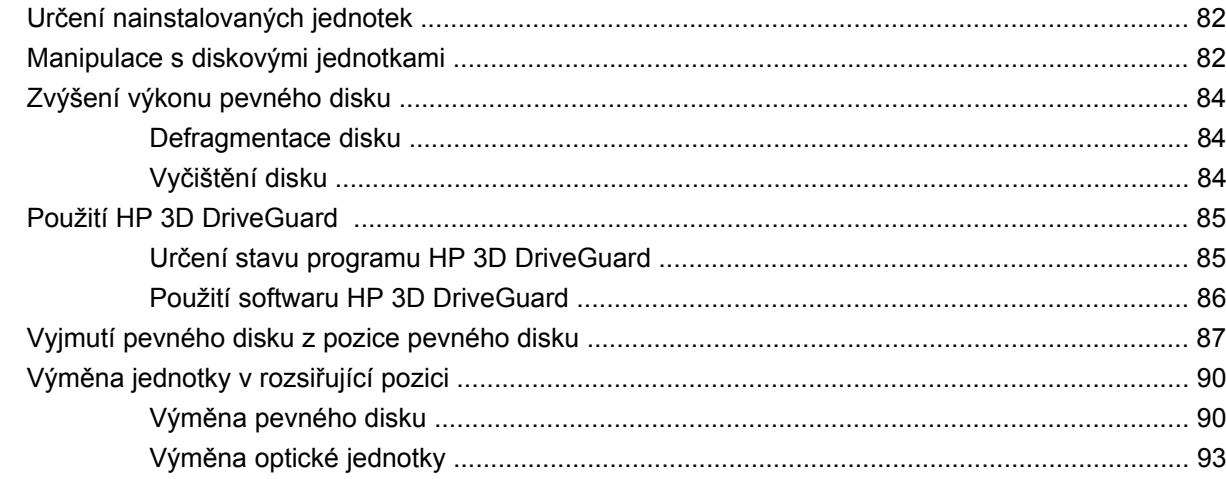

### 7 Externí jednotky

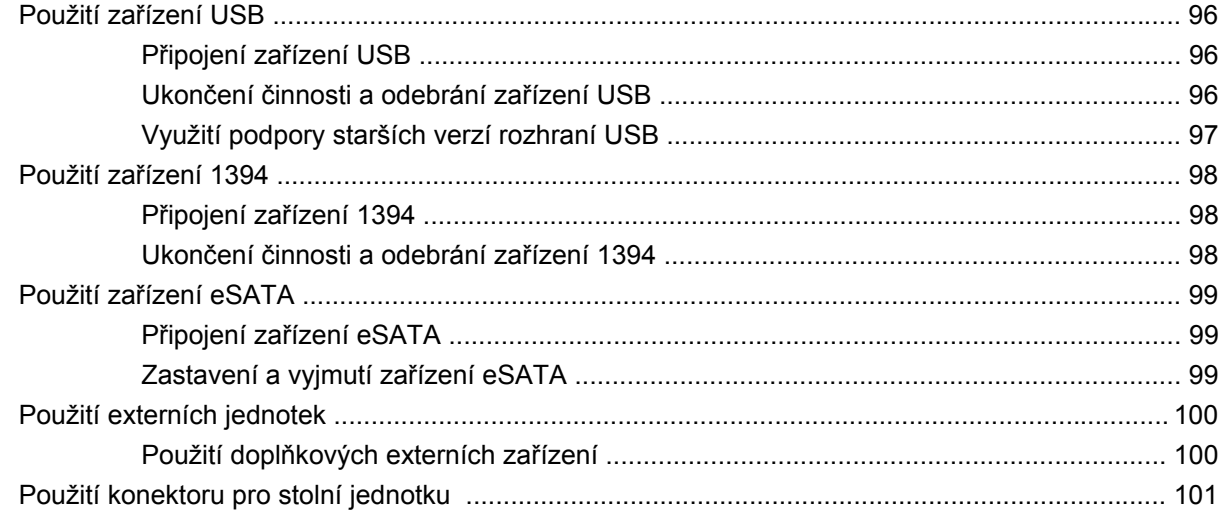

### 8 Karty externích médií

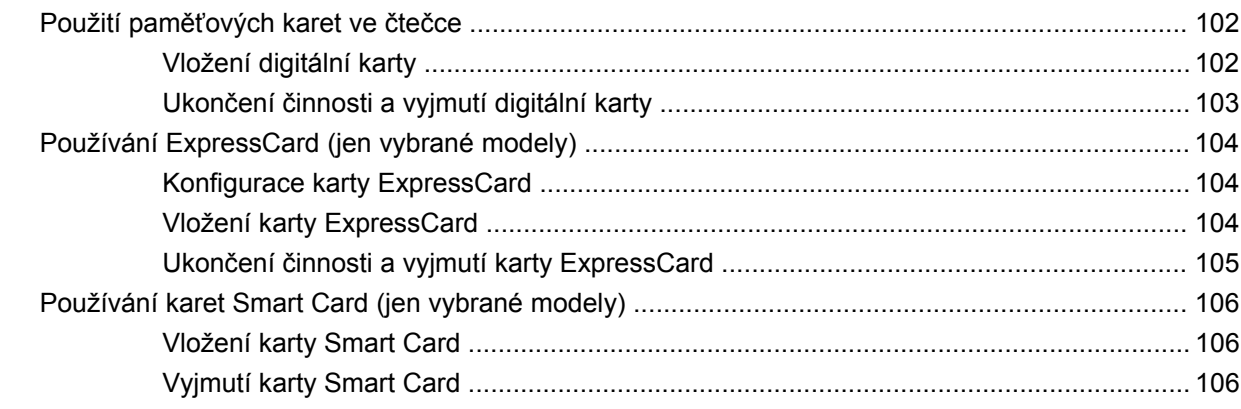

### **9 Paměť[ové moduly](#page-119-0)**

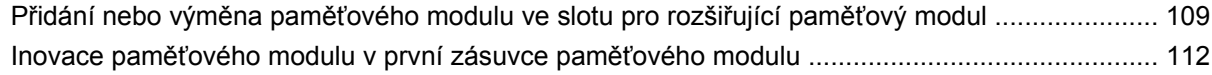

#### **[10 Zabezpe](#page-127-0)čení**

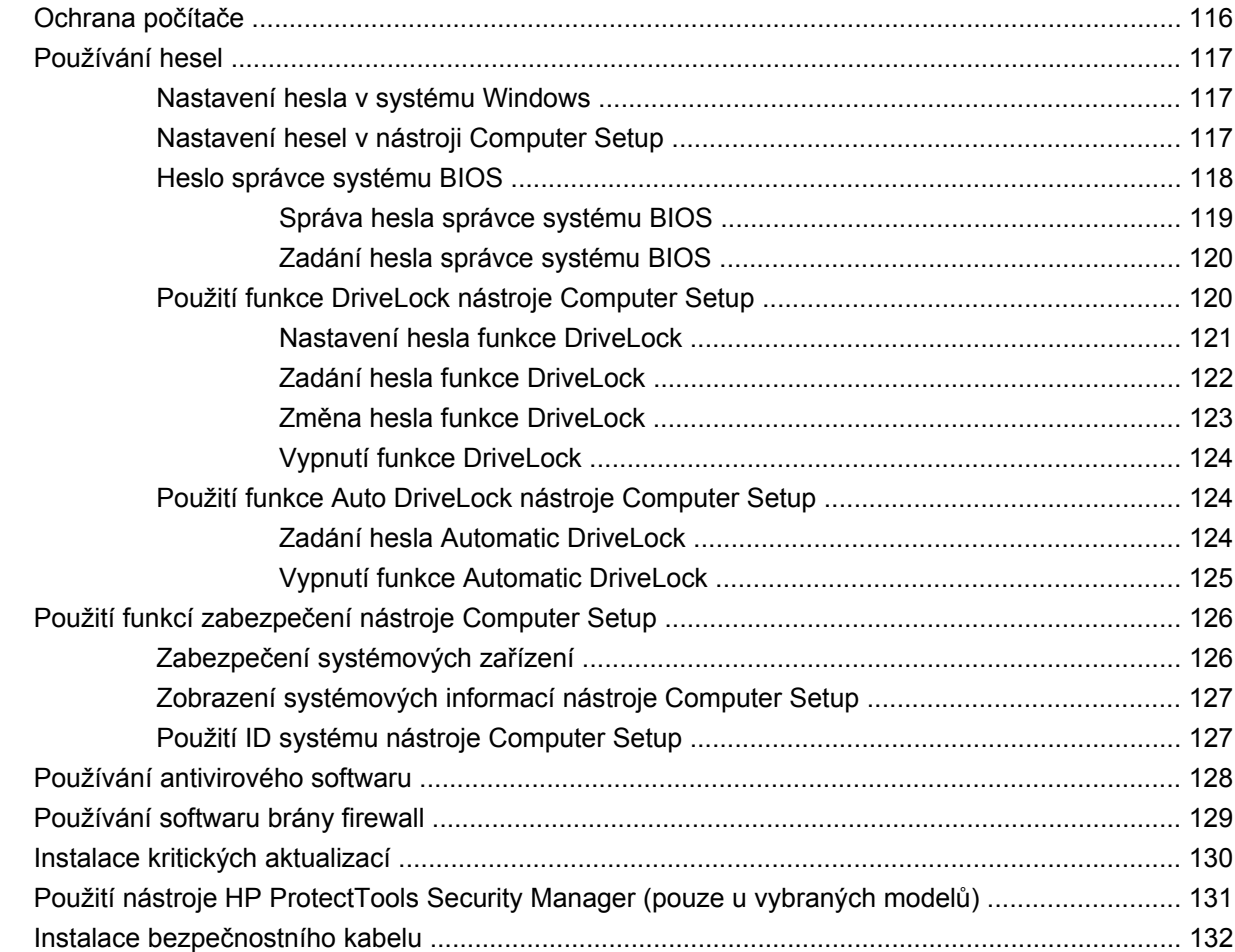

#### **[11 Aktualizace softwaru](#page-144-0)**

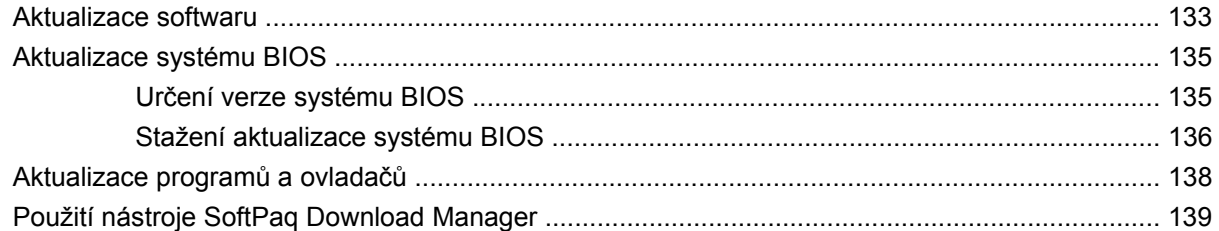

#### **[12 Zálohování a obnovení](#page-151-0)**

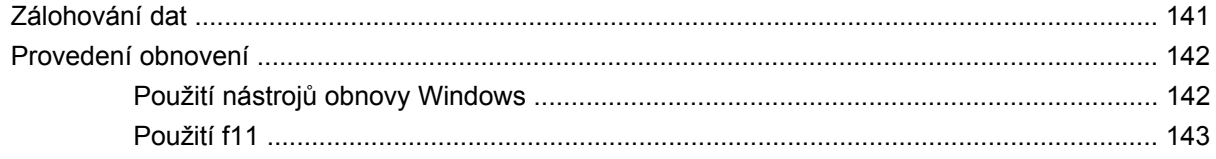

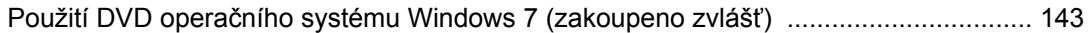

### **[13 Computer Setup \(Nastavení po](#page-156-0)čítače)**

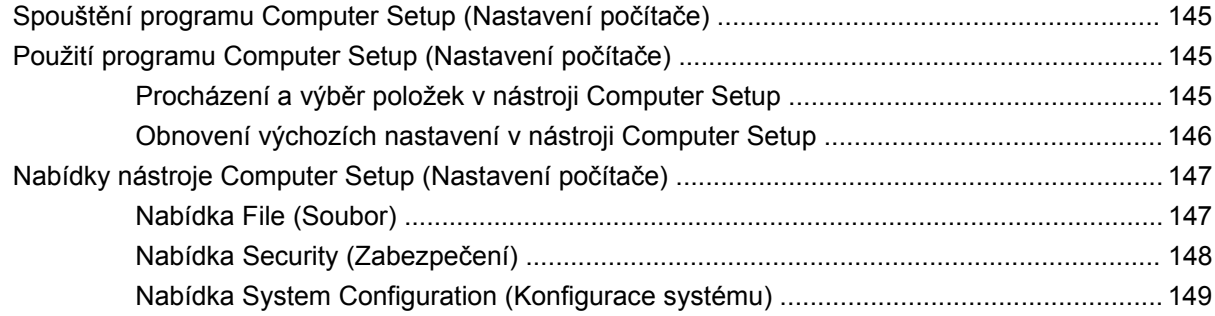

#### **[14 MultiBoot](#page-165-0)**

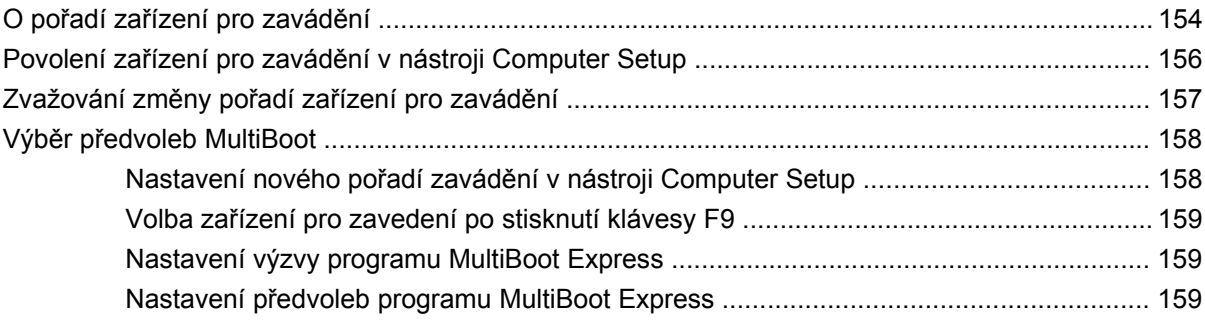

### **[15 Správa a tisk](#page-171-0)**

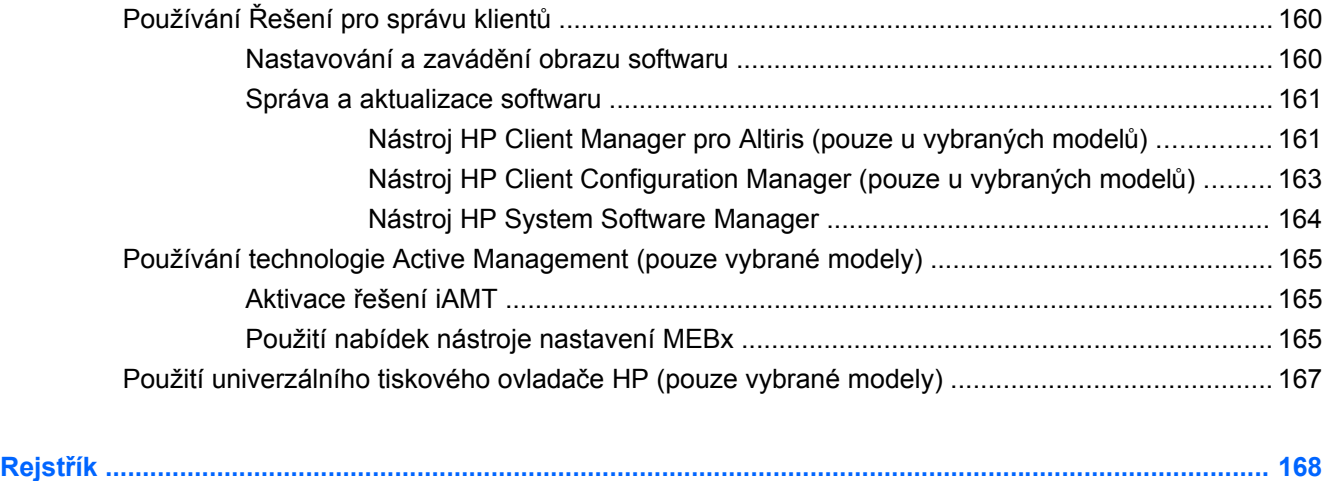

# <span id="page-12-0"></span>**1 Funkce**

# **Identifikace hardwaru**

Chcete-li zobrazit seznam hardwaru nainstalovaného v počítači, postupujte následovně:

- **1.** Postupně klepněte na tlačítko **Start > Počítač > Vlastnosti systému**.
- **2.** V levém panelu klepněte na **Správce zařízení**.

Pomocí nástroje Správce zařízení lze také přidávat hardware nebo upravovat konfiguraci zařízení.

**POZNÁMKA:** Pro zvýšení bezpečnosti počítače je systém Windows® vybaven funkcí Řízení uživatelských účtů. Při instalaci aplikací, spouštění nástrojů nebo změně nastavení Windows se může zobrazit dialog požadující vaše oprávnění nebo heslo. Více informací v Nápovědě a podpoře Windows.

### **Horní komponenty**

### **Ukazovací zařízení**

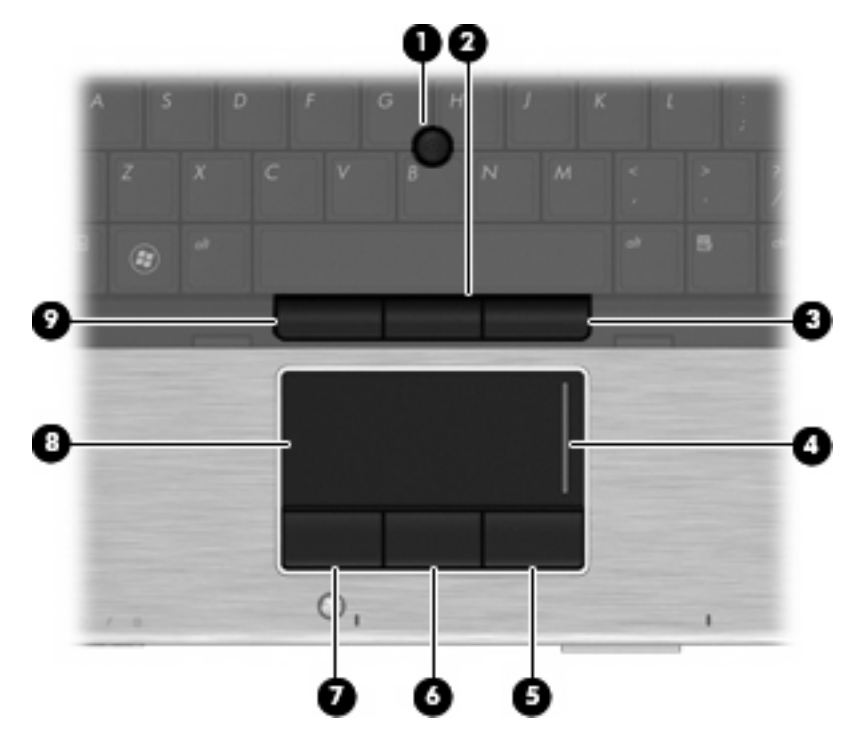

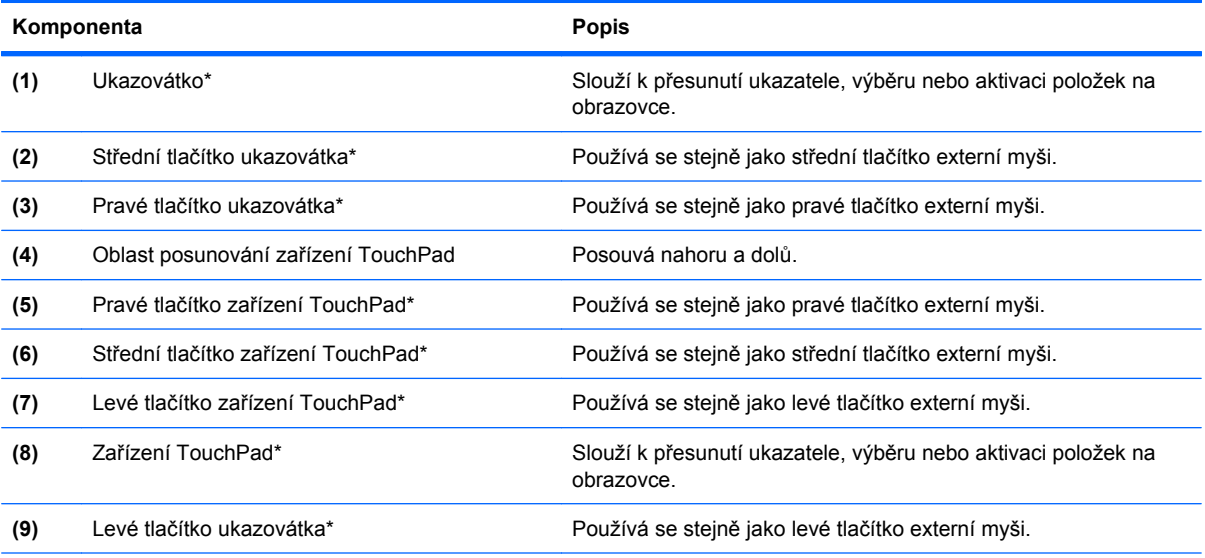

\*V této tabulce je popsáno nastavení od výrobce. Chcete-li zjistit nebo změnit předvolby ukazovacího zařízení, vyberte položku **Start > Ovládací panely > Hardware a zvuk > Myš**.

# <span id="page-14-0"></span>**Kontrolky**

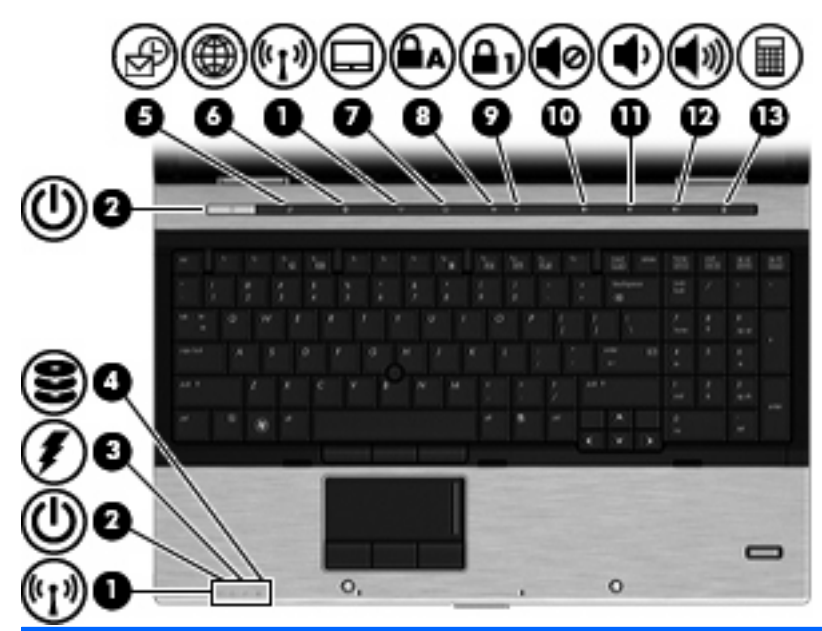

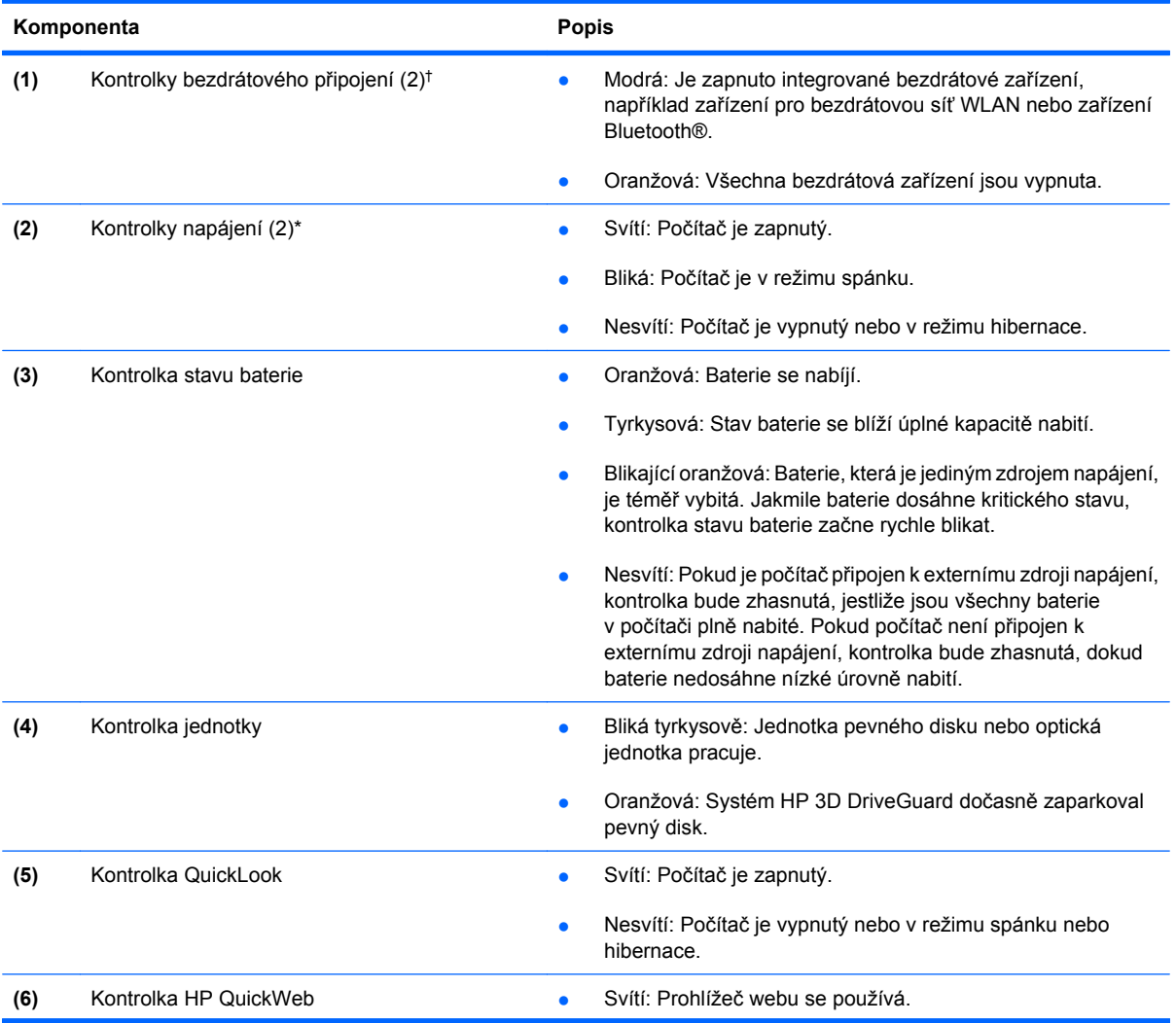

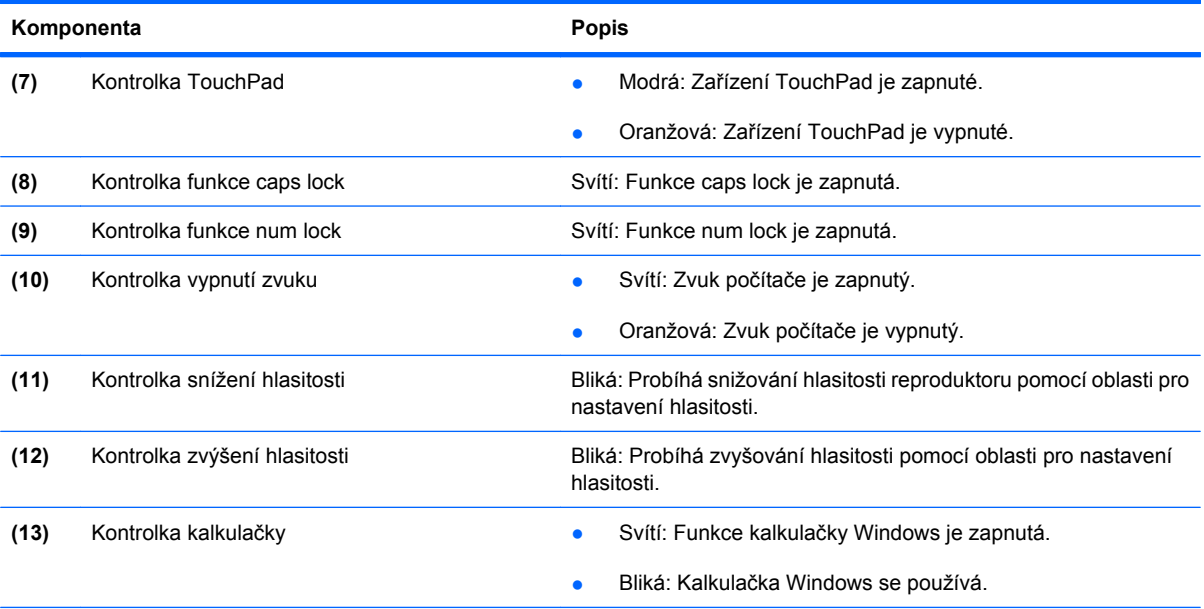

\*Obě kontrolky napájení předávají stejnou informaci. Kontrolka na tlačítku napájení je viditelná pouze tehdy, je-li počítač otevřený. Kontrolka napájení na přední straně počítače je viditelná bez ohledu na to, zda je počítač otevřený nebo zavřený.

†Obě kontrolky bezdrátového připojení zobrazují stejné informace. Kontrolka na tlačítku bezdrátového připojení je viditelná pouze tehdy, je-li počítač otevřený. Kontrolka bezdrátového připojení na přední straně počítače je viditelná bez ohledu na to, zda je počítač otevřený nebo zavřený.

# <span id="page-16-0"></span>**Tlačítka, spínače a snímač otisků prstů**

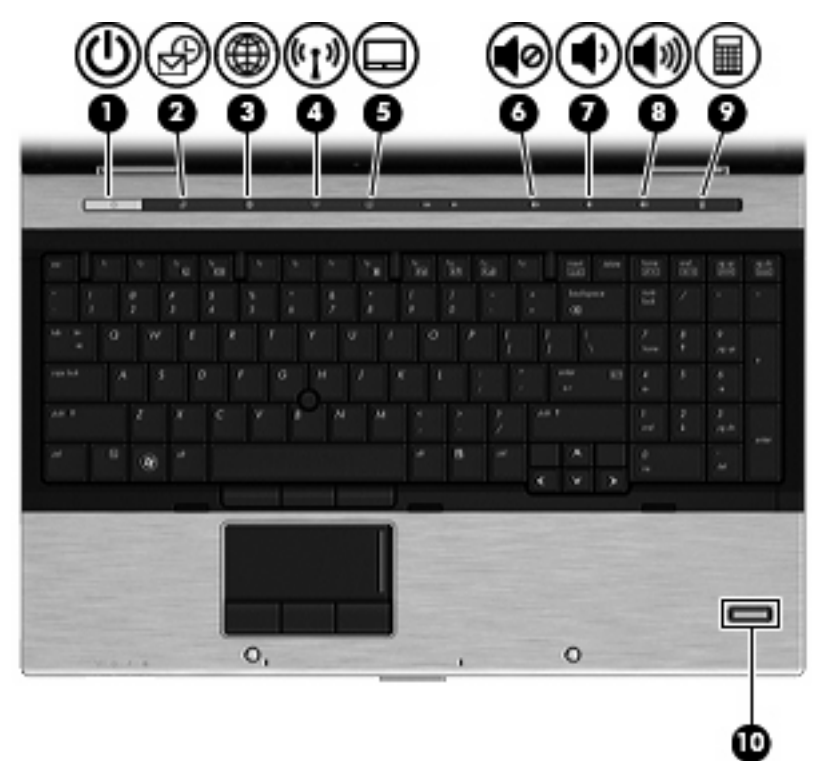

#### Komponenta **Popis**

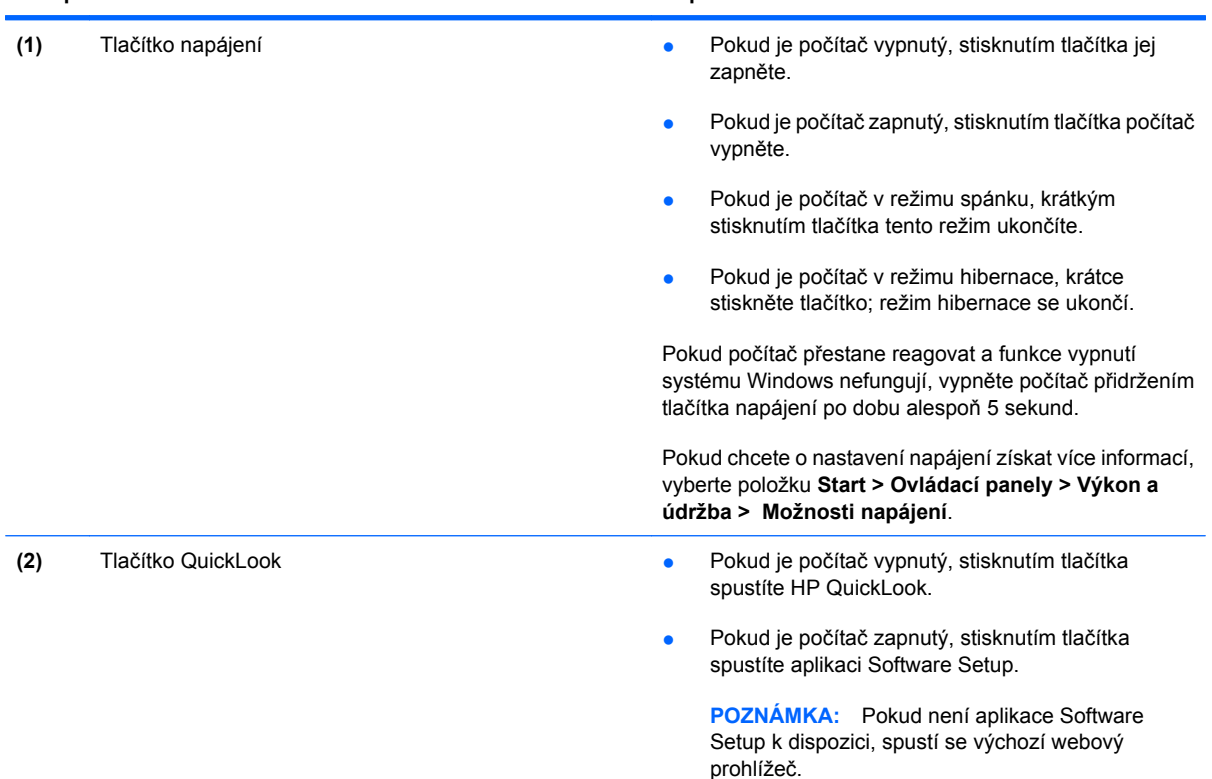

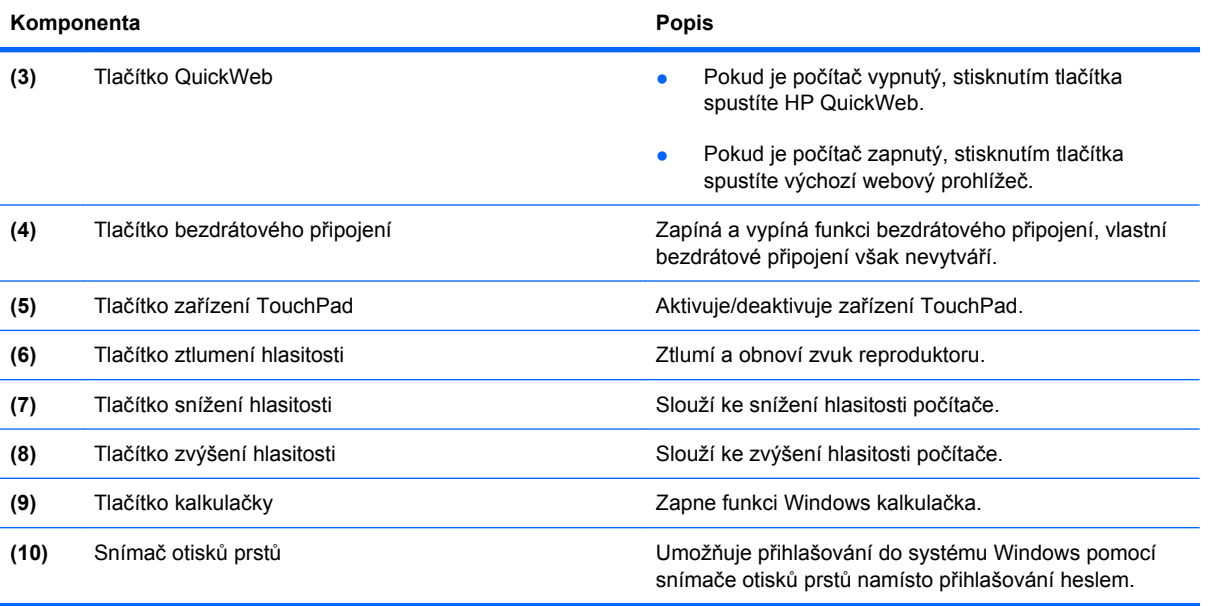

# <span id="page-18-0"></span>**Klávesy**

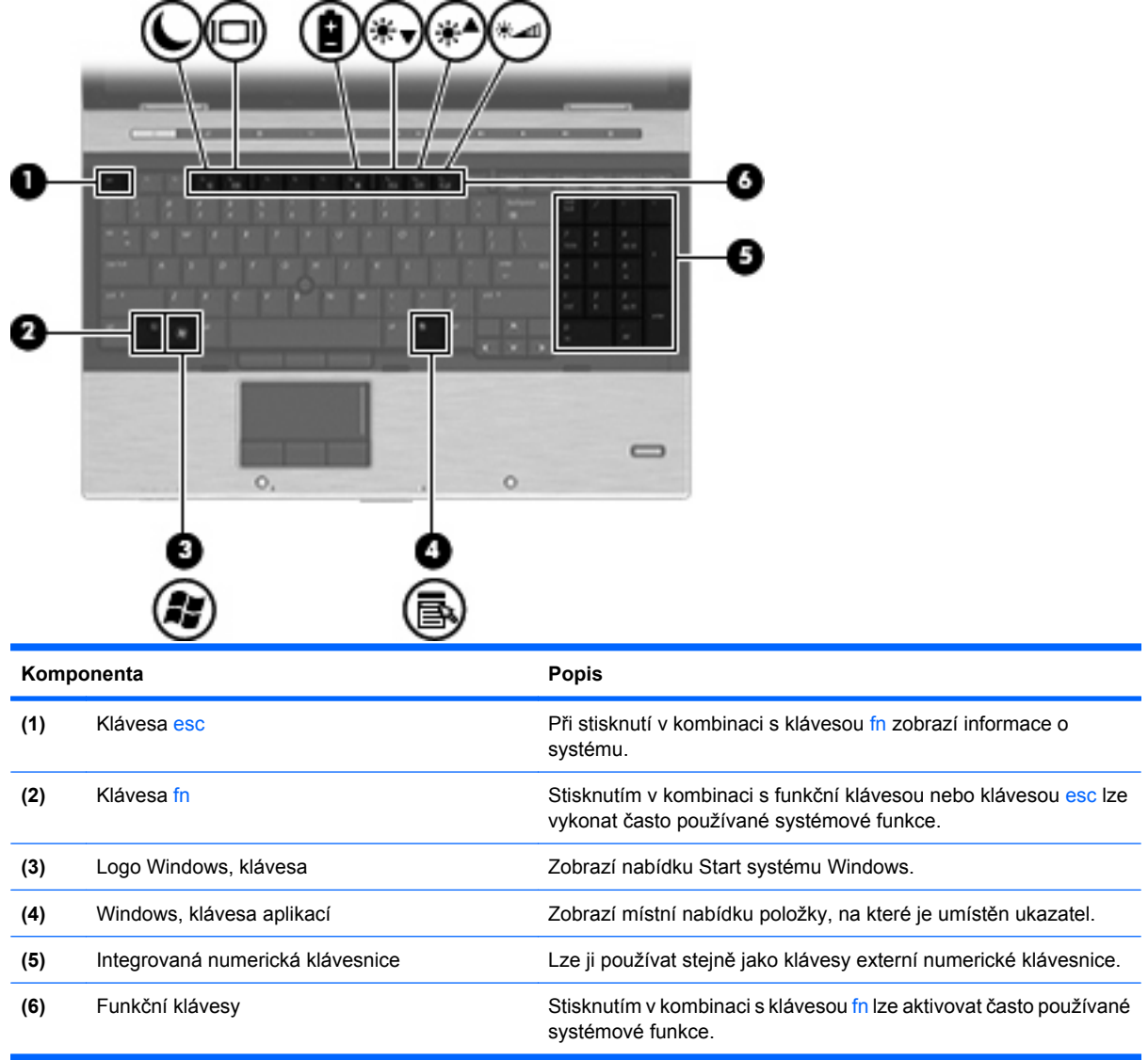

# **Komponenty na přední straně**

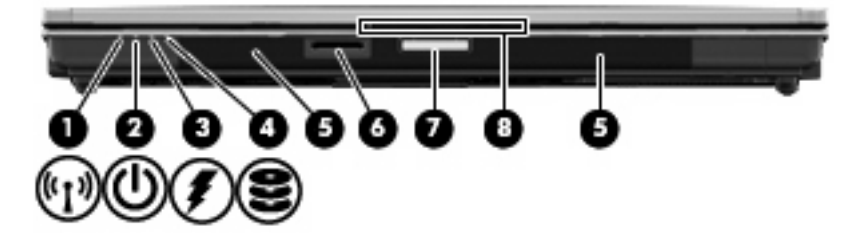

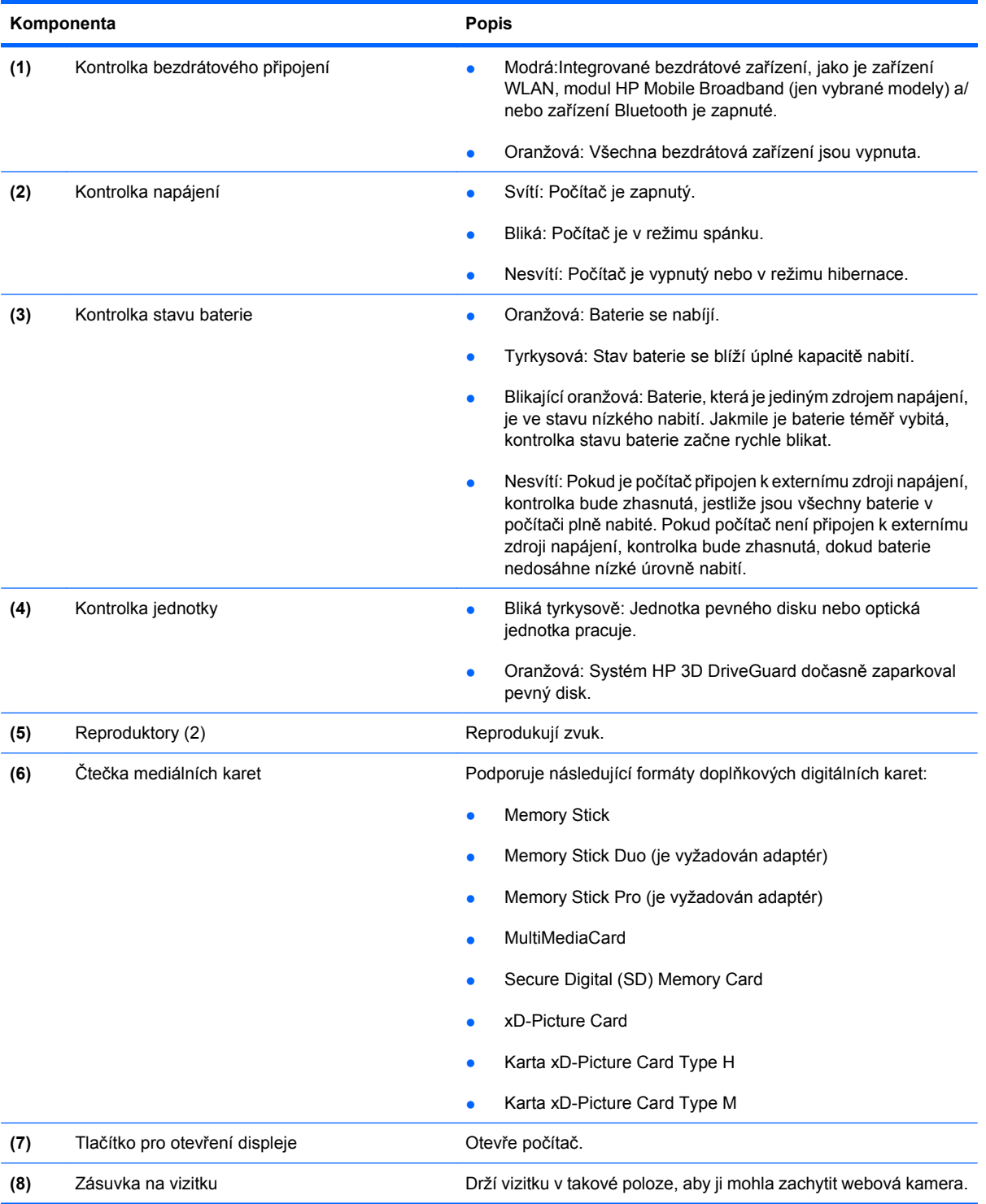

### <span id="page-20-0"></span>**Komponenty na pravé straně**

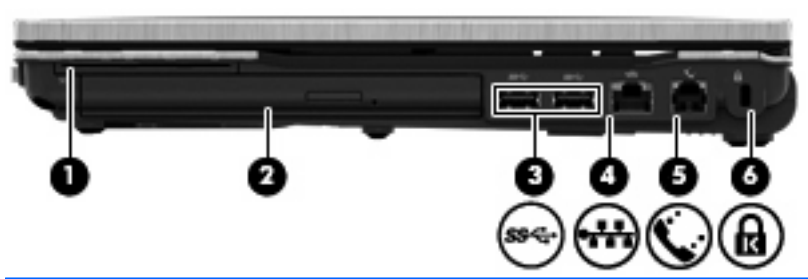

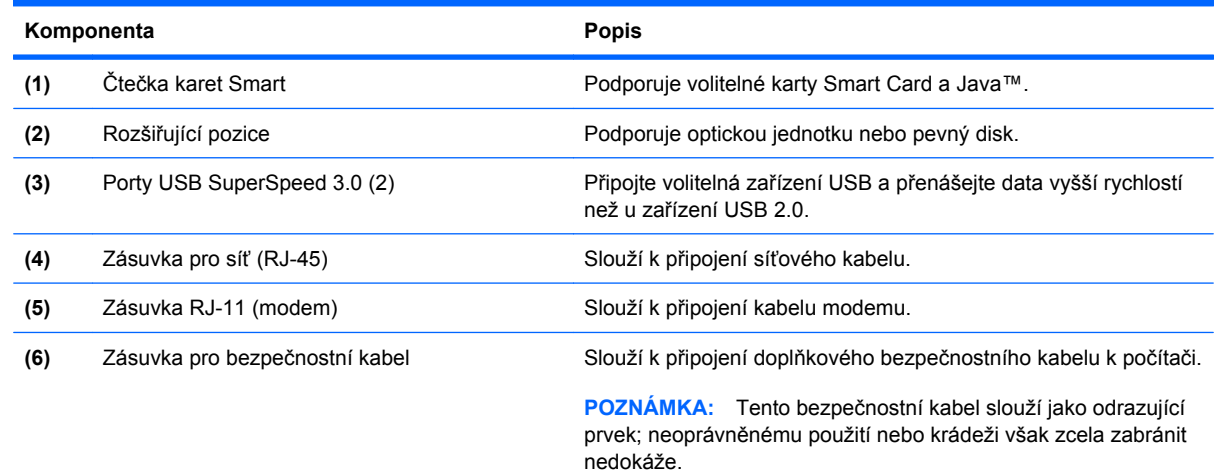

### **Komponenty na levé straně**

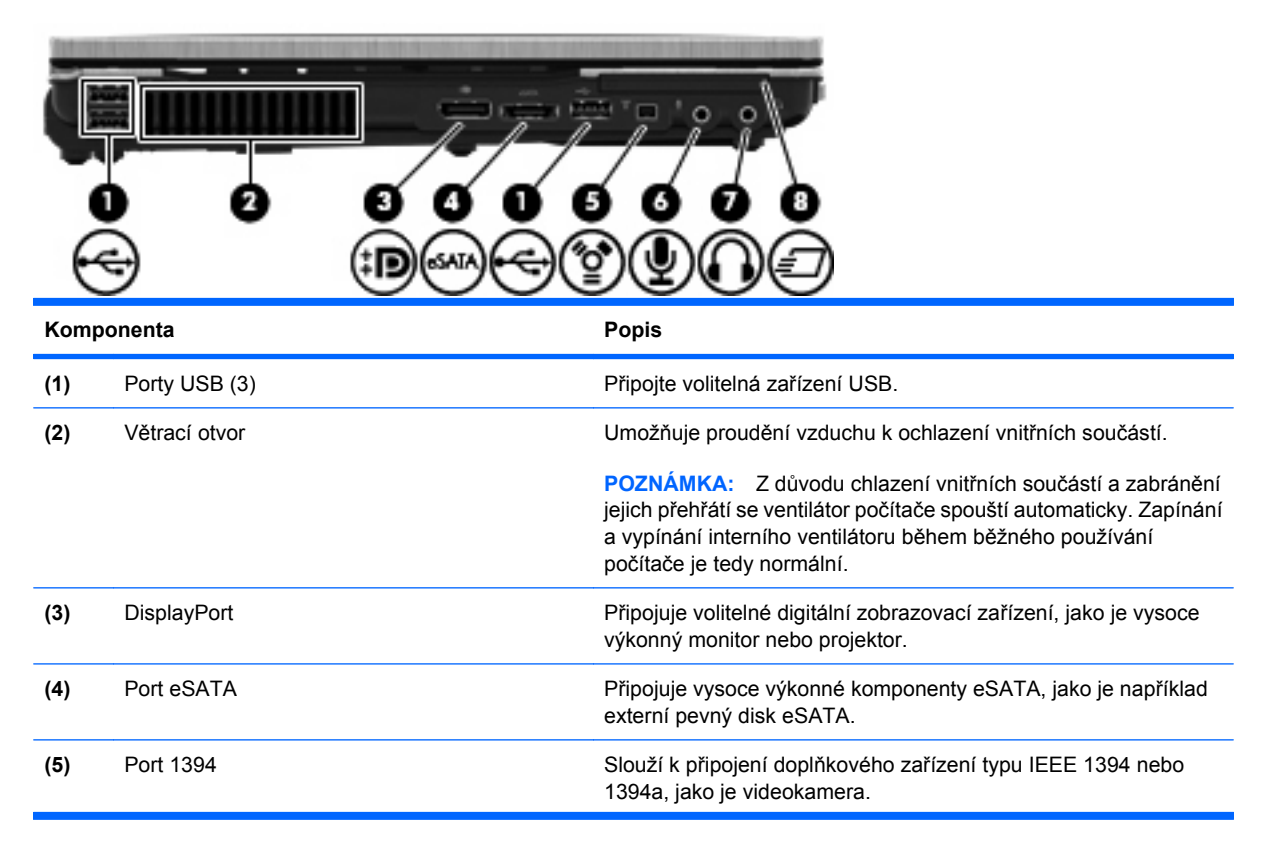

<span id="page-21-0"></span>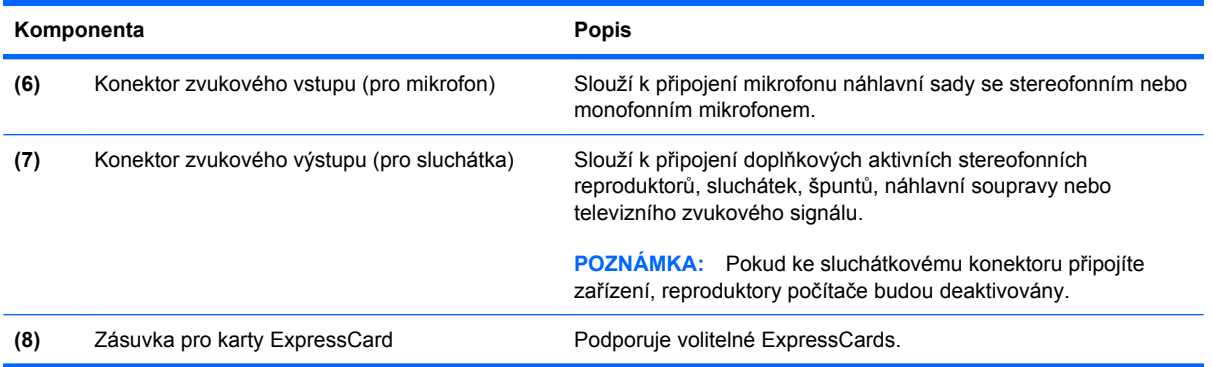

# **Komponenty na zadní straně**

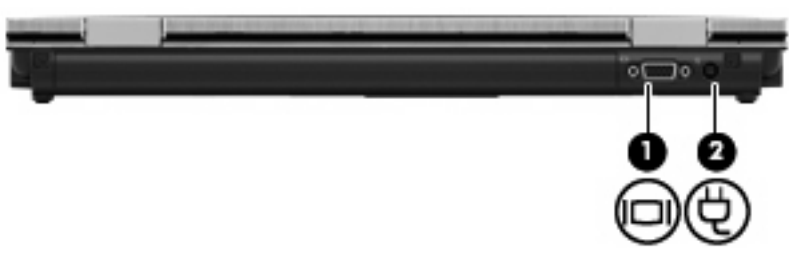

Ventilační otvory umožňují proudění vzduchu k ochlazení vnitřních komponent.

**POZNÁMKA:** Z důvodu chlazení interních komponent a zabránění jejich přehřátí se ventilátor počítače spouští automaticky. Zapínání a vypínání interního ventilátoru během normálního používání počítače je tedy normální.

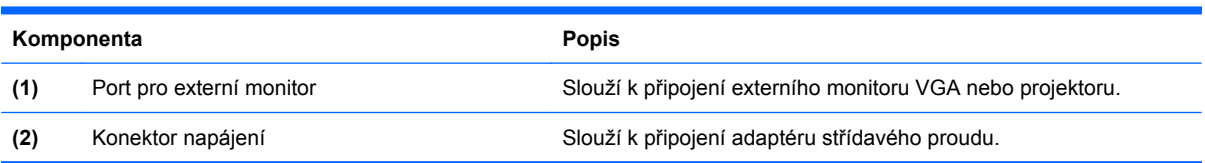

# <span id="page-22-0"></span>**Komponenty na spodní straně**

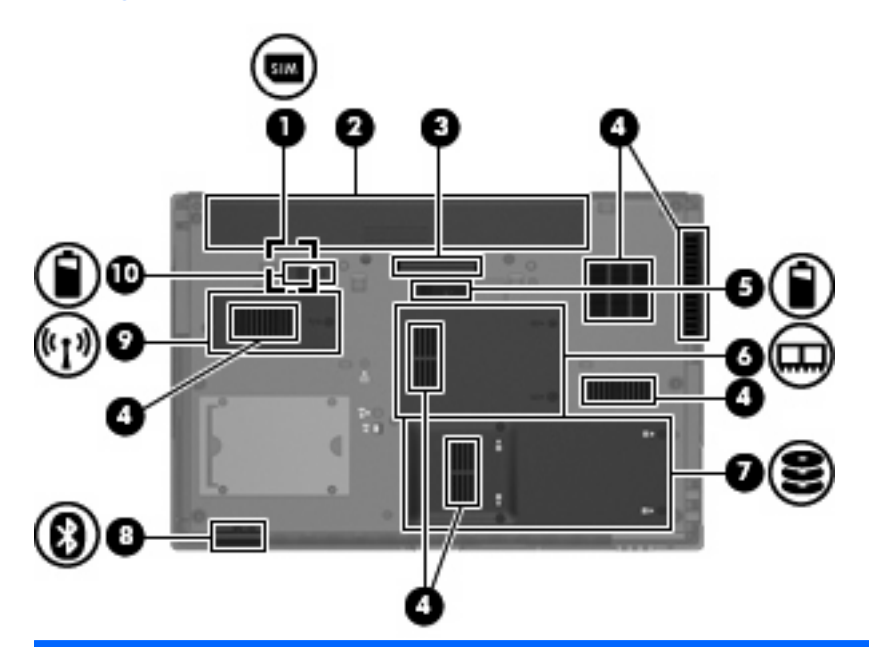

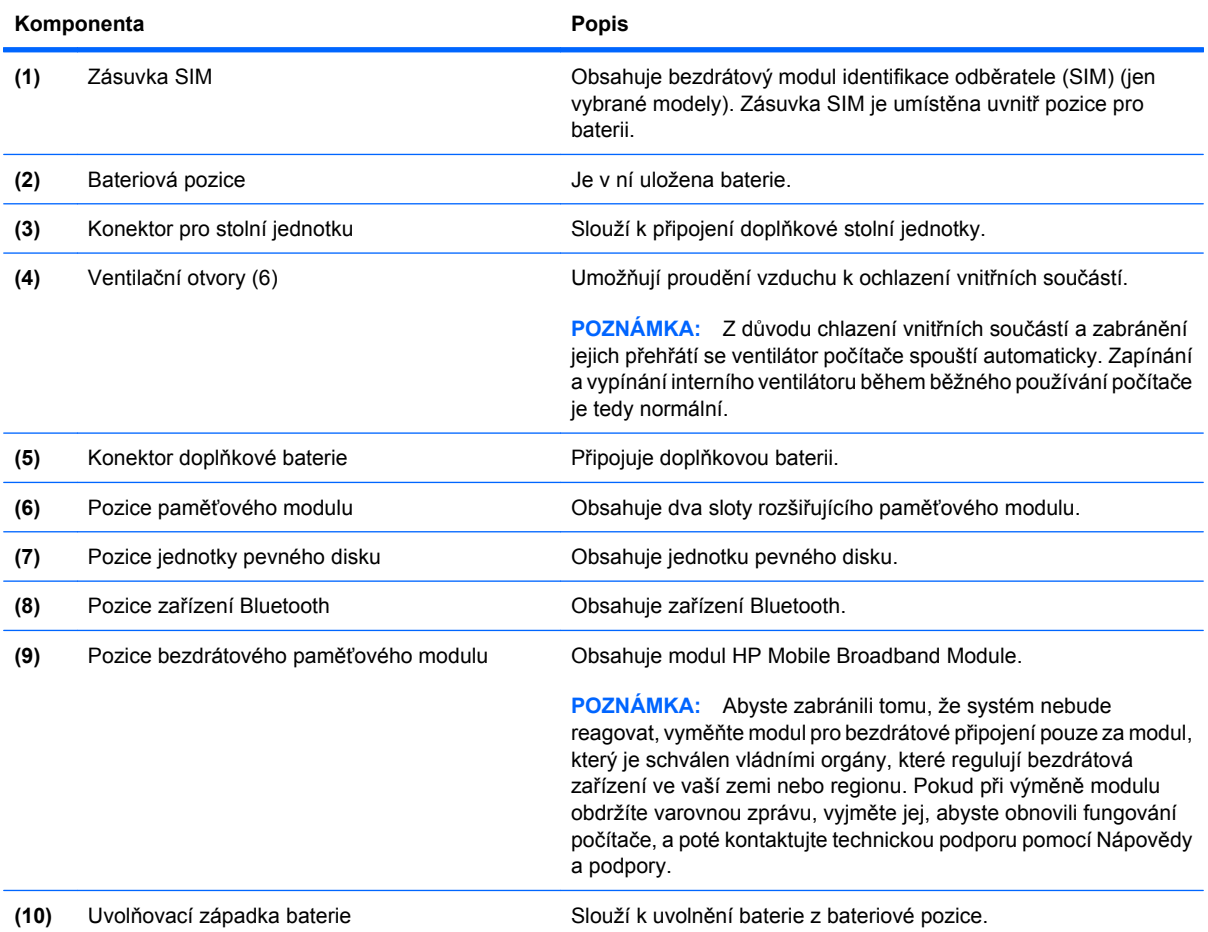

# <span id="page-23-0"></span>**Displej**

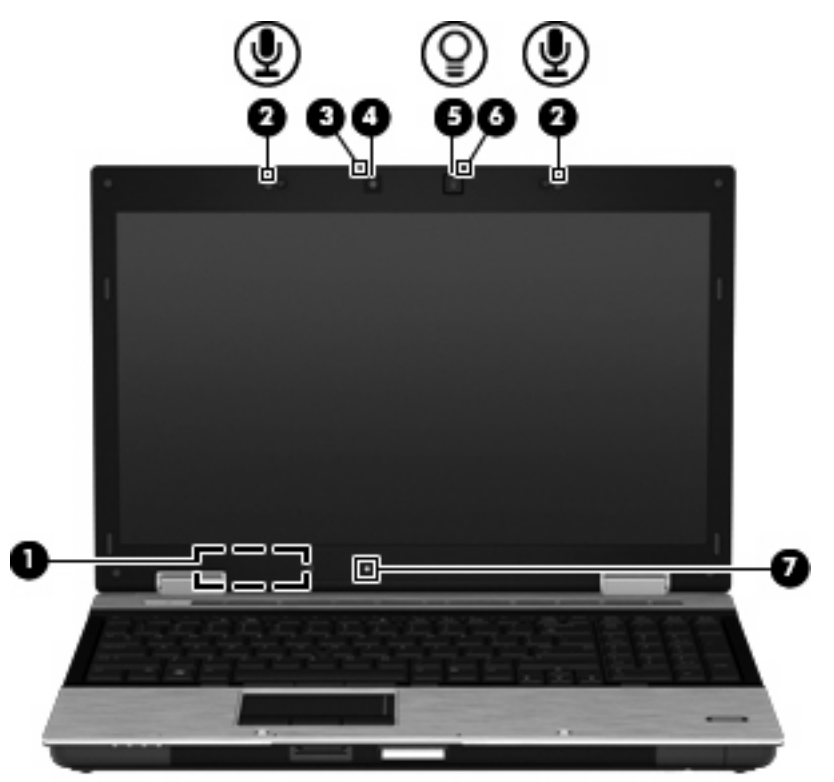

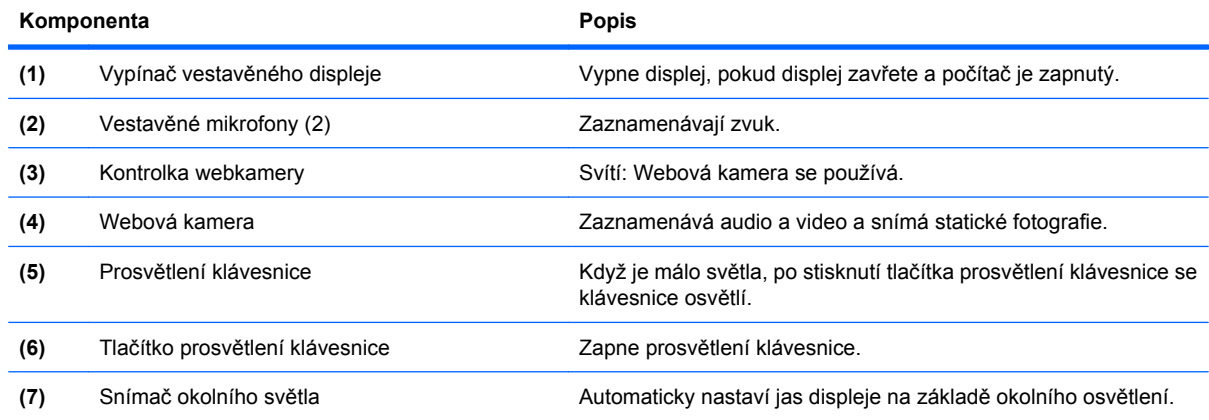

### **Antény pro bezdrátovou komunikaci (pouze u vybraných modelů)**

Antény posílají a přijímají signály z jednoho nebo více bezdrátových zařízení. Tyto antény jsou ukryté v počítači.

<span id="page-24-0"></span>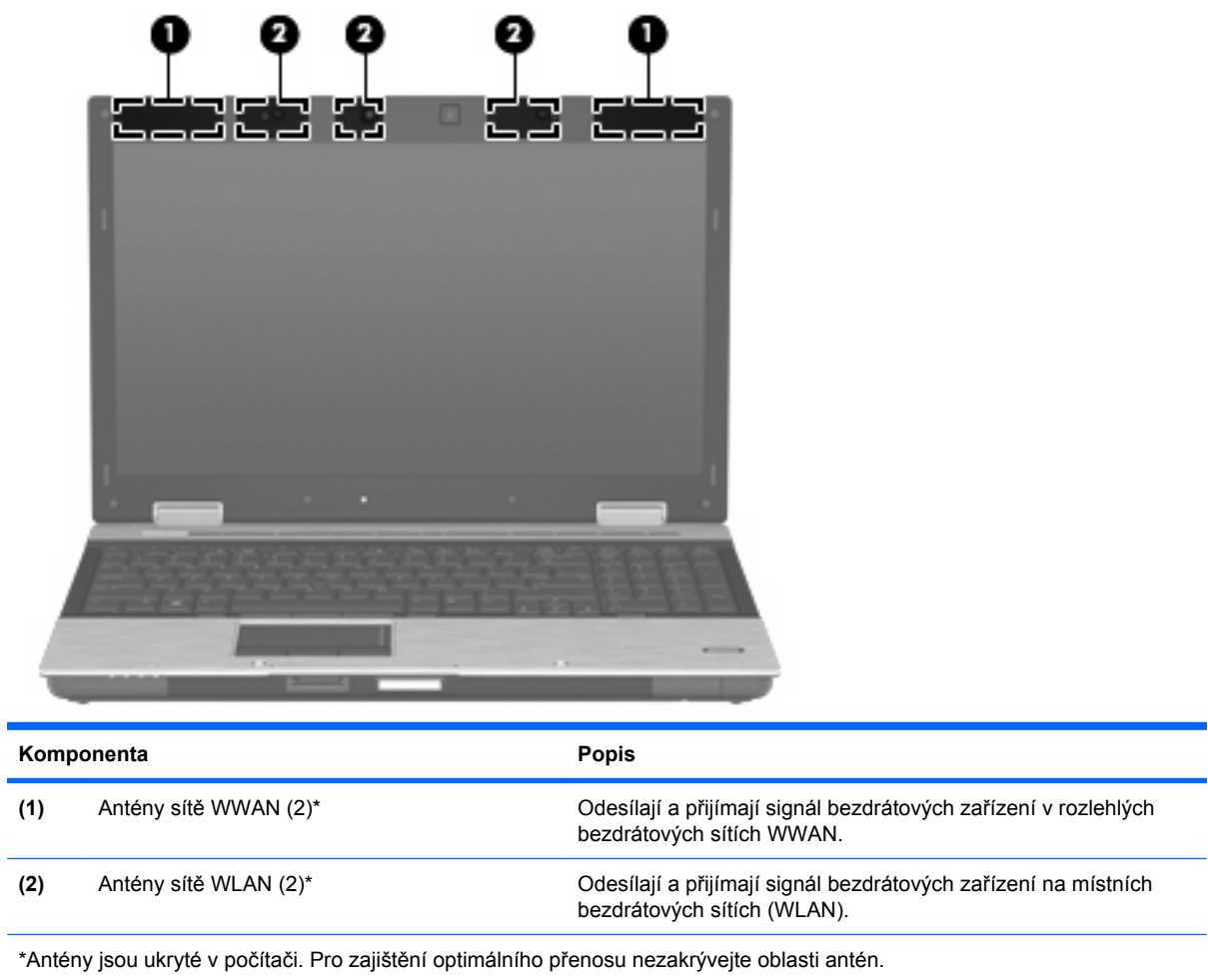

Informace o směrnicích pro bezdrátová zařízení platných pro danou zemi naleznete v dokumentu *Poznámky o předpisech, bezpečnosti a prostředí*. Tyto poznámky se nacházejí v části Nápověda a podpora.

### **Další hardwarové součásti**

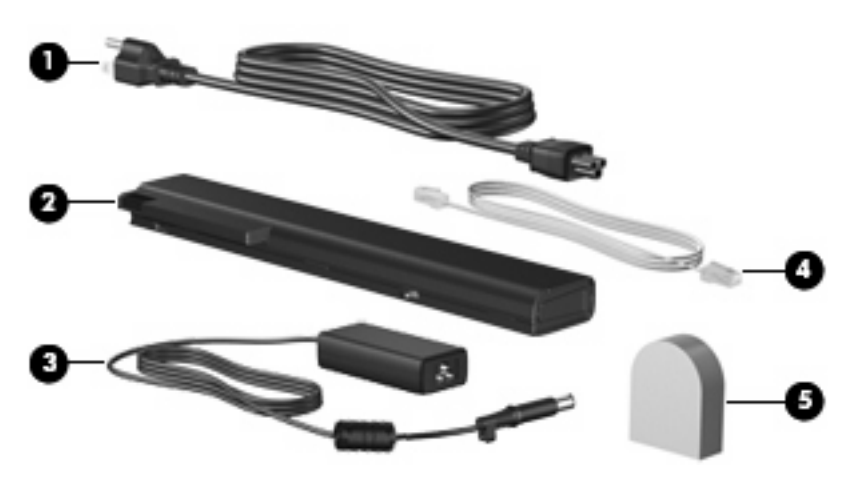

<span id="page-25-0"></span>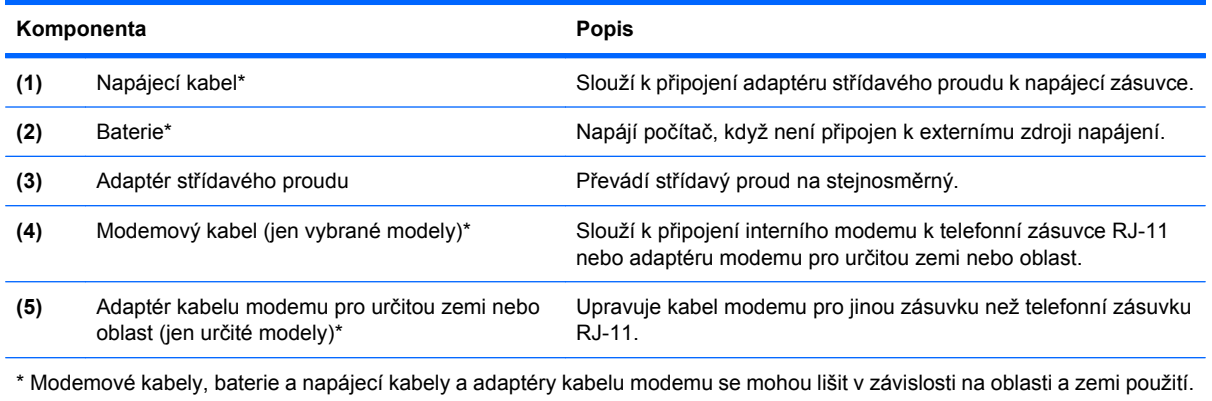

# **Identifikační štítky**

Štítky na počítači poskytují informace, které můžete potřebovat při řešení potíží se systémem nebo když cestujete do zahraničí:

Servisní štítek – Uvádí důležité informace včetně následujících:

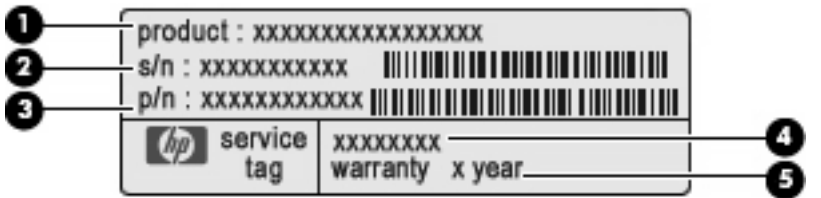

- Název produktu **(1)**. Toto je název produktu, který je uveden na přední části vašeho počítače.
- Výrobní číslo (s/n) **(2)**. Toto je alfanumerické označení, které je unikátní pro každý produkt.
- Číslo dílu/číslo produktu (p/n) **(3)**. Toto číslo obsahuje konkrétní informace o hardwarových komponentách produktu. Číslo dílu pomáhá servisnímu technikovi zjistit, které komponenty jsou zapotřebí.
- Popis modelu **(4)**. Tento alfanumerický identifikátor potřebujete pro vyhledání dokumentace, ovladačů a podpory pro váš počítač.
- Záruční lhůta **(5)**. Toto číslo uvádí záruční lhůtu vašeho počítače (v rocích).

Tyto informace si připravte, pokud chcete kontaktovat technickou podporu. Servisní štítek je upevněn na spodní straně počítače.

- Certifikát pravosti společnosti Microsoft® Obsahuje identifikační číslo Product Key systému Windows. Toto číslo budete pravděpodobně potřebovat při aktualizaci nebo řešení potíží s operačním systémem. Tento certifikát je umístěn na spodní straně počítače.
- Štítek se směrnicemi Obsahuje informace o směrnicích souvisejících s počítačem. Štítek s informacemi o předpisech je umístěn v pozici baterie.
- Štítek s informacemi o souladu modemu Obsahuje informace o modemu a značky schválení vyžadovaná v některých zemích, pro které byl modem schválen k použití. Je možné, že tyto informace budete potřebovat při cestách do zahraničí.Štítek s informacemi o souladu modemu je umístěn uvnitř pozice paměťového modulu.
- Štítky certifikace bezdrátové komunikace (pouze u vybraných modelů) Obsahují informace o doplňkových bezdrátových zařízeních a značení schválení některých zemí nebo oblastí, pro které byla zařízení schválena k použití. Volitelným zařízením může být zařízení WLAN nebo Bluetooth. Pokud model počítače obsahuje jedno či více bezdrátových zařízení, s počítačem je dodáván jeden či více certifikačních štítků. Je možné, že tyto informace budete potřebovat při cestách do zahraničí. Informace o certifikaci pro bezdrátový přenos jsou umístěny na spodní straně počítače.
- Štítek SIM (modul identifikace odběratele) (jen vybrané modely) Poskytuje identifikátor ICCID (identifikátor karty s integrovaným obvodem) karty SIM. Tento štítek je umístěn uvnitř pozice pro baterii.
- Štítek se sériovým číslem modulu HP Mobile Broadband Module (jen vybrané modely) Obsahuje sériové číslo modulu HP pro širokopásmové mobilní připojení. Tento štítek je umístěn uvnitř pozice pro baterii.

# <span id="page-27-0"></span>**2 Bezdrátová síť, modem a síť LAN**

# **Používání bezdrátových zařízení (pouze u vybraných modelů)**

Bezdrátová technologie přenáší data pomocí radiových vln místo kabelů. Váš počítač může být vybaven některým z následujících bezdrátových zařízení:

- Zařízení WLAN Připojuje počítač k bezdrátové lokální síti (běžně se označuje jako síť Wi-Fi, bezdrátová síť LAN nebo WLAN) v kancelářích, v domácnosti a na veřejných místech, jako jsou letiště, restaurace, kavárny, hotely a univerzity. Každé mobilní bezdrátové zařízení komunikuje v síti WLAN s bezdrátovým směrovačem nebo přístupovým bodem.
- HP Mobile Broadband Module Zařízení pro bezdrátové sítě (WWAN), které poskytuje přístup k informacím, kdekoliv jsou dostupné služby poskytovatele mobilní sítě. V síti WWAN každé mobilní zařízení komunikuje se základnovou stanicí poskytovatele mobilní sítě. Poskytovatelé mobilní sítě instalují sítě datových základnových stanic (podobně jako základnové stanice pro mobilní telefony) v rámci velkých geografických celků a nabízejí efektivní pokrytí celých států a jiných rozlehlých oblastí.
- Zařízení Bluetooth Vytvoří osobní síť PAN, pomocí které se připojuje k ostatním zařízením podporujícím rozhraní Bluetooth, jako jsou počítače, telefony, tiskárny, sluchátka s mikrofonem, reproduktory a kamery. V síti PAN každé zařízení komunikuje přímo s ostatními zařízeními a zařízení nesmí být příliš daleko od sebe, obvykle ne více než 10 metrů.

Počítače se zařízeními WLAN podporují jeden nebo více z následujících standardů IEEE:

- 802.11b, první populární standard, podporuje rychlost přenosu dat až 11 Mb/s a pracuje na frekvenci 2,4 GHz.
- Standard 802.11g podporuje rychlost přenosu dat až 54 Mb/s a pracuje na frekvenci 2,4 GHz. Zařízení WLAN se standardem 802.11g je zpětně kompatibilní se zařízeními používajícími standard 802.11b, proto mohou být provozované ve stejné síti.
- Standard 802.11a podporuje rychlost přenosu dat až 54 Mb/s a pracuje na frekvenci 5 GHz.

**POZNÁMKA:** Standard 802.11a není kompatibilní se standardy 802.11b a 802.11g.

- Standard 802.11n podporuje přenosové rychlosti až do 450 Mb/s a pracuje na frekvenci 2,4 GHz nebo 5 GHz, což jej činí zpětně kompatibilním se standardy 802.11a, b a g.
- **EY POZNÁMKA:** Specifikace pro 802.11n WLAN jsou jen návrhy a ještě nejsou konečnou verzí. Pokud se konečná verze specifikací bude lišit od návrhu, může to ovlivnit schopnost počítače komunikovat s jinými 802.11n WLAN zařízeními.

Máte-li zájem o další informace týkající se bezdrátových technologií, obraťte se na údaje a odkazy na webových stránkách v sekcích Nápověda a podpora.

# <span id="page-28-0"></span>**Určení ikon bezdrátového připojení a síťových ikon**

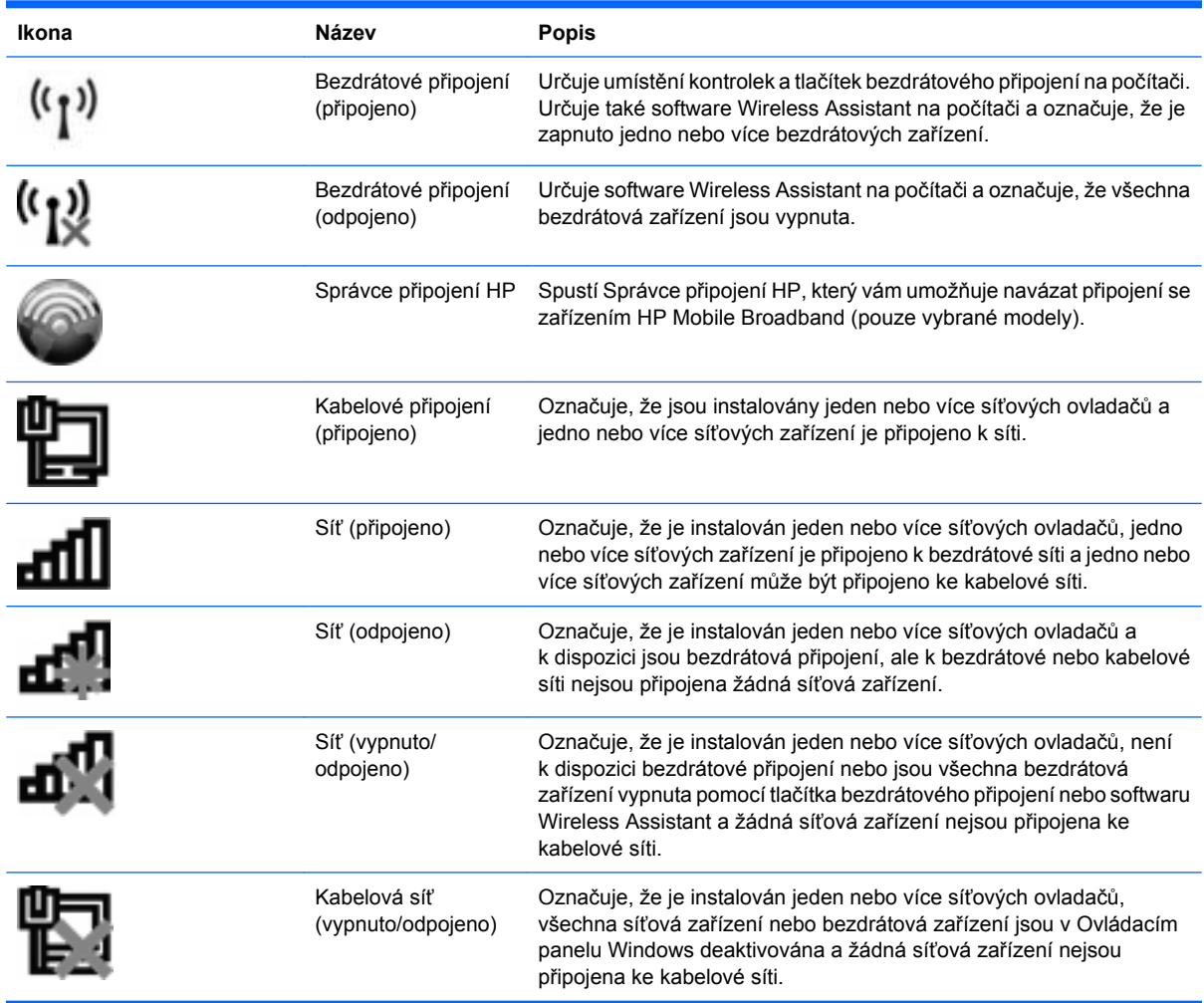

### **Použití ovládacích prvků bezdrátového zařízení**

Bezdrátová zařízení je možné ovládat v počítači pomocí následujících prvků:

- Tlačítko nebo přepínač pro bezdrátové připojení (v této příručce označeno jako tlačítko pro bezdrátové připojení)
- Nástroj Wireless Assistant (pouze u vybraných modelů)
- Software Správce připojení HP (pouze vybrané modely)
- **•** Ovládací prvky operačního systému.

### **Použití tlačítka pro bezdrátové připojení**

Počítač je vybaven tlačítkem pro bezdrátové připojení, jedním nebo více bezdrátovými zařízeními a jednou nebo dvěma kontrolkami bezdrátového připojení, v závislosti na modelu. Všechna bezdrátová zařízení v počítači jsou ve výchozím nastavení aktivní a po spuštění počítače svítí modrá kontrolka bezdrátové komunikace.

<span id="page-29-0"></span>Kontrolka bezdrátové komunikace slouží k indikaci aktivace všech zařízení a neodráží stav jednotlivých zařízení. Pokud modrá kontrolka svítí, je zapnuté alespoň jedno bezdrátové zařízení. Pokud kontrolka nesvítí, jsou všechna bezdrátová zařízení vypnutá.

**POZNÁMKA:** U některých modelů svítí kontrolka bezdrátového připojení oranžově v případě, že jsou vypnutá všechna bezdrátová zařízení.

Protože jsou všechna bezdrátová zařízení v počítači ve výchozím nastavení aktivní, můžete použít tlačítko pro bezdrátové připojení k současnému zapnutí nebo vypnutí všech bezdrátových zařízení. Jednotlivá bezdrátová zařízení je možné ovládat pomocí softwaru Wireless Assistant (pouze u vybraných modelů) nebo pomocí nástroje Computer Setup.

**POZNÁMKA:** Pokud jsou bezdrátová zařízení deaktivována nástrojem Computer Setup, nebude tlačítko bezdrátového připojení fungovat, dokud bezdrátová zařízení opět neaktivujete.

### **Použití nástroje Wireless Assistant (pouze u vybraných modelů)**

Bezdrátové zařízení může být zapnuto nebo vypnuto pomocí softwaru Wireless Assistant. Jestliže je bezdrátové zařízení deaktivováno nástrojem Computer Setup, je nutné je aktivovat dříve, než je bude možné vypnout nebo zapnout pomocí softwaru Wireless Assistant.

**POZNÁMKA:** Povolení či zapnutí bezdrátového zařízení nepřipojí automaticky počítač k síti nebo zařízení kompatibilnímu s technologií Bluetooth.

Pro zobrazení stavu bezdrátových zařízení klepněte na ikonu **Zobrazit skryté ikony**, tj. na šipku v levé části oznamovací oblasti a umístěte kurzor na ikonu bezdrátového připojení.

Pokud v oznamovací oblasti nenajdete ikonu bezdrátového připojení, postupujte dle následujících kroků pro změnu nastavení softwaru Wireless Assistant:

- **1.** Zvolte **Start > Ovládací panely > Hardware a zvuk > Windows Mobility Center**.
- **2.** Klepněte na ikonu bezdrátového připojení na dlaždici Wireless Assistant, která je umístěna v levém dolním rohu Centra nastavení mobilních zařízení systému Windows.
- **3.** Klepněte na položku **Vlastnosti**.
- **4.** Zaškrtněte políčko vedle **Ikony HP Wireless Assistant v oznamovací oblasti**.
- **5.** Klepněte na tlačítko **Použít**.
- **6.** Klepněte na **Zavřít**.

Další informace najdete v nápovědě nástroje Wireless Assistant:

- **1.** Otevřete okno nástroje Wireless Assistant poklepáním na ikonu bezdrátového připojení v Centru nastavení mobilních zařízení systému Windows.
- **2.** Klepněte na tlačítko **Nápověda**.

### **Použití softwaru Správce připojení HP (pouze vybrané modely)**

Správce připojení HP můžete použít pro připojení k WWAN pomocí zařízení HP Mobile Broadband ve vašem počítači (pouze vybrané modely).

Pro spuštění Správce připojení klepněte na ikonu **Správce připojení** v oznamovací oblasti na pravé straně hlavního panelu.

<span id="page-30-0"></span>– nebo –

#### Vyberte **Start > Všechny programy > HP > HP Connection Manager**.

Více podrobností o použití Správce připojení viz softwarová Nápověda Správce připojení.

### **Použití ovládacích prvků operačního systému**

Některé operační systémy klientům nabízejí také možnosti pro správu integrovaných bezdrátových zařízení a bezdrátového spojení. Například systém Windows poskytuje Centrum sítí a sdílení, které vám umožňuje nastavit připojení nebo síť, připojit se k síti, spravovat bezdrátové sítě a diagnostikovat a opravit potíže se sítěmi.

Síť a centrum sdílení zpřístupníte vybráním **Start > Ovládací panely > Síť a Internet > Síť a centrum sdílení**.

Více informací viz Nápověda a podpora Windows. Vyberte položku **Start > Nápověda a podpora**.

# <span id="page-31-0"></span>**Použití WLAN**

Pomocí zařízení WLAN se lze připojit k síti WLAN, která se skládá z jiných počítačů nebo síťových zařízení vzájemně spojených bezdrátovým směrovačem nebo bezdrátovým přístupovým bodem.

- **POZNÁMKA:** Pojmy *bezdrátový směrovač* a *bezdrátový přístupový bod* často označují stejné zařízení.
	- Rozsáhlá síť WLAN, například firemní nebo veřejná síť WLAN, obvykle používá bezdrátové přístupové body, které dokáží obsloužit velké množství počítačů a síťových zařízení a dokáží oddělit důležité síťové funkce.
	- Síť WLAN v domácnosti nebo malé kanceláři obvykle používá bezdrátový směrovač, který umožňuje připojení několika počítačů pomocí bezdrátového připojení a kabelu, a poskytuje sdílené připojení k síti Internet, sdílení tiskárny a souborů bez požadavku na instalaci dalšího hardwaru nebo softwaru.

Pokud chcete na počítači provozovat zařízení WLAN, musíte se připojit k síti WLAN (nabízené poskytovatelem připojení nebo k veřejné nebo firemní síti).

### **Nastavení WLAN**

Pro nastavení sítě WLAN a vytvoření připojení k síti Internet je třeba následující vybavení:

- Modem pro širokopásmové připojení (ADSL nebo kabelový) **(1)** a vysokorychlostní připojení k Internetu pořízené od poskytovatele služeb sítě Internet
- Bezdrátový směrovač (nutno zakoupit zvlášť) **(2)**
- Počítač s bezdrátovým připojením **(3)**

Na následujícím obrázku je příklad konfigurace bezdrátové sítě, která je připojena k síti Internet.

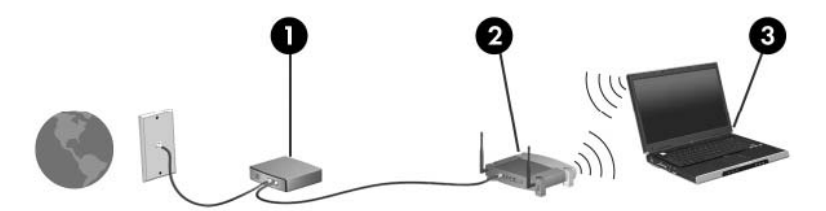

Síť je možné postupně rozšiřovat a prostřednictvím bezdrátového připojení nebo kabelu připojit do sítě další počítače, které získají přístup k síti Internet.

Nápověda pro nastavení WLAN viz informace poskytnuté výrobcem směrovače nebo poskytovatelem připojení k Internetu.

### **Ochrana WLAN**

Protože standardem u WLAN je pouze snížené zabezpečení – jde spíše o zabránění běžným narušením sítě než závažnějším útokům – je naprosto nutné pochopit, že síť WLAN je zranitelná vůči dobře známým a zdokumentovaným ohrožením.

Sítě WLAN na veřejných místech a přístupových bodech, jakými jsou například kavárny a letiště, nemusí mít zabezpečení žádné. Výrobci bezdrátových zařízení a poskytovatelé připojení neustále vyvíjejí nové technologie, které činí veřejné prostředí zabezpečenějším a anonymnějším. Pokud se obáváte o bezpečnost vašeho počítače, omezte síťové aktivity pouze na bezpečné emaily a základní surfování po Internetu.

<span id="page-32-0"></span>Pokud vytváříte síť WLAN nebo se chystáte připojit k veřejné síti WLAN, vždy zapněte funkce zabezpečení, abyste ochránili síť před neoprávněným přístupem. Nejběžnější úrovně zabezpečení jsou Wi-Fi Protected Access (WPA) a Wired Equivalent Privacy (WEP). Protože signály bezdrátového rádia dosahují mimo síť, jiná zařízení WLAN mohou nechráněné signály využít a buď se připojit do vaší sítě (bez souhlasu) nebo zachytávat informace, které jsou přes ni posílány. Můžete však učinit opatření na ochranu WLAN:

#### ● **Použijte bezdrátový vysílač se zabudovaným zabezpečením**

Mnoho základnových stanic, bran a směrovačů je vybaveno zabudovanými zabezpečovacími funkcemi, jako jsou bezdrátové bezpečnostní protokoly a brány firewall. Se správným bezdrátovým vysílačem můžete chránit vaši síť před nejběžnějšími riziky bezdrátového připojení.

#### ● **Práce za bránou firewall**

Brána firewall je bariéra, která kontroluje data a požadavky na ně, které jsou odesílány do sítě a poté zneškodní podezřelé položky. Brány firewall jsou k dispozici v mnoha variantách pro software i hardware. Některé sítě využívají kombinace obou typů.

#### ● **Použití bezdrátového kódování**

Pro síť WLAN je k dispozici několik spolehlivých kódovacích protokolů. Najděte takové řešení, které bude nejlépe vyhovovat zabezpečení vaší sítě:

- **Wired Equivalent Privacy (WEP)** je bezdrátový zabezpečovací protokol, který využívá klíč WEP pro kódování nebo dekódování veškerých síťových dat před jejich přenášením. Obvykle můžete síti umožnit přidělení klíče WEP. Nebo můžete nastavit váš vlastní klíč, vytvořit odlišný klíč nebo si vybrat z mnoha rozšířených možností. Bez správného klíče nebudou ostatní moci využívat WLAN.
- **WPA (Wi-Fi Protected Access)**, podobně jako WEP, využívá bezpečnostní nastavení pro kódování a dekódování dat, která jsou odesílána přes síť. Avšak místo používání statického bezpečnostního klíče jako v případě WEP, WPA využívá *protokol integrity dočasného klíče* (TKIP) pro dynamické vytváření nového klíče pro každý paket. Generuje také rozdílné sady klíčů pro každý počítač na síti.

### **Připojení k síti WLAN**

Postup připojení k síti WLAN:

- **1.** Ujistěte se, že je zařízení WLAN zapnuto. Pokud je zapnuto, bude svítit kontrolka bezdrátového připojení (modrá). Pokud kontrolka bezdrátového připojení nesvítí, stiskněte tlačítko bezdrátového připojení.
- **POZNÁMKA:** U některých modelů svítí kontrolka bezdrátového připojení oranžově v případě, že jsou vypnutá všechna bezdrátová zařízení.
- **2.** Klepněte na ikonu sítě v oznamovací oblasti na pravé straně hlavního panelu.
- **3.** V seznamu vyberte vaši síť WLAN.
- **4.** Klepněte na tlačítko **Připojit**.

Pokud je síť WLAN zabezpečená, budete vyzváni k zadání bezpečnostního síťového klíče, neboli bezpečnostního kódu. Pro dokončení připojení zadejte kód a poté klepněte na **OK**.

**POZNÁMKA:** Nejsou-li v seznamu uvedeny žádné sítě WLAN, znamená to, že jste mimo dosah bezdrátového směrovače či přístupového bodu.

<span id="page-33-0"></span>**POZNÁMKA:** Pokud nevidíte síť, ke které se chcete připojit, klepněte na **Otevřít Centrum sítí a sdílení** a poté klepněte na **Nastavit nové připojení nebo síť**. Zobrazí se seznam možností. Máte možnost vyhledat síť a připojit se k ní ručně nebo nastavit nové síťové připojení.

Po vytvoření připojení umístěte ukazatel na ikonu sítě v oznamovací oblasti v pravé části hlavního panelu pro ověření názvu a stavu připojení.

**EY POZNÁMKA:** Funkční dosah (vzdálenost, kterou může bezdrátový signál urazit) závisí na implementaci sítě WLAN, výrobci směrovače a rušení od ostatních elektronických zařízení nebo překážek jako jsou zdi a podlahy.

Další informace o používání sítě WLAN můžete čerpat z následujících zdrojů:

- Informace od vašeho poskytovatele internetu a pokyny od výrobce jsou součástí balení vašeho bezdrátového směrovače a ostatního vybavení WLAN.
- **·** Informace a odkazy na webové stránky v části Nápověda a podpora.

Seznam veřejných přístupových bodů sítě WLAN ve vašem okolí získáte od poskytovatele služeb sítě Internet nebo pomocí internetového vyhledávače. Mezi webové stránky, které uveřejňují seznam veřejných přístupových bodů sítě WLAN, patří Cisco Internet Mobile Office Wireless Locations, Hotspotlist a Geektools. Zjistěte umístění přístupového bodu sítě WLAN, cenu a požadavky na připojení k síti.

Další informace o připojení počítače k firemní síti WLAN získáte od správce sítě nebo firemního oddělení pro informační technologie.

### **Připojení k jiným sítím**

Pokud přesunete počítač do dosahu jiné WLAN, Windows se pokusí o připojení k této síti. Pokud je pokus úspěšný, váš počítač se automaticky připojí k nové síti. Pokud systém Windows nerozpozná novou síť, postupujte dle stejného postupu, který jste původně použili pro připojení WLAN.

# <span id="page-34-0"></span>**Použití modulu HP Mobile Broadband (jen vybrané modely)**

HP Mobile Broadband umožňuje vašemu počítači použití bezdrátových sítí (WWAN) pro zpřístupnění Internetu z více míst a na větších prostorách, než je tomu při použití WLAN. Použití HP Mobile Broadband vyžaduje poskytovatele síťových služeb (který se nazývá *operátor mobilní sítě*), kterým je ve většině případů operátor sítě mobilního telefonu. Pokrytí pro HP Mobile Broadband je podobné hlasovému pokrytí mobilním telefonem.

Pokud používáte HP Mobile Broadband spolu se službami operátora mobilní sítě, poskytuje vám svobodu tím, že zůstáváte připojeni k Internetu, můžete posílat emaily, připojit se k firemní síti, ať už jste na cestách nebo mimo dosah přístupových bodů wi-fi.

Společnost HP podporuje následující technologie:

- Modul HSPA (High Speed Packet Access), který poskytuje přístup do sítí na základě telekomunikačního standardu Globální Systém pro Mobilní komunikaci (GSM).
- Modul EV-DO (Evolution Data Optimized), který poskytuje přístup k sítím založeným na telekomunikačním standardu Kódový multiplex (CDMA).

Možná budete potřebovat sériové číslo modulu HP Mobile Broadband pro aktivaci služeb. Sériové číslo je vytištěno na štítku uvnitř bateriové pozice vašeho počítače.

Někteří operátoři mobilní sítě vyžadují použití karty SIM (Subscriber Identity Module). SIM obsahuje základní informace o vás, například PIN a informace o síti. Některé počítače obsahují kartu SIM, která je předem instalována v bateriové pozici. Pokud není karta SIM předem instalována, měla by být součástí informací o širokopásmovém modulu HP Mobile Broadband, které jsou dodány s vaším počítačem, nebo by vám ji měl poskytnout operátor mobilní sítě odděleně od počítače.

Více informací o vkládání a vyjímání karty SIM viz části "Vložení karty SIM" a "Vyjmutí karty SIM" v této kapitole.

Informace o HP Mobile Broadband a o tom, jak aktivovat službu u vámi preferovaného operátora mobilní sítě viz informace dodané jako součást vašeho počítače. Další informace naleznete na stránkách společnosti HP na adrese <http://www.hp.com/go/mobilebroadband>(pouze USA).

### **Vložení SIM karty**

**UPOZORNĚNÍ:** Aby nedošlo k poškození konektorů, nepoužívejte při vkládání karty SIM nepřiměřenou sílu.

Vložení karty SIM:

- **1.** Vypněte počítač. Pokud si nejste jisti, zda je počítač vypnutý nebo v režimu hibernace, zapněte jej stisknutím tlačítka napájení. Potom počítač vypněte prostřednictvím nabídky operačního systému.
- **2.** Sklopte displej.
- **3.** Odpojte všechna externí zařízení připojená k počítači.
- **4.** Odpojte napájecí kabel zásuvky napájení.
- **5.** Otočte počítač spodní stranou nahoru a položte jej na rovný povrch bateriovou pozicí směrem k vám.
- **6.** Vyjměte z počítače baterii.

<span id="page-35-0"></span>**7.** Vsuňte kartu do zásuvky karty SIM a zatlačte na ni, dokud pevně nezapadne.

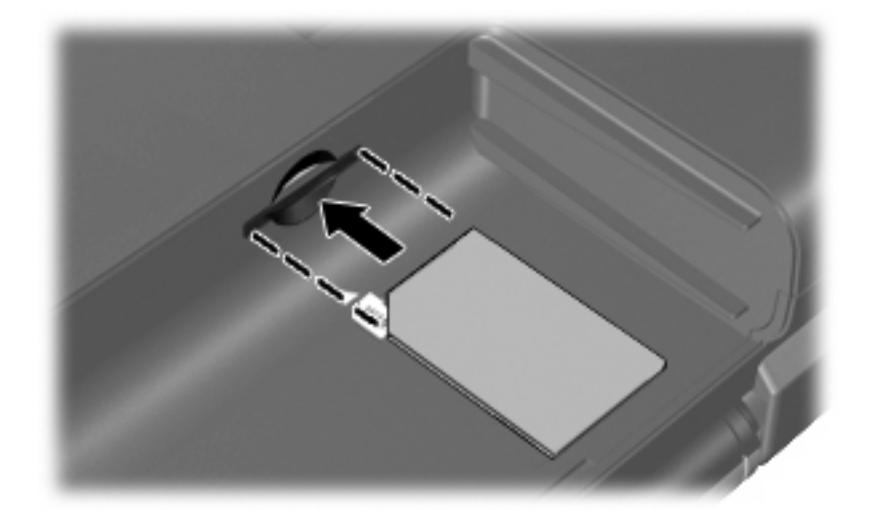

- **8.** Znovu vložte baterii.
- **POZNÁMKA:** Pokud nevložíte zpět baterii HP Mobile Broadband bude vypnuto.
- **9.** Znovu připojte externí napájení.
- **10.** Připojte externí zařízení.
- **11.** Zapněte počítač.

### **Vyjmutí karty SIM**

Postup vyjmutí karty SIM:

- **1.** Vypněte počítač. Pokud si nejste jisti, zda je počítač vypnutý nebo v režimu hibernace, zapněte jej stisknutím tlačítka napájení. Potom počítač vypněte prostřednictvím nabídky operačního systému.
- **2.** Sklopte displej.
- **3.** Odpojte všechna externí zařízení připojená k počítači.
- **4.** Odpojte napájecí kabel ze zásuvky napájení.
- **5.** Otočte počítač spodní stranou nahoru a položte jej na rovný povrch bateriovou pozicí směrem k vám.
- **6.** Vyjměte z počítače baterii.
**7.** Zatlačte na kartu SIM **(1)** a vyjměte ji ze zásuvky **(2)**.

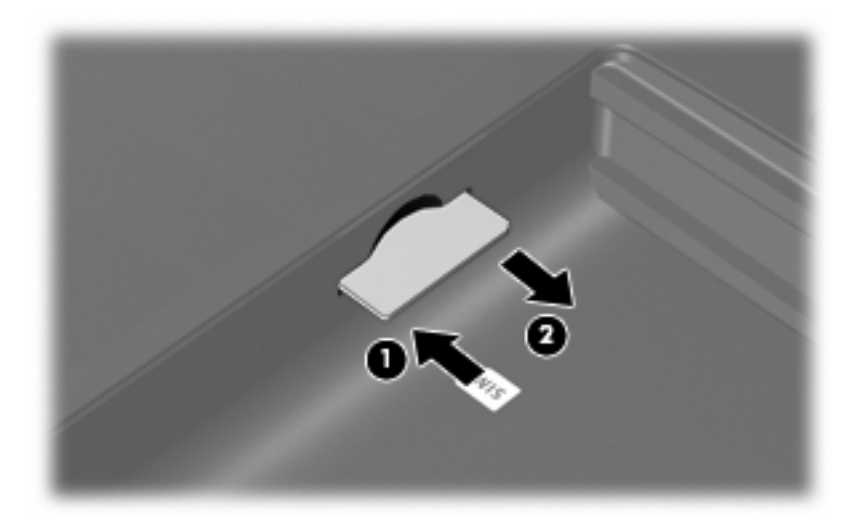

- **8.** Znovu vložte baterii.
- **9.** Znovu připojte externí napájení.
- **10.** Připojte externí zařízení.
- **11.** Zapněte počítač.

# **Použití bezdrátových zařízení Bluetooth (pouze u vybraných modelů)**

Zařízení Bluetooth poskytuje bezdrátové spojení na krátké vzdálenosti, které nahrazuje spojení kabelem, jež se tradičně používá ke spojení elektronických zařízení, jako jsou:

- počítače (stolní počítač, přenosný počítač, zařízení PDA),
- telefony (mobilní, bezdrátové, zařízení smart phone),
- zobrazovací zařízení (tiskárna, fotoaparát),
- zvuková zařízení (náhlavní soupravy, reproduktory).

Zařízení Bluetooth podporují vytvoření spojení peer-to-peer a umožňují uživateli vytvořit osobní síť PAN mezi zařízeními Bluetooth. Informace o konfiguraci a používání zařízení Bluetooth naleznete v nápovědě softwaru zařízení Bluetooth.

## **Technologie Bluetooth a služba Sdílení připojení k internetu (ICS)**

Společnost HP **nedoporučuje** nastavení jednoho počítače pomocí Bluetooth jako hostitele a jeho využití jako brány, skrz kterou se budou další počítače připojovat k Internetu. Pokud jsou dva nebo více počítačů připojeny pomocí Bluetooth a na jednom z počítačů je povoleno sdílení Internet Connection Sharing (ICS), ostatní počítače se možná nebudou moci připojit k Internetu pomocí sítě Bluetooth.

Síla Bluetooth je v přenosech informací pro synchronizaci mezi vaším počítačem a bezdrátovým zařízením, jako jsou mobilní telefony, tiskárny, kamery a PDA. Neschopnost konzistentně připojit dva nebo více počítačů tak, aby sdílely Internet pomocí Bluetooth, je omezení této technologie a operačního systému Windows.

# **Řešení potíží souvisejících s bezdrátovým připojením**

Potíže související s bezdrátovým připojením mohou mít jednu z následujících příčin:

- Bezdrátové zařízení není nainstalováno správně nebo bylo zakázáno.
- Došlo k selhání bezdrátového zařízení nebo hardwaru směrovače.
- Konfigurace sítě (SSID nebo zabezpečení) byla změněna.
- Bezdrátové zařízení je rušeno jinými zařízeními.
- **POZNÁMKA:** Bezdrátová síťová zařízení jsou dodávávána pouze s vybranými modely počítačů. Není-li bezdrátové síťové připojení na seznamu prvků originálního balení počítače, můžete služby bezdrátového síťového připojení využít po dodatečném zakoupení bezdrátového síťového zařízení.

Dříve než začnete procházet sled možných řešení potíží se síťovým připojením, ujistěte se, že jsou pro všechna bezdrátová zařízení nainstalovány ovladače.

Postup v této kapitole použijte pro diagnostiku a opravu počítače, který se nepřipojuje k síti, kterou chcete použít.

## **Nelze vytvořit připojení WLAN**

Máte-li potíže s připojením k síti WLAN, ujistěte se, že máte v počítači správně instalované integrované zařízení WLAN:

- **POZNÁMKA:** Windows má funkci Řízení uživatelského účtu, která zlepšuje zabezpečení vašeho počítače. Při instalaci aplikací, spouštění nástrojů nebo změně nastavení Windows se může zobrazit dialog požadující vaše oprávnění nebo heslo. Více informací v Nápovědě a podpoře Windows.
	- **1.** Vyberte **Start > Ovládací panely > Systém a zabezpečení**.
	- **2.** V oblasti **Systém** klepněte na **Správce zařízení**.
	- **3.** Klepněte na šipku vedle položky **Síťové adaptéry** pro rozbalení seznamu a zobrazení všech adaptérů.
	- **4.** Určete v seznamu Síťové adaptéry zařízení WLAN. Seznam zařízení WLAN může obsahovat slovo *wireless* (bezdrátové), *wireless LAN*, *WLAN*, *Wi-Fi*, nebo *802.11*.

Není-li v seznamu uvedeno žádné zařízení WLAN, znamená to, že počítač nemá integrované zařízení WLAN nebo není správně nainstalován ovladač zařízení WLAN:

Máte-li zájem o další informace týkající se řešení potíží souvisejících se sítí WLAN, obraťte se na odkazy webových stránek uvedené v sekcích Nápověda a podpora.

## **Nelze se připojit k upřednostňované síti**

Systém Windows může automaticky opravit poškozené připojení WLAN:

● Je-li v oznamovací oblasti v pravé části hlavního panelu ikona sítě, klepněte na ni pravým tlačítkem myši a potom klepněte na příkaz **Řešení potíží**.

Systém Windows resetuje vaše síťové zařízení a znovu se pokusí o připojení k jedné z upřednostňovaných sítí.

- Není-li v oznamovací oblasti ikona sítě, postupujte následovně:
	- **1.** Vyberte **Start > Ovládací panely > Síť a Internet > Centrum sítí a sdílení**.
	- **2.** Klepněte na **Řešení potíží** a vyberte síť, kterou si přejete opravit.

## **Ikona sítě není zobrazena**

Není-li ikona sítě zobrazena poté, co nakonfigurujete síť WLAN, znamená to, že software ovladače buď chybí, nebo je poškozen. Může se rovněž objevit chybová zpráva systému Windows "Zařízení nebylo nalezeno". Je třeba přeinstalovat ovladač.

Nejnovější verzi softwaru zařízení WLAN pro váš počítač získáte takto:

- **1.** Otevřete Internetový prohlížeč a jděte na [http://www.hp.com/support.](http://www.hp.com/support)
- **2.** Vyberte zemi nebo oblast.
- **3.** Klepněte na možnost pro stažení softwaru a ovladačů a poté do pole vyhledávání zadejte číslo modelu počítače.
- **4.** Stiskněte klávesu enter a potom postupujte podle pokynů na obrazovce.
- **POZNÁMKA:** Pokud zařízení, které používáte, bylo zakoupeno zvlášť, podívejte se po nejnovějším softwaru na webovou stránku výrobce.

## **Stávající bezpečnostní síťové kódy jsou nedostupné**

Jste-li při připojování k síti WLAN vyzváni k zadání síťového klíče nebo názvu (SSID), znamená to, že je síť zabezpečená. Aby bylo možné navázat připojení k zabezpečené síti, musíte mít aktuální kódy. SSID a síťový kód jsou alfanumerickými kódy, které zadáte do počítače pro identifikaci počítače na síti.

- U sítě připojené k vašemu osobnímu bezdrátovému směrovači si pročtěte uživatelskou příručku směrovače, kde najdete, jak nastavit stejné kódy jak u směrovače tak u zařízení WLAN.
- U soukromé sítě, jako je například síť v kanceláři nebo ve veřejné chatovací místnosti kontaktujte správce sítě, který vám sdělí kódy a poté tyto po vyzvání zadejte.

Některé sítě pravidelně mění SSID nebo síťové klíče, používané jejich směrovači nebo přístupovými body, aby zvýšily zabezpečení. Podle toho musíte změnit příslušné kódy ve vašem počítači.

Pokud máte nové klíče pro bezdrátovou síť a SSID a již jste se dříve k této síti připojovali, postupujte dle níže uvedených kroků pro připojení k síti:

- **1.** Vyberte **Start > Ovládací panely > Síť a Internet > Centrum sítí a sdílení**.
- **2.** Klepněte na **Spravovat bezdrátové sítě** v levém panelu.

Zobrazí se seznam dostupných WLAN. Pokud jste na místě, kde je aktivních více WLAN, může se jich zobrazit několik.

- **3.** Vyberte síť v seznamu, klepněte na ni pravým tlačítkem a poté klepněte na **Vlastnosti**.
- **FOZNÁMKA:** Není-li požadovaná síť uvedena v seznamu, kontaktujte správce sítě, abyste se ujistili, že směrovač pracuje správně.
- **4.** Klepněte na kartu **Zabezpečení** a poté zadejte správná kódovací data do pole **Bezpečnostní síťový klíč**.
- **5.** Klepnutím na tlačítko **OK** uložíte tyto změny.

## **Signál připojení WLAN je velmi slabý**

Je-li signál připojení příliš slabý nebo se počítač nemůže k síti WLAN připojit, minimalizujte rušení okolními zařízeními následujícím způsobem:

- Přesuňte počítač blíže ke směrovači či přístupovému bodu.
- Dočasně odpojte ostatní bezdrátová zařízení, jako je například bezdrátový telefon nebo mobilní telefon, abyste se ujistili, že se navzájem neruší.

V případě, že se kvalita připojení nezlepší, pokuste se vynutit na zařízení opětovné navázání všech hodnot připojení:

- **1.** Vyberte **Start > Ovládací panely > Síť a Internet > Centrum sítí a sdílení**.
- **2.** Klepněte na **Spravovat bezdrátové sítě** v levém panelu.

Zobrazí se seznam dostupných WLAN. Pokud jste na místě, kde je aktivních více WLAN, může se jich zobrazit několik.

**3.** Klepněte na síť a poté klepněte na **Odstranit**.

### **Nelze se připojit k bezdrátovému směrovači**

Pokud se vám nedaří připojení k bezdrátovému směrovači, resetujte směrovač tak, že jej odpojíte od zdroje napájení na dobu 10 až 15 sekund.

Pokud se počítač stále nemůže k síti WLAN připojit, restartujte bezdrátový směrovač. Podrobnosti viz pokyny od výrobce směrovače.

# **Používání modemu (jen vybrané modely)**

Modem musí být připojen k analogové telefonní lince pomocí 6kolíkového telefonního kabelu RJ-11 (součástí balení pouze u některých modelů). V některých zemích je nutné použít speciální adaptér ke kabelu modemu (součástí balení pouze u některých modelů). Zásuvky pro připojení digitálních pobočkových ústředen jsou podobné analogovým telefonním zásuvkám, ale nejsou určené pro použití s modemem.

**VAROVÁNÍ!** Připojení interního analogového modemu k digitální lince může trvale poškodit modem. Pokud modem omylem připojíte k digitální lince, okamžitě odpojte kabel modemu.

Pokud je kabel modemu vybaven obvodem pro potlačení rušení **(1)**, který chrání proti rušení televizním a rádiovým signálem, nasměrujte konec kabelu obsahující obvod **(2)** k počítači.

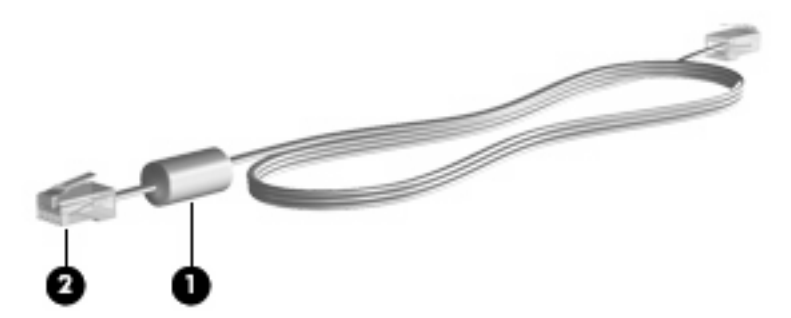

## **Připojení kabelu modemu**

**VAROVÁNÍ!** Pro snížení rizika úrazu elektrickým proudem a poškození zařízení nezapojujte kabel modemu (součástí balení pouze u některých modelů) nebo telefonní kabel do zásuvky RJ-45 (síť).

Připojení kabelu modemu:

- **1.** Zapojte kabel modemu do zásuvky modemu **(1)** počítače.
- **2.** Zapojte kabel modemu do telefonní zásuvky RJ-11 **(2)**.

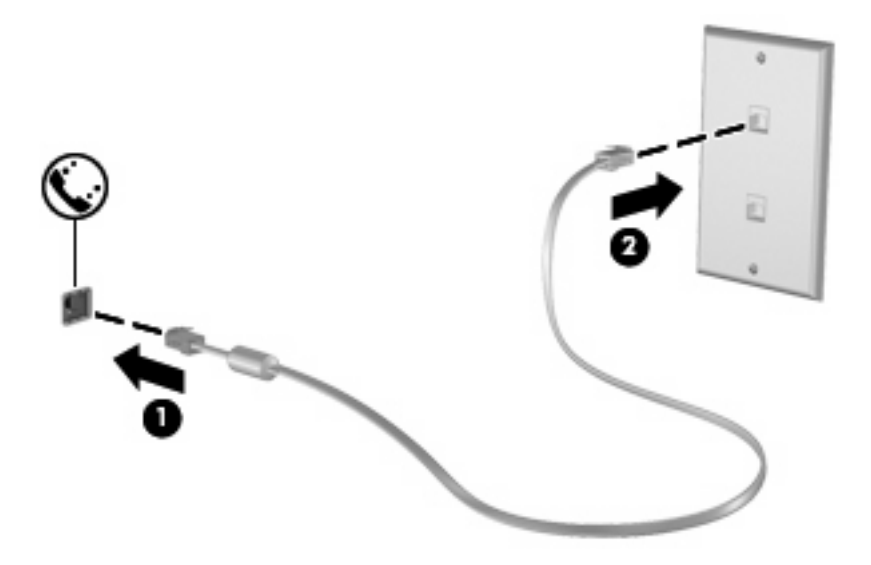

## **Připojení adaptéru kabelu modemu pro určitou zemi**

Různé země používají různé telefonní zásuvky. Pokud chcete použít modem a kabel modemu (součástí balení pouze u některých modelů) v jiné zemi než tam, kde jste zakoupili počítač, musíte si pořídit adaptér kabelu modemu vhodný pro danou zemi (součástí balení pouze u některých modelů).

Pro připojení modemu k analogové telefonní lince, která nepoužívá zásuvku RJ-11, postupujte dle těchto kroků:

- **1.** Zapojte kabel modemu do zásuvky modemu **(1)** počítače.
- **2.** Zapojte kabel modemu do speciálního adaptéru kabelu modemu **(2)**.
- **3.** Zapojte speciální adaptér kabelu modemu **(3)** do telefonní zásuvky.

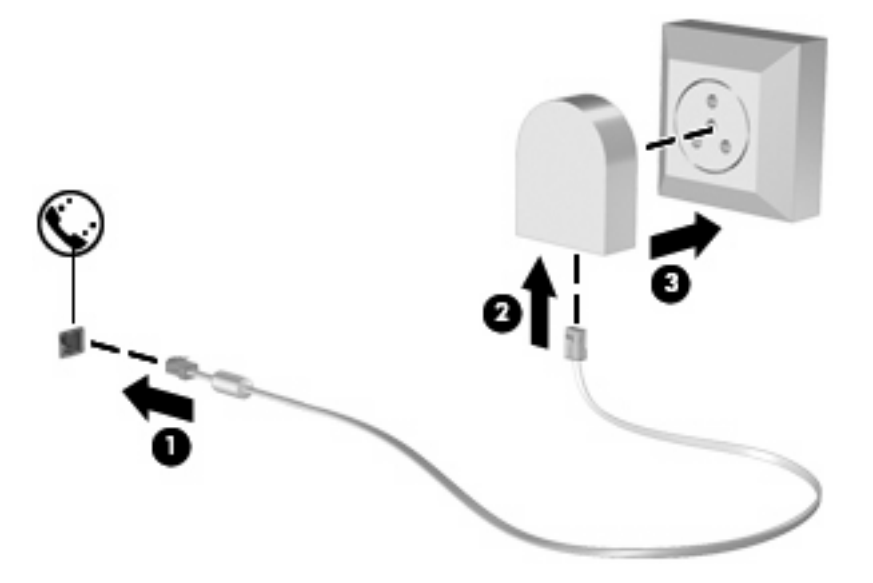

## **Výběr umístění**

### **Zobrazení aktuálního výběru země**

Chcete-li nastavit umístění, kde se modem aktuálně nachází, proveďte tyto kroky:

- **1.** Klepněte na položku **Start > Ovládací panely**.
- **2.** Klepněte na položku **Hodiny, jazyk a oblast**.
- **3.** Klepněte na **Místní a jazykové nastavení**.
- **4.** Klepněte na kartu **Umístění** pro zobrazení vašeho umístění.

### **Přidání nového umístění, pokud cestujete**

Standardně je k dispozici pouze jedno nastavení umístění modemu, a to umístění země, kde byl pořízen počítač. Cestujete-li do různých zemí, nastavte pro interní modem umístění splňující provozní standardy země, ve které modem používáte.

Po přidání se nové nastavení umístění uloží a lze je pak kdykoliv přepínat mezi ostatními nastaveními. Pro jednu zemi lze přidat více nastavení umístění.

**UPOZORNĚNÍ:** Jestliže nechcete ztratit nastavení pro svou domovskou zemi, neodstraňujte aktuální nastavení země pro modem. Pokud chcete používat modem v různých zemích a přitom zachovat nastavení výchozí země, přidejte novou konfiguraci pro každé umístění, kde chcete modem používat.

**UPOZORNĚNÍ:** Aby nedošlo ke konfiguraci modemu, která by byla v rozporu s právními předpisy z oblasti telekomunikace země, ve které se nacházíte, vyberte tuto zemi v nastavení modemu. Modem nemusí fungovat správně, pokud není v nastavení vybrána odpovídající země.

Chcete-li přidat umístění modemu, proveďte tyto kroky:

- **1.** Vyberte **Start > Zařízení a tiskárny**.
- **2.** Klepněte pravým tlačítkem na zařízení, které představuje váš počítač a klepněte na **Nastavení modemu**.
- **POZNÁMKA:** Musíte nastavit směrové číslo počátečního (aktuálního) umístění dříve, než budete moci zobrazit kartu Pravidla vytáčení. Pokud jste nenastavili umístění, budete při klepnutí na Nastavení modemu vyzváni k jeho zadání.
- **3.** Klepněte na kartu **Pravidla vytáčení**.
- **4.** Klepněte na **Nový**. (Zobrazí se okno Nové umístění.)
- **5.** V poli **Název umístění** zadejte název nového nastavení umístění (domov, práce apod.).
- **6.** Z místní nabídky **Země/oblast** vyberte zemi nebo oblast. (Pokud vyberete zemi, kterou modem nepodporuje, bude jako výchozí nastavena konfigurace pro *Spojené státy* nebo *Velkou Británii*.)
- **7.** Zadejte kód oblasti, kód poskytovatele (pokud je to nutné) a číslo pro přístup k venkovní lince (pokud je to nutné).
- **8.** Vedle **Vytáčení** klepněte na **Tónová** nebo **Pulzní volba**.
- **9.** Klepnutím na tlačítko **OK** uložíte nové nastavení umístění. (Zobrazí se okno Telefon a modem.)
- **10.** Proveďte jeden z následujících postupů:
	- Pokud chcete vybrat nově vytvořené nastavení umístění jako aktuální umístění, klepněte na tlačítko **OK**.
	- Pokud chcete jako aktuální umístění vybrat jiné umístění, vyberte je ze seznamu **Umístění** a potom klepněte na tlačítko **OK**.
	- **POZNÁMKA:** Pomocí předchozího postupu lze přidat nastavení umístění pro místa ve vlastní zemi i pro jiné země. Můžete například přidat nastavení s názvem "Práce", které bude zahrnovat pravidla vytáčení pro přístup k externí lince.

## **Řešení potíží s připojením na cestách**

Pokud se při použití počítače mimo zemi, kde jste počítač pořídili, vyskytnou potíže s připojením pomocí modemu, vyzkoušejte následující kroky.

### ● **Zjistěte typ telefonní linky**.

Modem vyžaduje analogovou, nikoli digitální linku. Linka kancelářské pobočkové ústředny (PBX) je obvykle digitální linka. Telefonní linka označená jako datová, faxová, modemová nebo standardní telefonní linka je obvykle analogová linka.

### ● **Zjistěte, zda linka používá pulzní nebo tónovou volbu**.

Analogová telefonní linka podporuje jeden z těchto 2 způsobů vytáčení: pulzní nebo tónová volba. Tyto možnosti volby způsobu vytáčení se nastavují v nabídce Nastavení telefonu a modemu. Zvolený způsob vytáčení musí odpovídat způsobu vytáčení, který podporuje telefonní linka v dané zemi.

Pokud chcete zjistit způsob vytáčení, který podporuje daná telefonní linka, vytočte několik číslic na telefonu a poslouchejte, zda jsou slyšet pulzy (lupání) nebo tóny. Lupání znamená, že telefonní linka podporuje pulzní volbu. Tóny znamenají, že telefonní linka podporuje tónovou volbu.

Pro změnu nastavení způsobu vytáčení v aktuálním nastavení umístění modemu postupujte dle těchto kroků:

- **1.** Vyberte **Start > Zařízení a tiskárny**.
- **2.** Klepněte pravým tlačítkem na zařízení, které představuje váš počítač a klepněte na **Nastavení modemu**.
- **3.** Klepněte na kartu **Pravidla vytáčení**.
- **4.** Vyberte používané nastavení umístění modemu.
- **5.** Klepněte na položku **Úpravy**.
- **6.** Klepněte na položku **Tónová volba** nebo **Pulzní volba**.
- **7.** Klepněte dvakrát na tlačítko **OK**.

#### ● **Zkontrolujte vytáčené telefonní číslo a odezvu vzdáleného modemu.**

Vytočte telefonní číslo, ujistěte se, že vzdálený modem odpovídá, a zavěste.

#### ● **Nastavte modem, aby ignoroval oznamovací tón**.

Pokud modem zachytí oznamovací tón, který nedokáže rozpoznat, nebude vytáčet číslo a zobrazí chybové hlášení "Není oznamovací tón".

Pro nastavení modemu, aby před vytáčením ignoroval oznamovací tón, postupujte dle těchto kroků:

- **1.** Vyberte **Start > Zařízení a tiskárny**.
- **2.** Klepněte pravým tlačítkem na zařízení, které představuje váš počítač a klepněte na **Nastavení modemu**.
- **3.** Klepněte na kartu **Modemy**.
- **4.** Vyberte modem ze seznamu.
- **5.** Klepněte na položku **Vlastnosti**.
- **6.** Klepněte na položku **Modem**.
- **7.** Zrušte zaškrtnutí pole **Před vytáčením čekat na oznamovací tón**.
- **8.** Klepněte dvakrát na tlačítko **OK**.

# **Připojení k místní síti (LAN)**

Připojení k místní síti (LAN) vyžaduje síťový kabel s 8kolíkovým konektorem RJ-45 (prodává se zvlášť). Pokud je síťový kabel vybaven obvodem pro potlačení rušení **(1)**, který chrání proti rušení televizním a rádiovým signálem, nasměrujte konec kabelu obsahující obvod **(2)** k počítači.

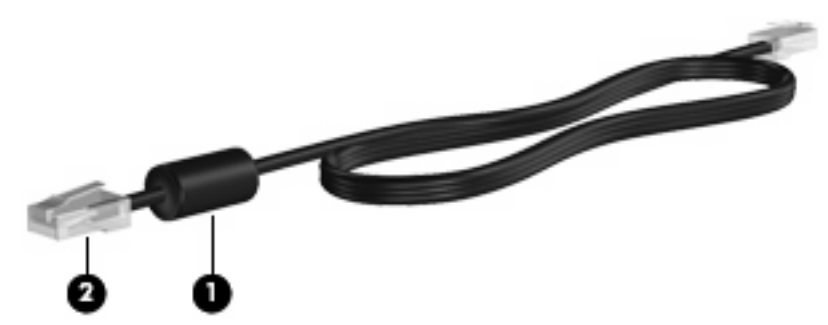

Postup připojení síťového kabelu:

- **1.** Zapojte síťový kabel do síťové zásuvky **(1)** počítače.
- **2.** Zapojte opačný konec kabelu do zásuvky rozvodu sítě **(2)**.

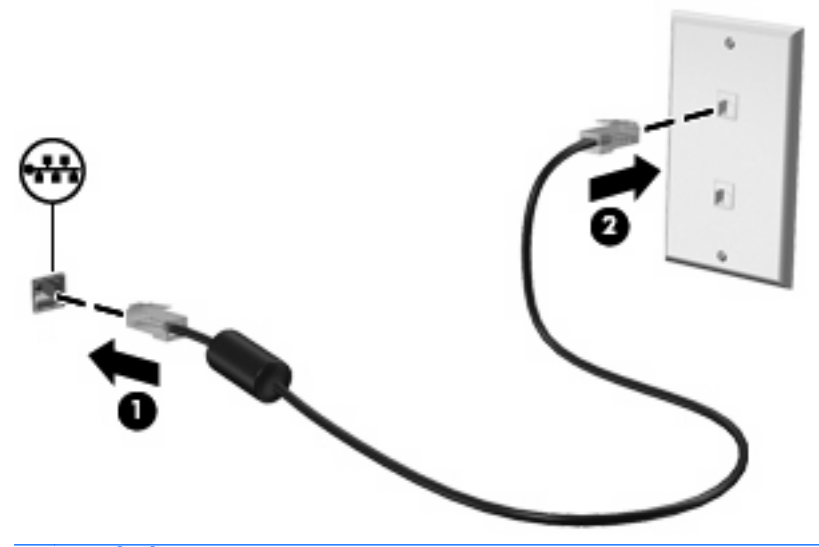

**VAROVÁNÍ!** Pro snížení rizika úrazu elektrickým proudem a poškození zařízení nezapojujte kabel modemu nebo telefonní kabel do zásuvky RJ-45 (síť).

# **3 Ukazovací zařízení a klávesnice**

# **Použití ukazovacích zařízení**

## **Nastavení předvoleb ukazovacího zařízení**

Použijte Vlastnosti myši ve Windows, chcete-li přizpůsobit nastavení ukazovacího zařízení, například konfiguraci tlačítek, rychlost poklepání a možnosti ukazatele.

Chcete-li zobrazit dialog Myš - Vlastnosti, vyberte **Start > Ovládací panely > Hardware a zvuk > Myš**.

## **Použití zařízení TouchPad**

Chcete-li pohnout ukazatelem, posunujte prst po povrchu zařízení TouchPad v požadovaném směru. Používejte tlačítka zařízení TouchPad jako odpovídající tlačítka externí myši. Pro rolování nahoru a dolů pomocí oblasti posouvání zařízení TouchPad posunujte prst nahoru nebo dolů přes čáry.

**POZNÁMKA:** Používáte-li zařízení TouchPad k přesunutí ukazatele, musíte před přechodem do oblasti posouvání zvednout prst ze zařízení TouchPad. Pouhé posunutí prstu ze zařízení TouchPad do zóny posouvání neaktivuje funkci posouvání.

## **Použití ukazovátka**

Stisknutím ukazovátka v požadovaném směru posuňte ukazatel na obrazovce. Levé a pravé tlačítko ukazovátka používejte stejným způsobem jako levé a pravé tlačítko externí myši.

## **Připojení externí myši**

K počítači můžete připojit externí myš USB prostřednictvím jednoho z portů USB na počítači. Myš s rozhraním USB je možné k systému připojit rovněž pomocí portů na volitelné stolní jednotce.

# **Používání klávesnice**

### **Používání klávesových zkratek**

Klávesové zkratky jsou kombinací klávesy fn **(1)** a klávesy esc **(2)** nebo jedné z funkčních kláves **(3)**.

Ikony na klávesách f3, f4, a f8 až f11 představují funkce klávesových zkratek. Funkce a postupy použití klávesových zkratek jsou uvedeny v následujících částech.

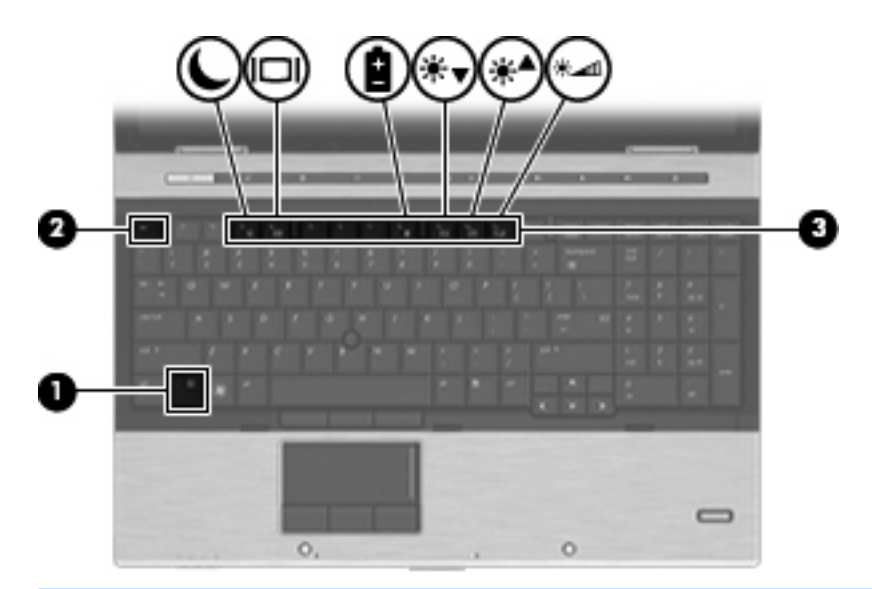

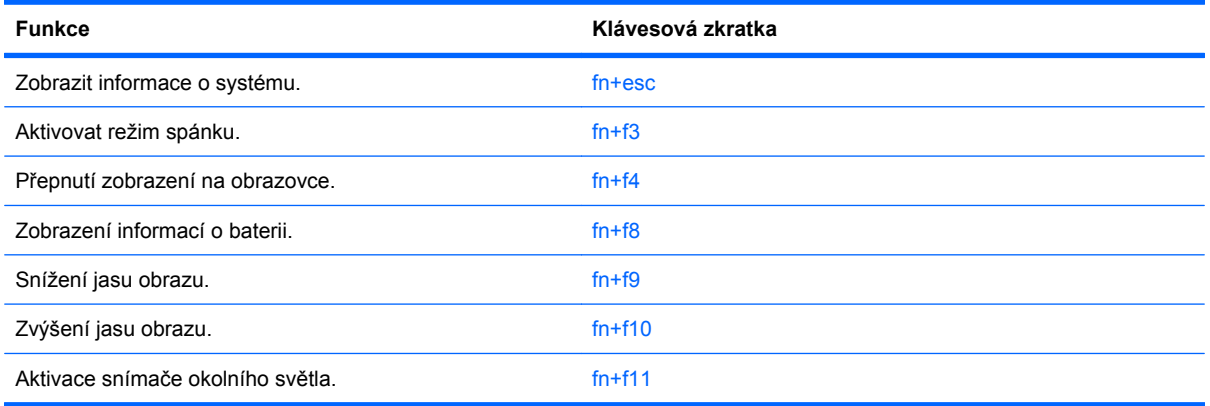

Chcete-li použít příkaz klávesové zkratky na klávesnici počítače, postupujte podle následujících kroků:

Krátce stiskněte tlačítko fn a potom krátce stiskněte druhou klávesu příkazu klávesové zkratky.

– nebo –

Podržte klávesu fn, krátce stiskněte druhou klávesu příkazu zkratky a potom obě klávesy současně uvolněte.

### **Zobrazení informací o systému**

Stisknutím fn+esc zobrazíte informace o hardwaru systému a číslo verze systému BIOS.

V systému Windows se po stisknutí klávesové zkratky fn+esc verze systému BIOS (základní systém V/ V) zobrazuje jako datum systému BIOS. U některých modelů počítače se datum systému BIOS zobrazuje v desítkovém formátu. Datum systému BIOS je někdy označováno jako číslo verze systémové paměti ROM.

### **Aktivace režimu spánku**

### **UPOZORNĚNÍ:** Z důvodu snížení rizika ztráty informací uložte před inicializací režimu spánku práci.

Režim spánku lze aktivovat stisknutím klávesové zkratky fn+f3.

Při aktivaci režimu spánku se informace uloží do systémové paměti, údaje na obrazovce se smažou a zahájí se úspora energie. Je-li režim spánku aktivní, bliká kontrolka napájení.

Před inicializací režimu spánku musí být počítač zapnutý.

**POZNÁMKA:** Dojde-li během setrvání počítače v režimu spánku ke kritickému vybití baterie, počítač se přepne do režimu hibernace a informace uložené v paměti jsou uloženy na pevném disku. Výrobní nastavení přepne počítač při kritickém stavu baterie do režimu hibernace. Toto nastavení však lze změnit v Možnostech napájení na ovládacím panelu systému Windows.

Pro ukončení režimu spánku stiskněte krátce tlačítko napájení.

Funkci klávesové zkratky fn+f3 lze změnit. Klávesovou zkratku fn+f3 můžete například nastavit pro aktivaci režimu hibernace místo režimu spánku.

**POZNÁMKA:** Ve všech oknech operačního systému Windows se informace o *tlačítku pro aktivaci režimu spánku* vztahují na klávesovou zkratku fn+f3.

### **Přepnutí obrazu**

Stisknutím klávesy fn+f4 lze přepínat mezi zobrazovacími zařízeními připojenými k systému. Pokud je například k počítači připojen monitor, stisknutím klávesy fn+f4 se postupně aktivuje displej počítače, monitor a displej počítače a současně monitor.

Většina externích monitorů přijímá obrazové informace z počítače pomocí obrazového standardu VGA. Klávesová zkratka fn+f4 může také přepínat mezi dalšími zařízeními, která přijímají obrazové informace z počítače.

Klávesová zkratka fn+f4 podporuje následující typy přenosu obrazu (s příklady zařízení, která je používají):

- LCD (displej počítače),
- externí zařízení VGA (většina externích monitorů),
- HDMI (televizory, videokamery, přehrávače DVD, videorekordéry a karty pro digitalizaci obrazu s porty HDMI),
- kompozitní video (televizory, videokamery, přehrávače DVD, videorekordéry a karty pro digitalizaci obrazu se vstupy kompozitního videa; jen určité modely).
- **E POZNÁMKA:** Zařízení s kompozitním videem lze k systému připojit pouze pomocí doplňkové stolní jednotky.

### **Zobrazení informací o nabíjení baterie**

Stisknutím kláves fn+f8 zobrazíte informace o nabití všech nainstalovaných baterií. Na monitoru naleznete informace o tom, které baterie se nabíjejí, a zjistíte úroveň nabití v jednotlivých jednotkách.

## **Snížení jasu obrazu**

Stisknutím klávesové zkratky fn+f9 snížíte jas obrazu. Stisknutím a podržením této klávesové zkratky se bude úroveň jasu obrazovky postupně snižovat.

## **Zvýšení jasu obrazu**

Stisknutím klávesové zkratky fn+f10 zvýšíte jas obrazu. Stisknutím a podržením této klávesové zkratky se bude úroveň jasu obrazovky postupně zvyšovat.

### **Aktivace senzoru okolního světla**

Stisknutím kombinace kláves fn+f11 lze zapnout nebo vypnout senzor okolního světla.

# **Používání tlačítek HP Quick Launch**

Tlačítka HP Quick Launch vám umožní rychlé otevírání programů, souborů nebo webových stránek, které často používáte. Můžete použít nastavení z výroby, která jsou popsána v následující tabulce. Nebo můžete tlačítka přeprogramovat otevřením Q Menu na ovládacím panelu tlačítek Quick Launch.

Tlačítka HP Quick Launch zahrnují informační tlačítko **(1)**, tlačítko prezentace **(2)** a tlačítko kalkulačky **(3)**.

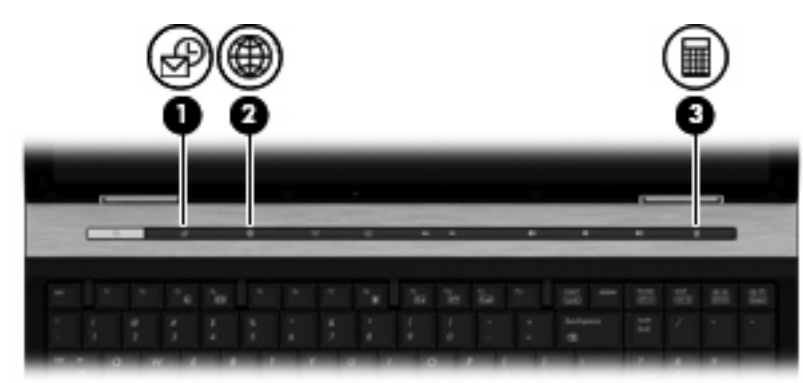

Následující tabulka popisuje nastavení z výroby pro tlačítka Quick Launch.

**POZNÁMKA:** Funkce tlačítek se liší v závislosti na instalovaném softwaru na vašem počítači.

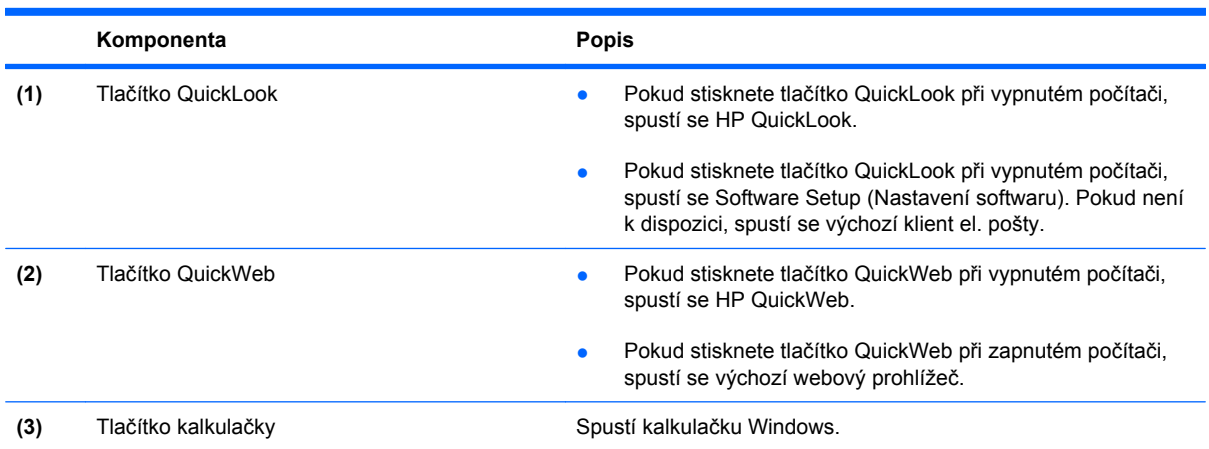

# **Otevření ovládacího panelu tlačítek Quick Launch**

Ovládací panel tlačítek HP Quick Launch lze otevřít jedním z následujících způsobů:

- Vyberte položku **Start > Ovládací panely > Hardware a zvuk > Tlačítka Quick Launch**.
- Poklepejte na ikonu **Tlačítka HP Quick Launch** v oznamovací oblasti na pravé straně hlavního panelu.
- Klepněte pravým tlačítkem na ikonu **Tlačítka HP Quick Launch** v oznamovací oblasti a klepněte na položku **Vlastnosti tlačítek HP Quick Launch** (Vlastnosti tlačítek HP Quick Launch).

**POZNÁMKA:** U některých modelů se ikona zobrazuje na pracovní ploše.

# **Použití funkce HP QuickLook**

QuickLook vám umožňuje uložit informace z kalendáře, kontaktů, doručené pošty a úkolů z aplikace Microsoft Outlook na pevný disk vašeho počítače. Když je pak počítač vypnutý, můžete stisknout na počítači tlačítko QuickLook pro zobrazení těchto informací, aniž byste museli čekat na restartování operačního systému.

QuickLook používejte pro správu kontaktních informací, záznamů v kalendáři, informací z e-mailu a úkolů, aniž byste museli restartovat váš počítač.

Více informací o nastavení a používání QuickLook viz softwarová Nápověda QuickLook.

# **Použití HP QuickWeb**

QuickWeb je funkce nezávislá na operačním systému Windows, která umožňuje spuštění programu bez zavedení operačního systému. QuickWeb vám umožňuje rychlý přístup k webovému prohlížeči bez nutnosti spustit systém Windows. Více informací o nastavení a používání QuickWeb viz softwarová Nápověda QuickWeb.

# **Používání integrované numerické klávesnice**

## **Použití externí numerické klávesnice**

Činnost kláves na většině externích numerických klávesnic závisí na stavu funkce num lock. (V nastavení od výrobce je funkce num lock vypnuta.) Například:

- Pokud je funkce num lock zapnuta, slouží většina kláves numerické klávesnice k zadávání číslic.
- Pokud je funkce num lock vypnuta, lze klávesy numerické klávesnice obvykle používat jako klávesy se šipkami nebo klávesy page up či page down.

Pokud je funkce num lock na externí klávesnici zapnutá, kontrolka režimu num lock na počítači bude svítit. Pokud je funkce num lock na externí klávesnici vypnutá, kontrolka režimu num lock na počítači bude vypnutá.

Zapnutí nebo vypnutí režimu num lock při práci s externí numerickou klávesnicí:

Stiskněte klávesu num lk na externí klávesnici, ne na klávesnici počítače.

# **Čištění zařízení TouchPad a klávesnice**

Nečistoty a mastnota na povrchu zařízení TouchPad mohou způsobit trhaný pohyb ukazatele na obrazovce. Aby k tomu nedošlo, očistěte zařízení TouchPad navlhčeným hadříkem a během používání počítače si často myjte ruce.

**VAROVÁNÍ!** Aby nedošlo k úrazu elektrickým proudem a poškození vnitřních součástí, nepoužívejte k čištění klávesnice vysavač s nástavcem. Vysavač může povrch klávesnice zanést nečistotami z vysávání.

Čištění klávesnice provádějte pravidelně, abyste zabránili zasekávání kláves a odstranili prach, vlákna a částice nečistot, jež se usazují pod klávesami. Nečistoty pod klávesami lze odstranit pomocí nádobky se stlačeným vzduchem vybavené nástavcem.

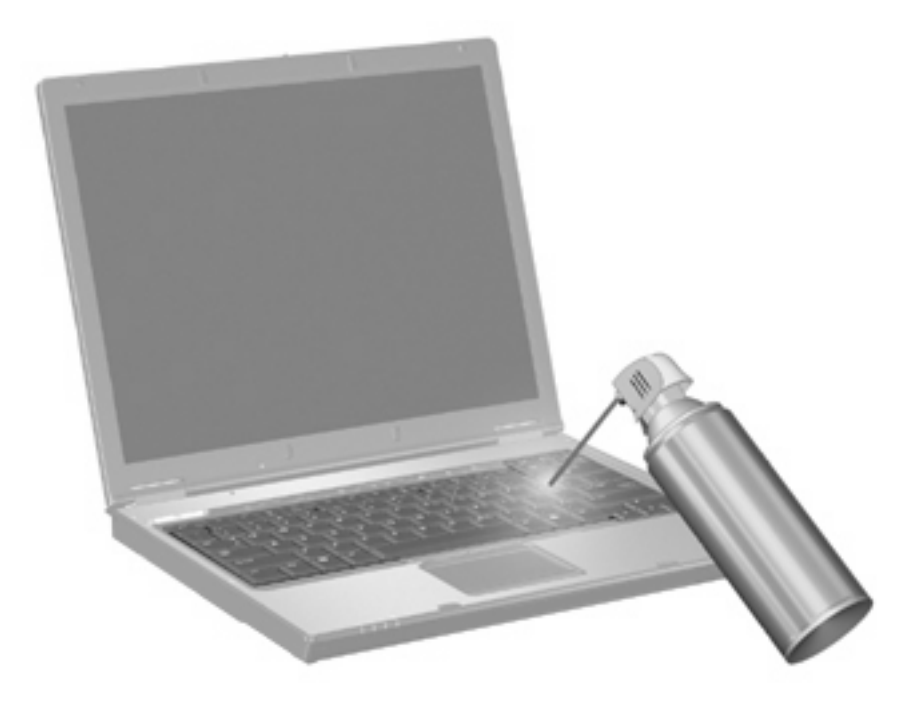

# **4 Multimédia**

# **Funkce multimédií**

Váš počítač je vybaven multimediálními funkcemi, které vám umožňují poslech hudby, shlédnutí filmů a obrázků. Váš počítač může obsahovat následující multimediální komponenty:

- Optická jednotka pro přehrávání audio a video disků
- **•** Integrované reproduktory pro poslech hudby
- Integrovaný mikrofon pro nahrávání vašeho vlastního audia
- Integrovaná webová kamera, která vám umožňuje nahrání a sdílení videa
- Předem instalovaný multimediální software, který vám umožňuje přehrávat a spravovat vaši hudbu, filmy a obrázky
- Klávesové zkratky umožňují rychlý přístup k multimediálním úlohám
- **E POZNÁMKA:** Váš počítač nemusí obsahovat všechny níže uvedené komponenty.

Následující části vysvětlují, jak najít a použít multimediální komponenty vložené do vašeho počítače.

### **Nastavení hlasitosti**

Hlasitost lze upravit pomocí následujících ovládacích prvků:

- Tlačítka pro ovládání hlasitosti:
	- Chcete-li hlasitost ztlumit nebo obnovit, stiskněte tlačítko ztlumení **(1)**.
	- Chcete-li snížit hlasitost, stiskněte a podržte nebo klepněte na tlačítko snížení hlasitosti **(2)**, dokud nedosáhnete požadované úrovně hlasitosti.

◦ Chcete-li zvýšit hlasitost, stiskněte a podržte tlačítko zvýšení hlasitosti **(3)**, dokud nedosáhnete požadované úrovně hlasitosti.

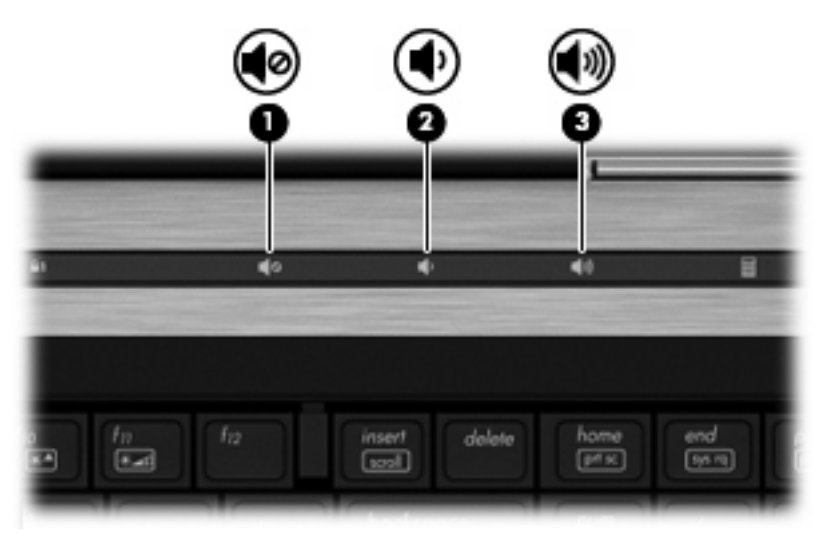

- Ovládání hlasitosti v systému Windows:
	- **a.** Klepněte na ikonu **Reproduktory** v oznamovací oblasti na pravé straně hlavního panelu.
	- **b.** Podle toho, zda chcete hlasitost zvýšit nebo snížit, přetáhněte posuvník nahoru nebo dolů. Hlasitost ztlumíte klepnutím na ikonu **Ztlumit reproduktory**.
	- nebo –
	- **a.** Klepněte pravým tlačítkem myši na ikonu **Reproduktory** v oznamovací oblasti a potom klepněte na položku **Otevřít směšovač hlasitosti**.
	- **b.** Ve sloupci Reproduktory zvyšte nebo snižte hlasitost posunutím posuvníku **Hlasitost** směrem nahoru nebo dolů. Zvuk můžete ztlumit také klepnutím na ikonu **Ztlumit reproduktory**.

Pokud se v oznamovací oblasti ikona **Reproduktory** nezobrazuje, můžete ji přidat následujícím způsobem:

- **a.** Klepněte pravým tlačítkem na ikonu **Zobrazit skryté ikony** (šipka v na levém konci oznamovací oblasti).
- **b.** Klepněte na **Upravit ikony oznamovací oblasti**.
- **c.** V nabídce **Chování** vyberte **Zobrazit ikonu a upozornění** pro ikonu Hlasitost.
- **d.** Klepněte na tlačítko **OK**.
- Ovládání hlasitosti programem:

Hlasitost můžete nastavit také v rámci některých programů.

## **Multimediální software**

V počítači je nainstalován multimediální software. U některých modelů může být přiložen další multimediální software na optickém disku.

V závislosti na hardwaru a softwaru dodaného s počítačem mohou být podporovány následující multimediální funkce:

- Přehrávání digitálních médií, včetně zvukových a obrazových disků CD, zvukových a obrazových disků DVD a internetového rádia.
- Vytváření nebo kopírování datových disků CD
- Vytváření, úprava a vypalování zvukových disků CD
- Vytváření, úprava a vypalování videa nebo filmů na disky DVD nebo CD

**UPOZORNĚNÍ:** Ztrátě informací nebo poškození disku zabráníte dodržováním následujících pravidel:

Před zápisem na disk připojte počítač ke spolehlivému externímu zdroji napájení. Nezapisujte na disk, pokud je počítač napájen z baterie.

Před zápisem na disk ukončete všechny programy (kromě programu pro zápis na disk).

Nekopírujte přímo ze zdrojového disku nebo síťové jednotky na cílový disk. Místo toho zkopírujte data zdrojového disku nebo síťové jednotky na pevný disk a potom je zkopírujte na cílový disk.

Během zápisu na disk nepoužívejte klávesnici počítače ani s počítačem nijak nemanipulujte. Proces zápisu je velmi citlivý na vibrace.

**EX POZNÁMKA:** Informace o používání softwaru dodaného s počítačem naleznete v pokynech výrobce softwaru, které mohou být poskytnuty na disku, jako soubory online nápovědy, nebo na webové stránce výrobce.

## **Přístup k předinstalovanému softwaru**

Přístup k předinstalovanému softwaru:

▲ Vyberte položku **Start > Všechny programy** a potom spusťte požadovaný multimediální program.

**POZNÁMKA:** Některé programy se mohou nacházet ve vnořených složkách.

**POZNÁMKA:** Podrobné informace o používání softwaru dodaného s počítačem naleznete v pokynech výrobce softwaru, které mohou být poskytnuty se softwarem na disku nebo na webové stránce výrobce.

### **Instalace přednahraného multimediálního software**

Pro instalaci předem nahraného softwaru z vašeho pevného disku vyberte **Start > Všechny programy > HP Software Setup** a poté postupujte dle pokynů na obrazovce.

### **Instalace multimediálního softwaru z disku**

- **1.** Vložte disk do optické jednotky.
- **2.** Až se spustí průvodce instalací, postupujte podle pokynů na obrazovce.
- **3.** Je-li to vyžadováno, restartujte počítač.

# **Zvuk**

Váš počítač vám umožňuje používat širokou varietu audio funkcí.

- Přehrávejte hudbu na reproduktorech vašeho počítače a/nebo na připojených externích reproduktorech
- Zaznamenávejte zvuk pomocí vestavěného mikrofonu nebo externího mikrofonu
- Stahujte hudbu z Internetu
- Vytvářejte multimediální prezentace používající audio a obrázky
- Přenášejte zvuk a obrázky pomocí programů pro rychlé zasílání zpráv
- Nalaďte rádio programy (jen vybrané modely) nebo přijímejte FM rádio signály.
- Tvorba nebo "vypalování" zvukových CD (pouze vybrané modely)

## **Připojení externích audio jednotek**

**VAROVÁNÍ!** Aby nedošlo k poškození sluchu, před připojením sluchátek snižte hlasitost. Další bezpečnostní informace naleznete v *Poznámky o předpisech, bezpečnosti a prostředí*.

Informace o připojení externích zařízení, jako jsou externí reproduktory, sluchátka nebo mikrofon, viz informace poskytnuté se zařízením. Pro nejlepší výsledky si zapamatujte následující tipy:

- Zkontrolujte, že je zástrčka kabelu pevně zasunuta do správné zásuvky vašeho počítače. (Propojení kabelů je obvykle označeno barvami tak, aby byly propojeny příslušné zásuvky počítače).
- Zkontrolujte, že byly instalovány všechny ovladače nutné pro externí jednotku.
- **E POZNÁMKA:** Ovladač je vyžadovaný program, který funguje jako překladač mezi jednotkou a programy, které jednotku používají.

## **Kontrola audio funkcí**

Pokud chcete zkontrolovat zvuk na vašem počítači, postupujte následovně:

**1.** Klepněte pravým tlačítkem myši na ikonu Hlasitost na liště a poté vyberte **Zvuky**.

– nebo –

Zvolte **Start > Ovládací panely > Hardware a zvuk > Zvuk**.

**2.** Když se otevře okno Zvuk, klepněte na kartu **Zvuky**. V části **Události programů** vyberte jakoukoliv zvukovou událost, jako je pípnutí nebo alarm, a klepněte na tlačítko **Test**.

Měli byste uslyšet zvuk z reproduktorů nebo z připojených sluchátek.

Pokud chcete zkontrolovat funkce záznamu na vašem počítači, postupujte následovně:

- **1.** Vyberte **Start > Všechny programy > Příslušenství > Záznam zvuku**.
- **2.** Klepněte na **Spustit záznam** a mluvte do mikrofonu. Uložte soubor na pracovní plochu počítače.
- **3.** Otevřete Windows Media Player a přehrajte zvuk.

**POZNÁMKA:** Pro dosažení nejlepších výsledků při nahrávání, mluvte přímo do mikrofonu a zaznamenávejte zvuk v prostředí, kde není žádný hluk na pozadí.

Pro potvrzení nebo změnu nastavení zvuku na počítači, zvolte **Start > Ovládací panely > Hardware a zvuk > Zvuk**.

# **Video**

Váš počítač vám umožňuje používat širokou varietu video funkcí:

- Sledování filmů
- Hraní her na Internetu
- Úprava obrázků a videa pro vytváření prezentací
- Připojení externích video zařízení

## **Připojení externího monitoru nebo projektoru**

Počítač je vybaven portem externího monitoru a portem DisplayPort, které umožňují připojit externí monitory a projektory.

### **Použití portu externího monitoru**

Port externího monitoru slouží k připojení externího zobrazovacího zařízení, jako například externího monitoru nebo projektoru, k počítači.

Chcete-li připojit zobrazovací zařízení, připojte kabel zařízení k portu externího monitoru.

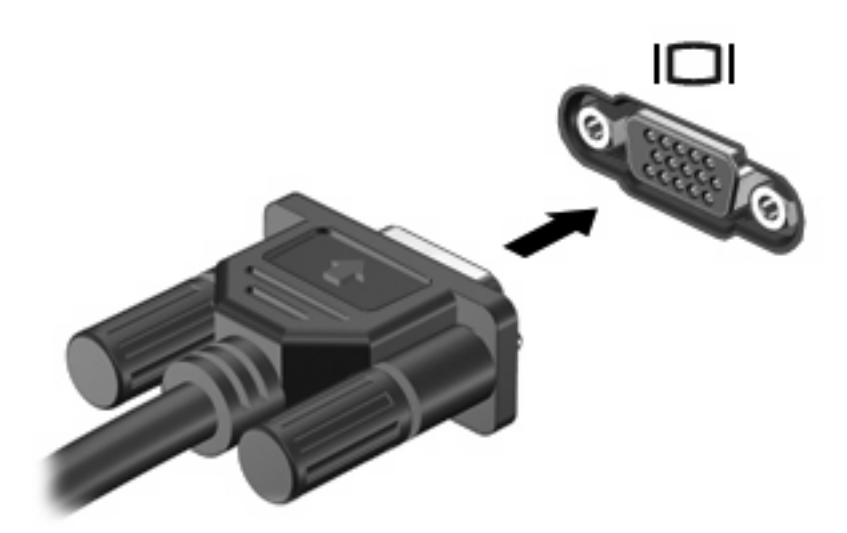

**POZNÁMKA:** Pokud na řádně připojeném externím zobrazovacím zařízení není žádný obraz, stisknutím kláves fn+f4 přepněte obraz na zařízení. Opakovaným stisknutím kláves fn+f4 budete přepínat mezi displejem počítače a zařízením.

### **Používání DisplayPort**

DisplayPort připojuje volitelné digitální zobrazovací zařízení, jako je vysoko výkonný monitor nebo projektor. DisplayPort má lepší výkon než port externího monitoru VGA, a zlepšuje digitální konektivitu. Chcete-li připojit digitální zobrazovací zařízení, připojte kabel zařízení k portu DisplayPort.

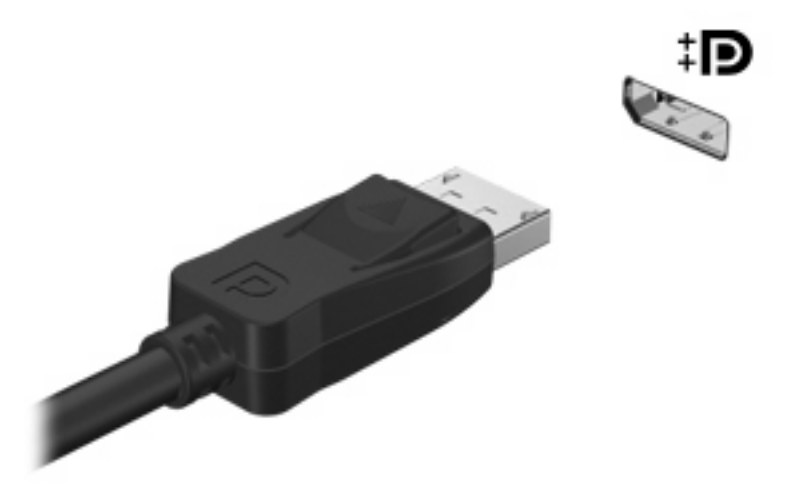

- **POZNÁMKA:** Pokud na řádně připojeném externím zobrazovacím zařízení není žádný obraz, stisknutím kláves fn+f4 přepněte obraz na zařízení. Opakovaný stisk kláves fn+f4 přepne zobrazení mezi displejem počítače a zařízením.
- ▲ Stisknutím tlačítka uvolnění odpojíte zařízení digitálního displeje.

### **Používání displeje DreamColor (jen vybrané modely)**

Modely počítače s displejem HP DreamColor obsahují předem instalovaný software HP Mobile Display Assistant. Tento program můžete využít pro úpravu nastavení barev, jako je například nastavený barevný rozsah, bílý bod/teplota barev a světelnost/jas.

▲ Pro zpřístupnění softwaru Mobile Display Assistant klepněte na ikonu Mobile Display Assistant v oznamovací oblasti v pravém rohu hlavní lišty nebo vyberte **Start > Všechny programy > HP > Mobile Display Assistant**.

Více informací o použití softwaru Mobile Display Assistant viz Nápověda softwaru.

# **Optická jednotka (jen vybrané modely)**

V závislosti na typu optické jednotky a softwaru nainstalovaném v počítači umožňuje optická jednotka přehrávání, kopírování a vytváření disků CD a DVD.

## **Určení nainstalované optické jednotky**

▲ Klepněte na tlačítko **Start > Počítač**.

## **Použití optických disků (CD, DVD a BD)**

Optická jednotka, jako například jednotka DVD-ROM, podporuje optické disky (CD a DVD). Na těchto discích jsou uloženy informace jako hudba, fotografie a filmy. Disky DVD mají větší kapacitu pro ukládání než disky CD.

Vaše optická jednotka přečte standardní disky CD a DVD. Pokud optická jednotka podporuje disky Bluray, přečte také disky BD

**E POZNÁMKA:** Některé z uvedených optických jednotek nemusí váš počítač podporovat. Tabulka optických jednotek nepředstavuje úplný výčet podporovaných optických jednotek.

Některé optické jednotky také mohou zapisovat na optické disky popsané v následující tabulce.

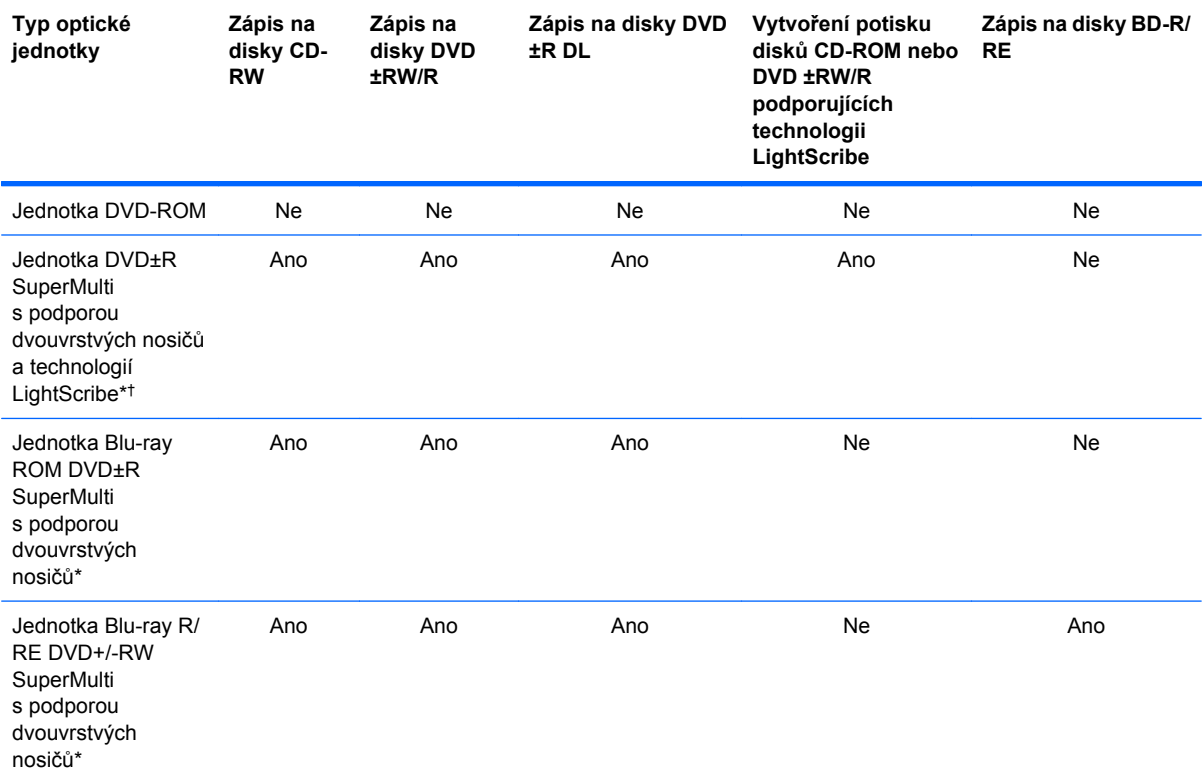

\*Na disky s dvojí vrstvou lze uložit více dat než na disky s jednou vrstvou. Disky se dvěma vrstvami vypálené v této jednotce však nemusí být kompatibilní s řadou existujících jednotek a přehrávačů DVD určených k práci s disky s jednou vrstvou.

†Disky pro technologii LightScribe je nutné zakoupit zvlášť. LightScribe vytváří obraz ve stupních šedé, podobně jako tomu je u černobílé fotografie.

**UPOZORNĚNÍ:** Chcete-li předejít možnému přerušení poslechu hudebního disku nebo sledování videa, případně ztrátě funkcionality pro přehrávání zvuku nebo videa, neaktivujte během čtení nebo zápisu na disky CD nebo DVD režim spánku nebo hibernace.

## **Výběr správného disku (CD, DVD a BD)**

Optická jednotka podporuje optické disky (CD, DVD a BD). Disky CD, používané pro uložení digitálních dat, se také používají pro komerční záznamy zvuku a jsou vhodné pro uložení pro osobní potřebu. Disky DVD a BD se používají především pro filmy, software a za účelem zálohy dat. Disky DVD a BD mají stejný tvar jako disky CD, ale vejde se na ně mnohem více.

**E POZNÁMKA:** Optická jednotka na vašem počítači nemusí podporovat všechny typy optických disků, které jsou zmíněny v této části.

### **Disky CD-R**

Disky CD-R (jeden zápis) používejte pro vytvoření permanentních archivů a ke sdílení souborů s kýmkoliv. Mezi typické způsoby využití patří:

- Distribuce větších prezentací
- Sdílení naskenovaných a digitálních fotografií, videoklipů a zapsaných dat
- Tvorba vlastních hudebních CD
- Udržování permanentních archivů počítačových souborů a skenovaných domácích záznamů
- Přesun souborů z pevného disku pro uvolnění místa na disku

Po nahrání dat již nelze nic vymazat nebo přepsat.

### **Disky CD-RW**

Disky CD-RW (přepisovatelná verze CD) používejte pro uložení větších projektů, které musí být pravidelně aktualizovány. Mezi typické způsoby využití patří:

- Tvorba a udržování větších dokumentů a projektů
- **•** Přesun pracovních souborů
- Týdenní zálohování souborů na pevném disku
- Průběžná aktualizace fotografií, videa, zvuku a dat

### **Disky DVD±R**

Prázdné disky DVD±R používejte pro permanentní uložení větších množství informací. Po nahrání dat již nelze nic vymazat nebo přepsat.

### **Disky DVD±RW**

Disky DVD±RW používejte, pokud chcete mít možnost vymazat nebo přepsat data, která jste uložili již dříve. Tento typ disku je ideální pro testování audio nebo video záznamů předtím, než je vypálíte na disk CD nebo DVD, který nemůže být změněn.

### **Disky LightScribe DVD+R**

Disky LightScribe DVD+R používejte pro sdílení a uložení dat, domácích videí a fotografií. Tyto disky jsou kompatibilní s většinou jednotek DVD-ROM a přehrávači DVD. Díky jednotce a technologii LightScribe můžete zapisovat data na disk a poté na jeho povrch přidat jmenovku podle vlastního návrhu.

### **Disky Blu-ray (BD)**

Disky BD jsou optickými disky s vysokou hustotou zápisu pro uložení digitálních informací včetně videa s vysokým rozlišením. Na jednovrstvý disk Blu-ray se vejde 25 GB, což je více než pětkrát víc než u jednovrstvého disku DVD (4,7 GB). Na dvouvrstvý disk Blu-ray se vejde 50 GB, což je více než šestkrát víc než u dvouvrstvého disku DVD (8,5 GB).

Mezi typické způsoby využití patří:

- Uložení větších množství dat
- Přehrávání a ukládání videa ve vysokém rozlišení
- Video hry

Váš počítač může mít buď jednotku BD ROM nebo BD R/RE. Formát BD ROM je určen pouze pro čtení, zatímco formáty BD R/RE vám umožní i zápis.

## **Přehrávání disků CD, DVD nebo BD**

- **1.** Zapněte počítač.
- **2.** Stisknutím tlačítka **(1)** na krytu jednotky uvolněte přihrádku disku.
- **3.** Vytáhněte přihrádku **(2)**.
- **4.** Uchopte disk za hrany (nedotýkejte se povrchů disku) a umístěte jej do středu přihrádky popsanou stranou vzhůru.
- **POZNÁMKA:** Pokud přihrádka není zcela přístupná, opatrně disk nakloňte a umístěte jej na vřeteno.

**EY POZNÁMKA:** Blu-ray je nový formát zahrnující nové technologie, proto může docházet k určitým potížím s disky, digitálním připojením, kompatibilitou nebo výkonem. Tyto potíže neznamenají vadu produktu. Bezchybné přehrávání na všech systémech není garantováno.

**5.** Opatrně zatlačte disk **(3)** na vřeteno přihrádky (disk musí zapadnout na místo).

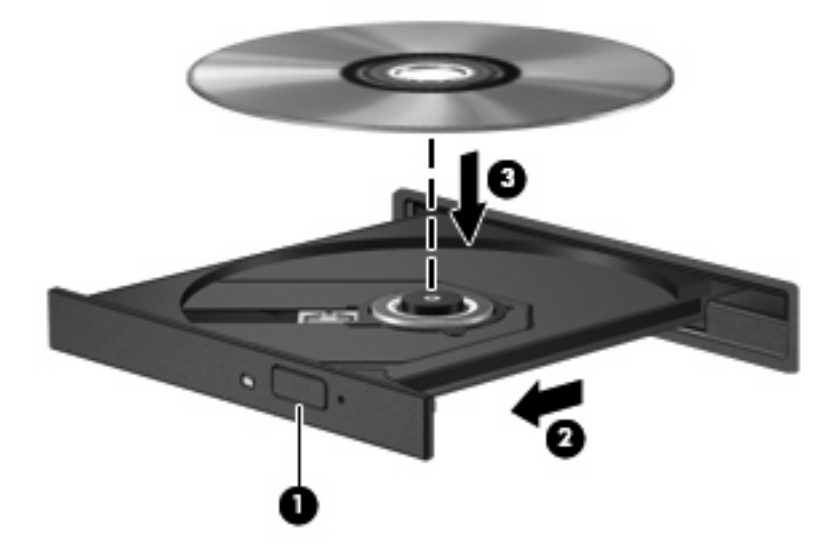

**6.** Zavřete přihrádku disku.

Pokud jste zatím nenastavili automatické přehrávání, jak je popsáno v následující části, zobrazí se dialogové okno. Budete vyzváni k volbě použití obsahu média.

**EY POZNÁMKA:** Pro dosažení nejlepších výsledků se při přehrávání disku BD ujistěte, že je adaptér střídavého proudu připojen do externího zdroje energie.

## **Konfigurace AutoPlay**

- **1.** Vyberte **Start > Výchozí programy > Změnit nastavení Automatického přehrávání**.
- **2.** Potvrďte zaškrtnutí **Použít AutoPlay pro všechna média a zařízení**.
- **3.** Klepněte na **Vybrat výchozí** a vyberte jednu z dostupných možností pro každý typ média v seznamu.
- **POZNÁMKA:** Vyberte WinDVD pro přehrávání disků DVD.
- **4.** Klepněte na tlačítko **Uložit**.
- **POZNÁMKA:** Více informací o automatickém přehrávání viz Nápověda a podpora.

## **Změna nastavení regionu disku DVD**

Většina disků DVD, které obsahují soubory podléhající autorským právům, obsahuje také kódy regionů. Kódy regionů slouží k účinnější mezinárodní ochraně autorských práv.

Disk DVD obsahující kód regionu je možné přehrát pouze v případě, že kód regionu na disku DVD odpovídá nastavení regionu v jednotce DVD.

**UPOZORNĚNÍ:** Nastavení regionu jednotky DVD lze změnit maximálně pětkrát.

Nastavení regionu vybrané při páté změně se stane trvalým nastavením regionu v jednotce DVD.

Počet zbývajících změn regionu se zobrazuje na kartě Region disku DVD.

Chcete-li změnit nastavení v operačním systému, postupujte následujícím způsobem:

- **1.** Postupně klepněte na tlačítko **Start > Počítač > Vlastnosti systému**.
- **2.** V levém panelu klepněte na **Správce zařízení**.
- **POZNÁMKA:** Windows má funkci Řízení uživatelských účtů, která zlepšuje zabezpečení vašeho počítače. Při instalaci aplikací, spouštění nástrojů nebo změně nastavení Windows se může zobrazit dialog požadující vaše oprávnění nebo heslo. Více informací v Nápovědě a podpoře Windows.
- **3.** Klepněte na znaménko (+) vedle **Jednotky DVD/CD-ROM**.
- **4.** Klepněte pravým tlačítkem myši na jednotku DVD, pro kterou chcete změnit nastavení regionu, a potom klepněte na položku **Vlastnosti**.
- **5.** Na kartě **Region disku DVD** proveďte požadované změny.
- **6.** Klepněte na tlačítko **OK**.

### **Upozornění na autorská práva**

Vytváření neautorizovaných kopií materiálu chráněného autorskými právy, včetně počítačových programů, filmů, vysílání a zvukových záznamů, je podle platných zákonů o autorských právech trestným činem. Nepoužívejte počítač pro tyto účely.

## **Kopírování disků CD, DVD nebo BD**

- **1.** Vyberte **Start > Všechny programy > Roxio > Creator Business** (Tvůrce podniková verze).
- **POZNÁMKA:** Pokud používáte Roxio poprvé, musíte odsouhlasit licenci programu dříve, než můžete tento proces dokončit.
- **2.** V pravém podokně klepněte na položku **Copy Disc** (Kopírovat disk).
- **3.** Do optické jednotky vložte disk, který chcete kopírovat.
- **4.** Klepněte na **Copy Disc** (Kopírovat disk) v pravé dolní části obrazovky.

Creator Business přečte zdrojový disk a zkopíruje data do dočasné složky na vašem pevném disku.

**5.** Po výzvě vyjměte zdrojový disk z optické jednotky a vložte prázdný disk.

Po zkopírování informace se vytvořený disk automaticky vysune.

## **Tvorba (vypalování) disku CD, DVD nebo BD**

**UPOZORNĚNÍ:** Upozornění na autorská práva. Vytváření neautorizovaných kopií materiálu chráněného autorskými právy, včetně počítačových programů, filmů, vysílání a zvukových záznamů, je podle platných zákonů o autorských právech trestným činem. Nepoužívejte počítač pro tyto účely.

Pokud máte optickou jednotku CD-RW, DVD-RW nebo DVD±RW, můžete použít software jako Windows Media Player pro vypalování dat a audio souborů, včetně hudebních souborů MP3 a WAV. Při vypalování disků CD, DVD nebo BD postupujte následovně:

- Před vypálením disku uložte a zavřete jakékoliv otevřené soubory a zavřete všechny programy.
- Disky CD-R nebo DVD-R jsou obvykle pro vypalování audio souborů nejlepší, protože informace po zkopírování nemohou být změněny.
- Protože některá domácí a auto sterea nepřehrávají disky CD-RW, použijte pro vypálení hudby disky CD-R.
- Všeobecně jsou pro vypalování datových souborů nebo testování audio nebo video záznamů nejlepší disky CD-RW nebo DVD-RW, protože na discích CD nebo DVD nemůžou být záznamy měněny.
- DVD přehrávače používané v domácích systémech obvykle nepodporují všechny formáty DVD. Seznam podporovaných formátů viz uživatelská příručka, která byla dodána s vaším DVD přehrávačem.
- Soubor MP3 vyžaduje méně prostoru než jiné formáty hudebních souborů a proces tvorby disku MP3 je stejný, jako při vytváření datového souboru. Soubory MP3 mohou být přehrávány pouze na přehrávačích MP3 nebo na počítačích se softwarem MP3.

Při vypálení disku CD, DVD nebo BD postupujte dle následujícího:

- **1.** Stáhněte nebo zkopírujte zdrojové soubory do složky na vašem pevném disku.
- **2.** Vložte prázdný disk do optické jednotky.
- **3.** Vyberte **Start > Všechny programy** a název softwaru, který chcete používat.
- **4.** Vyberte druh disku, který chcete vytvořit datový, audio nebo video.
- **5.** Klepněte pravým tlačítkem na **Start**, klepněte na **Otevřít Průzkumníka Windows** a přejděte na složku, kde jsou uloženy zdrojové soubory.
- **6.** Otevřete složku a přetáhněte soubory do jednotky, ve které je prázdný disk.
- **7.** Zahajte proces vypalování podle pokynů vámi vybraného programu.

Podrobné pokyny viz pokyny výrobce softwaru. Tyto pokyny mohou být k dispozici se softwarem, na disku nebo na webové stránce výrobce.

## **Odebrání optického disku (CD, DVD nebo BD)**

**1.** Stisknutím tlačítka **(1)** na jednotce uvolněte přihrádku disku a poté jemně táhněte za přihrádku **(2)**, dokud se nezastaví.

- **2.** Vyjměte disk **(3)** z přihrádky tak, že opatrně zatlačíte na vřeteno a současně zatáhnete za vnější hrany disku (nedotýkejte se povrchu disku).
- **POZNÁMKA:** Pokud přihrádka není plně přístupná, disk opatrně nakloňte a vyjměte jej.

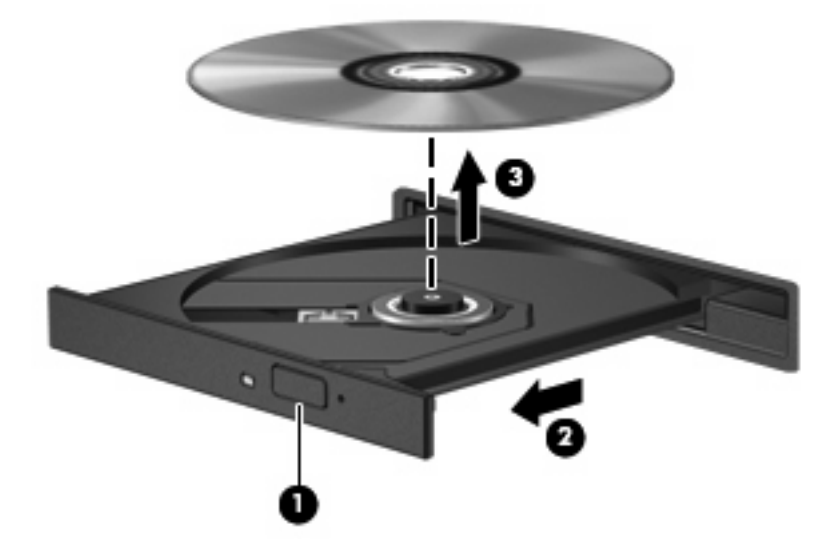

**3.** Zavřete přihrádku disku a vložte disk do ochranného obalu.

## **Řešení potíží**

Následující část popisuje různé běžné potíže a jejich řešení.

### **Přihrádka optického disku se při vyjímání disku CD, DVD nebo BD neotevře**

- **1.** Zasuňte konec svorky na papír **(1)** do otvoru pro uvolnění na přední straně jednotky.
- **2.** Opatrně zatlačte na kancelářskou svorku, dokud nedojde k uvolnění. Potom vytáhněte přihrádku **(2)**.
- **3.** Vyjměte disk **(3)** z přihrádky tak, že opatrně zatlačíte na vřeteno a současně zatáhnete za vnější hrany disku (nedotýkejte se povrchu disku).
- **POZNÁMKA:** Pokud přihrádka není plně přístupná, disk opatrně nakloňte a vyjměte jej.

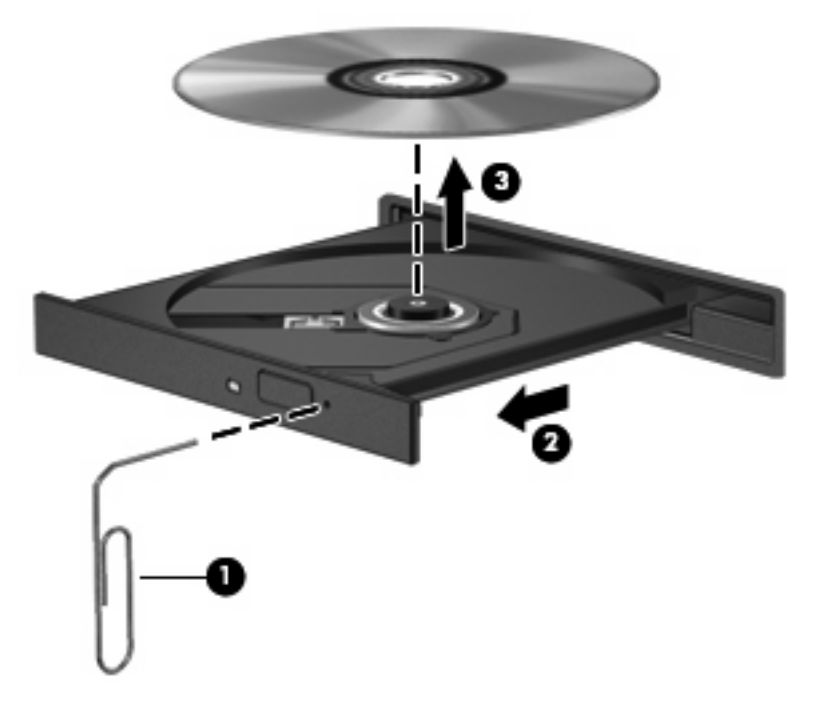

**4.** Zavřete přihrádku disku a vložte disk do ochranného obalu.

### **Počítač nedokáže rozpoznat optickou jednotku**

Pokud Windows nerozpozná instalované zařízení, může být software ovladače jednotky poškozen nebo chybí. Pokud máte podezření, že není jednotka DVD/CD-ROM rozpoznaná, ověřte si, že je optická jednotka v seznamu Správce zařízení.

- **1.** Odeberte z optické jednotky všechny disky.
- **2.** Vyberte **Start > Ovládací panely > Systém a zabezpečení**. Poté v oblasti **Systém** klepněte na **Správce zařízení**.
- **3.** V okně Správce zařízení klepněte na znaménko plus (+) vedle **jednotky DVD/CD-ROM**, pokud již není zobrazeno znaménko mínus (-). Vyhledejte v seznamu optickou jednotku.
- **4.** Následující úlohy proveďte klepnutím pravým tlačítkem myši na optickou jednotku v seznamu:
	- Aktualizujte software ovladače
	- Zakázat
	- Odinstalovat
- Vyhledejte změny hardwaru. Windows prohledá váš systém a najde instalovaný hardware a instaluje jakékoliv vyžadované ovladače.
- Klepnutím na **Vlastnosti** zjistíte, zda jednotka funguje bezchybně.
	- Okno Vlastnosti poskytuje podrobnosti o zařízení, které vám pomohou vyřešit potíže.
	- Pro aktualizaci, odpojení nebo odinstalování ovladačů pro toto zařízení klepněte na kartu **Ovladač**.

### **Disk se nepřehrává**

- Před přehráváním disku CD, DVD nebo BD uložte práci a ukončete veškeré programy.
- Před přehráním disku CD, DVD nebo BD se odpojte od Internetu.
- Ujistěte se, že jste disk vložili správně.
- Ujistěte se, že je disk čistý. Pokud je to nutné, vyčistěte disk filtrovanou vodou a tkaninou, která nepouští vlákna. Čistěte od středu disku ke krajům.
- Zkontrolujte, zda není disk poškrábaný. Pokud je poškrábaný, ošetřete ho soupravou pro opravu optických disků, která je k dostání v mnoha obchodech s elektronikou.
- Před přehráním disku vypněte režim spánku.

Během přehrávání disku neaktivujte režim hibernace ani režim spánku. Pokud tak učiníte, může se zobrazit zpráva s dotazem, zda chcete pokračovat. Při zobrazení této zprávy klepněte na tlačítko **Ne**. Po klepnutí na Ne se počítač může zachovat jedním z následujících způsobů:

Přehrávání se obnoví.

– nebo –

- Může se zavřít okno v multimediální aplikaci určené pro přehrávání. Pro návrat k přehrávání disku klepněte na tlačítko **Přehrát** v programu multimedia pro restartování disku. Ve vzácných případech bude možná nutné program ukončit a znovu jej spustit.
- Rozšíření systémových zdrojů:

Vypněte externí zařízení, jako jsou tiskárny a skenery. Odpojením těchto jednotek získáte více cenných systémových zdrojů, výsledkem čehož bude lepší výkon při přehrávání.

Změňte barevné vlastnosti plochy. Protože lidské oko snadno nerozezná barvy za 16 bity, neměli byste si při sledování filmu všimnout jakékoliv ztráty barvy, pokud snížíte barevné nastavení na 16 bitů dle následujícího:

- **1.** Klepněte pravým tlačítkem kdekoliv na ploše kromě ikony a poté vyberte **Rozlišení obrazovky**
- **2.** Klepněte na kartu **Rozšířená nastavení > Monitor**.
- **3.** Klepněte na **High Color (16 bit)**, pokud již tak není nastaveno.
- **4.** Klepněte na tlačítko **OK**.
#### **Disk se nepřehrává automaticky**

- **1.** Vyberte **Start > Výchozí programy > Změnit nastavení Automatického přehrávání**.
- **2.** Potvrďte, že je zaškrtnuto políčko **Použít Automatické přehrávání pro všechna média a zařízení**.
- **3.** Klepněte na tlačítko **Uložit**.

Disk CD, DVD nebo BD by se nyní měl automaticky přehrát po vložení do optické jednotky.

#### **Film se zastaví, přeskakuje nebo se přehrává nesprávně**

- Disk očistěte.
- Ušetřete systémové zdroje jedním z následujících způsobů:
	- Odpojte se od Internetu.
	- Změňte barevné vlastnosti na ploše:
		- 1. Pravým tlačítkem klepněte na plochu a vyberte **Rozlišení obrazovky**.
		- 2. Klepněte na kartu **Rozšířená nastavení > Monitor**.
		- 3. Klepněte na **High Color (16 bit)**, pokud již tak není nastaveno.
		- 4. Klepněte na tlačítko **OK**.
	- Odpojte externí zařízení typu tiskárna, skener, kamera nebo zařízení handheld.

#### **Film se nezobrazuje na externím displeji**

- **1.** Pokud jsou displej počítače i externí displej zapnuty, stiskněte jednou nebo vícekrát fn+f4 a přepínejte tak mezi dvěma displeji.
- **2.** Nakonfigurujte nastavení monitoru tak, aby externí displej byl primární:
	- **a.** Pravým tlačítkem klepněte na plochu a vyberte **Rozlišení obrazovky**.
	- **b.** Nastavte primární a sekundární displej.
	- **EV POZNÁMKA:** Pokud používáte oba displeje, obraz z DVD se nezobrazí na žádném displeji, který je označen jako sekundární.

Pokud potřebujete informace o multimédiích, které nejsou uvedeny v této příručce, vyberte **Start > Nápověda a podpora**.

#### **Proces vypalování disku nezačne nebo se zastaví před dokončením**

- Ujistěte se, že jsou všechny ostatní programy zavřeny.
- Vypněte režim spánku a hibernace.
- Ujistěte se, že v jednotce používáte ten správný druh disku. Více informací o typech disků najdete v uživatelské příručce.
- Ujistěte se, že je disk správně vložen.
- Vyberte pomalejší rychlost zapisování a zkuste to znovu.
- Pokud kopírujete disk, uložte informace ze zdrojového disku na pevný disk předtím, než se pokusíte vypálit obsah na nový disk a poté palte z pevného disku.
- Znovu instalujte jednotku zařízení pro vypalování disků v kategorii jednotky DVD/CD-ROM ve Správci zařízení.

#### **Ovladač zařízení musí být znovu instalován**

- **1.** Vyjměte z optické jednotky všechny disky.
- **2.** Vyberte **Start > Ovládací panely > Systém a zabezpečení > Správce zařízení**.
- **3.** Pokud již není zobrazeno znaménko mínus (-), ve Správci zařízení klepněte na znaménko plus (+) vedle typu ovladače, který chcete odinstalovat a opět nainstalovat (například DVD/CD-ROM, modemy atd.).
- **4.** Klepněte pravým tlačítkem myši na zařízení v seznamu a klepněte na **Odinstalovat**. Po vyzvání potvrďte, že chcete vymazat toto zařízení, ale počítač nerestartujte. Opakujte pro jakýkoliv další ovladač, který chcete vymazat.
- **5.** V okně Správce zařízení klepněte na **Akce** a poté klepněte na **Vyhledat změny hardwaru**. Windows zkontroluje váš systém na instalovaný hardware a instaluje výchozí ovladače pro zařízení, která je potřebují.
- **E POZNÁMKA:** Pokud budete vyzváni k restartu počítače, uložte všechny otevřené soubory a poté pokračujte s restartem.
- **6.** Pokud je to nutné, znovu otevřete Správce zařízení a ověřte, zda jsou ovladače v seznamu.
- **7.** Zkuste použít vaše zařízení.

Pokud odinstalace a reinstalace jednotek zařízení potíž nenapraví, možná bude nutné aktualizovat jednotky pomocí dále uvedeného postupu.

#### **Získání nejnovějších ovladačů zařízení HP**

Použití webové stránky společnosti HP k získání ovladačů zařízení HP:

- **1.** Spusťte internetový prohlížeč, přejděte na<http://www.hp.com/support>a vyberte svou zemi nebo oblast.
- **2.** Klepněte na možnost stahování softwaru a ovladačů a poté zadejte do pole pro produkt číslo modelu vašeho počítače.
- **3.** Stiskněte klávesu enter a potom postupujte podle pokynů na obrazovce.

#### **Získání ovladačů jednotky od Microsoft**

Nejnovější ovladače zařízení Windows můžete získat pomocí Windows Update. Tato funkce Windows může být nastavena tak, aby automaticky kontrolovala a instalovala aktualizace pro ovladače hardwaru, operační systém a jiné produkty Microsoft.

Použití Windows Update:

- **1.** Klepněte na **Start > Všechny programy > Windows Update**.
	- **POZNÁMKA:** Pokud jste Windows Update nenastavili již dříve, budete vyzváni, abyste před kontrolou aktualizací zadali nastavení.
- **2.** Klepněte na **Zkontrolovat aktualizace**.
- **3.** Postupujte podle pokynů na obrazovce.

## **Webová kamera**

**POZNÁMKA:** Tato část popisuje funkce, kterými je vybavena většina modelů. Některé funkce nemusí být ve vašem počítači k dispozici.

Počítač je vybaven integrovanou webovou kamerou, která je umístěna v horní části displeje. Předinstalovaný software webové kamery můžete použít pro snímání fotografií, nahrávání videa nebo zaznamenání zvuku. Můžete si prohlédnout fotografii, video záznam nebo poslechnout audio záznam a uložit je na pevný disk počítače.

Pro přístup na webovou kameru a spuštění softwaru webové kamery HP vyberte **Start > Všechny programy > HP > HP Webcam**.

Software webové kamery vám umožňuje experimentovat s následujícími funkcemi:

- Video Nahrávání a přehrávání videa.
- Audio Nahrávání a přehrávání zvuku.
- Přenos videa Použijte software pro rychlé zasílání zpráv, který podporuje kamery UVC (Universal Video Class).
- Momentky Snímejte statické obrázky.
- HP Business Card Reader (jen vybrané modely) Použijte pro převod navštívenek do použitelné databáze kontaktních informací.

### **Tipy pro práci s webovou kamerou**

V zájmu dosažení optimálního výkonu postupujte při používání webové kamery podle následujících pokynů:

- Před pokusem o videohovor zkontrolujte, zda máte nejnovější verzi programu pro rychlé zasílání zpráv.
- Webová kamera nemusí za některými síťovými branami firewall pracovat správně.
- **E** POZNÁMKA: Pokud máte potíže s prohlížením a zasíláním multimediálních souborů někomu nebo do jiné sítě LAN za vaší branou firewall, dočasně vypněte bránu firewall, proveďte úkon, který chcete provést, a poté zase spusťte bránu firewall. Pro trvalé odstranění potíže změňte nastavení brány firewall tak, jak je třeba, a upravte pravidla a nastavení ostatních systémů pro detekci napadení. Pro další informace kontaktujte svého správce sítě nebo oddělení IT.
- Je-li to možné, umístěte jasné světelné zdroje za webovou kameru mimo obrazový úhel.

**POZNÁMKA:** Podrobnosti o použití vaší webové kamery viz Nápověda softwaru webové kamery.

## **Nastavení vlastností webové kamery**

Vlastnosti webové kamery můžete nastavit pomocí dialogového okna Vlastnosti, které je přístupné v různých programech pracujících s integrovanou webovou kamerou, a to většinou prostřednictvím nabídky vlastností, konfigurace nebo nastavení:

- **Jas** Řídí množství světla ve snímku. Vyšší nastavení jasu vytváří světlejší obraz, nižší nastavení má za následek tmavší obraz.
- **Kontrast** Řídí rozdíl mezi světlými a tmavými plochami obrazu. Vyšší nastavení kontrastu snímek zvýrazní, nižší kontrast zachová větší dynamický rozsah, ale snímek nebude tak plastický.
- **Odstín** Řídí aspekt barvy, který ji odlišuje od ostatních barev (co tvoří červenou, zelenou nebo modrou barvu). Odstín je něco jiného než sytost, která určuje intenzitu daného odstínu.
- Sytost Řídí intenzitu barvy ve výsledném obrazu. Vyšší nastavení sytosti vytváří výraznější obraz, nižší nastavení má za následek jemnější obraz.
- **Ostrost** Řídí zobrazení hran ve snímku. Vyšší nastavení ostrosti vytváří jasnější rysy obrazu, nižší nastavení má za následek měkčí obraz.
- **Hodnota gamma** Řídí šedé barvy nebo střední tóny ve snímku. Úprava gamma vám umožní změnit hodnoty jasu ve střední oblasti šedé bez výrazného vlivu na světlé a tmavé oblasti. Při nižším nastavení hodnoty gama se šedé polotóny jeví černé a tmavé barvy vypadají ještě tmavší.

Více informací o použití webové kamery najdete v **Start > Nápověda a podpora**.

### **Zachycení obrázků vizitek**

Můžete použít webovou kameru s programem HP Business Card Reader k sejmutí obrázků vizitek a exportu textu do mnoha typů adresářů, například do Kontaktů v Microsoft® Outlook.

Zachycení obrázku vizitky:

- **1.** Vyberte **Start > Všechny programy > HP > HP Business Card Reader**.
- **2.** Chcete-li sejmout jednu vizitku, klepněte na **Single Scan** (Jednoduché skenování).

– nebo –

Chcete-li sejmout několik vizitek, vyberte **Multi Scan** (Skenování více vizitek).

Otevře se okno Náhledu.

- **3.** Vložte vizitku do zásuvky na vizitky v přední části počítače **(1)** a zatlačte ji doprava **(2)**, aby se vycentrovala pod webovou kamerou.
- **POZNÁMKA:** Pokud je část textu zakryta zásuvkou, otočte vizitku o 180 stupňů tak, aby text směřoval k webové kameře.

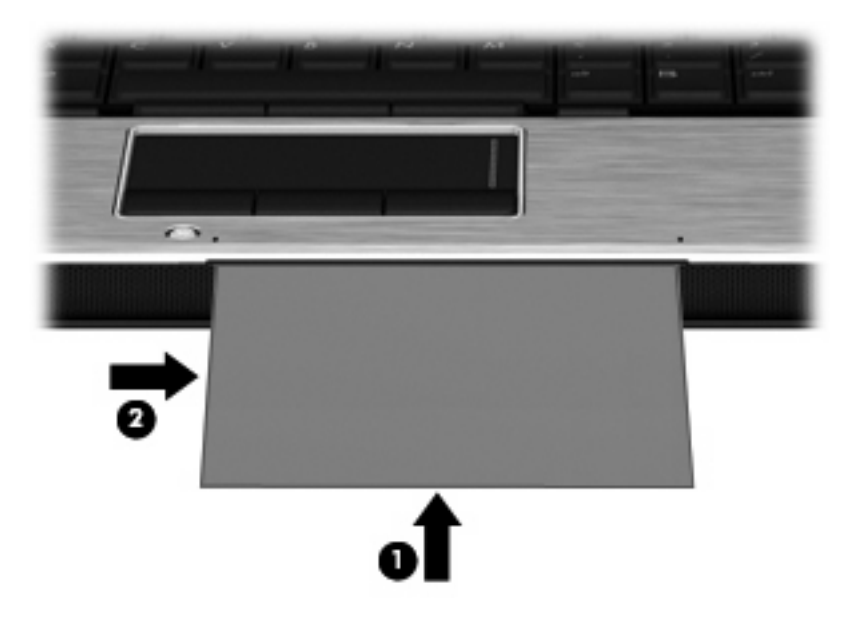

**4.** Pomalu sklápějte displej **(1)**, až kontrolka webové kamery **(2)** přestane blikat a vy uslyšíte zvuk, který označuje, že je nyní webová kamera zaostřena.

Webová kamera se zapne a skenování začne okamžitě. Když je obrázek snímán, uslyšíte zvuk závěrky kamery a informace z vizitky se automaticky vyplní do polí.

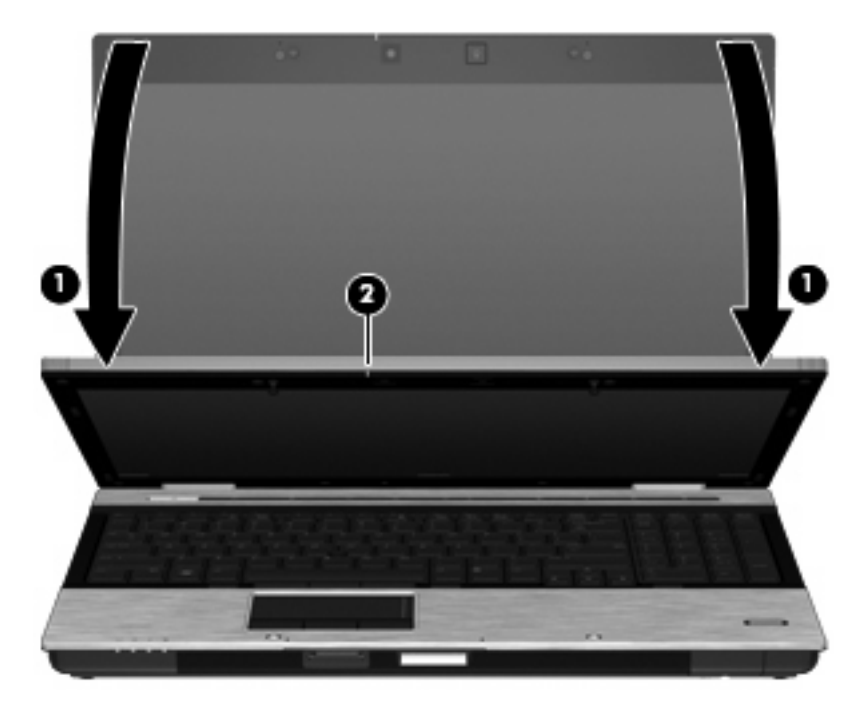

**5.** Pokud chcete zachytit více obrázků vizitek, vyjměte vizitku a vložte další. Kontrolka webové kamery se rozsvítí, když je vizitka zaostřena. Webová kamera zachytí obrázek vizitky a kontrolka zhasne.

Tento krok opakujte s další vizitkou.

- **POZNÁMKA:** Nepohybujte nebo nezvedejte displej dokud jste neskončili snímání všech vizitek.
- **6.** Po dokončení zachycování jedné nebo více vizitek vyjměte vizitku ze zásuvky a zvedněte displej.
- **7.** Abyste se ujistili, že je snímání dokončeno, prohlédněte si sejmuté informace.

Více informací o použití Business Card Reader viz Nápověda softwaru.

# **5 Řízení spotřeby**

## **Nastavení možností napájení**

## **Použití úsporných režimů**

Na počítači jsou od výrobce povoleny dva režimy úspory energie: režim spánku a režim hibernace.

Při aktivaci režimu spánku kontrolky napájení zablikají a obsah obrazovky zmizí. Rozdělaná práce se uloží do paměti. Ukončení režimu spánku je rychlejší než ukončení režimu hibernace. Nachází-li se počítač v režimu spánku delší dobu nebo se během tohoto režimu baterie téměř vybije, přejde počítač do režimu hibernace.

Při aktivaci režimu hibernace se vaše práce uloží do souboru režimu hibernace na pevném disku a počítač se vypne.

- **UPOZORNĚNÍ:** Aby nedošlo ke snížení kvality zvuku nebo videa, narušení funkcí přehrávání zvuku nebo videa nebo ztrátě dat, neaktivujte režim spánku nebo režim hibernace během čtení nebo zapisování na disk CD, DVD nebo na externí kartu médií.
- **POZNÁMKA:** Pokud se počítač nachází v režimu spánku nebo režimu hibernace, nelze inicializovat žádný typ síťového připojení ani využívat žádné funkce počítače.

**POZNÁMKA:** Pokud systém ochrany pevného disku HP 3D DriveGuard pozastavil disk, počítač neaktivuje režim spánku ani režim hibernace, ale pouze se vypne displej.

#### **Aktivace a ukončení režimu spánku**

Systém je z výroby nastaven, aby režim spánku aktivoval po 15 minutách nečinnosti při napájení z baterie a 30 minutách nečinnosti při napájení z externího zdroje.

Nastavení a časové limity napájení lze změnit pomocí okna Možnosti napájení v okně Ovládací panely systému Windows.

Je-li počítač zapnutý, lze režim spánku aktivovat kterýmkoli z následujících způsobů:

- Stiskněte klávesovou zkratku fn+f3.
- Klepněte na tlačítko **Start** a poté na tlačítko **Napájení**.
- Postupně klepněte na tlačítko **Start**, šipku vedle tlačítka Uzamknout a tlačítko **Režim spánku**.

Ukončení režimu spánku:

Stiskněte krátce tlačítko napájení...

Při ukončení režimu spánku se kontrolka napájení rozsvítí a vaše práce se obnoví na obrazovce, kde jste naposledy pracovali.

**POZNÁMKA:** Pokud jste nastavili, že při přechodu z režimu spánku má být požadováno heslo, musíte před obnovením práce zadat své heslo k systému Windows.

#### **Aktivace a ukončení režimu hibernace**

Systém je z výroby nastaven tak, aby se režim hibernace aktivoval po 1080 minut(18 hodin) nečinnosti při napájení z baterie, 1080 minut (18 hodin) nečinnosti při napájení z externího zdroje nebo je-li baterie téměř vybitá.

Nastavení a časové limity napájení lze změnit pomocí okna Možnosti napájení v okně Ovládací panely systému Windows.

Aktivace režimu hibernace:

- **1.** Klepněte na tlačítko **Start**, potom klepněte na šipku vedle tlačítka Uzamknout.
- **2.** Klepněte na tlačítko **Hibernovat**.

Ukončení režimu hibernace:

Stiskněte krátce tlačítko napájení.

Kontrolka napájení se rozsvítí a vaše práce se obnoví na obrazovce, kde jste naposledy pracovali.

**POZNÁMKA:** Pokud jste nastavili, že při přechodu z režimu hibernace má být požadováno heslo, musíte před obnovením práce zadat své heslo k systému Windows.

### **Použití měřiče baterie**

Měřič baterie je umístěn v oznamovací oblasti na pravé straně hlavního panelu. Měřič baterie umožňuje rychlý přístup k nastavení napájení, zobrazení zbývající úrovně nabití baterie a výběr jiného plánu napájení.

- Chcete-li zobrazit procento zbývající úrovně nabití a aktuální schéma napájení, přesuňte ukazatel nad ikonu měřiče baterie.
- Chcete-li otevřít okno Možnosti napájení nebo změnit plán napájení, klepněte na ikonu měřiče baterie a vyberte příslušnou položku ze seznamu.

Různé ikony měřiče baterie ukazují, zda je počítač napájen z baterií nebo z externího zdroje. V případě, že je baterie téměř vybitá, zobrazí se zpráva.

Skrytí nebo zobrazení ikony měřiče baterie:

- **1.** Klepněte pravým tlačítkem myši na hlavní panel a posléze klepněte na **Vlastnosti**.
- **2.** Klepněte na kartu **Oznamovací oblast**.
- **3.** Chcete-li skrýt ikonu měřiče baterie, v oblasti **Systémové ikony** zrušte zaškrtnutí políčka **Napájení**. Pro zobrazení měřiče baterie toto políčko zaškrtněte.
- **4.** Klepněte na tlačítko **OK**.

## **Použití plánů napájení**

Plán napájení je soubor nastavení systému, který řídí, jak počítač využívá napájení. Plány napájení mohou pomoci šetřit energii nebo maximalizovat výkon počítače.

Nastavení plánů napájení lze změnit, případně vytvořit vlastní.

#### **Zobrazení aktuálního plánu napájení**

▲ Přesuňte ukazatel nad ikonu měřiče baterie v oznamovací oblasti na pravé straně hlavního panelu.

– nebo –

Postupně klepněte na tlačítko **Start > Ovládací panely > Systém a údržba > Možnosti napájení**.

#### **Výběr jiného plánu napájení**

▲ Klepněte na ikonu měřiče baterie v oznamovací oblasti a ze seznamu vyberte plán napájení.

– nebo –

Postupně klepněte na tlačítko **Start > Ovládací panely > Systém a údržba > Možnosti napájení** a ze seznamu vyberte plán napájení.

#### **Přizpůsobení plánů napájení**

**1.** Klepněte na ikonu měřiče baterie v oznamovací oblasti a potom klepněte na **Další možnosti napájení**.

– nebo –

Postupně klepněte na tlačítka **Start > Ovládací panely > Systém a údržba > Možnosti napájení**.

- **2.** Vyberte plán napájení a klepněte na tlačítko **Změnit nastavení plánu**.
- **3.** Změňte nastavení **Vypnout displej** a **Převést počítač do režimu spánku** dle potřeby.
- **4.** Chcete-li změnit další nastavení, klepněte na tlačítko **Změnit pokročilé nastavení napájení** a proveďte požadované změny.

### **Nastavení ochrany heslem při probuzení**

Chcete-li, aby počítač při ukončení režimu spánku nebo režimu hibernace požadoval zadání hesla, proveďte tyto kroky:

- **1.** Postupně klepněte na tlačítko **Start > Ovládací panely > Systém a údržba > Možnosti napájení**.
- **2.** V levém panelu klepněte na možnost **Po probuzení požadovat heslo**.
- **3.** Klepněte na položku **Změnit nastavení, která jsou nyní nedostupná**.
- **4.** Zaškrtněte políčko **Vyžadovat heslo (doporučeno)**.
- **5.** Klepněte na tlačítko **Uložit změny**.

## **Použití externího zdroje napájení**

K externímu napájení přístroje lze použít některé z následujících zařízení:

- **VAROVÁNÍ!** Za účelem snížení možného bezpečnostního rizika používejte s tímto počítačem pouze adaptér střídavého proudu dodaný s počítačem, náhradní adaptér od společnosti HP nebo kompatibilní adaptér zakoupený u společnosti HP.
	- Schválený adaptér střídavého proudu
	- Volitelná stolní jednotka

K externímu zdroji napájení připojte počítač za některé z následujících podmínek:

- **VAROVÁNÍ!** Nenabíjejte baterii počítače na palubě letadla.
	- Nabíjíte nebo kalibrujete baterii
	- Instalujete nebo měníte systémový software
	- Zapisujete informace na disk CD nebo DVD

Při připojení počítače k externímu zdroji napájení nastanou tyto události:

- Baterie se začne nabíjet.
- Je-li počítač zapnutý, změní se vzhled ikony měřiče baterie v oznamovací oblasti.

Při odpojení počítače od externího zdroje napájení nastanou tyto události:

- Počítač začne používat napájení z baterie.
- Jas displeje se automaticky sníží, aby se prodloužila životnost baterie. Chcete-li jas displeje zvýšit, stiskněte klávesovou zkratku fn+f10 nebo znovu připojte adaptér střídavého proudu.

## **Připojení adaptéru střídavého proudu**

**VAROVÁNÍ!** Aby nedošlo k úrazu elektrickým proudem nebo poškození zařízení, dodržujte následující zásady:

Připojujte napájecí kabel do zásuvky napájení, která bude vždy snadno přístupná.

Chcete-li počítač odpojit od zdroje napájení, vytáhněte zástrčku napájecího kabelu ze zásuvky (neodpojujte napájecí kabel od počítače).

Pokud je na napájecím kabelu zástrčka se třemi kontakty, připojte ji k uzemněné zásuvce se třemi kontakty. Neznemožňujte funkci uzemňovacího kontaktu napájecího kabelu, například připojením adaptéru se dvěma kontakty. Zemnicí kontakt je důležitý bezpečnostní prvek.

Připojení počítače k externímu zdroji napájení:

- **1.** Připojte adaptér střídavého proudu do zásuvky napájení **(1)** v počítači.
- **2.** Připojte napájecí kabel k adaptéru střídavého proudu **(2)**.

**3.** Připojte druhý konec napájecího kabelu do zásuvky napájení **(3)**.

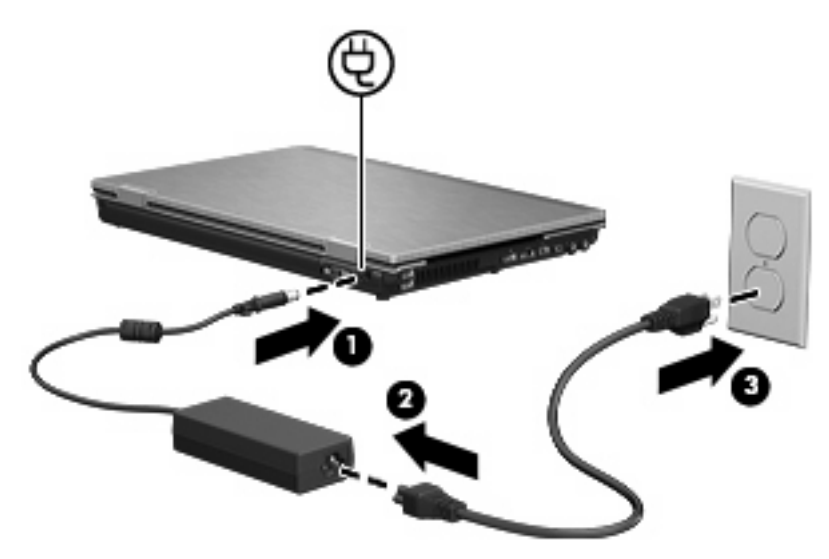

## **Napájení z baterie**

Pokud je v počítači nabitá baterie a počítač není připojen k externímu zdroji napájení, bude počítač napájen z baterie. Pokud je počítač připojen k externímu zdroji napájení, bude používat tento zdroj.

Pokud počítač obsahuje nabitou baterii a aktuálně používá externí zdroj napájení prostřednictvím adaptéru střídavého proudu, po odpojení adaptéru střídavého proudu přejde na napájení z baterie.

**E POZNÁMKA:** Jas displeje se po odpojení zdroje napájení sníží, aby se prodloužila životnost baterie. Chcete-li jas displeje zvýšit, použijte klávesovou zkratku fn+f10 nebo znovu připojte adaptér střídavého proudu.

Baterie může být podle způsobu používání počítače uložena v počítači či mimo něj. Pokud baterii ponecháte v počítači, bude se kdykoli po připojení k externímu zdroji napájení dobíjet, čímž je chráněna vaše práce v případě výpadku proudu. Pokud je však počítač vypnutý a není připojen k externímu zdroji, baterie se bude pomalu vybíjet.

**VAROVÁNÍ!** Za účelem snížení možného bezpečnostního rizika používejte s tímto počítačem pouze baterii dodanou s počítačem, náhradní baterii od společnosti HP nebo kompatibilní baterii zakoupenou u společnosti HP.

Životnost baterie se mění v závislosti na nastavení možností napájení, programech spuštěných na počítači, jasu displeje, externích zařízeních připojených k počítači a dalších faktorech.

## **Vyhledání informací o baterii v Nápovědě a podpoře**

V části s informacemi o baterii ve Výukovém centru pro nápovědu a podporu naleznete tyto nástroje a informace:

- nástroj Battery Check ke zjištění výkonu baterie,
- informace o kalibraci, správě napájení a řádné péči a skladování vedoucí k maximálnímu prodloužení životnosti baterie,
- informace o typech, technických údajích, životním cyklu a kapacitě baterií.

Přístup k informacím o baterii:

▲ Vyberte **Start > Nápověda a podpora > Výuková centra**. Jakmile se spustí HP Support Assistant, nalistujte informace o baterii.

### **Použití kontroly baterie**

Kontrola baterie poskytuje informace o stavu baterie instalované v počítači.

Spuštění kontroly baterie:

- **1.** Připojte adaptér střídavého proudu k počítači.
- **POZNÁMKA:** Počítač musí být připojen k externímu napájení pro správnou funkci kontroly baterie.
- **2.** Vyberte **Start > Nápověda a podpora > Řešení potíží > Napájení, teplota a mechanické součásti** a poté klepněte na kartu **Napájení**.

Kontrola baterie zkontroluje baterie a jejich články, zda fungují správně a poté vám nahlásí výsledek zkoušky.

### **Zobrazení zbývající úrovně nabití baterie**

▲ Přesuňte ukazatel nad ikonu měřiče baterie v oznamovací oblasti na pravé straně hlavního panelu.

– nebo –

Prohlédněte si odhad počtu minut zbývající doby provozu baterie v Centru nastavení mobilních zařízení v systému Windows:

▲ Klepněte na ikonu měřiče baterie a poté klepněte na tlačítko **Windows Mobility Center** (Centrum nastavení mobilních zařízení).

– nebo –

Postupně klepejte na tlačítka **Start> Ovládací panely > Přenosný počítač > Centrum nastavení mobilních zařízení**.

Čas označuje přibližnou zbývající dobu provozu při napájení z baterie *při zachování aktuální úrovně odběru proudu*. Zbývající doba provozu se například zkrátí, pokud zahájíte přehrávání disku DVD, a prodlouží, jestliže přehrávání disku DVD ukončíte.

### **Vložení a vyjmutí baterie**

**UPOZORNĚNÍ:** Odebrání baterie, která je jediným zdrojem napájení, může vést ke ztrátě dat. Abyste tomu předešli, uložte si práci a spusťte režim hibernace nebo počítač vypněte pomocí Windows a až poté vyjměte baterii.

Vložení baterie:

**1.** Otočte počítač spodní stranou nahoru a položte jej na rovný povrch bateriovou pozicí směrem k sobě.

**2.** Zasunujte baterii do bateriové pozice **(1)**, dokud se neusadí.

Západka pro uvolnění baterie **(2)** baterii automaticky zajistí.

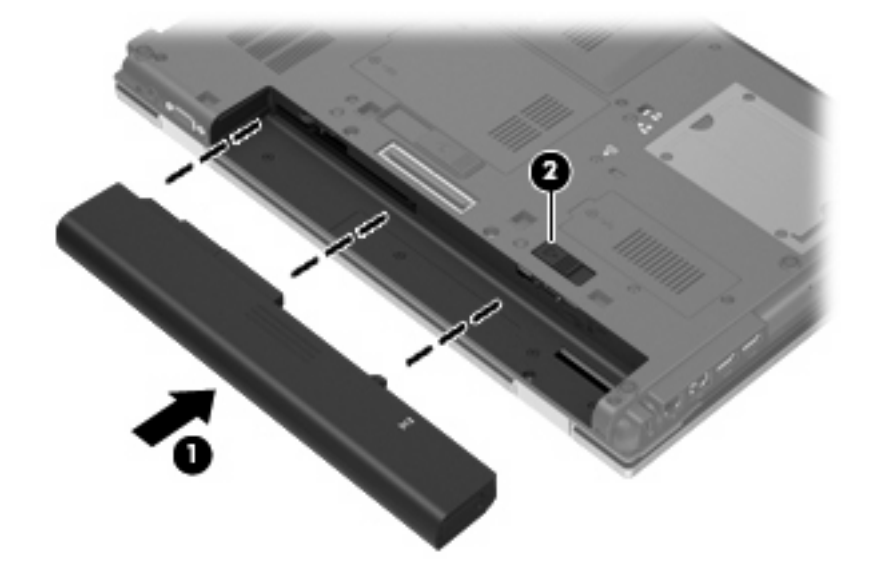

#### Vyjmutí baterie:

- **1.** Otočte počítač spodní stranou nahoru a položte jej na rovný povrch bateriovou pozicí směrem k sobě.
- **2.** Posunutím západky pro uvolnění baterie **(1)** uvolněte baterii.
- **3.** Vyjměte z počítače baterii **(2)**.

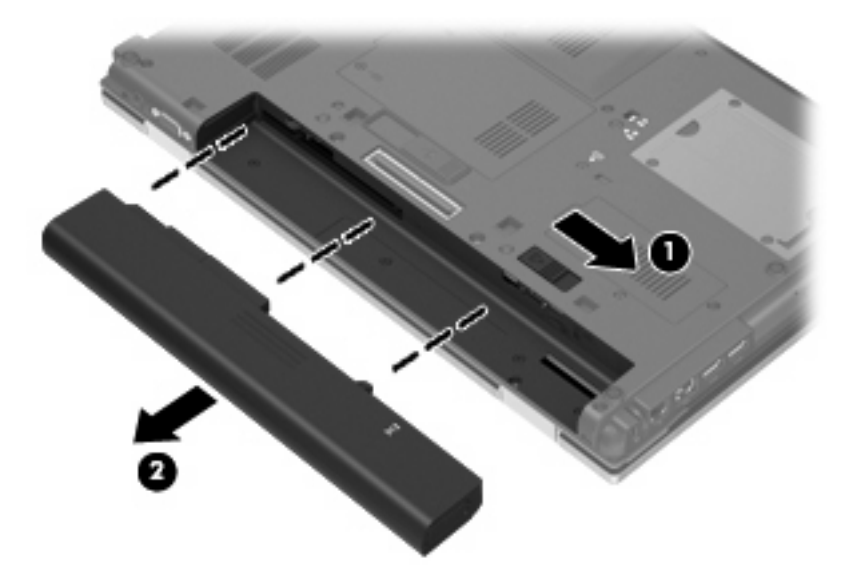

## **Nabíjení baterie**

**VAROVÁNÍ!** Nenabíjejte baterii počítače na palubě letadla.

Baterie se začne nabíjet po připojení počítače k externímu zdroji napájení pomocí adaptéru střídavého proudu, doplňkového adaptéru napájení nebo doplňkové stolní jednotky.

Baterie se nabíjí, když je počítač zapnutý i vypnutý. Nabíjení však proběhne rychleji, když bude počítač vypnutý.

Nabíjení může trvat déle v případě, že nabíjíte novou baterii, že baterie nebyla používána 2 týdny a déle nebo že je v porovnání s teplotou v místnosti mnohem teplejší nebo chladnější.

Chcete-li prodloužit životnost baterie a zpřesnit indikaci jejího stavu, snažte se dodržovat tato doporučení:

- Pokud nabíjíte novou baterii, zapněte počítač až po jejím úplném nabití.
- Nechte baterii nabíjet až do zhasnutí kontrolky stavu baterie.

**POZNÁMKA:** Pokud je při nabíjení baterie počítač zapnutý, měřič baterie v oznamovací oblasti může ukazovat stoprocentní nabití ještě před plným nabitím baterie.

- Před začátkem nabíjení umožněte, aby se baterie během normálního používání vybila přibližně na 5 % úrovně plného nabití.
- Pokud baterie nebyla používána jeden měsíc a déle, místo nabití jednotky proveďte její kalibraci.

Kontrolka baterie informuje o stavu nabití baterie:

- Svítí: Baterie se nabíjí.
- Bliká: Baterie není dostatečně nabitá nebo je téměř vybitá a nenabíjí se.
- Nesvítí: Baterie je plně nabitá, používá se nebo není vložena.

#### **Maximalizace doby vybití baterie**

Doba vybití baterie se liší v závislosti na funkcích, které používáte při napájení z baterie. Maximální doba vybití se zkracuje tím, jak se baterie opotřebovává.

Tipy pro maximalizaci doby vybití baterie:

- Snižte jas displeje.
- Zkontrolujte nastavení **Úsporného režimu** v Možnostech napájení.
- Pokud baterii nepoužíváte nebo nenabíjíte, vyjměte ji z počítače.
- Baterii uložte na chladném suchém místě.

#### **Stavy nízkého nabití baterie**

Informace uvedené v této části popisují výstrahy a odezvy systému nastavené výrobcem. Některé výstrahy a odezvy systému na nízkou úroveň nabití baterií je možné změnit v okně Možnosti napájení v okně Ovládací panely systému Windows. Nastavení provedená v dialogu Možnosti napájení nemají vliv na činnost kontrolek.

#### **Rozpoznání stavu nízkého nabití baterie**

Pokud je počítač napájen pouze z baterie a ta je téměř vybitá, kontrolka stavu baterie začne blikat.

Pokud stav nízké úrovně nabití baterie není vyřešen, počítač přejde do stavu téměř úplného vybití baterie a kontrolka baterie bude blikat rychleji.

Je-li baterie téměř vybitá, provede počítač tyto akce:

- Pokud je povolen režim hibernace a počítač je zapnutý nebo v režimu spánku, přejde počítač do režimu hibernace.
- Pokud je režim hibernace vypnutý a počítač je zapnutý nebo v režimu spánku, počítač zůstane chvíli v režimu spánku a potom se vypne, čímž se ztratí veškerá neuložená data.

#### **Řešení stavu nízkého nabití baterie**

**UPOZORNĚNÍ:** Za účelem snížení rizika ztráty dat v situacích, kdy jsou baterie téměř vybité a počítač aktivuje režim hibernace, neobnovujte napájení, dokud nezhasnou kontrolky napájení.

**Řešení stavu nízkého nabití baterie, je-li k dispozici externí zdroj napájení**

- ▲ Připojte jedno z následujících zařízení:
	- adaptér střídavého proudu,
	- doplňkové rozšiřující zařízení nebo stolní stanici,
	- doplňkový adaptér napájení.

#### **Řešení stavu nízkého nabití baterie, je-li k dispozici nabitá baterie**

- **1.** Vypněte počítač nebo aktivujte režim hibernace.
- **2.** Vyjměte vybitou baterii a namísto ní vložte nabitou baterii.
- **3.** Zapněte počítač.

#### **Řešení stavu nízkého nabití baterie, není-li k dispozici žádný zdroj napájení**

**A** Aktivujte režim hibernace.

– nebo –

Uložte data a vypněte počítač.

#### **Řešení stavu nízkého nabití baterie, nemůže-li počítač ukončit režim hibernace**

Pokud počítač nemá dostatek energie k opuštění režimu hibernace, proveďte tyto kroky:

- **1.** Vložte do počítače nabitou baterii nebo jej připojte k externímu zdroji napájení.
- **2.** Ukončete režim hibernace krátkým stisknutím tlačítka napájení.

#### **Kalibrace baterie**

Kalibraci baterie provádějte v následujících situacích:

- Ukazatele nabití baterie se zdají být nepřesné.
- Pozorujete výraznou změnu délky provozu při napájení z baterie.

Baterii není nutné kalibrovat častěji než jednou za měsíc, a to ani v případě, že je intenzivně používána. Také kalibrace nové baterie není nutná.

#### **Krok 1: Plně nabijte baterii**

- **VAROVÁNÍ!** Nenabíjejte baterii počítače na palubě letadla.
- **POZNÁMKA:** Baterie se nabíjí, když je počítač zapnutý i vypnutý. Nabíjení však proběhne rychleji, když bude počítač vypnutý.

Plné nabití baterie:

- **1.** Vložte baterii do počítače.
- **2.** Připojte počítač k adaptéru střídavého proudu, doplňkovému adaptéru napájení, doplňkovému rozšiřujícímu zařízení nebo doplňkové stolní jednotce a potom připojte adaptér nebo zařízení k externímu zdroji napájení.

Kontrolka stavu baterie na počítači se rozsvítí.

**3.** Ponechejte počítač připojený k externímu zdroji napájení, dokud se baterie zcela nenabije.

Kontrolka stavu baterie na počítači se vypne.

#### **Krok 2: Zakažte režim hibernace a režim spánku**

**1.** Klepněte na ikonu měřiče baterie v oznamovací oblasti a potom klepněte na **Další možnosti napájení**

– nebo –

Vyberte **Start > Ovládací panely > Systém a zabezpečení > Možnosti napájení**.

- **2.** Pod aktuálním plánem napájení klepněte na tlačítko **Změnit nastavení plánu**.
- **3.** Poznamenejte si obsah nastavení **Vypnout displej** a **Převést počítač do režimu spánku** ve sloupci Baterie, aby bylo možné je po kalibraci obnovit.
- **4.** Změňte nastavení **Vypnout displej** a **Převést počítač do režimu spánku** na hodnoty **Nikdy**.
- **5.** Klepněte na tlačítko **Změnit pokročilé nastavení napájení**.
- **6.** Klepněte na znaménko plus (+) vedle **Režim spánku**, potom na znaménko plus (+) vedle **Režim hibernace po**.
- **7.** Poznamenejte si hodnotu nastavení **Baterie** pod volbou **Režim hibernace po**, abyste ji po kalibraci mohli obnovit.
- **8.** Změňte hodnotu nastavení **Baterie** na **Nikdy**.
- **9.** Klepněte na tlačítko **OK**.
- **10.** Klepněte na tlačítko **Uložit změny**.

#### **Krok 3: Vybijte baterii**

Počítač musí být během vybíjení baterie zapnutý. Proces vybíjení může probíhat nezávisle na tom, zda počítač používáte či nepoužíváte. Vybíjení však proběhne rychleji, když jej budete používat.

- Pokud chcete během vybíjení od počítače odejít, před zahájením vybíjení v případě potřeby uložte data.
- Pokud budete počítač během vybíjení používat jen občas a nastavili jste časové limity pro úsporu energie, lze očekávat, že se počítač bude během vybíjení chovat následujícím způsobem:
	- Monitor se nebude automaticky vypínat.
	- Rychlost pevného disku se v případě nečinnosti automaticky nesníží.
	- Nedojde k aktivaci režimu hibernace systémem.

Vybití baterie:

- **1.** Odpojte počítač od externího zdroje napájení, avšak počítač *nevypínejte*.
- **2.** Ponechejte počítač napájený z baterie spuštěný až do vybití baterie. Až se baterie vybije do stavu nízkého nabití, kontrolka stavu baterie začne blikat. Po vybití baterie kontrolka stavu baterie zhasne a počítač se vypne.

#### **Krok 4: Plně dobijte baterii**

Dobití baterie:

**1.** Připojte počítač k externímu zdroji napájení a ponechejte jej připojený až do úplného nabití baterie. Po nabití baterie se kontrolka stavu baterie na počítači vypne.

Při dobíjení baterie lze počítač používat, ale baterie se nabije rychleji při vypnutém počítači.

**2.** Pokud je počítač vypnutý, po úplném nabití baterie a zhasnutí kontrolky stavu baterie počítač zapněte.

#### **Krok 5: Opět povolte režim hibernace a režim spánku**

- **UPOZORNĚNÍ:** Pokud po kalibraci nebude opět povolen režim hibernace, může dojít k úplnému vybití baterie a ztrátě dat.
	- **1.** Klepněte na ikonu měřiče baterie v oznamovací oblasti a potom klepněte na **Další možnosti napájení**

– nebo –

Vyberte **Start > Ovládací panely > Systém a zabezpečení > Možnosti napájení**.

- **2.** Pod aktuálním plánem napájení klepněte na tlačítko **Změnit nastavení plánu**.
- **3.** Znovu zadejte nastavení, která jste si poznamenali u položek ve sloupci **Baterie**.

– nebo –

Klepněte na **Obnovit výchozí nastavení pro tento plán** a poté postupujte dle pokynů na obrazovce.

**E POZNÁMKA:** Pokud jste obnovili výchozí nastavení, přeskočte kroky 4 až 8.

- **4.** Klepněte na tlačítko **Změnit pokročilé nastavení napájení**.
- **5.** Klepněte na znaménko plus (+) vedle **Režim spánku**, potom na znaménko plus (+) vedle **Režim hibernace po**.
- **6.** Znovu zadejte nastavení, které jste si poznamenali pro volbu **Baterie**.
- **7.** Klepněte na tlačítko **OK**.
- **8.** Klepněte na tlačítko **Uložit změny**.

### **Úspora energie baterií**

- V Ovládacích panelech systému Windows vyberte v okně Možnosti napájení režim nízké spotřeby.
- Ukončete nečinné aplikace pracující s modemem a všechna nepoužívaná bezdrátová i kabelová připojení k místní síti (LAN).
- Odpojte nepoužívaná externí zařízení, která nejsou připojena k externímu zdroji napájení.
- Ukončete činnost, deaktivujte nebo vyjměte nepoužívané externí karty médií.
- Pomocí klávesových zkratek fn+f9 a fn+f10 nastavte jas obrazovky podle potřeby.
- Pokud chcete od počítače odejít, aktivujte režim spánku nebo režim hibernace, případně počítač vypněte.

### **Skladování baterie**

**UPOZORNĚNÍ:** Aby nedošlo k poškození baterie, nevystavujte ji po příliš dlouhou dobu vysokým teplotám.

Pokud počítač nebude používán a bude odpojen od externího zdroje napájení déle než 2 týdny, vyjměte baterii a uložte ji odděleně.

Chcete-li prodloužit životnost skladované baterie, skladujte ji na chladném a suchém místě.

**EX POZNÁMKA:** Uloženou baterii byste měli kontrolovat každých 6 měsíců. Pokud je nabití baterie menší než 50 %, nabijte ji dříve, než ji uložíte.

Jestliže byla baterie skladována po dobu jednoho měsíce nebo déle, proveďte před použitím její kalibraci.

### **Likvidace staré baterie**

**VAROVÁNÍ!** Aby nedošlo k požáru nebo popálení, nepokoušejte se baterii rozebírat, rozbíjet nebo propichovat, zkratovat její elektrické kontakty nebo ji vystavovat ohni či ponořovat do vody. Nevystavujte baterii teplotám nad 60 °C. Při vložení baterie používejte výhradně baterii schválenou pro tento počítač.

Informace o likvidaci baterie najdete v části *Poznámky o předpisech, bezpečnosti a prostředí*.

## **Výměna baterie**

Životnost baterie se mění v závislosti na nastavení možností napájení, programech spuštěných na počítači, jasu displeje, externích zařízeních připojených k počítači a dalších faktorech.

Kontrola baterie vás upozorní na výměnu baterie, pokud se interní článek nenabíjí správně nebo pokud kapacita baterie dosáhne "nízkého" stavu. Ve zprávě najdete odkaz na web společnosti HP, kde získáte více informací o objednání náhradní baterie. Pokud je baterie v záruce společnosti HP, budou instrukce obsahovat záruční ID.

**POZNÁMKA:** Abyste zajistili, že máte vždy ty správné baterie, doporučuje společnost HP zakoupit novou baterii tehdy, když se kontrolka kapacity baterie změní na zeleno-žlutou.

## **Testování adaptéru střídavého proudu**

Otestujte adaptér střídavého proudu, pokud u počítače sledujete následující symptomy:

- Počítač se nezapne, pokud je připojen k adaptéru střídavého proudu.
- Displej se nezapne, když je počítač připojen k adaptéru střídavého proudu nebo externímu zdroji energie.
- Kontrolka napájení nesvítí, když je počítač připojen k adaptéru střídavého proudu.

Testování adaptéru střídavého proudu:

- **1.** Vyjměte z počítače baterii.
- **2.** Připojte adaptér střídavého proudu k počítači a do zásuvky zdroje napájení.
- **3.** Zapněte počítač.
	- Pokud se **rozsvítí** kontrolka napájení, adaptér střídavého proudu funguje správně.
	- Pokud zůstane kontrolka napájení **zhasnutá**, adaptér střídavého proudu nefunguje a měl by být vyměněn.

Kontaktujte technickou podporu pro informace o získání a výměně adaptéru střídavého proudu. Vyberte **Start > Nápověda a podpora > Odborná pomoc**.

## **Vypnutí počítače**

**UPOZORNĚNÍ:** Při vypnutí počítače budou neuložená data ztracena.

Příkaz Vypnout ukončí všechny spuštěné programy včetně operačního systému a následně vypne displej i počítač.

Počítač vypínejte v následujících situacích:

- Potřebujete vyměnit baterii nebo manipulovat s komponentami uvnitř počítače
- Připojujete externí zařízení jinam než k portu USB.
- Počítač nebude používán a bude odpojen od externího zdroje napájení po delší dobu.

I když můžete vypnout počítač tlačítkem napájení, doporučený způsob vypnutí je pomocí příkazu Vypnout systému Windows.

Chcete-li vypnout počítač, postupujte následovně:

- **POZNÁMKA:** Pokud se počítač nachází v režimu spánku nebo režimu hibernace, je třeba tento režim nejprve ukončit.
	- **1.** Uložte práci a ukončete všechny spuštěné programy.
	- **2.** Klepněte na **Start**.
	- **3.** Klepněte na tlačítko **Vypnout**.

Pokud počítač přestane reagovat a nelze jej vypnout předchozími postupy, zkuste následující nouzová řešení v uvedeném pořadí:

- Přidržte tlačítko napájení alespoň 5 sekund.
- Odpojte počítač od externího zdroje napájení a vyjměte baterii.

# **6 Jednotky**

## **Určení nainstalovaných jednotek**

Váš počítač je vybaven pevným diskem (s rotujícími plotnami) nebo diskem SSD, který neobsahuje pohyblivé součásti. Díky tomu, že nemá pohyblivé součásti, disk SSD nevydává tolik tepla jako pevný disk.

Chcete-li zobrazit jednotky nainstalované na počítači, vyberte položku **Start > Počítač**.

**POZNÁMKA:** Windows má funkci Řízení uživatelských účtů, která zlepšuje zabezpečení vašeho počítače. Při instalaci aplikací, spouštění nástrojů nebo změně nastavení Windows se může zobrazit dialog požadující vaše oprávnění nebo heslo. Více informací v Nápovědě a podpoře Windows.

## **Manipulace s diskovými jednotkami**

Diskové jednotky jsou velmi citlivé a je třeba s nimi manipulovat opatrně. Před manipulací s jednotkami si nejprve přečtěte následující bezpečnostní pokyny. Další upozornění jsou uvedena v příslušných pokynech.

**UPOZORNĚNÍ:** Aby nedošlo k poškození počítače, diskové jednotky nebo ztrátě dat, dodržujte následující bezpečnostní opatření:

Před přemístěním počítače nebo externího pevného disku nejprve aktivujte režim spánku a počkejte, až údaje zmizí z displeje.

Než začnete manipulovat s diskovou jednotkou, zbavte se elektrostatického náboje tím, že se dotknete nelakovaného kovového povrchu jednotky.

Nedotýkejte se kolíků konektorů výměnné jednotky nebo počítače.

Manipulujte s jednotkou opatrně; nepokládejte na ni žádné předměty a neupusťte ji.

Před odebráním nebo vložením jednotky vypněte počítač. Pokud si nejste jisti, zda je počítač vypnut, nebo se nachází v režimu hibernace, zapněte jej a potom jej vypněte prostřednictvím operačního systému.

Nevkládejte jednotku do pozice nadměrnou silou.

Během zápisu optické jednotky na disk nepoužívejte klávesnici počítače ani s počítačem nijak nemanipulujte. Proces zápisu je velmi citlivý na vibrace.

Je-li jediným zdrojem napájení baterie, zajistěte před zahájením zápisu na médium její dostatečné nabití.

Nevystavujte jednotku extrémním teplotám nebo vlhkosti.

Zabraňte polití jednotky tekutinou. Nepoužívejte na jednotku čistící přípravky.

Před vyjmutím jednotky z pozice, přenášením, předáním jednotky k přepravě nebo jejím uskladněním vyjměte z jednotky médium.

Posíláte-li jednotku poštou, zabalte ji do ochranné bublinkové fólie nebo jiného vhodného obalu a balíček označte štítkem "FRAGILE".

Nevystavujte jednotku účinkům magnetického pole. Magnetická pole vyzařují také některá bezpečnostní zařízení, například zařízení pro kontrolu procházejících osob na letištích a ruční detektory. Bezpečnostní zařízení, která na letištích kontrolují zavazadla umístěná na pohyblivém pásu, používají místo magnetického pole rentgenové záření, jež nemůže jednotku poškodit.

## **Zvýšení výkonu pevného disku**

### **Defragmentace disku**

Při používání počítače dochází k fragmentaci souborů pevného disku. Software Defragmentace disku spojuje fragmentované části souborů a složek pevného disku, a umožňuje tak efektivnější provoz systému.

Po spuštění již defragmentace disku nepotřebuje váš dohled. V závislosti na velikosti pevného disku a počtu fragmentovaných souborů může dokončení defragmentace trvat déle než jednu hodinu. Možná ji budete chtít spustit přes noc nebo jindy, kdy nebudete váš počítač potřebovat.

Společnost HP doporučuje provádět defragmentaci minimálně jednou měsíčně. Defragmentaci disku můžete nastavit tak, aby se spouštěla jednou za měsíc, ale ručně ji můžete provádět kdykoliv.

Spuštění defragmentace disku:

- **1.** Vyberte položku **Start > Všechny programy > Příslušenství > Systémové nástroje > Defragmentace disku**.
- **2.** Klepněte na tlačítko **Defragmentovat disk**.
- **POZNÁMKA:** Windows má funkci Řízení uživatelských účtů, která zlepšuje zabezpečení vašeho počítače. Při instalaci aplikací, spouštění nástrojů nebo změně nastavení Windows se může zobrazit dialog požadující vaše oprávnění nebo heslo. Více informací v Nápovědě a podpoře **Windows**

Další informace naleznete v elektronické nápovědě programu Defragmentace disku.

## **Vyčištění disku**

Program Vyčištění disku vyhledává na pevném disku nepotřebné soubory, které lze bezpečně smazat, a tak pomáhá uvolnit místo na disku a zvýšit výkonnost počítače.

Spuštění programu Vyčištění disku:

- **1.** Vyberte položku **Start > Všechny programy > Příslušenství > Systémové nástroje > Vyčištění disku**.
- **2.** Postupujte podle pokynů na obrazovce.

## **Použití HP 3D DriveGuard**

Systém ochrany pevného disku HP 3D DriveGuard chrání pevný disk tím, že zaparkuje pevný disk a pozastaví požadavky na vstup/výstup, a to v následujících případech:

- Počítač "vám upadne".
- Přesunete počítač se zavřeným displejem, když je počítač napájen z baterie.

Pokud nastane jedna z těchto událostí, chvíli po ní systém ochrany pevného disku HP 3D DriveGuard obnoví normální provoz pevného disku.

**E POZNÁMKA:** Pokud rozšiřující pozice obsahuje pevný disk, je pevný disk chráněn pomocí HP 3D DriveGuard. Pevné disky instalované ve volitelných stolních zařízeních nebo připojené k portům USB nejsou chráněny pomocí HP 3D DriveGuard.

Protože v jednotce nejsou pohyblivé součásti, není ochrana pomocí HP 3D DriveGuard nutná.

Další informace naleznete v nápovědě nástroje HP 3D DriveGuard.

### **Určení stavu programu HP 3D DriveGuard**

Kontrolka jednotky na počítači začne svítit oranžově, což znamená, že jednotka je zaparkovaná. Pro zjištění, zda jsou jednotky právě chráněné a jednotka zaparkovaná, vyberte **Start > Ovládací panely > Hardware a zvuk > Centrum nastavení mobilních zařízení**:

- Pokud je tento software povolen, nad ikonou pevného disku bude zobrazena zelená značka výběru.
- Pokud je tento software zakázán, nad ikonou pevného disku bude bílá diagonální čára.
- Pokud jsou jednotky zaparkovány, nad ikonou pevného disku bude žlutý měsíc.
- **FOZNÁMKA:** Ikona v centru Mobility Center nemusí ukazovat nejaktuálnější stav ovladače. Chceteli mít bez prodlení k dispozici aktualizace, musíte aktivovat ikonu oblasti oznámení.

Aktivace ikony v oznamovací oblasti:

- **1.** Vyberte položku **Start > Ovládací panely > Hardware a zvuk > HP 3D DriveGuard**.
- **POZNÁMKA:** Pokud budete vyzváni Řízením uživatelských účtů, klepněte na **Ano**.
- **2.** V řadě **Ikony na hlavním panelu** klepněte na **Zobrazit**.
- **3.** Klepněte na tlačítko **OK**.

Pokud systém ochrany pevného disku HP 3D DriveGuard jednotku zaparkoval, počítač se bude chovat následovně:

- Nevypne se.
- Počítač se nepřepne do režimu spánku nebo režimu hibernace, kromě případů popsaných v následující poznámce.
- **POZNÁMKA:** Pokud je počítač spuštěný a napájený z baterie a pokud baterie dosáhne stavu téměř úplného vybití, systém ochrany pevného disku HP 3D DriveGuard umožní počítači aktivovat režim hibernace.

Společnost HP doporučuje, abyste počítač před přesunutím vypnuli, nebo aktivovali režim spánku nebo hibernace.

## **Použití softwaru HP 3D DriveGuard**

Software systému ochrany pevného disku HP 3D DriveGuard umožňuje provádět následující operace:

- Aktivovat a deaktivovat systém ochrany pevného disku HP 3D DriveGuard.
- **POZNÁMKA:** Povolení k aktivaci nebo deaktivaci nástroje HP 3D DriveGuard závisí na uživatelských oprávnění. Uživatelé s oprávněním administrátora mohou měnit oprávnění ostatních uživatelů, kteří oprávnění administrátora nemají.
- Zjistit, zda je jednotka v systému podporována.

Spuštění softwaru a změna nastavení:

**1.** V Centru nastavení mobilních zařízení otevřete klepnutím na ikonu pevného disku okno nástroje HP 3D DriveGuard.

– nebo –

Vyberte položku **Start > Ovládací panely > Hardware a zvuk > HP 3D DriveGuard**.

- **POZNÁMKA:** Pokud budete vyzváni Řízením uživatelských účtů, klepněte na Ano.
- **2.** Klepněte na požadované tlačítko a změňte nastavení.
- **3.** Klepněte na tlačítko **OK**.

## **Vyjmutí pevného disku z pozice pevného disku**

**UPOZORNĚNÍ:** Zabránění ztrátě dat a narušení stability systému:

Před vyjmutím pevného disku z pozice pevného disku nejprve vypněte počítač. Nevyjímejte pevný disk, pokud je počítač spuštěn, v režimu spánku nebo v režimu hibernace.

Pokud si nejste jisti, zda je počítač vypnutý, nebo se nachází v režimu hibernace, zapněte jej stisknutím tlačítka napájení. Potom počítač vypněte prostřednictvím nabídky operačního systému.

Vyjmutí jednotky pevného disku:

- **1.** Uložte práci.
- **2.** Vypněte počítač a sklopte displej.
- **3.** Odpojte všechna externí hardwarová zařízení připojená k počítači.
- **4.** Odpojte napájecí kabel zásuvky napájení.
- **5.** Otočte počítač dnem nahoru a položte jej na rovný povrch pozicí pevného disku směrem k vám.
- **6.** Vyjměte z počítače baterii.
- **7.** Uvolněte šroubky krytu pevného disku **(1)**.
- **8.** Odstraňte kryt pevného disku **(2)**.

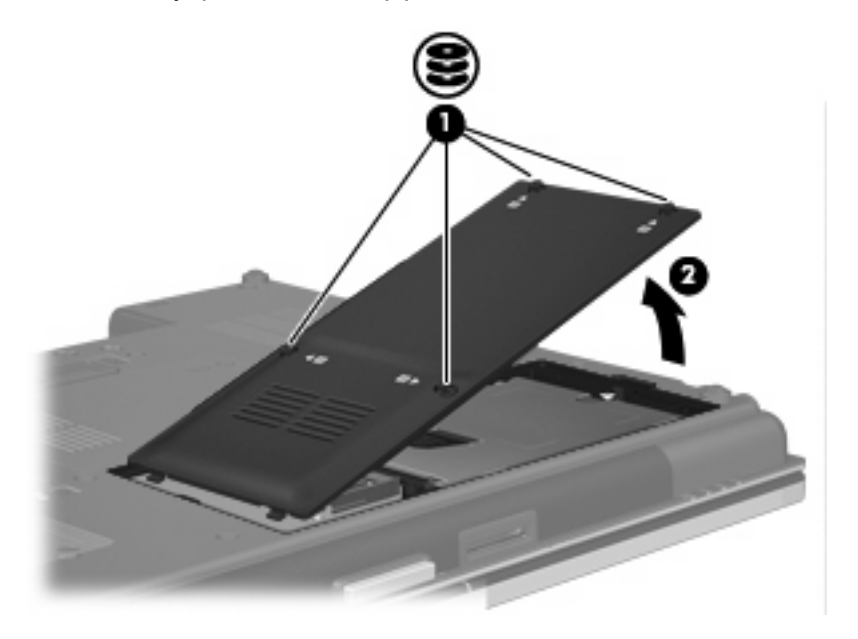

- **9.** Uvolněte šroub pevného disku **(1)**.
- **10.** Potáhnutím západky pevného disku **(2)** doprava odpojte pevný disk.

**11.** Zvedněte pevný disk **(3)** z pozice pevného disku.

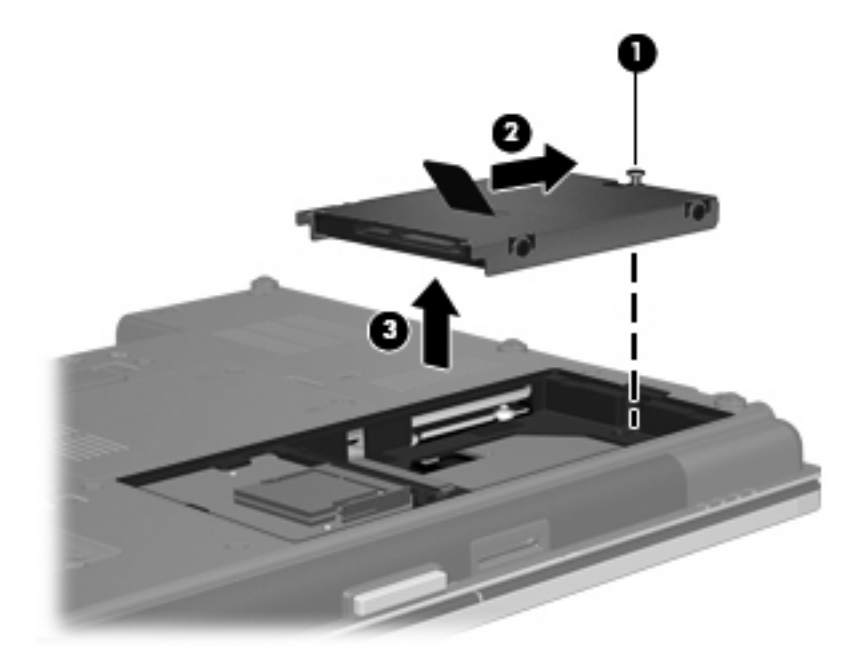

Instalace pevného disku:

- **1.** Vložte pevný disk do pozice pevného disku **(1)**.
- **2.** Potáhnutím západky pevného disku **(2)** doleva pevný disk připojte.
- **3.** Utáhněte šroub pevného disku **(3)**.

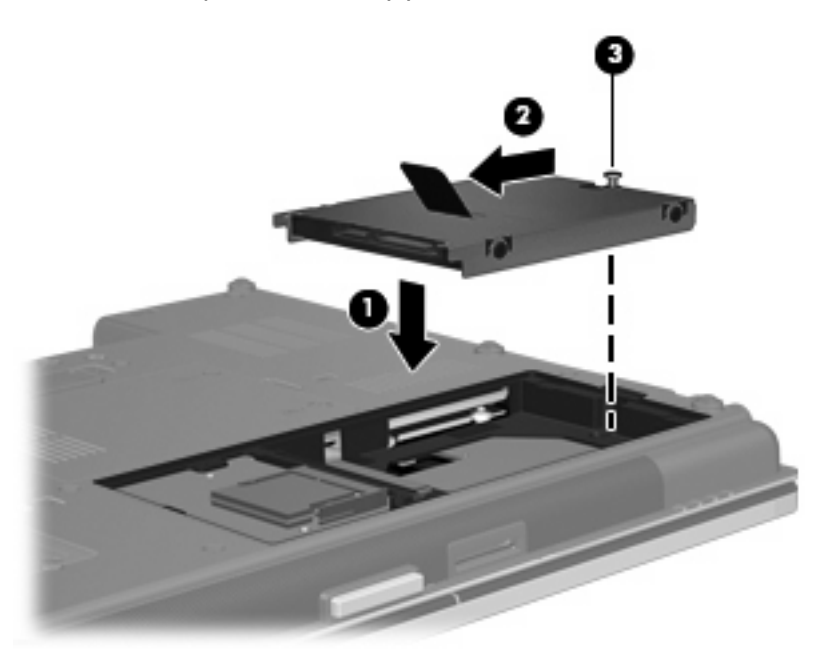

- **4.** Zarovnejte výstupky **(1)** na krytu pevného disku s výřezy na počítači.
- **5.** Nasaďte kryt zpátky **(2)**.

**6.** Utáhněte šroubky krytu pevného disku **(3)**.

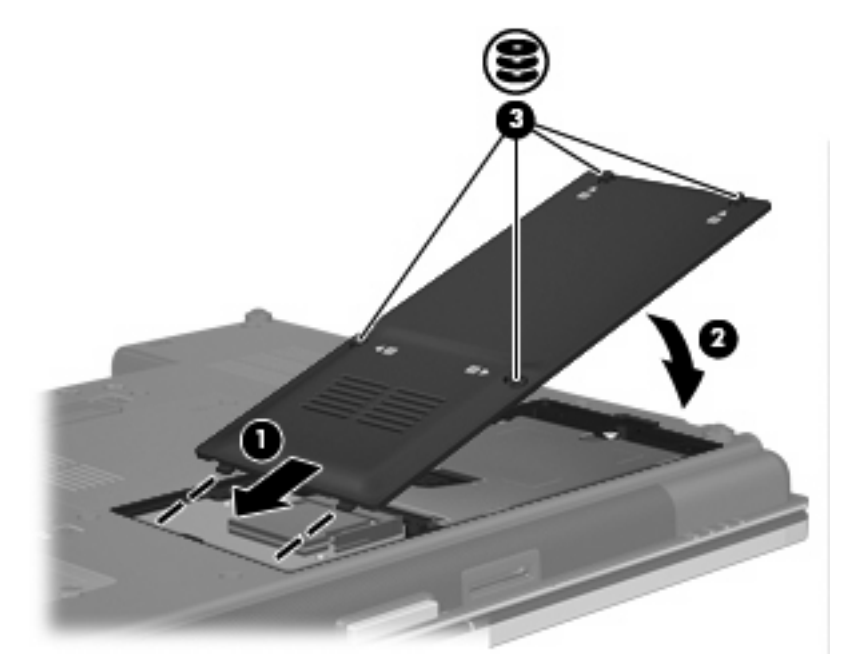

- **7.** Znovu vložte baterii.
- **8.** Otočte počítač pravou stranou nahoru a znovu připojte externí napájení a zařízení.
- **9.** Zapněte počítač.

## **Výměna jednotky v rozsiřující pozici**

V rozšiřující pozici může být uložen pevný disk nebo optická jednotka.

## **Výměna pevného disku**

**UPOZORNĚNÍ:** Zabránění ztrátě dat a narušení stability systému:

Před vyjmutím pevného disku z rozšiřující pozice nejprve vypněte počítač. Nevyjímejte pevný disk, pokud je počítač spuštěn, v režimu spánku nebo v režimu hibernace.

Pokud si nejste jisti, zda je počítač vypnutý nebo v režimu hibernace, zapněte jej stisknutím tlačítka napájení. Potom počítač vypněte prostřednictvím nabídky operačního systému.

Vyjmutí pevného disku z rozšiřující pozice:

- **1.** Uložte práci.
- **2.** Vypněte počítač a sklopte displej.
- **3.** Odpojte všechna externí hardwarová zařízení připojená k počítači.
- **4.** Odpojte napájecí kabel ze zásuvky napájení.
- **5.** Otočte počítač spodní stranou nahoru a položte jej na rovný povrch rozšiřující pozicí směrem k sobě.
- **6.** Vyjměte z počítače baterii.
- **7.** Odstraňte ochranné kryty šroubů **(1)** a poté odstraňte šrouby **(2)** jednotky pevného disku z rozšiřující pozice.

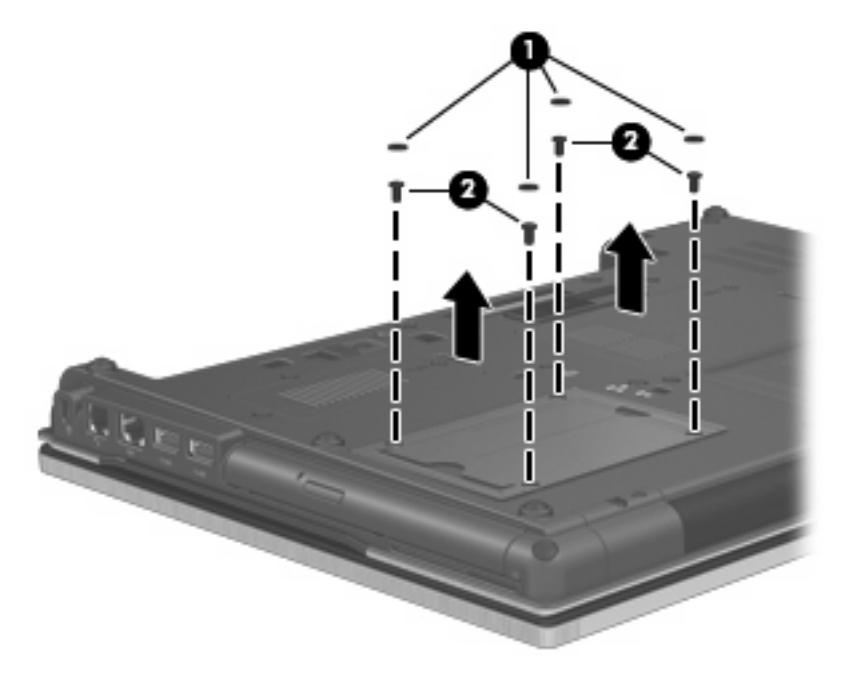

**8.** Uvolněte šroub rozšiřující pozice **(1)**.

**9.** Pomocí plochého šroubováku jemně zatlačte na výstupek a uvolněte pevný disk **(2)**.

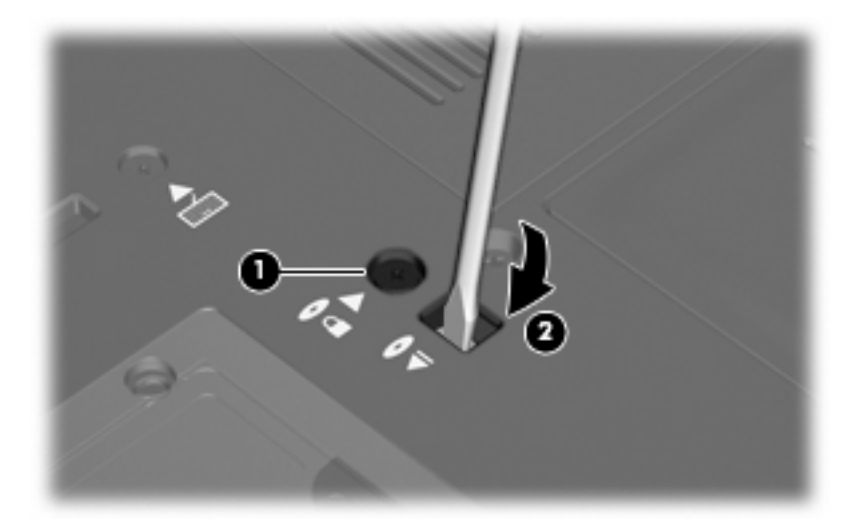

**10.** Vyjměte pevný disk z rozšiřující pozice.

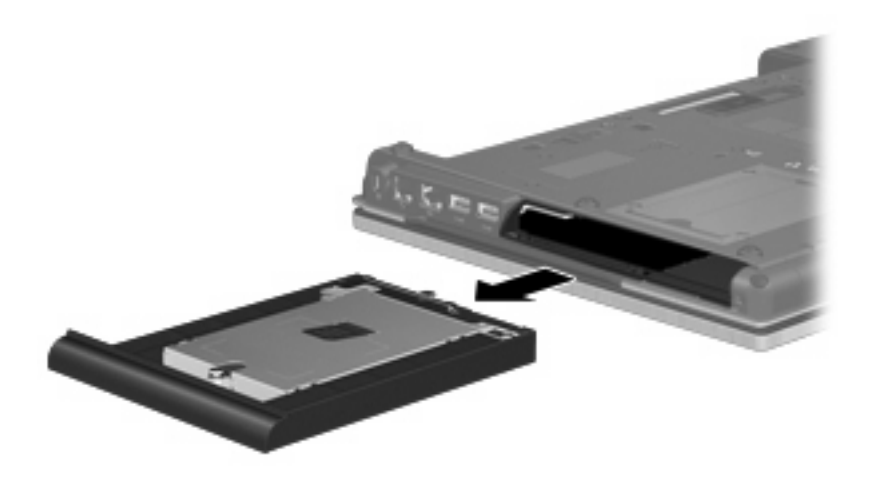

Instalace pevného disku do rozšiřující pozice:

**1.** Vložte pevný disk do rozšiřující pozice.

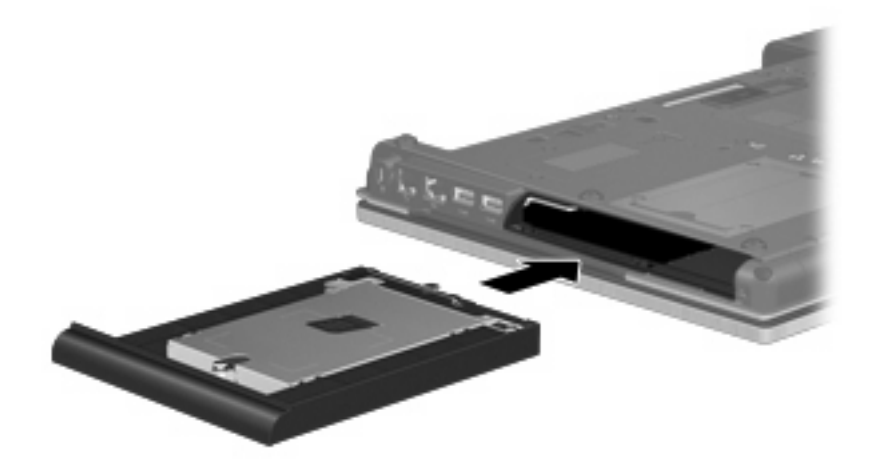

**2.** Utáhněte šroub rozšiřující pozice.

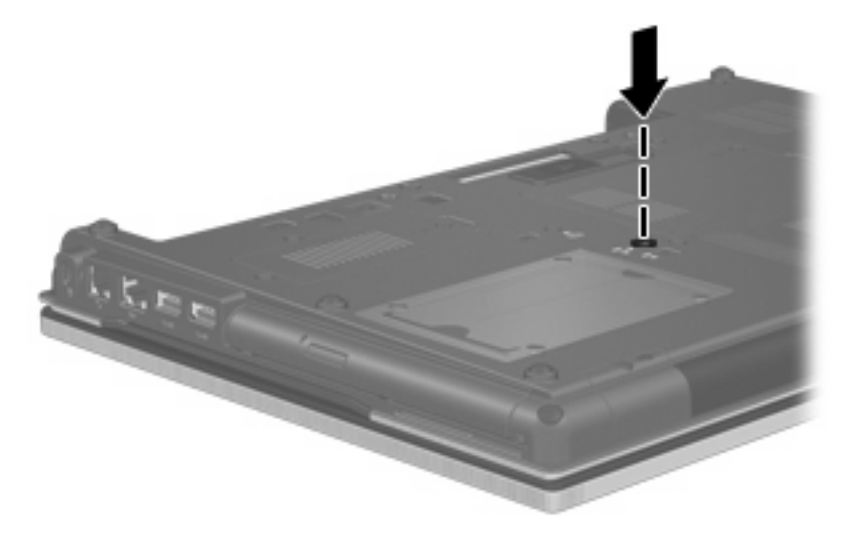

**3.** Vraťte na místo šroubky jednotky pevného disku **(1)** a poté vraťte na místo ochranné krytky šroubů **(2)**.

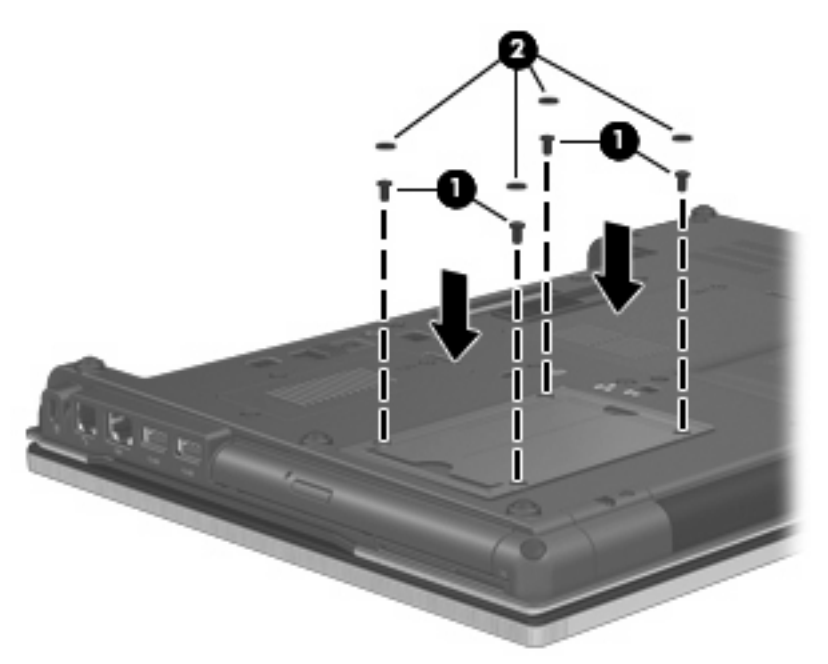

- **4.** Znovu vložte baterii.
- **5.** Otočte počítač pravou stranou nahoru a znovu připojte externí napájení a zařízení.
- **6.** Zapněte počítač.

### **Výměna optické jednotky**

**UPOZORNĚNÍ:** Zabránění ztrátě dat a narušení stability systému:

Před vyjmutím optické jednotky z rozšiřující pozice nejprve vypněte počítač. Nevyjímejte optickou jednotku, pokud je počítač spuštěn, v režimu spánku nebo v režimu hibernace.

Pokud si nejste jisti, zda je počítač vypnutý nebo v režimu hibernace, zapněte jej stisknutím tlačítka napájení. Potom počítač vypněte prostřednictvím nabídky operačního systému.

Vyjmutí optické jednotky z rozšiřující pozice:

- **1.** Uložte práci.
- **2.** Vypněte počítač a sklopte displej.
- **3.** Odpojte všechna externí hardwarová zařízení připojená k počítači.
- **4.** Odpojte napájecí kabel ze zásuvky napájení.
- **5.** Otočte počítač spodní stranou nahoru a položte jej na rovný povrch rozšiřující pozicí směrem k sobě.
- **6.** Vyjměte z počítače baterii.
- **7.** Uvolněte šroub rozšiřující pozice **(1)**.

**8.** Pomocí plochého šroubováku jemně zatlačte na výstupek a uvolněte optickou jednotku **(2)**.

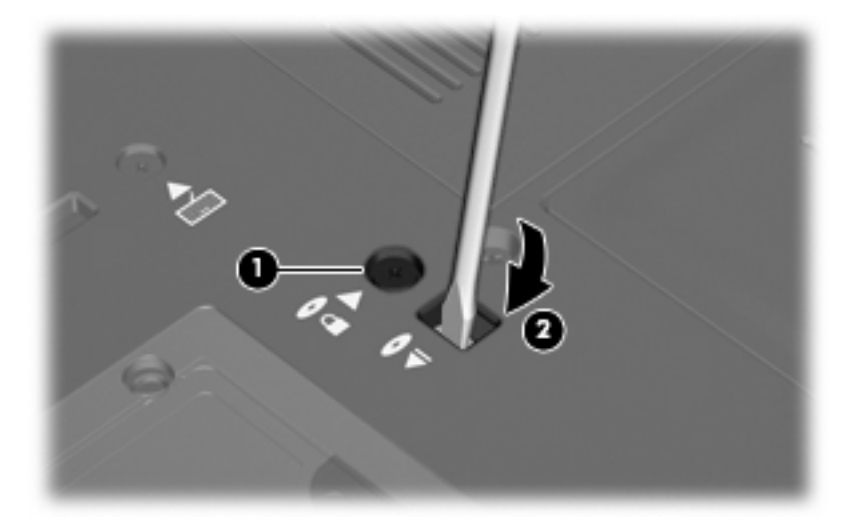

**9.** Vyjměte optickou jednotku z rozšiřující pozice.

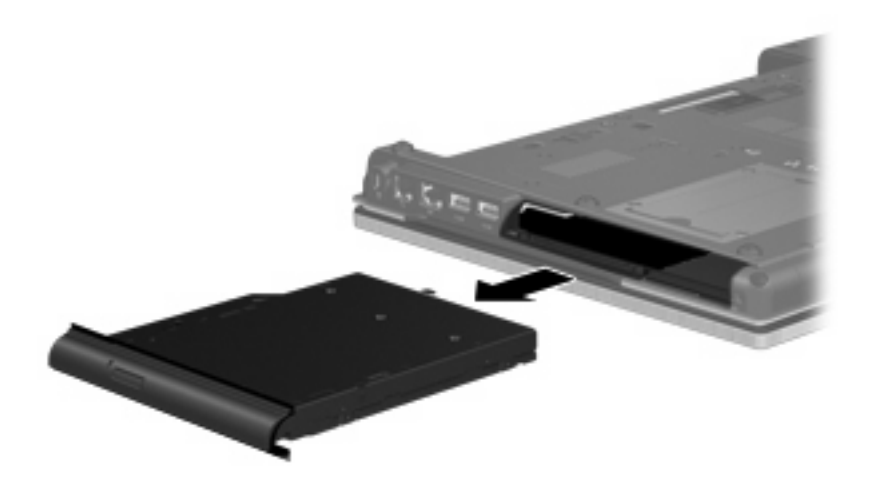

Instalace optické jednotky do rozšiřující pozice:

**1.** Vložte optickou jednotku do rozšiřující pozice.

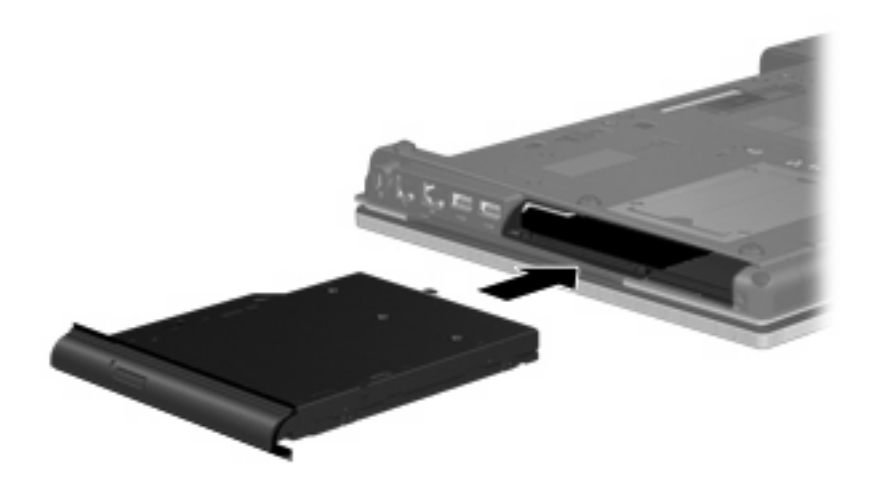

**2.** Utáhněte šroub rozšiřující pozice.

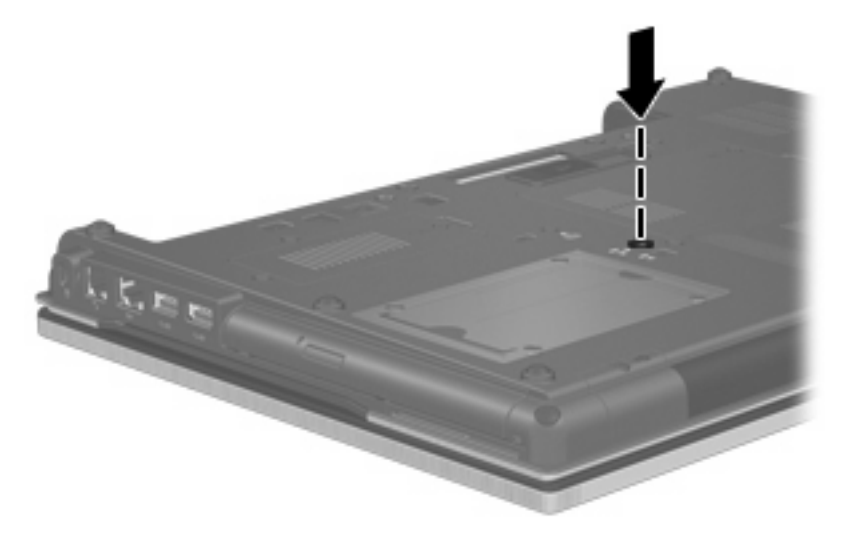

- **3.** Znovu vložte baterii.
- **4.** Otočte počítač pravou stranou nahoru a znovu připojte externí napájení a zařízení.
- **5.** Zapněte počítač.

# **7 Externí jednotky**

## **Použití zařízení USB**

Univerzální sériová sběrnice (USB) je hardwarové rozhraní, které lze použít k připojení doplňkových externích zařízení USB, jako například klávesnice, myši, jednotky, tiskárny, skeneru nebo rozbočovače.

Některá zařízení USB mohou vyžadovat další podpůrný software, který je obvykle dodán spolu se zařízením. Více informací o softwaru pro určité zařízení najdete v pokynech daného výrobce.

Počítač má 5 portů USB, které podporují zařízení USB 1.0, USB 1.1, USB 2.0 a USB 3.0. Rozbočovač USB poskytuje další porty USB, které lze použít s počítačem.

## **Připojení zařízení USB**

- **UPOZORNĚNÍ:** Aby nedošlo k poškození konektorů USB, nepoužívejte při připojování zařízení USB nepřiměřenou sílu.
	- Chcete-li připojit zařízení USB k počítači, připojte kabel USB pro zařízení k portu USB.

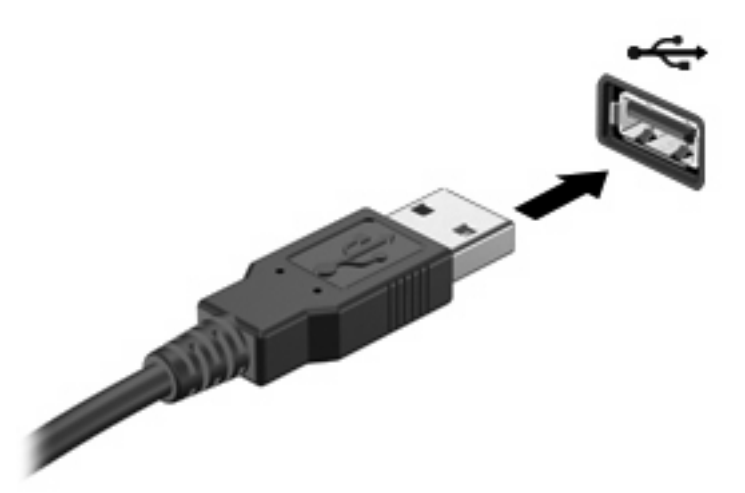

Jakmile bude zařízení nalezeno, uslyšíte zvukové upozornění.

**POZNÁMKA:** Při prvním připojení zařízení USB se zobrazí zpráva v oznamovací oblasti, která vás informuje, že bylo zařízení rozpoznáno počítačem.

## **Ukončení činnosti a odebrání zařízení USB**

**UPOZORNĚNÍ:** Aby nedošlo ke ztrátě dat či narušení stability systému, před odebráním zařízení USB nejprve ukončete jeho činnost.
**UPOZORNĚNÍ:** Aby nedošlo k poškození konektoru USB, neodpojujte zařízení USB táhnutím za kabel.

Ukončení činnosti a odstranění zařízení USB:

- **1.** Poklepejte na ikonu **Bezpečně odebrat hardware** v oznamovací oblasti na pravé straně hlavního panelu.
- **E** POZNÁMKA: Chcete-li zobrazit ikonu Bezpečně odebrat hardware, klepněte na tlačítko **Zobrazit skryté ikony** (**<** nebo **<<**) v oznamovací oblasti.
- **2.** Klepněte na název zařízení v seznamu.
- **E POZNÁMKA:** Pokud v seznamu požadované zařízení USB není, činnost tohoto zařízení není nutné před odebráním ukončit.
- **3.** Klepněte na tlačítko **Zastavit** a potom na tlačítko **OK**.
- **4.** Odeberte zařízení.

#### **Využití podpory starších verzí rozhraní USB**

Podpora starších verzí USB (aktivována při výrobě) umožňuje následující:

- Použití klávesnice, myši nebo rozbočovače USB připojených k portu USB na počítači během spuštění nebo v aplikaci nebo nástroji založenými na MS-DOS.
- Spuštění nebo restart z doplňkového externího zařízení MultiBay nebo doplňkového spustitelného zařízení USB.

Pokud chcete deaktivovat nebo opět aktivovat podporu starší verze USB v Computer Setup (Nastavení počítače) postupujte následovně:

- **1.** Zapněte nebo restartujte počítač a stiskněte esc ve chvíli, kdy je ve spodní části obrazovky zobrazena zpráva "Press ESC key for Startup Menu" (Pro zobrazení nabídky Startup stiskněte Esc).
- **2.** Stiskněte f10 a přejdete do BIOS Setup (Nastavení BIOS).
- **3.** Pomocí ukazovacího zařízení nebo kláves se šipkami vyberte **System Configuration** (Konfigurace systému) a poté položku **Device Configurations** (Konfigurace zařízení).
- **4.** Pokud chcete deaktivovat podporu starších verzí USB, klepněte na **Disabled** (Deaktivovat) vedle **USB legacy support** (Podpora starších verzí USB). Pokud chcete deaktivovat podporu starších verzí USB, klepněte na **Enabled** (Aktivovat) vedle **USB legacy support** (Podpora starších verzí USB).
- **5.** Pokud chcete uložit změny a opustit Computer Setup (Nastavení počítače), klepněte na **Save** (Uložit) v levém dolním rohu obrazovky a poté postupujte podle pokynů na obrazovce.

– nebo –

Pomocí kláves se šipkami vyberte **File** (Soubor) **> Save changes and exit** (Uložit změny a ukončit) a poté postupujte podle pokynů na obrazovce.

Změny se zavedou po restartování počítače.

### **Použití zařízení 1394**

IEEE 1394 je hardwarové rozhraní, které lze použít k připojení vysokorychlostních multimediálních nebo paměťových zařízení k počítači. Připojení přes rozhraní 1394 obvykle vyžadují skenery, digitální fotoaparáty a digitální videokamery.

Některá zařízení pro rozhraní 1394 mohou vyžadovat další podpůrný software, který je obvykle dodán spolu se zařízením. Více informací o softwaru pro určité zařízení najdete v pokynech daného výrobce.

Port 1394 podporuje také zařízení IEEE 1394a.

### **Připojení zařízení 1394**

- **UPOZORNĚNÍ:** Aby nedošlo k poškození konektoru rozhraní 1394, při připojování zařízení pro rozhraní 1394 nepoužívejte nepřiměřenou sílu.
	- ▲ Chcete-li připojit zařízení 1394 k počítači, připojte kabel 1394 pro zařízení k portu 1394.

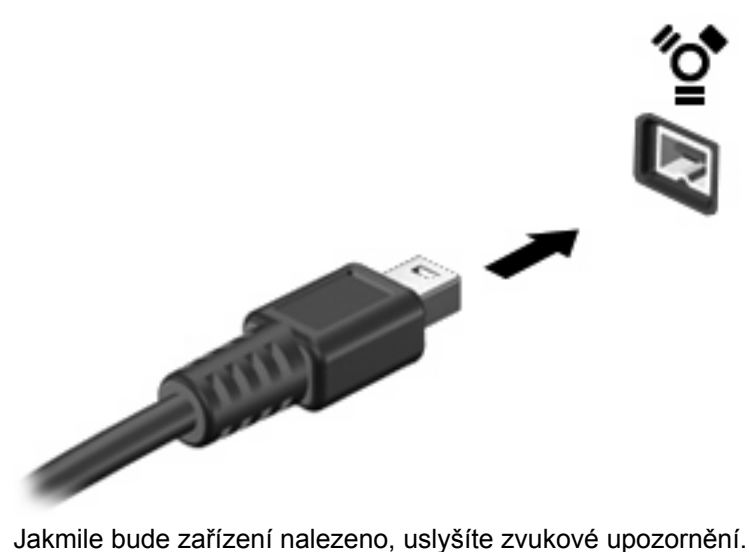

### **Ukončení činnosti a odebrání zařízení 1394**

**UPOZORNĚNÍ:** Aby nedošlo ke ztrátě dat či narušení stability systému, před odebráním zařízení 1394 nejprve ukončete jeho činnost.

**UPOZORNĚNÍ:** Aby nedošlo k poškození konektoru 1394, neodpojujte zařízení 1394 táhnutím za kabel.

- **1.** Poklepejte na ikonu **Bezpečně odebrat hardware** v oznamovací oblasti na pravé straně hlavního panelu.
- **POZNÁMKA:** Chcete-li zobrazit ikonu Bezpečně odebrat hardware, klepněte na tlačítko **Zobrazit skryté ikony** (**<** nebo **<<**) v oznamovací oblasti.
- **2.** Klepněte na název zařízení v seznamu.
- **POZNÁMKA:** Pokud v seznamu požadované zařízení není, činnost tohoto zařízení není nutné před odebráním ukončit.
- **3.** Klepněte na tlačítko **Ukončit** a potom na tlačítko **OK**.
- **4.** Odeberte zařízení.

# **Použití zařízení eSATA**

Port eSATA připojuje volitelnou vysoce výkonnou komponentu eSATA, jako je například externí pevný disk eSATA.

Některá zařízení eSATA mohou vyžadovat další podpůrný software, který je obvykle dodán spolu se zařízením. Více informací o softwaru pro určité zařízení najdete v pokynech daného výrobce softwaru. Tyto pokyny mohou být k dispozici se softwarem, na disku nebo na webové stránce výrobce.

### **Připojení zařízení eSATA**

- **UPOZORNĚNÍ:** Aby nedošlo k poškození konektoru portu eSATA, při připojování zařízení eSATA nepoužívejte nepřiměřenou sílu.
	- Chcete-li připojit zařízení eSATA k počítači, připojte kabel eSATA pro zařízení k portu eSATA.

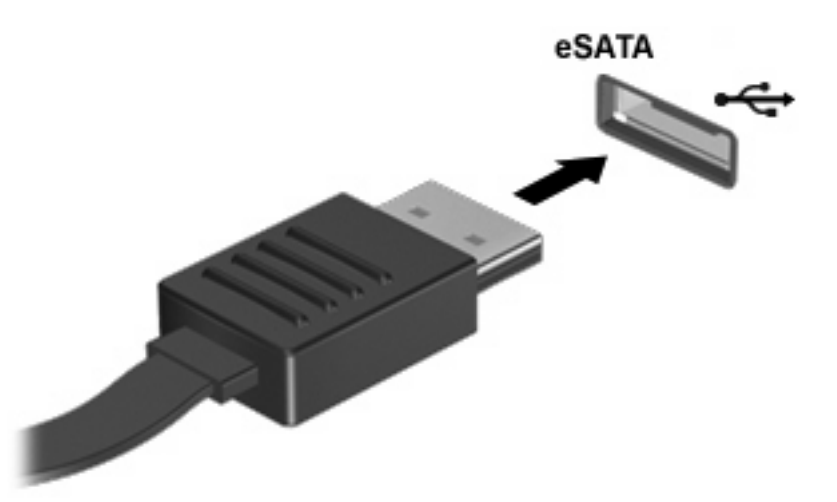

Jakmile bude zařízení nalezeno, uslyšíte zvukové upozornění.

### **Zastavení a vyjmutí zařízení eSATA**

**UPOZORNĚNÍ:** Aby nedošlo ke ztrátě dat či narušení stability systému, před odebráním zařízení eSATA nejprve ukončete jeho činnost.

**UPOZORNĚNÍ:** Aby nedošlo k poškození konektoru eSATA, neodpojujte zařízení eSATA táhnutím za kabel.

- **1.** Poklepejte na ikonu **Bezpečně odebrat hardware** v oznamovací oblasti na pravé straně hlavního panelu.
- **POZNÁMKA:** Chcete-li ikonu Bezpečně odebrat hardware zobrazit, klepněte na tlačítko **Zobrazit skryté ikony** (**<** nebo **<<**) v oznamovací oblasti.
- **2.** Klepněte na název zařízení v seznamu.
- **POZNÁMKA:** Pokud v seznamu požadované zařízení není, činnost tohoto zařízení není nutné před odebráním ukončit.
- **3.** Klepněte na **Ukončit** a potom na **OK**.
- **4.** Vyjměte zařízení.

### **Použití externích jednotek**

Vyměnitelné externí jednotky rozšiřují vaše možnosti ukládání informací a přístupu k nim. Jednotku USB lze přidat připojením k portu USB v počítači.

USB jednotky zahrnují následující typy:

- Disketová jednotka 1,44 MB
- Modul pevného disku (pevný disk s upevněným adaptérem)
- Jednotka DVD-ROM
- Kombinovaná jednotka DVD/CD-RW
- Kombinovaná jednotka DVD±RW / CD-RW

#### **Použití doplňkových externích zařízení**

**POZNÁMKA:** Více informací o požadovaném softwaru a ovladačích, nebo o tom který port na počítači použít, viz pokyny od výrobce.

Připojení externího zařízení k počítači:

- **UPOZORNĚNÍ:** Chcete-li snížit riziko poškození vybavení při připojování napájeného zařízení, ujistěte se, že je zařízení vypnuté a že kabel adaptéru není v napájení.
	- **1.** Připojte zařízení k počítači.
	- **2.** Pokud připojujete napájené zařízení, připojte napájecí kabel zařízení do uzemněné zásuvky poskytující střídavý proud.
	- **3.** Zapněte zařízení.

Chcete-li odpojit nenapájené externí zařízení, vypněte zařízení a potom je odpojte od počítače. Pro odpojení napájeného externího zařízení je vypněte, odpojte od počítače a poté odpojte napájecí kabel adaptéru z napájení.

# **Použití konektoru pro stolní jednotku**

Konektor pro stolní jednotku připojuje počítač k volitelné stolní jednotce. Doplňková stolní jednotka poskytuje další porty a konektory, které lze použít s počítačem.

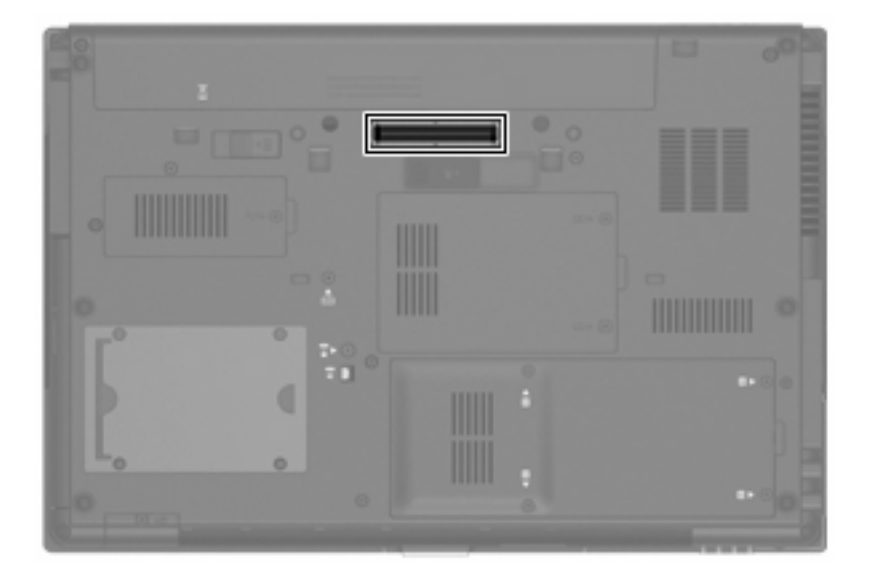

# **8 Karty externích médií**

# **Použití paměťových karet ve čtečce**

Doplňkové digitální karty umožňují bezpečné ukládání a snadné sdílení dat. Tyto karty se často používají ve fotoaparátech a zařízeních PDA se záznamem na digitální média a také v jiných počítačích.

Zásuvka pro digitální média podporuje následující formáty digitálních karet:

- Memory Stick (MS),
- Memory Stick Pro (MSP),
- MultiMediaCard (MMC),
- Secure Digital Input/Output (SD I/O),
- Secure Digital (SD) Memory Card,
- xD-Picture Card (XD),
- Karta xD-Picture Card (XD) Type H,
- xD-Picture Card (XD) Type M.

#### **Vložení digitální karty**

**UPOZORNĚNÍ:** Pokud chcete zabránit poškození digitální karty nebo počítače, nevkládejte do čtečky karet SD žádný druh adaptéru.

**UPOZORNĚNÍ:** Aby nedošlo k poškození konektorů karty, při vkládání karty nepoužívejte nepřiměřenou sílu.

**1.** Uchopte digitální kartu štítkem nahoru a konektory směrem k počítači.

**2.** Vložte kartu do zásuvky čtečky karet médií a tlačte na ni, dokud nezapadne na určené místo.

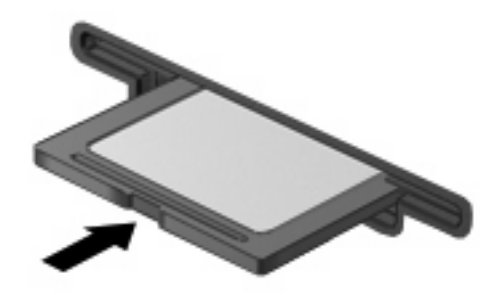

Jakmile vložíte kartu a zařízení je rozpoznáno, ozve se zvuk a pravděpodobně se zobrazí nabídka možností, které jsou k dispozici.

### **Ukončení činnosti a vyjmutí digitální karty**

- **UPOZORNĚNÍ:** Aby nedošlo ke ztrátě dat či narušení stability systému, před odebráním digitální karty nejprve ukončete její činnost.
	- **1.** Uložte data a zavřete všechny programy, které souvisí s digitální kartou.
	- **POZNÁMKA:** Chcete-li ukončit přenos dat, klepněte na tlačítko **Storno** v okně operace kopírování v operačním systému.
	- **2.** Ukončení činnosti digitální karty:
		- **a.** Poklepejte na ikonu **Bezpečně odebrat hardware** v oznamovací oblasti.
			- **POZNÁMKA:** Chcete-li ikonu Bezpečně odebrat hardware zobrazit, klepněte na tlačítko **Zobrazit skryté ikony** (**<** nebo **<<**) v oznamovací oblasti.
		- **b.** Klepněte na název digitální karty v seznamu.
		- **c.** Klepněte na tlačítko **Zastavit** a potom na tlačítko **OK**.
	- **3.** Zatlačte na digitální kartu **(1)** a vyjměte ji ze zásuvky **(2)**.

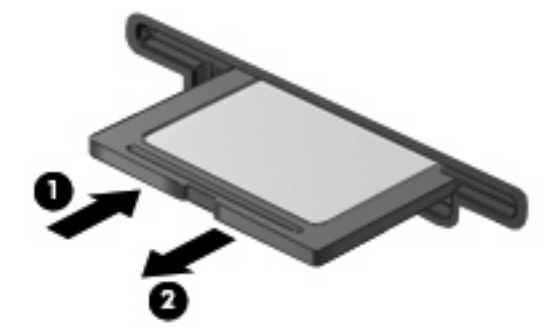

# **Používání ExpressCard (jen vybrané modely)**

ExpressCard je vysoce výkonná karta PC Card, která se umisťuje do zásuvky pro karty ExpressCard.

Stejně jako běžné karty PC Card jsou karty Express Card v souladu se standardními specifikacemi asociace Personal Computer Memory Card International Association (PCMCIA).

### **Konfigurace karty ExpressCard**

Nainstalujte jen software, který je pro dané zařízení vyžadován. Pokud výrobce karty ExpressCard vyžaduje instalaci ovladačů zařízení:

- Nainstalujte pouze ovladače zařízení pro příslušný operační systém.
- Neinstalujte jiný software, jako například služby karty, služby pro zásuvky nebo ovladače aktivace, dodaný výrobcem karty ExpressCard.

### **Vložení karty ExpressCard**

**UPOZORNĚNÍ:** Aby nedošlo k poškození počítače nebo externích karet médií, nevkládejte kartu PC do zásuvky pro kartu ExpressCard.

**UPOZORNĚNÍ:** Aby nedošlo k poškození konektorů:

při vkládání karty ExpressCard nepoužívejte nadměrnou sílu;

nepřemísťujte počítač, pokud je karta ExpressCard používána.

V zásuvce karty ExpressCard může být ochranný materiál. Vyjmutí ochranného dílu:

- **1.** Zatlačte na ochranný díl **(1)** a tím jej uvolněte.
- **2.** Vysuňte ochranný díl ze zásuvky **(2)**.

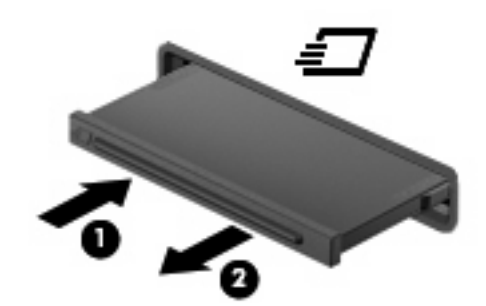

Vložení karty ExpressCard:

**1.** Uchopte kartu štítkem nahoru a konektory směrem k počítači.

**2.** Vsuňte kartu do zásuvky na karty ExpressCard a tlačte na ni, dokud pevně nezapadne.

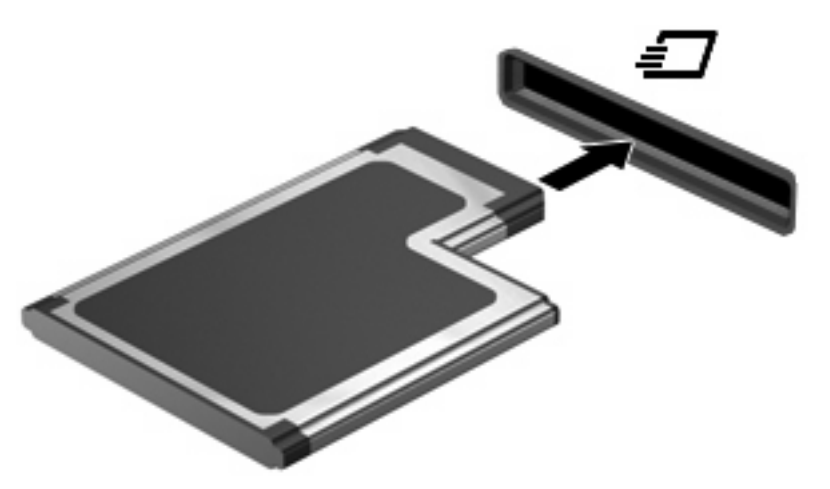

Jakmile vložíte kartu a zařízení je rozpoznáno, ozve se zvuk a pravděpodobně se zobrazí nabídka dostupných možností, které jsou k dispozici.

- **POZNÁMKA:** Při prvním vložení karty ExpressCard se zobrazí zpráva v oznamovací oblasti, která vás informuje, že bylo zařízení rozpoznáno počítačem.
- **POZNÁMKA:** Vložená karta ExpressCard je i během nečinnosti napájena. Z důvodu úspory energie ukončete činnost karty nebo ji vyjměte, pokud ji nepoužíváte.

### **Ukončení činnosti a vyjmutí karty ExpressCard**

- **UPOZORNĚNÍ:** Aby nedošlo ke ztrátě dat či narušení stability systému, před odebráním karty nejprve ukončete její činnost.
	- **1.** Uložte data a ukončete všechny programy související s kartou ExpressCard.
	- **POZNÁMKA:** Chcete-li ukončit přenos dat, klepněte na tlačítko **Storno** v okně operace kopírování v operačním systému.
	- **2.** Ukončení činnosti karty ExpressCard:
		- **a.** Poklepejte na ikonu **Bezpečně odebrat hardware** v oznamovací oblasti.
			- **E POZNÁMKA:** Chcete-li ikonu Bezpečně odebrat hardware zobrazit, klepněte na tlačítko **Zobrazit skryté ikony** (**<** nebo **<<**) v oznamovací oblasti.
		- **b.** Klepněte na název karty ExpressCard v seznamu.
		- **c.** Klepněte na tlačítko **Zastavit** a potom na tlačítko **OK**.
	- **3.** Uvolnění a vyjmutí karty ExpressCard:
		- **a.** Jemně zatlačte na kartu ExpressCard **(1)**, a tím ji uvolněte.
		- **b.** Vytáhněte kartu ze zásuvky **(2)**.

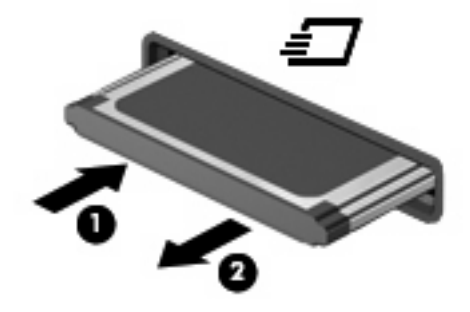

# **Používání karet Smart Card (jen vybrané modely)**

**POZNÁMKA:** Termín *smart card* se v této kapitole používá k označení karet Smart Card a karet Java™.

Karta Smart Card je příslušenství odpovídající velikosti kreditní karty, která má mikročip s pamětí a mikroprocesorem. Stejně jako osobní počítače mají karty Smart Card operační systém zajišťující vstupní a výstupní operace a také zahrnují funkce pro zabezpečení dat. Standardní karty Smart Card se používají se čtečkou karet Smart Card (jen některé modely).

PIN je vyžadován pro přístup k obsahu mikročipu. Více informací o funkcích zabezpečení karet Smart Card najdete v Nápovědě a podpoře.

**POZNÁMKA:** Váš počítač se může od obrázků v této kapitole mírně lišit.

#### **Vložení karty Smart Card**

Vložení karty Smart Card:

**1.** Uchopte kartu Smart Card štítkem nahoru a opatrně ji zasuňte do čtečky karet Smart Card (musí zapadnout na místo).

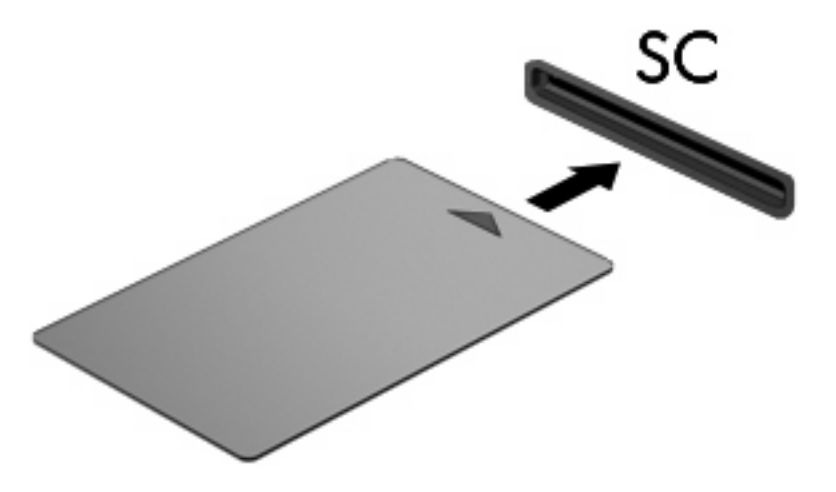

**2.** Postupujte podle pokynů na obrazovce pro přihlášení k počítači pomocí kódu PIN karty Smart Card.

### **Vyjmutí karty Smart Card**

Vyjmutí karty Smart Card:

▲ Uchopte kartu Smart Card za její hranu a vytáhněte ji ze čtečky karet Smart Card.

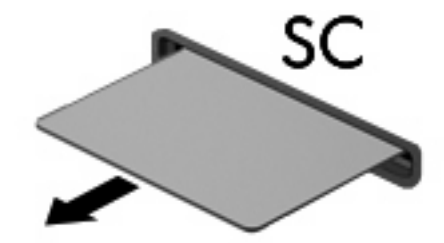

# **9 Paměťové moduly**

Počítač má dvě pozice paměťového modulu První pozice paměťového modulu se nachází pod klávesnicí. Rozšiřovací pozice pro paměťový modul se nachází v dolní části počítače.

Kapacitu paměti počítače lze rozšířit přidáním paměťového modulu do prázdné zásuvky rozšiřovacího paměťového modulu nebo inovací stávajícího paměťového modulu v první zásuvce.

- **VAROVÁNÍ!** Chcete-li snížit riziko úrazu elektrickým proudem a poškození zařízení, odpojte před instalací paměťového modulu napájecí kabel a vyjměte všechny sady baterií.
- **UPOZORNĚNÍ:** Elektrostatický výboj může poškodit elektronické součástky. Než začnete pracovat, je třeba se zbavit náboje statické elektřiny tak, že se dotknete uzemněného kovového objektu.

### **Přidání nebo výměna paměťového modulu ve slotu pro rozšiřující paměťový modul**

Postup přidání paměťového modulu do zásuvky rozšiřujícího paměťového modulu nebo jeho výměna:

- **1.** Uložte práci.
- **2.** Vypněte počítač a sklopte displej.

Pokud si nejste jisti, zda je počítač vypnutý, nebo se nachází v režimu hibernace, zapněte jej stisknutím tlačítka napájení. Potom počítač vypněte prostřednictvím nabídky operačního systému.

- **3.** Odpojte všechna externí zařízení připojená k počítači.
- **4.** Odpojte napájecí kabel zásuvky napájení.
- **5.** Otočte počítač dnem vzhůru a položte jej na rovný povrch.
- **6.** Vyjměte z počítače všechny baterie.
- **7.** Uvolněte šroubky pro uchycení krytu pozice paměťového modulu **(1)**.
- **8.** Odklopte kryt pozice paměťového modulu **(2)**.

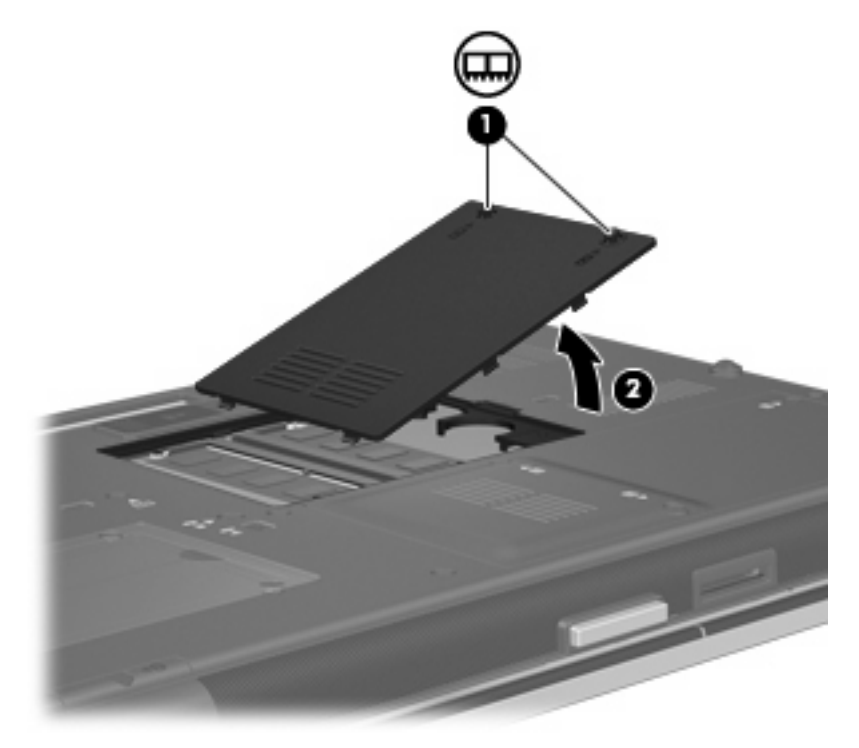

**9.** Vyjmutí paměťového modulu:

- **POZNÁMKA:** Pokud není zásuvka rozšiřujícího paměťového modulu obsazena, vynechejte krok 9 a přejděte ke kroku 10.
	- **a.** Odtáhněte přídržné svorky **(1)** na obou stranách paměťového modulu.

Paměťový modul se nakloní nahoru.

- **UPOZORNĚNÍ:** Aby nedošlo k poškození paměťového modulu, uchopte jej vždy jen za jeho hrany. Nedotýkejte se součástí paměťového modulu.
- **b.** Uchopte paměťový modul za jeho hranu **(2)** a opatrně jej vytáhněte ze zásuvky paměťového modulu.

Z důvodu ochrany uložte vyjmutý paměťový modul do obalu zajišťujícího ochranu před elektrostatickými výboji.

**E POZNÁMKA:** V závislosti na konfiguraci paměti vašeho počítače nemusí být levý konektor DIMM obsazen.

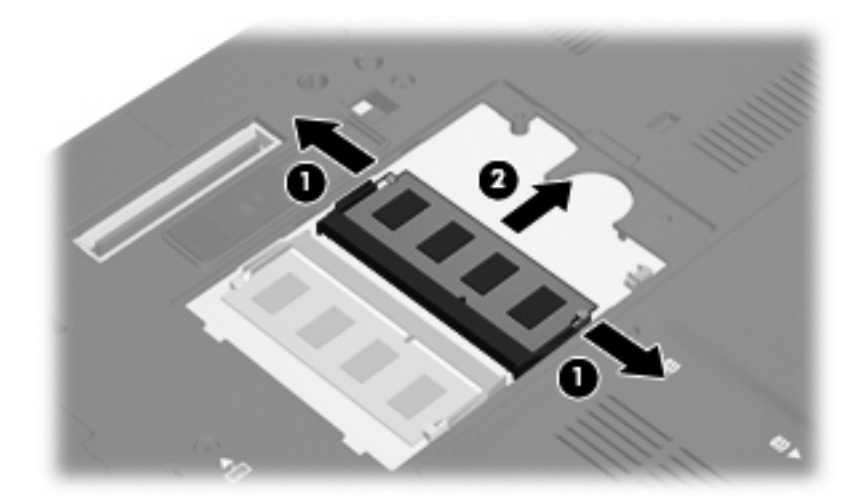

- **10.** Vložení paměťového modulu:
	- **a.** Zarovnejte hranu se zářezem **(1)** na paměťovém modulu s výstupkem v zásuvce paměťového modulu.
		- **UPOZORNĚNÍ:** Aby nedošlo k poškození paměťového modulu, uchopte jej vždy jen za jeho hrany. Nedotýkejte se součástí paměťového modulu. Nedotýkejte se součástí paměťového modulu a paměťový modul neohýbejte.
	- **b.** Nastavte paměťový modul pod úhlem 45 stupňů k povrchu pozice paměťového modulu a zatlačte modul **(2)** do zásuvky paměťového modulu (musí zapadnout na místo).
- **c.** Opatrně zatlačte paměťový modul **(3)** dolů tlačte na levou a pravou stranu paměťového modulu, dokud pojistné svorky nezapadnou na určené místo.
	- **POZNÁMKA:** V závislosti na konfiguraci paměti vašeho počítače nemusí být levý konektor DIMM obsazen.

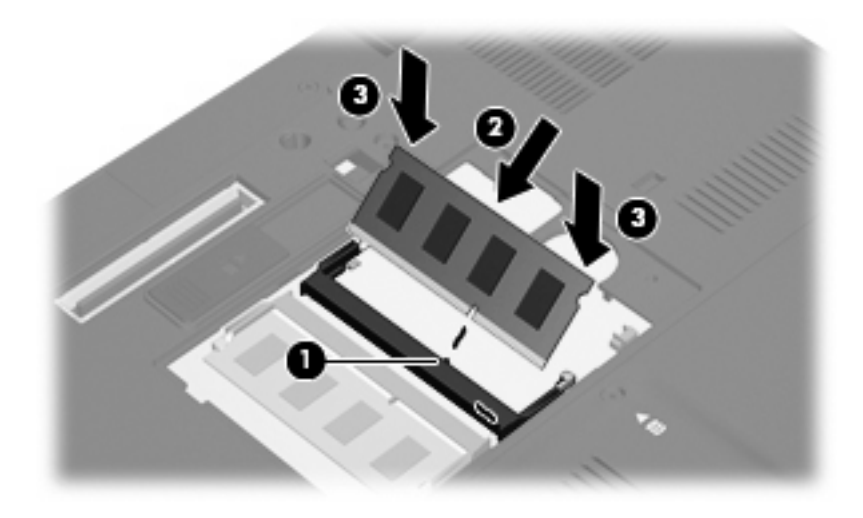

- **11.** Zarovnejte výstupky **(1)** na krytu pozice paměťového modulu s výřezy v počítači.
- **12.** Zavřete kryt **(2)**.
- **13.** Upevněte šroubky pro uchycení krytu pozice paměťového modulu **(3)**.

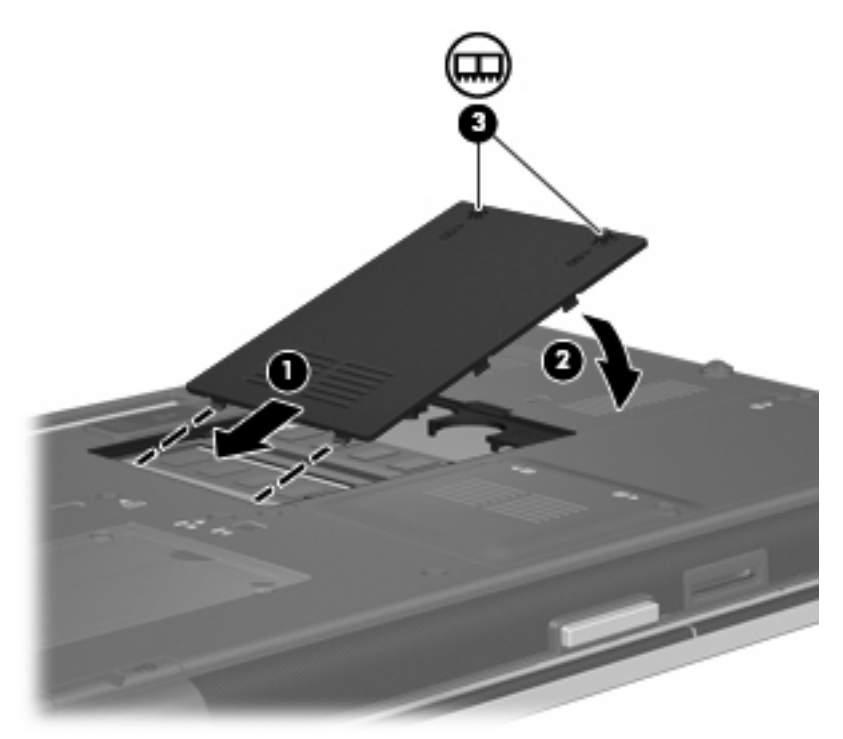

- **14.** Znovu vložte baterii.
- **15.** Otočte počítač pravou stranou nahoru a znovu připojte externí napájení a zařízení.
- **16.** Zapněte počítač.

### **Inovace paměťového modulu v první zásuvce paměťového modulu**

Postup při rozšíření paměti v první zásuvce paměťového modulu:

- **1.** Uložte práci.
- **2.** Vypněte počítač.

Pokud si nejste jisti, zda je počítač vypnutý, nebo se nachází v režimu hibernace, zapněte jej stisknutím tlačítka napájení. Potom počítač vypněte prostřednictvím nabídky operačního systému.

- **3.** Odpojte všechna externí zařízení připojená k počítači.
- **4.** Odpojte napájecí kabel zásuvky napájení.
- **5.** Otočte počítač dnem vzhůru a položte jej na rovný povrch.
- **6.** Vyjměte z počítače všechny baterie.
- **7.** Povolte 3 šrouby přístupu ke klávesnici.

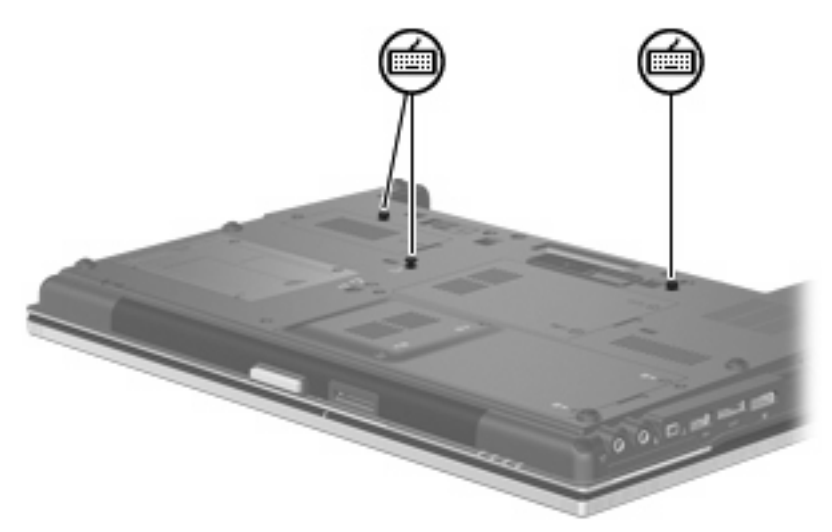

- **8.** Otočte počítač dnem vzhůru a otevřete ho.
- **9.** Posuňte 4 uvolňovací západky klávesnice **(1)** a uvolněte klávesnici.

**10.** Opatrně nadzvedněte horní hranu klávesnice **(2)** a naklánějte ji, dokud se nepoloží na podpěru počítače.

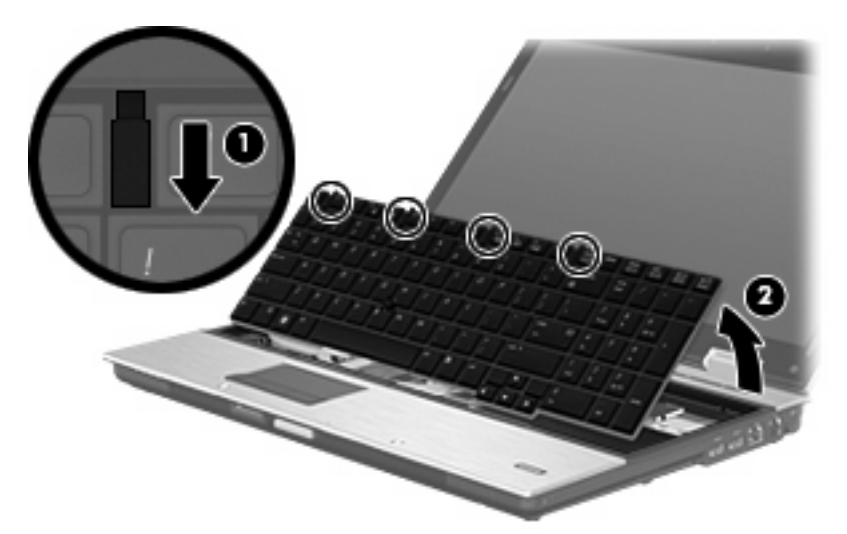

- **11.** Vyjmutí paměťového modulu:
	- **a.** Odtáhněte přídržné svorky **(1)** na obou stranách paměťového modulu.

Paměťový modul se nakloní nahoru.

- **UPOZORNĚNÍ:** Aby nedošlo k poškození paměťového modulu, uchopte jej vždy jen za jeho hrany. Nedotýkejte se součástí paměťového modulu.
- **b.** Uchopte paměťový modul za jeho hranu **(2)** a opatrně jej vytáhněte ze zásuvky paměťového modulu.

Z důvodu ochrany uložte vyjmutý paměťový modul do obalu zajišťujícího ochranu před elektrostatickými výboji.

**POZNÁMKA:** V závislosti na konfiguraci paměti vašeho počítače nemusí být spodní konektor DIMM obsazen.

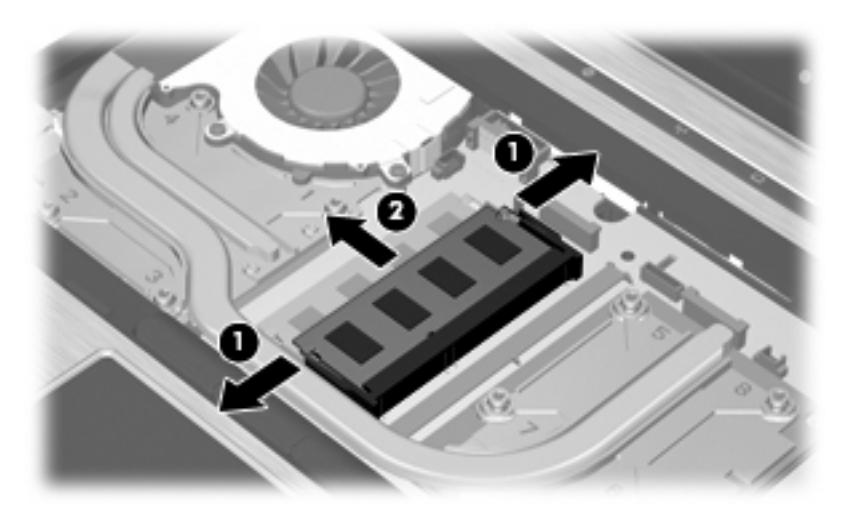

- **12.** Vložení paměťového modulu:
	- **a.** Zarovnejte hranu se zářezem **(1)** na paměťovém modulu s výstupkem v zásuvce paměťového modulu.
		- **UPOZORNĚNÍ:** Aby nedošlo k poškození paměťového modulu, uchopte jej vždy jen za jeho hrany. Nedotýkejte se součástí paměťového modulu a paměťový modul neohýbejte.
	- **b.** Nastavte paměťový modul pod úhlem 45 stupňů k povrchu pozice paměťového modulu a zatlačte modul **(2)** do zásuvky paměťového modulu (musí zapadnout na místo).
	- **c.** Opatrně zatlačte paměťový modul **(3)** dolů tlačte na levou a pravou stranu paměťového modulu, dokud pojistné svorky nezapadnou na určené místo.
	- **POZNÁMKA:** V závislosti na konfiguraci paměti vašeho počítače nemusí být spodní konektor DIMM obsazen.

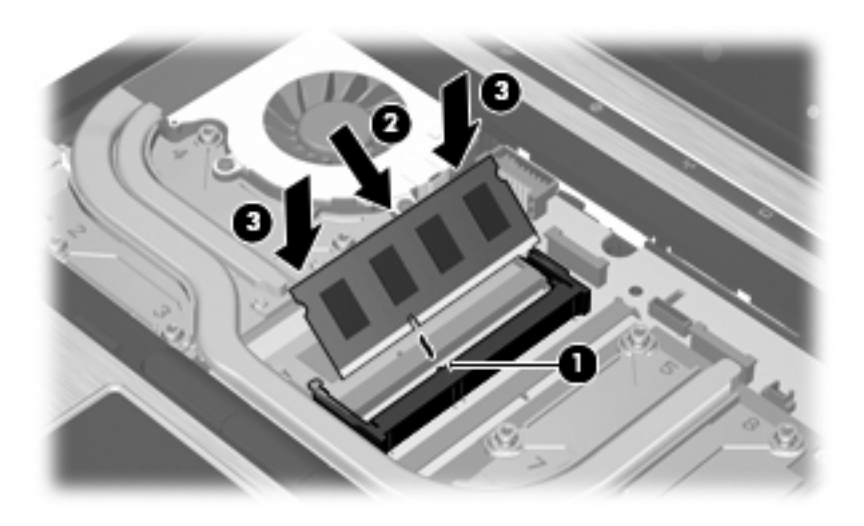

- **13.** Vraťte klávesnici **(1)** zpět.
- **14.** Posuňte 4 uvolňovací západky klávesnice **(2)** a upevněte jimi klávesnici.

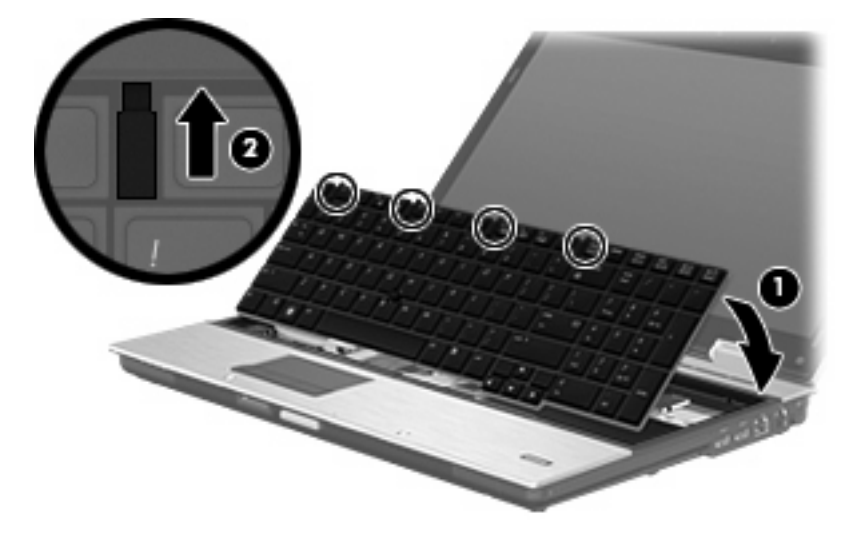

- **15.** Zavřete kryt.
- **16.** Otočte počítač dnem vzhůru a položte jej na rovný povrch.

**17.** Utáhněte 3 šrouby přístupu ke klávesnici.

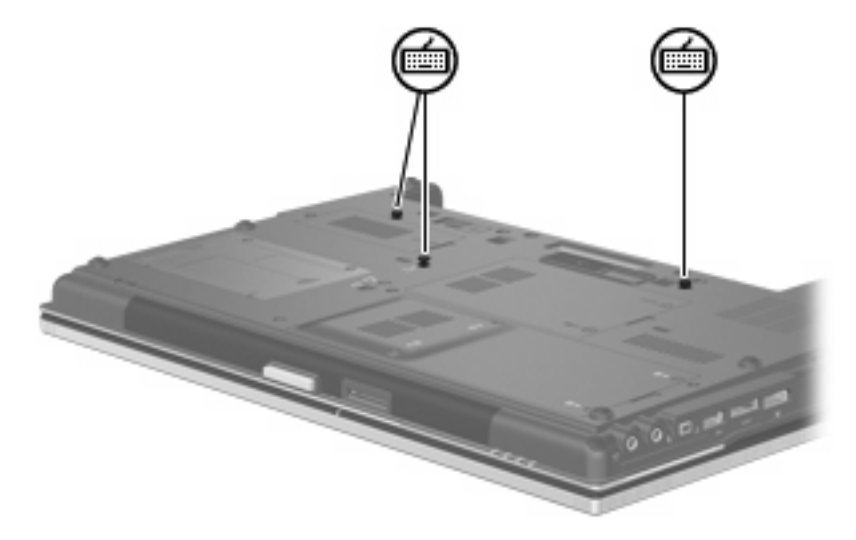

- **18.** Znovu vložte baterii.
- **19.** Otočte počítač pravou stranou nahoru a znovu připojte externí napájení a zařízení.
- **20.** Zapněte počítač.

# **10 Zabezpečení**

### **Ochrana počítače**

**POZNÁMKA:** Funkce zabezpečení jsou navrženy tak, aby sloužily jako odrazující prvek. Nemohou však zabránit zneužití nebo odcizení produktu.

**POZNÁMKA:** Počítač podporuje službu CompuTrace, která v některých oblastech umožňuje bezpečnostní sledování a získání počítače zpět. Pokud je počítač odcizen, může jej služba CompuTrace lokalizovat ve chvíli, kdy se neoprávněný uživatel připojí k síti Internet. Pokud chcete používat službu CompuTrace, musíte zakoupit související software a zaregistrovat se. Informace o objednání softwaru CompuTrace naleznete na webových stránkách společnosti HP<http://www.hpshopping.com>.

Funkce zabezpečení poskytované s počítačem chrání počítač, osobní informace a data před řadou rizik. Podle způsobu použití počítače lze určit, které funkce zabezpečení budete potřebovat.

Některé funkce zabezpečení jsou součástí operačního systému Windows. Další funkce zabezpečení jsou uvedeny v následující tabulce. Většinu z rozšířených možností zabezpečení lze konfigurovat v nástroji Computer Setup.

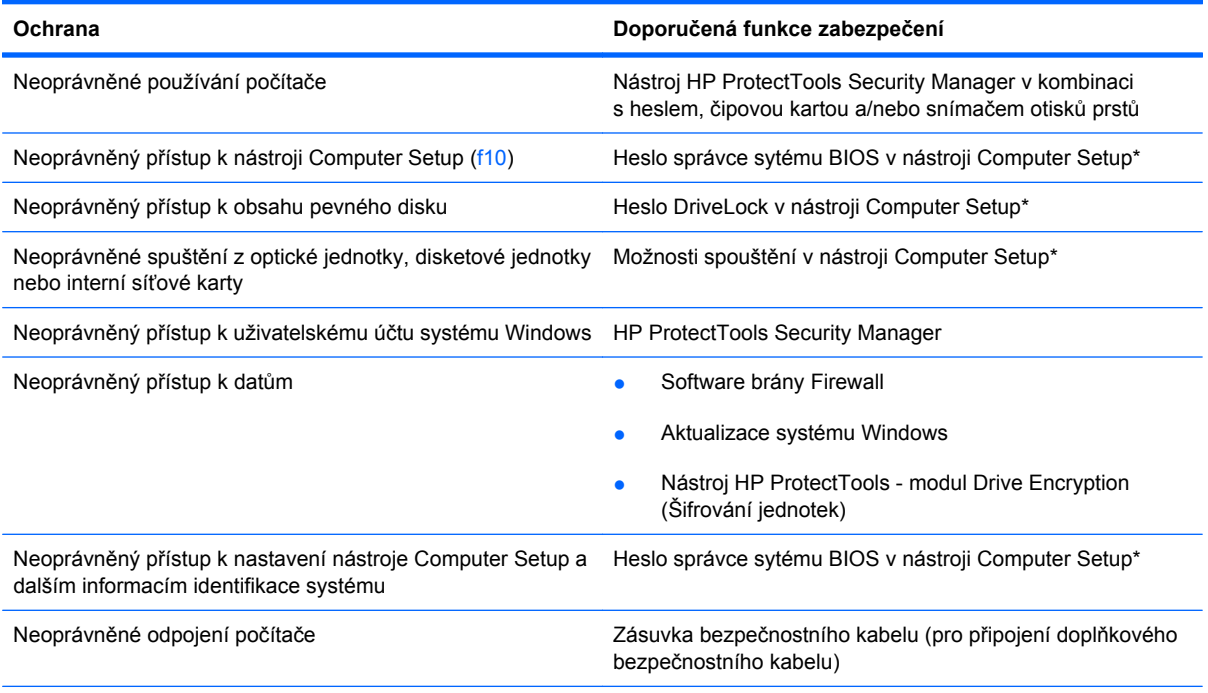

\*Nástroj Computer Setup je předem instalovaný nástroj, zaváděný do paměti ROM, který lze použít, i když operační systém nefunguje nebo není zavedený. K procházení a výběru položek v nástroji Computer Setup můžete použít buď ukazovací zařízení (TouchPad, ukazovátko, myš USB), nebo klávesnici.

### **Používání hesel**

Většina funkcí zabezpečení využívá hesla. Po každé změně hesla si nové heslo zapište a uložte na bezpečném místě, které se nenachází v blízkosti počítače. Informace k použití hesel:

- Heslo nástroje Setup a heslo funkce DriveLock se nastavují v nástroji Setup. Tato hesla jsou spravována systémem BIOS.
- Heslo integrovaného zabezpečení, což je heslo nástroje HP ProtectTools Security Manager, lze povolit v nástroji Computer Setup. Tím se kromě jeho standardních funkcí v nástroji HP ProtectTools aktivuje také funkce zabezpečení systému BIOS heslem. Vestavěné bezpečnostní heslo je používáno s volitelným vestavěným bezpečnostním čipem.
- Hesla systému Windows lze nastavit pouze v operačním systému Windows.
- Pokud zapomenete heslo správce systému BIOS nastavené v nástroji Computer Setup, můžete pro přístup k nástroji použít funkci HP SpareKey.
- Pokud zapomenete uživatelské i hlavní heslo funkce DriveLock nastavené v nástroji Computer Setup, bude pevný disk chráněný těmito hesly trvale uzamčen a nebude možné jej dále používat.

Pro funkci nástroje Computer Setup i pro funkci zabezpečení systému Windows lze použít stejné heslo. Navíc lze stejné heslo použít zároveň u více funkcí nástroje Computer Setup.

Při vytváření a ukládání hesel se řiďte následujícími radami:

- Při vytváření hesel se řiďte požadavky nástroje.
- Zapište si svá hesla a uložte je na bezpečném místě, které není v blízkosti počítače.
- Hesla neuchovávejte v souboru, který je uložený v počítači.

Následující tabulky obsahují přehled běžně používaných hesel systému Windows a správce systému BIOS a dále obsahují popis jejich funkcí.

#### **Nastavení hesla v systému Windows**

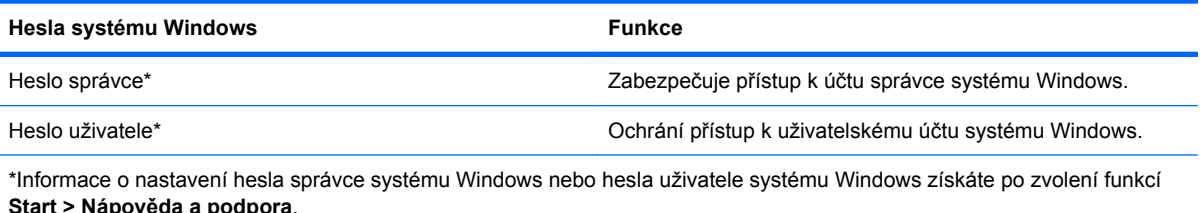

### **Nastavení hesel v nástroji Computer Setup**

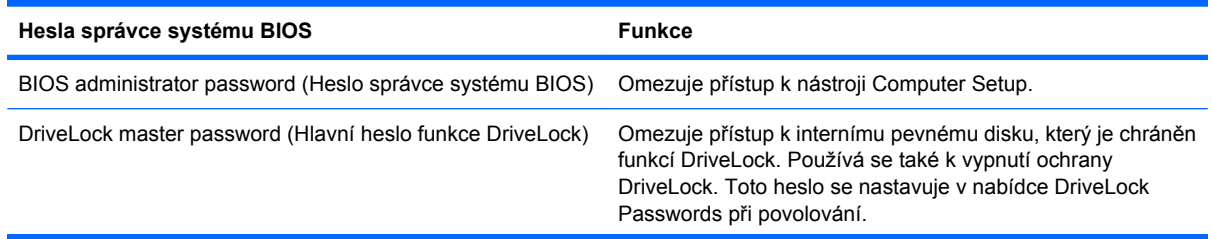

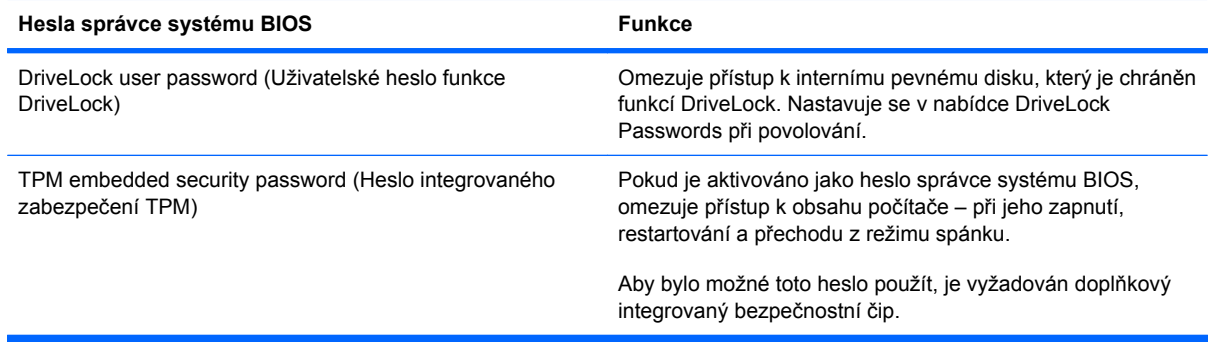

### **Heslo správce systému BIOS**

Heslo správce systému BIOS omezuje přístup k nastavením a identifikačním systémovým informacím v nástroji Computer Setup. Po uložení bude heslo vyžadováno při přístupu k nástroji Computer Setup a při provádění změn pomocí nástroje Computer Setup.

Heslo správce systému BIOS má následující vlastnosti:

- Nelze jej zaměňovat s heslem správce systému Windows, přestože obě hesla mohou být stejná.
- Při nastavení, zadání, změně ani odstranění se nezobrazuje.
- Musí být nastaveno a zadáváno pomocí stejných kláves. Pokud například nastavíte heslo správce systému BIOS pomocí numerických kláves na klávesnici, nebude heslo následně rozpoznáno, jestliže se jej pokusíte zadat pomocí integrované numerické klávesnice.
- Může obsahovat jakoukoliv kombinaci až 32 písmen a znaků, a pokud to není nastaveno správcem, není citlivé na malá a velká písmena.

#### **Správa hesla správce systému BIOS**

Heslo správce systému BIOS lze nastavit, změnit a zrušit v nástroji Computer Setup.

Postup nastavení nebo změny tohoto hesla v nástroji Computer Setup:

- **1.** Zapněte nebo restartujte počítač a stiskněte klávesu esc, zatímco je v dolní části obrazovky zobrazena zpráva "Press the ESC key for Startup Menu" (Pro zobrazení nabídky Startup stiskněte klávesu ESC).
- **2.** Stiskem klávesy f10 vstupte do nastavení systému BIOS.
- **3.** Pomocí ukazovacího zařízení nebo kláves se šipkami vyberte položky **Security** (Zabezpečení) **> Change password** (Změnit heslo) a stiskněte klávesu enter.
- **4.** Po vyzvání zadejte aktuální heslo.
- **5.** Po vyzvání zadejte nové heslo.
- **6.** Po vyzvání zadejte nové heslo znovu (pro potvrzení).
- **7.** Chcete-li změny uložit a ukončit nástroj Computer Setup, klepněte na položku **Save** (Uložit) v levém dolním rohu obrazovky a dále postupujte podle zobrazovaných instrukcí.

– nebo –

Pomocí kláves se šipkami vyberte položky **File** (Soubor) **> Save changes and exit** (Uložit změny a Konec) a stiskněte klávesu enter.

Změny se zavedou po restartování počítače.

Postup odstranění tohoto hesla v nástroji Computer Setup:

- **1.** Zapněte nebo restartujte počítač a stiskněte klávesu esc, zatímco je v dolní části obrazovky zobrazena zpráva "Press the ESC key for Startup Menu" (Pro zobrazení nabídky Startup stiskněte klávesu ESC).
- **2.** Stiskem klávesy f10 vstupte do nastavení systému BIOS.
- **3.** Pomocí ukazovacího zařízení nebo kláves se šipkami vyberte položky **Security** (Zabezpečení) **> Change password** (Změnit heslo) a stiskněte klávesu enter.
- **4.** Po vyzvání zadejte aktuální heslo.
- **5.** Při výzvě k zadání nového hesla ponechte pole prázdné a stiskněte klávesu enter.
- **6.** Přečtěte si varování. Pokračujte klepnutím na tlačítko **YES** (Ano).
- **7.** Při výzvě k opakovanému zadání nového hesla ponechte pole prázdné a stiskněte klávesu enter.
- **8.** Chcete-li změny uložit a ukončit nástroj Computer Setup, klepněte na položku **Save** (Uložit) v levém dolním rohu obrazovky a dále postupujte podle zobrazovaných instrukcí.

– nebo –

Pomocí kláves se šipkami vyberte položky **File** (Soubor) **> Save changes and exit** (Uložit změny a Konec) a stiskněte klávesu enter.

Změny se zavedou po restartování počítače.

#### **Zadání hesla správce systému BIOS**

Do pole **BIOS administrator password** (Heslo správce BIOS) zadejte heslo (pomocí stejného typu kláves jako při jeho nastavení) a stiskněte klávesu enter. Pokud heslo správce BIOS zadáte třikrát neúspěšně, budete muset restartovat počítač a zkusit zadat heslo znovu.

### **Použití funkce DriveLock nástroje Computer Setup**

**UPOZORNĚNÍ:** Aby se nestalo, že pevný disk chráněný funkcí DriveLock bude trvale nepoužitelný, uložte uživatelské a hlavní heslo funkce DriveLock na bezpečném místě, které není v blízkosti počítače. Pokud zapomenete obě hesla funkce DriveLock, bude pevný disk natrvalo uzamčen a nebude jej možné dále používat.

Funkce DriveLock chrání před neoprávněným přístupem k obsahu pevného disku. Funkci DriveLock lze použít pouze pro interní pevné disky počítače. Po zavedení funkce DriveLock bude při přístupu k pevnému disku vyžadováno heslo. Pokud má být pevný disk přístupný pomocí hesel DriveLock, musí být vložen v počítači nebo v pokročilém replikátoru portů.

Pokud chcete zapnout funkci DriveLock pro pevný disk, je nutné nastavit uživatelské a hlavní heslo v nástroji Computer Setup. Důležité informace o použití funkce DriveLock:

- Po zavedení funkce DriveLock lze k pevnému disku přistupovat pouze po zadání uživatelského nebo hlavního hesla.
- Vlastníkem uživatelského hesla by měl být běžný uživatel chráněného pevného disku. Vlastníkem hlavního hesla může být správce systému nebo běžný uživatel.
- **•** Uživatelské i hlavní heslo mohou být shodná.
- Uživatelské nebo hlavní heslo lze zrušit pouze po odstranění ochrany DriveLock pro daný pevný disk. Funkce DriveLock může být deaktivována pouze zadáním hlavního hesla.

#### **Nastavení hesla funkce DriveLock**

Postup nastavení hesla DriveLock v nástroji Computer Setup:

- **1.** Zapněte počítač a stiskněte klávesu esc, zatímco je v dolní části obrazovky zobrazena zpráva "Press the ESC key for Startup Menu" (Pro zobrazení nabídky Startup stiskněte klávesu ESC).
- **2.** Stiskem klávesy f10 vstupte do nastavení systému BIOS.
- **3.** Pomocí ukazovacího zařízení nebo kláves se šipkami vyberte položky **Security** (Zabezpečení) **> DriveLock passwords** (Hesla DriveLock) a stiskněte klávesu enter.
- **4.** Pomocí ukazovacího zařízení klepněte na jednotku pevného disku, jež má být chráněna.

– nebo –

Pomocí kláves se šipkami zvolte jednotku pevného disku, jež má být chráněna, a následně stiskněte klávesu enter.

- **5.** Přečtěte si varování. Pokračujte klepnutím na tlačítko **YES** (Ano).
- **6.** Zadejte hlavní heslo do polí **New password** (Nové heslo) a **Verify new password** (Potvrdit nové heslo) a stiskněte klávesu enter.
- **7.** Zadejte uživatelské heslo do polí **New password** (Nové heslo) a **Verify new password** (Potvrdit nové heslo) a stiskněte klávesu enter.
- **8.** Pokud chcete ověřit aktivaci funkce DriveLock u zvolené jednotky pevného disku, zadejte do pole pro potvrzení řetězec DriveLock a stiskněte klávesu enter.
- **POZNÁMKA:** Při potvrzení funkce DriveLock se rozlišuje velikost písmen.
- **9.** Chcete-li změny uložit a ukončit nástroj Computer Setup, klepněte na položku **Save** (Uložit) v levém dolním rohu obrazovky a dále postupujte podle zobrazovaných instrukcí.

– nebo –

Pomocí kláves se šipkami vyberte položky **File** (Soubor) **> Save changes and exit** (Uložit změny a Konec) a stiskněte klávesu enter.

Změny se zavedou po restartování počítače.

#### **Zadání hesla funkce DriveLock**

Ujistěte se, že je jednotka pevného disku vložena v počítači (ne ve volitelné stolní jednotce nebo v externím zařízení MultiBay).

V dialogu **DriveLock Password** (Heslo funkce DriveLock) zadejte uživatelské nebo hlavní heslo (pomocí stejné kombinace kláves, jaká byla použita při vytváření hesla) a stiskněte klávesu enter.

Pokud heslo zadáte dvakrát neúspěšně, budete muset vypnout počítač a zkusit zadat heslo znovu.

#### **Změna hesla funkce DriveLock**

Postup změny hesla DriveLock v nástroji Computer Setup:

- **1.** Zapněte počítač a stiskněte klávesu esc, zatímco je v dolní části obrazovky zobrazena zpráva "Press the ESC key for Startup Menu" (Pro zobrazení nabídky Startup stiskněte klávesu ESC).
- **2.** Stiskem klávesy f10 vstupte do nastavení systému BIOS.
- **3.** Pomocí ukazovacího zařízení nebo kláves se šipkami vyberte položky **Security** (Zabezpečení) **> DriveLock passwords** (Hesla DriveLock) a stiskněte klávesu enter.
- **4.** Pomocí ukazovacího zařízení zvolte interní jednotku pevného disku.

– nebo –

Pomocí kláves se šipkami zvolte interní jednotku pevného disku a stiskněte klávesu enter.

- **5.** Pomocí ukazovacího zařízení nebo kláves se šipkami vyberte heslo, které chcete změnit.
- **6.** Do pole **Old password** (Staré heslo) zadejte aktuální heslo, do polí **New password** (Nové heslo) a **Verify new password** (Potvrdit nové heslo) zadejte nové heslo a stiskněte klávesu enter.
- **7.** Chcete-li změny uložit a ukončit nástroj Computer Setup, klepněte na položku **Save** (Uložit) v levém dolním rohu obrazovky a dále postupujte podle zobrazovaných instrukcí.

– nebo –

Pomocí kláves se šipkami vyberte položky **File** (Soubor) **> Save changes and exit** (Uložit změny a Konec) a stiskněte klávesu enter.

Změny se zavedou po restartování počítače.

#### **Vypnutí funkce DriveLock**

Postup vypnutí funkce DriveLock v nástroji Computer Setup:

- **1.** Zapněte počítač a stiskněte klávesu esc, zatímco je v dolní části obrazovky zobrazena zpráva "Press the ESC key for Startup Menu" (Pro zobrazení nabídky Startup stiskněte klávesu ESC).
- **2.** Stiskem klávesy f10 vstupte do nastavení systému BIOS.
- **3.** Pomocí ukazovacího zařízení nebo kláves se šipkami vyberte položky **Security** (Zabezpečení) **> DriveLock password** (Hesla DriveLock) a stiskněte klávesu enter.
- **4.** Pomocí ukazovacího zařízení nebo kláves se šipkami vyberte interní jednotku pevného disku a stiskněte klávesu enter.
- **5.** Pomocí ukazovacího zařízení nebo kláves se šipkami vyberte položku **Disable protection** (Vypnout ochranu).
- **6.** Zadejte hlavní heslo a stiskněte klávesu enter.
- **7.** Chcete-li změny uložit a ukončit nástroj Computer Setup, klepněte na položku **Save** (Uložit) v levém dolním rohu obrazovky a dále postupujte podle zobrazovaných instrukcí.

– nebo –

Pomocí kláves se šipkami vyberte položky **File** (Soubor) **> Save changes and exit** (Uložit změny a Konec) a stiskněte klávesu enter.

Změny se zavedou po restartování počítače.

#### **Použití funkce Auto DriveLock nástroje Computer Setup**

V prostředí s více uživateli můžete nastavit heslo Automatic DriveLock. Pokud je heslo Automatic DriveLock povoleno, bude pro vás vytvořeno náhodné uživatelské heslo a hlavní heslo DriveLock. Jakmile se kterýkoli z uživatelů přihlásí pomocí svého přihlašovacího hesla, bude pro odemknutí jednotky použito totéž náhodné uživatelské heslo a hlavní heslo DriveLock.

**POZNÁMKA:** Pro přístup k funkci Automatic DriveLock musíte mít heslo správce systému BIOS.

#### **Zadání hesla Automatic DriveLock**

Postup povolení hesla Automatic DriveLock v nástroji Computer Setup:

- **1.** Zapněte nebo restartujte počítač a stiskněte klávesu esc, zatímco je v dolní části obrazovky zobrazena zpráva "Press the ESC key for Startup Menu" (Pro zobrazení nabídky Startup stiskněte klávesu ESC).
- **2.** Stiskem klávesy f10 vstupte do nastavení systému BIOS.
- **3.** Pomocí ukazovacího zařízení nebo kláves se šipkami vyberte položky **Security** (Zabezpečení) **> Automatic DriveLock** a stiskněte klávesu enter.
- **4.** Pomocí ukazovacího zařízení nebo kláves se šipkami vyberte interní jednotku pevného disku a stiskněte klávesu enter.
- **5.** Přečtěte si varování. Pokračujte klepnutím na tlačítko **YES** (Ano).
- **6.** Chcete-li změny uložit a ukončit nástroj Computer Setup, klepněte na položku **Save** (Uložit) v levém dolním rohu obrazovky a dále postupujte podle zobrazovaných instrukcí.

– nebo –

Pomocí kláves se šipkami vyberte položky **File** (Soubor) **> Save changes and exit** (Uložit změny a Konec) a stiskněte klávesu enter.

#### **Vypnutí funkce Automatic DriveLock**

Postup vypnutí funkce DriveLock v nástroji Computer Setup:

- **1.** Zapněte nebo restartujte počítač a stiskněte klávesu esc, zatímco je v dolní části obrazovky zobrazena zpráva "Press the ESC key for Startup Menu" (Pro zobrazení nabídky Startup stiskněte klávesu ESC).
- **2.** Stiskem klávesy f10 vstupte do nastavení systému BIOS.
- **3.** Pomocí ukazovacího zařízení nebo kláves se šipkami vyberte položky **Security** (Zabezpečení) **> Automatic DriveLock** a stiskněte klávesu enter.
- **4.** Pomocí ukazovacího zařízení nebo kláves se šipkami vyberte interní jednotku pevného disku a stiskněte klávesu enter.
- **5.** Pomocí ukazovacího zařízení nebo kláves se šipkami vyberte položku **Disable protection** (Vypnout ochranu).
- **6.** Chcete-li změny uložit a ukončit nástroj Computer Setup, klepněte na položku **Save** (Uložit) v levém dolním rohu obrazovky a dále postupujte podle zobrazovaných instrukcí.

– nebo –

Pomocí kláves se šipkami vyberte položky **File** (Soubor) **> Save changes and exit** (Uložit změny a Konec) a stiskněte klávesu enter.

# **Použití funkcí zabezpečení nástroje Computer Setup**

### **Zabezpečení systémových zařízení**

Systémová zařízení můžete povolit nebo zakázat v následujících nabídkách nástroje Computer Setup:

- **Boot Options (Možnosti zavádění),**
- **•** Device Configurations (Konfigurace zařízení),
- Built-In Device Options (Možnosti vestavěného zařízení),
- **•** Port Options (Možnosti portů).

Postup zakázání a opětovného povolení systémových zařízení v nástroji Computer Setup:

- **1.** Zapněte nebo restartujte počítač a stiskněte klávesu esc, zatímco je v dolní části obrazovky zobrazena zpráva "Press the ESC key for Startup Menu" (Pro zobrazení nabídky Startup stiskněte klávesu ESC).
- **2.** Stiskem klávesy f10 vstupte do nastavení systému BIOS.
- **3.** Použijte ukazovací zařízení nebo klávesy se šipkami a vyberte **System Configuration** (Konfigurace systému) **> Boot Options** (Možnosti spuštění) nebo **System Configuration** (Konfigurace systému) **> Device Configurations** (Konfigurace zařízení) nebo **System Configuration** (Konfigurace systému) **> Built-In Device Options** (Možnosti vestavěných zařízení) nebo **System Configuration** (Konfigurace systému) **> Port Options** (Možnosti portu).
- **4.** Stiskněte klávesu enter.
- **5.** Chcete-li možnost zakázat, klepněte pomocí ukazovacího zařízení na položku **Disabled** (Zakázáno) vedle této možnosti.

– nebo –

Pomocí kláves se šipkami vyberte položku **Disabled** (Zakázáno) vedle možnosti a stiskněte klávesu enter.

**6.** Chcete-li možnost opět zapnout, klepněte pomocí ukazovacího zařízení na položku **Enabled** (Povoleno) vedle této možnosti.

– nebo –

Pomocí kláves se šipkami vyberte položku **Enabled** (Povoleno) vedle možnosti a stiskněte klávesu enter.

**7.** Chcete-li změny uložit a ukončit nástroj Computer Setup, klepněte na položku **Save** (Uložit) v levém dolním rohu obrazovky a dále postupujte podle zobrazovaných instrukcí.

– nebo –

Pomocí kláves se šipkami vyberte položky **File** (Soubor) **> Save changes and exit** (Uložit změny a Konec) a stiskněte klávesu enter.

Změny se zavedou po restartování počítače.

### **Zobrazení systémových informací nástroje Computer Setup**

Funkce System Information (Systémové informace) nástroje Computer Setup poskytuje dva druhy systémových informací:

- Identifikační údaje týkající se modelu počítače a baterií
- Technické údaje procesoru, mezipaměti, paměti, paměti ROM, verze grafického systému a verze řadiče klávesnice.

Postup zobrazení těchto obecných systémových informací v nástroji Computer Setup:

- **1.** Zapněte nebo restartujte počítač a stiskněte klávesu esc, zatímco je v dolní části obrazovky zobrazena zpráva "Press the ESC key for Startup Menu" (Pro zobrazení nabídky Startup stiskněte klávesu ESC).
- **2.** Stiskem klávesy f10 vstupte do nastavení systému BIOS.
- **3.** Pomocí ukazovacího zařízení nebo kláves se šipkami vyberte položky **File** (Soubor) **> System Information** (Systémové informace) a stiskněte klávesu enter.
- **E POZNÁMKA:** Pokud chcete zabránit neoprávněnému přístupu k těmto informacím, musíte v nástroji Computer Setup nastavit heslo správce systému BIOS.

#### **Použití ID systému nástroje Computer Setup**

Funkce System IDs (ID systému) nástroje Computer Setup umožňuje zobrazit nebo změnit informace o vlastnictví počítače.

**E POZNÁMKA:** Pokud chcete zabránit neoprávněnému přístupu k těmto informacím, musíte v nástroji Computer Setup nastavit heslo správce systému BIOS.

Postup správy této funkce v nástroji Computer Setup:

- **1.** Zapněte nebo restartujte počítač a stiskněte klávesu esc, zatímco je v dolní části obrazovky zobrazena zpráva "Press the ESC key for Startup Menu" (Pro zobrazení nabídky Startup stiskněte klávesu ESC).
- **2.** Stiskem klávesy f10 vstupte do nastavení systému BIOS.
- **3.** Pomocí ukazovacího zařízení nebo kláves se šipkami vyberte položky **Security** (Zabezpečení) **> System IDs** (ID systému) a stiskněte klávesu enter.
- **4.** Pomocí ukazovacího zařízení nebo kláves se šipkami vyberte položku **Notebook Asset Tag** (Inventární číslo notebooku) nebo **Notebook Ownership Tag** (Vlastnické číslo notebooku) a zadejte potřebné informace.
- **5.** Po dokončení stiskněte klávesu enter.
- **6.** Chcete-li změny uložit a ukončit nástroj Computer Setup, klepněte na položku **Save** (Uložit) v levém dolním rohu obrazovky a dále postupujte podle zobrazovaných instrukcí.
	- nebo –

Pomocí kláves se šipkami vyberte položky **File** (Soubor) **> Save changes and exit** (Uložit změny a Konec) a stiskněte klávesu enter.

Změny se zavedou po restartování počítače.

# **Používání antivirového softwaru**

Pokud používáte počítač k přístupu k elektronické poště, síti nebo Internetu, vystavujete jej napadení počítačovými viry. Počítačové viry mohou poškodit operační systém, aplikace a nástroje nebo mohou zapříčinit jejich nestandardní chování.

Antivirový software dokáže detekovat většinu virů, zneškodnit je a v převážné většině případů i odstranit jejich následky. Pokud chcete zajistit trvalou ochranu proti nově objeveným virům, musíte pravidelně provádět aktualizace antivirového softwaru.

V počítači je zaveden nebo předinstalován antivirový software McAfee Total Protection.

Jestliže je software předinstalován, klepněte na tlačítko: **Start > Všechny programy > McAfee > Managed Services > Total Protection**.

Jestliže je software zaveden, klepněte na tlačítko **Start > Všechny programy > HP Software Setup**, a podle pokynů na obrazovce zaveďte software **McAfee Total Protection**.

Pokud chcete získat více informací o virech, zadejte do pole Hledat v okně Nápověda a podpora klíčové slovo viry.

### **Používání softwaru brány firewall**

Pokud používáte počítač k přístupu k elektronické poště, síti nebo Internetu, mohou neoprávněné osoby získat přístup k počítači, vašim souborům nebo osobním údajům. K ochraně soukromí při použití počítače používejte předinstalovaný software brány firewall. V počítači je nainstalován antivirový software McAfee Total Protection. Software naleznete v následujícím umístění: **Start > Všechny programy > McAfee > Managing Services > Total Protection**.

Software brány firewall nabízí protokolování a generování hlášení o aktivitě v síti a automatické sledování veškerého příchozího i odchozího síťového provozu. Další informace najdete v pokynech výrobce softwaru. Tyto pokyny mohou být součástí softwaru, mohou být umístěny na disku CD-ROM nebo mohou být k dispozici na webových stránkách výrobce.

**POZNÁMKA:** Za určitých okolností může brána firewall blokovat přístup ke hrám využívajícím síť Internet, narušovat síťové sdílení souborů a tiskáren nebo blokovat povolené přílohy elektronické pošty. Chcete-li tuto potíž vyřešit dočasně, vypněte bránu firewall, proveďte požadovanou činnost a opět bránu firewall zapněte. Chcete-li tuto potíž vyřešit trvale, změňte podle potřeby konfiguraci brány firewall a upravte zásady a nastavení dalších systémů pro detekci narušení. Další informace získáte od správce sítě nebo firemního oddělení pro informační technologie.

# **Instalace kritických aktualizací**

**UPOZORNĚNÍ:** Společnost Microsoft zasílá upozornění na důležité aktualizace. Pokud chcete ochránit počítač před narušením bezpečnosti a počítačovými viry, instalujte ihned po obdržení upozornění veškeré důležité aktualizace od společnosti Microsoft.

Je možné, že *od doby expedice* počítače byly zveřejněny aktualizace operačního systému a ostatního softwaru. Pokud chcete zajistit, aby v počítači byly nainstalovány všechny dostupné aktualizace, dodržujte tato doporučení:

- Pomocí aplikace Windows Update jednou za měsíc nainstalujte aktualizace softwaru.
- Nové aktualizace stahujte ze stránek společnosti Microsoft a prostřednictvím odkazu na aktualizace v okně Nápověda a podpora.

### **Použití nástroje HP ProtectTools Security Manager (pouze u vybraných modelů)**

Na vybraných modelech počítačů je předinstalována aplikace HP ProtectTools Security Manager. Tuto aplikaci lze spouštět prostřednictvím okna Ovládací panely systému Windows. Aplikace poskytuje funkce zabezpečení, které pomáhají chránit před neoprávněným přístupem k počítači, síti a důležitým datům. Další informace naleznete v elektronické nápovědě nástroje HP ProtectTools.

### **Instalace bezpečnostního kabelu**

- **POZNÁMKA:** Bezpečnostní kabel slouží jako ochranný prvek, nežádoucímu použití nebo krádeži však zcela zabránit nedokáže.
	- **1.** Obtočte bezpečnostní kabel okolo pevně zajištěného objektu.
	- **2.** Vložte klíč **(1)** do zámku kabelu **(2)**.
	- **3.** Vložte zámek kabelu do zásuvky bezpečnostního kabelu na počítači **(3)** a klíčem zamkněte zámek kabelu.

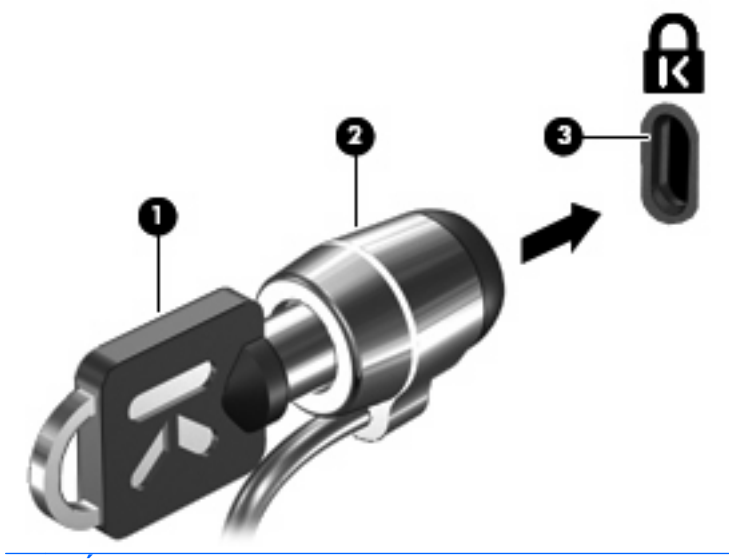

**E POZNÁMKA:** Umístění zásuvky bezpečnostního kabelu se může u jednotlivých modelů počítače lišit.
## **11 Aktualizace softwaru**

### **Aktualizace softwaru**

Aktualizace softwaru dodávaného spolu s počítačem jsou dostupné prostřednictvím nástroje HP Assistant nebo na webových stránkách společnosti Hewlett-Packard.

Nástroj HP Assistant automaticky vyhledává aktualizace HP. Nástroj se spouští na základě stanoveného časového intervalu a zobrazuje seznam upozornění podpory, jako například upozornění na vylepšení zabezpečení a volitelné aktualizace softwaru a ovladačů.

Aktualizace můžete kdykoliv kontrolovat manuálně vybráním **Start > Nápověda a podpora > Údržba** a postupováním dle pokynů na obrazovce.

Většina softwaru na webových stránkách společnosti HP je uložena v komprimovaných souborech zvaných *SoftPaq*. Některé aktualizace systému BIOS mohou být k dispozici v komprimovaných souborech nazývaných *ROMPaq*.

Některé stažené balíčky obsahují soubor s názvem Readme.txt, který obsahuje informace týkající se instalace souboru a odstraňování potíží s ním spojených. (Soubory Readme.txt obsažené v balíčcích ROMPaq jsou k dispozici pouze v angličtině.)

Aktualizace softwaru je též možné získat na disku *Support Software* (Software pro podporu) (prodává se samostatně). Disk obsahuje ovladače zařízení, aktualizace systému BIOS a nástroje.

Pokud chcete zakoupit aktuální disk *Support Software* (Software pro podporu) nebo se registrovat k odběru aktuálních i budoucích verzí na disku, postupujte následovně:

- **1.** Otevřete Internetový prohlížeč a jděte na [http://www.hp.com/support.](http://www.hp.com/support)
- **2.** Vyberte zemi či region.
- **3.** Klepněte na možnost stahování softwaru a ovladačů a poté zadejte do pole pro produkt číslo modelu vašeho počítače.
- **4.** Stiskněte klávesu enter.
- **5.** Postupujte podle pokynů na obrazovce.

Pro aktualizace softwaru pomocí disku *Support Software* (Software pro podporu) postupujte následovně:

- **1.** Vložte disk *Support Software* (Software pro podporu) do optické jednotky.
- **2.** Postupujte podle pokynů na obrazovce.

Pro aktualizaci softwaru pomocí webové stránky HP postupujte následovně:

**1.** Vyhledejte informace o modelu počítače, kategorii produktu a řadě produktů. Před aktualizací systémové paměti BIOS zjistěte verzi paměti BIOS, která je v počítači aktuálně nainstalována. Podrobnosti jsou uvedeny v části "Určení verze systému BIOS".

Pokud je počítač připojen do sítě, obraťte se před zahájením instalace jakékoliv aktualizace softwaru (zejména aktualizace systému BIOS) na správce sítě.

**POZNÁMKA:** Systém BIOS počítače je uložen v systémové paměti ROM. Systém BIOS inicializuje operační systém, určuje způsob spolupráce počítače s hardwarovými zařízeními a zajišťuje přenos dat (včetně času a data) mezi hardwarovými zařízeními.

**POZNÁMKA:** Windows má funkci Řízení uživatelských účtů, která zlepšuje zabezpečení vašeho počítače. Při instalaci aplikací, spouštění nástrojů nebo změně nastavení Windows se může zobrazit dialog požadující vaše oprávnění nebo heslo. Více informací v Nápovědě a podpoře Windows.

- **2.** Otevřete Internetový prohlížeč a jděte na [http://www.hp.com/support.](http://www.hp.com/support)
- **3.** Vyberte zemi či region.
- **4.** Klepněte na možnost stahování softwaru a ovladačů a poté zadejte do pole pro produkt číslo modelu vašeho počítače.
- **5.** Stiskněte klávesu enter.
- **6.** Postupujte podle pokynů na obrazovce.

### **Aktualizace systému BIOS**

Chcete-li aktualizovat systém BIOS, nejprve zjistěte, jakou verzi aktuálně používáte, a poté stáhněte a nainstalujte nový systém BIOS.

### **Určení verze systému BIOS**

Informace o verzi systému BIOS (označované též jako *datum paměti ROM* a *Systému BIOS*) lze zobrazit pomocí kláves fn+esc (pokud je spuštěn systém Windows) nebo pomocí nástroje Computer Setup.

Pro zobrazení informací o systému BIOS pomocí nástroje Computer Setup postupujte následovně:

- **1.** Zapněte nebo restartujte počítač a stiskněte esc ve chvíli, kdy je ve spodní části obrazovky zobrazena zpráva "Press ESC key for Startup Menu" (Pro zobrazení nabídky Startup stiskněte ESC).
- **2.** Stiskněte f10 a přejdete do Nastavení BIOS.
- **3.** Pomocí ukazovacího zařízení nebo kláves se šipkami vyberte **Soubor > Informace o systému**.
- **4.** Stisknutím klávesy esc se vrátíte do nabídky **File** (Soubor).
- **5.** Klepněte na **Exit** (Ukončit) v dolním levém rohu obrazovky a poté postupujte dle pokynů na obrazovce.

– nebo –

Pomocí kláves se šipkami vyberte **File** (Soubor) **> Ignore Changes and Exit** (Ignorovat změny a konec) a poté stiskněte enter.

### <span id="page-147-0"></span>**Stažení aktualizace systému BIOS**

**UPOZORNĚNÍ:** Aby nedošlo k poškození počítače nebo neúspěšné instalaci, stáhněte a nainstalujte aktualizaci systému BIOS pouze za předpokladu, že je počítač připojen ke spolehlivému externímu zdroji napájení prostřednictvím adaptéru střídavého proudu. Nestahujte ani neinstalujte aktualizace systému BIOS, pokud je počítač napájen z baterie, připojen k doplňkové stolní jednotce nebo pokud je připojen k doplňkovému zdroji napájení. Během stahování a instalace postupujte dle těchto pokynů:

Neodpojujte počítač od zdroje napájení vytažením napájecího kabelu ze zásuvky.

Nevypínejte počítač ani neaktivujte režim spánku nebo režim hibernace.

Nevkládejte, nevyjímejte, nepřipojujte ani neodpojujte žádné zařízení a kabely.

Stažení aktualizace systému BIOS:

- **POZNÁMKA:** Aktualizace systému BIOS jsou zveřejňovány podle potřeby. Je možné, že pro systém BIOS počítače není dostupná žádná aktualizace. Doporučujeme pravidelně sledovat nové aktualizace systému BIOS na webových stránkách společnosti HP.
	- **1.** Spusťte internetový prohlížeč, přejděte na<http://www.hp.com/support>a vyberte vaši zemi nebo oblast.
	- **2.** Klepněte na možnost pro stažení softwaru a ovladačů a do pole produktu zadejte požadovaný model počítače. Stiskněte klávesu enter.
	- **3.** V seznamu modelů vyberte požadovaný produkt.
	- **4.** Klepněte na příslušný operační systém.
	- **5.** Podle pokynů na obrazovce najděte aktualizaci systému BIOS ke stažení. Poznačte si datum stažení, název a další identifikační údaje. Tyto informace budete pravděpodobně potřebovat později k vyhledání aktualizace po jejím stažení na pevný disk.
	- **6.** V oblasti s odkazy pro stahování postupujte následovně:
		- **a.** Najděte aktualizaci systému BIOS, která je novější než aktuální verze systému BIOS v počítači.
		- **b.** Postupujte podle pokynů na obrazovce a stáhněte zvolenou aktualizaci na pevný disk.

Zapamatujte si cestu k umístění stahovaného souboru aktualizace systému BIOS na pevném disku. Umístění souboru budete potřebovat ve chvíli, kdy budete připraveni instalovat aktualizaci.

**POZNÁMKA:** Pokud je počítač připojen do sítě, obraťte se před zahájením instalace jakékoliv aktualizace softwaru (zejména aktualizace systému BIOS) na správce sítě.

Proces instalace systému BIOS se může lišit. Postupujte podle případných pokynů na obrazovce, které se zobrazí po skončení stahování. Pokud se nezobrazí žádné pokyny, proveďte následující kroky:

- **1.** Otevřete Průzkumník Windows vybráním **Start > Počítač**.
- **2.** Poklepejte na název pevného disku. Obvykle se jedná o místní disk (C:).
- **3.** Pomocí cesty k souboru, kterou jste získali v předchozích pokynech, otevřete složku na pevném disku obsahující soubor aktualizace.
- **4.** Poklepejte na soubor s příponou .exe (například *název\_souboru*.exe).

Spustí se instalace systému BIOS.

- **POZNÁMKA:** Windows má funkci Řízení uživatelských účtů, která zlepšuje zabezpečení vašeho počítače. Při instalaci aplikací, spouštění nástrojů nebo změně nastavení Windows se může zobrazit dialog požadující vaše oprávnění nebo heslo. Více informací v Nápovědě a podpoře Windows.
- **5.** Postupujte podle pokynů na obrazovce a dokončete instalaci.
- **POZNÁMKA:** Jakmile se na obrazovce objeví zpráva potvrzující úspěšnou instalaci, je možné smazat soubor aktualizace z pevného disku.

### **Aktualizace programů a ovladačů**

- **1.** Spusťte internetový prohlížeč, přejděte na<http://www.hp.com/support>a vyberte vaši zemi nebo oblast.
- **2.** Klepněte na možnost pro stažení softwaru a ovladačů a do pole produktu zadejte požadovaný model počítače. Stiskněte klávesu enter.

– nebo –

Pokud chcete specifický SoftPaq, zadejte číslo SoftPaq do pole **Vyhledat** v pravém horním rohu obrazovky. Poté stiskněte klávesu enter a postupujte dle zobrazených pokynů. Pokračujte krokem 6.

- **3.** V seznamu modelů vyberte požadovaný produkt.
- **4.** Klepněte na příslušný operační systém.
- **5.** Jakmile se zobrazí seznam aktualizací, klepnutím na požadovanou aktualizaci otevřete okno obsahující další informace.
- **6.** Klepněte na tlačítko **Download** (Stáhnout).
- **7.** Pro instalaci aktualizovaného ovladače bez stažení souboru klepněte na **Spustit**.

– nebo –

Klepněte na tlačítko **Uložit**, chcete-li soubor uložit do počítače. Jakmile budete vyzváni, vyberte umístění na pevném disku.

Po stažení souboru přejděte do složky, kam byl soubor uložen, a pro instalaci aktualizace na něj poklepejte.

**8.** Jestliže se po dokončení instalace zobrazí výzva k restartu počítače, učiňte tak.

### **Použití nástroje SoftPaq Download Manager**

HP SoftPaq Download Manager (SDM) je nástroj, který poskytuje rychlý přístup k informacím o SoftPaq pro business počítače HP bez požadavku na číslo SoftPaq. Pomocí tohoto nástroje můžete snadno vyhledat moduly SoftPaq a poté je stáhnout a rozbalit.

SoftPaq Download Manager funguje tak, že ze stránky HP FTP přečte a stáhne soubor z veřejné databáze, který obsahuje číslo modelu a informace SoftPaq. SoftPaq Download Manager vám umožňuje určit jeden nebo více modelů počítače k určení toho, které moduly SoftPaq jsou k dispozici pro stažení.

SoftPaq Download Manager zkontroluje stránku HP FTP, zda na ní nejsou aktualizace databáze a softwaru. Pokud nějaké nalezne, automaticky je stáhne a aplikuje.

SoftPaq Download Manager je k dispozici na webu společnosti HP. Pokud chcete použít SoftPaq Download Manager pro stažení SoftPaq, musíte nejprve stáhnout a nainstalovat tento program. Přejděte na web HP <http://www.hp.com/go/sdm>a postupujte podle pokynů pro stažení a instalaci nástroje SoftPaq Download Manager.

Postup stažení modulů SoftPaq:

- **1.** Vyberte položku **Start > Všechny programy > Nastavení softwaru HP > HP SoftPaq Download Manager**.
- **2.** Při prvním otevření SoftPaq Download Manager se zobrazí okno s otázkou, zda chcete zobrazit pouze software pro počítač, který používáte, nebo pro všechny podporované modely. Vyberte **Show software for all supported models** (Zobrazit software pro všechny podporované modely). Pokud jste již HP SoftPaq Download Manager používali, přejděte na Krok 3.
	- **a.** V okně Možnosti konfigurace vyberte filtry operačního systému a jazyka. Filtry omezují počet možností, které jsou v seznamu podokna Katalog produktů. Pokud je například jako filtr operačního systému zvolen Windows 7 Professional, jediný operační systém, který je zobrazen v Katalogu produktů, je Windows 7 Professional.
	- **b.** Pro přidání dalších operačních systémů, změňte nastavení filtru v okně Možnosti konfigurace. Více informací najdete v Nápovědě HP SoftPaq Download Manager.
- **3.** V levém podokně klepněte na znaménko (+) pro rozbalení seznamu modelů a poté vyberte model nebo modely produktů, které chcete aktualizovat.
- **4.** Klepněte na **Najít dostupný software SoftPaq** pro stažení seznamu dostupných modulů SoftPaq pro vybrané počítače.
- **5.** Vyberte ze seznamu dostupných modulů SoftPaq a poté klepněte na **Pouze stáhnout**, pokud máte k dispozici více modulů SoftPaq ke stažení, protože výběr SoftPaq a rychlost připojení k Internetu určují, jak dlouho bude stahování trvat.

Pokud chcete stáhnout pouze jeden nebo dva moduly SoftPaq a máte vysokorychlostní připojení k Internetu, klepněte na **Stáhnout a rozbalit**.

**6.** Klepněte pravým tlačítkem na **Instalovat SoftPaq** v SoftPaq Download Manager, čímž instalujete vybrané moduly SoftPaq na počítač.

# **12 Zálohování a obnovení**

Pro ochranu vašich informací použijte Zálohování a obnovení systému Windows pro zálohování jednotlivých souborů a složek, zálohování celého pevného disku (jen vybrané modely), vytvoření disků pro opravu systému (jen vybrané modely) nebo vytvoření bodů obnovení systému. V případě selhání systému můžete použít záložní soubory pro obnovení obsahu vašeho počítače.

Zálohování a obnovení systému Windows nabízí následující možnosti:

- Tvorba disku pro opravu systému (jen vybrané modely)
- Zálohování jednotlivých souborů a složek
- **•** Tvorba bitové kopie systému (jen vybrané modely)
- Naplánování pravidelných záloh (jen vybrané modely)
- **•** Vytváření bodů obnovy systému
- **•** Obnova jednotlivých souborů
- Obnova počítače do předchozího stavu
- Obnova informací s použitím nástrojů obnovy
- **POZNÁMKA:** Podrobnější pokyny naleznete vyhledáním těchto témat v Nápovědě a podpoře.

**POZNÁMKA:** Pro případ nestability systému doporučuje společnost HP, abyste vytiskli postup obnovy a uložili jej pro pozdější využití.

### **Zálohování dat**

Obnovení po selhání systému je tak úplné, jak je úplná vaše poslední záloha. Disky pro opravu systému (jen vybrané modely) a první zálohu byste měli vytvořit okamžitě po instalaci softwaru. Jakmile přidáte nový software a datové soubory, měli byste pokračovat v pravidelném zálohování vašeho systému, aby byla záloha stále aktuální. Disky pro opravu systému (jen vybrané modely) se používají ke spuštění počítače a opravě operačního systému v případě jeho nestability nebo selhání. Pokud dojde k selhání, můžete pomocí první a následných záloh obnovit vaše data a nastavení.

Můžete zálohovat vaše informace na volitelný externí pevný disk, síťový disk nebo na disky.

Při zálohování si dejte pozor na následující:

- Ukládejte osobní soubory do složky Dokumenty a pravidelně provádějte zálohy.
- Pravidelně zálohujte šablony uložené v souvisejících programech.
- Uložte vlastní nastavení okna, panelu nástrojů nebo nabídky sejmutím obrázku příslušného nastavení. Obrázek nastavení může ušetřit čas v případě, že potřebujete znovu nastavit hodnoty předvoleb.

Vytvoření snímku obrazovky:

- **1.** Zobrazte obrazovku, kterou chcete sejmout.
- **2.** Vytvořte kopii obrazovky.

Chcete-li vytvořit pouze kopii aktivního okna, stiskněte klávesy **alt+fn+prt sc**.

Chcete-li vytvořit kopii celé obrazovky, stiskněte klávesy **fn+prt sc**.

**3.** Otevřete dokument textového editoru a poté vyberte **Úpravy>Vložit**.

Snímek obrazovky se uloží do dokumentu.

- **4.** Uložte dokument.
- Při zálohování na disky použijte jakýkoliv typ disků (zakoupeny zvlášť): CD-R, CD-RW, DVD+R, DVD+R DL, DVD-R, DVD-R DL nebo DVD±RW. Typ disku, který použijete, závisí na typu optické jednotky použité ve vašem počítači.
	- **POZNÁMKA:** Disky DVD a dvouvrstvé DVD (DL) pojmou více informací než disky CD a proto jich budete potřebovat méně.
- Při zálohování na disky každý z nich očíslujte dříve, než jej vložíte do optické jednotky počítače.

Pro vytvoření zálohy pomocí Zálohování a obnovení postupujte následovně:

**E POZNÁMKA:** Ujistěte se, že je počítač připojen ke střídavému proudu dříve, než začnete proces zálohování.

**POZNÁMKA:** Proces zálohování může zabrat více než hodinu v závislosti na velikosti souboru a rychlosti počítače.

- **1.** Vyberte **Start > Všechny programy > Údržba > Zálohování a obnovení**.
- **2.** Pro nastavení zálohy, vytvoření bitové kopie systému (jen vybrané modely) nebo vytvoření disku pro opravu systému (jen vybrané modely) postupujte dle pokynů na obrazovce.

**POZNÁMKA:** Windows má funkci Řízení uživatelských účtů, která zlepšuje zabezpečení vašeho počítače. Při instalaci aplikací, spouštění nástrojů nebo změně nastavení Windows se může zobrazit dialog požadující vaše oprávnění nebo heslo. Více informací v Nápovědě a podpoře Windows.

### **Provedení obnovení**

V případě selhání nebo nestability systému poskytne počítač následující nástroje pro obnovu vašich souborů:

- Nástroje pro obnovení Windows: Zálohování a obnovení systému Windows můžete použít pro obnovení informací, které jste dříve zálohovali. Můžete také použít Opravu spouštění Windows pro napravení potíží, které by mohly Windows bránit, aby se správně spustily.
- Nástroje obnovy f11: Můžete použít nástroje obnovy f11, který obnoví původní obraz pevného disku. Tento obraz obsahuje operační systém Windows a softwarové programy instalované výrobcem.
- **EX** POZNÁMKA: Pokud nemůžete váš počítač spustit a použít disky pro opravu systému, které jste vytvořili dříve (jen vybrané modely), musíte zakoupit DVD operačního systému Windows 7, počítač restartovat a opravit operační systém. Další informace naleznete v části této příručky "Použití DVD operačního systému Windows 7 (zakoupeno zvlášť)".

### **Použití nástrojů obnovy Windows**

Pro obnovení dříve zálohovaných informací postupujte dle těchto kroků:

- **1.** Vyberte **Start > Všechny programy > Údržba > Zálohování a obnovení**.
- **2.** Pro obnovení nastavení systému, celého počítače (jen vybrané modely) nebo vašich souborů postupujte podle pokynů na obrazovce.
- **E** POZNÁMKA: Windows má funkci Řízení uživatelských účtů, která zlepšuje zabezpečení vašeho počítače. Při instalaci aplikací, spouštění nástrojů nebo změně nastavení Windows se může zobrazit dialog požadující vaše oprávnění nebo heslo. Více informací v Nápovědě a podpoře Windows.

Pro obnovu vašich informací pomocí Opravy při spouštění postupujte dle těchto kroků:

- **UPOZORNĚNÍ:** Pomocí Opravy při spouštění zcela vymažete obsah pevného disku a přeformátujete pevný disk. Veškeré soubory, které jste vytvořili a veškerý software instalovaný na počítači budou trvale vymazány. Jakmile je formátování dokončeno, systém obnovy obnoví operační systém, stejně tak jako ovladače, software a nástroje ze zálohy, která se používá pro obnovu.
	- **1.** Pokud je to možné, zálohujte vaše osobní soubory.
	- **2.** Je-li to možné, zkontrolujte, zda existuje na disku oddíl HP Recovery a Windows.

Oddíl Windows naleznete tak, že vyberete **Start > Počítač**.

Oddíl HP Recovery naleznete tak, že vyberete **Start**, klepnete pravým tlačítkem na **Počítač**, **Spravovat** a poté na **Správa disků**.

**EY POZNÁMKA:** Pokud není oddíl HP Recovery nebo Windows na seznamu, budete muset obnovit operační systém a programy pomocí disku DVD operačního systému Windows 7 a disku *Drive Recovery* (Obnovení ovladačů) (oba nutno zakoupit zvlášť). Další informace naleznete v části této příručky "Použití DVD operačního systému Windows 7 (zakoupeno zvlášť)".

- **3.** Pokud jsou oddíly Windows a HP Recovery na seznamu, restartujte počítač a stiskněte f8 dříve, než se zavede operační systém Windows.
- **4.** Zvolte **Oprava při spuštění**.
- **5.** Postupujte podle pokynů na obrazovce.
- **E POZNÁMKA:** Další informace o obnově informací pomocí nástrojů Windows viz vyhledávání těchto témat v Nápovědě a podpoře.

### **Použití f11**

**UPOZORNĚNÍ:** Při použití f11 se úplně vymaže veškerý obsah pevného disku a pevný disk se znovu zformátuje. Veškeré soubory, které jste vytvořili a veškerý software instalovaný na počítači budou trvale vymazány. Obnova pomocí f11 znovu nainstaluje operační systém a programy HP a ovladače, které byly instalovány výrobcem. Software, který nebyl instalován výrobcem musí být nainstalován.

Pro obnovu původního obrazu pevného disku pomocí f11 postupujte následovně:

- **1.** Pokud je to možné, zálohujte vaše osobní soubory.
- **2.** Je-li to možné, zkontrolujte, zda existuje na disku oddíl HP Recovery: vyberte **Start**, klepněte pravým tlačítkem myši na položku **Počítač**, klepněte na **Spravovat** a poté na **Správa disků**.
- **POZNÁMKA:** Pokud nebyl oddíl HP Recovery na seznamu, budete muset obnovit operační systém a programy s použitím disku DVD operačního systému Windows 7 a disku *Driver Recovery* (Obnovení ovladačů) (oba nutno zakoupit zvlášť). Další informace naleznete v části této příručky "Použití DVD operačního systému Windows 7 (zakoupeno zvlášť)".
- **3.** Pokud oddíl HP Recovery je na seznamu, restartujte počítač a poté stiskněte esc ve chvíli, kdy je ve spodní části obrazovky zobrazena zpráva "Press ESC key for Startup Menu" (Pro zobrazení nabídky Startup stiskněte ESC).
- **4.** Jakmile se na obrazovce zobrazí zpráva "Press <F11> for recovery" (Stiskněte klávesu F11 pro obnovení), stiskněte klávesu f11.
- **5.** Postupujte podle pokynů na obrazovce.

### **Použití DVD operačního systému Windows 7 (zakoupeno zvlášť)**

Pokud nemůžete váš počítač spustit a použít disky pro opravu systému, které jste vytvořili dříve (jen vybrané modely), musíte zakoupit DVD operačního systému Windows 7, počítač restartovat a opravit operační systém. Zajistěte, aby nejnovější úplná záloha pevného disku (uložená na discích pro obnovení nebo na externím disku), byla jednoduše dostupná. Pokud si chcete objednat DVD operačního systému Windows 7, přejděte na [http://www.hp.com/support,](http://www.hp.com/support) vyberte svou zemi nebo region a postupujte podle pokynů na obrazovce. DVD můžete také objednat telefonicky u technické podpory. Kontaktní informace naleznete v příručce *Worldwide Telephone Numbers* (Světová telefonní čísla) dodané s počítačem.

**UPOZORNĚNÍ:** Pokud použijete DVD operačního systému Windows 7, celý obsah vašeho pevného disku bude vymazán a pevný disk bude reformátován. Veškeré soubory, které jste vytvořili a veškerý software instalovaný na počítači budou trvale vymazány. Když je formátování dokončeno, proces obnovení vám pomůže obnovit operační systém, stejně tak jako ovladače, software a nástroje.

Pokud chcete zahájit zotavení pomocí DVD operačního systému Windows 7, postupujte následovně:

#### **POZNÁMKA:** Tento proces může trvat několik minut.

- **1.** Pokud je to možné, zálohujte vaše osobní soubory.
- **2.** Restartujte počítač a vložte DVD operačního systému Windows 7 do optické jednotky dříve, než se zavede operační systém Windows.
- **3.** Po výzvě stiskněte jakoukoliv klávesu na klávesnici.
- **4.** Postupujte podle pokynů na obrazovce.
- **5.** Klepněte na **Další**.
- **6.** Vyberte **Opravit počítač**.
- **7.** Postupujte podle pokynů na obrazovce.

# **13 Computer Setup (Nastavení počítače)**

### **Spouštění programu Computer Setup (Nastavení počítače)**

Nástroj Computer Setup je předem instalovaný nástroj, zaváděný do paměti ROM, který lze použít, i když operační systém nefunguje nebo není zavedený.

**POZNÁMKA:** Některé položky nabídky nástroje Computer Setup uvedené v této příručce nemusí váš počítač podporovat.

**POZNÁMKA:** S nástrojem Computer Setup lze použít externí klávesnici nebo myš připojenou k portu USB, jen pokud je aktivována podpora starších verzí rozhraní USB.

Postup spuštění nástroje Computer Setup:

- **1.** Zapněte nebo restartujte počítač a stiskněte klávesu esc, zatímco je v dolní části obrazovky zobrazena zpráva "Press the ESC key for Startup Menu" (Pro zobrazení nabídky Startup stiskněte klávesu ESC).
- **2.** Stiskem klávesy f10 vstupte do nastavení systému BIOS.

### **Použití programu Computer Setup (Nastavení počítače)**

### **Procházení a výběr položek v nástroji Computer Setup**

Informace a nastavení nástroje Computer Setup jsou přístupné přes nabídky File (Soubor), Security (Zabezpečení), Diagnostics (Diagnostika) a System Configuration (Konfigurace systému).

Postup procházení a výběru položek v nástroji Computer Setup:

- **1.** Zapněte nebo restartujte počítač a stiskněte klávesu esc, zatímco je v dolní části obrazovky zobrazena zpráva "Press the ESC key for Startup Menu" (Pro zobrazení nabídky Startup stiskněte klávesu ESC).
	- Pro výběr nabídky nebo položky nabídky použijte klávesu tabelátoru a šipky na klávesnici a poté stiskněte enter nebo použijte ukazovací zařízení a klepněte na položku.
	- Chcete-li zobrazený obsah posunout nahoru nebo dolů, klepněte v pravé horní části obrazovky na šipku nahoru nebo dolů anebo použijte klávesu se šipkou nahoru či klávesu se šipkou dolů.
	- Chcete-li zavřít dialogová okna a zobrazit hlavní obrazovku nástroje Computer Setup, stiskněte klávesu esc a dále postupujte podle instrukcí na obrazovce.
- **POZNÁMKA:** K procházení a výběru položek v nástroji Computer Setup můžete použít buď ukazovací zařízení (TouchPad, ukazovátko, myš USB), nebo klávesnici.
- **2.** Stiskem klávesy f10 vstupte do nastavení systému BIOS.
- **3.** Vyberte nabídku **File** (Soubor), **Security** (Zabezpečení), **Diagnostics** (Diagnostika) nebo **System Configuration** (Konfigurace systému).

Chcete-li nástroj Computer Setup ukončit, zvolte jeden z následujících způsobů:

● Chcete-li nástroj Computer Setup ukončit bez uložení změn, klepněte na ikonu **Exit** (Ukončit) v levém dolním rohu obrazovky a dále postupujte podle zobrazovaných instrukcí.

– nebo –

Pomocí klávesy tabelátoru a kláves se šipkami vyberte položky **File** (Soubor) **> Ignore changes and exit** (Ignorovat změny a konec) a potom stiskněte klávesu enter.

– nebo –

● Chcete-li změny uložit a ukončit nástroj Computer Setup, klepněte na ikonu **Save** (Uložit) v levém dolním rohu obrazovky a dále postupujte podle zobrazovaných instrukcí.

– nebo –

Pomocí klávesy tabelátoru a kláves se šipkami vyberte položky **File** (Soubor) **> Save changes and exit** (Uložit změny a konec) a potom stiskněte klávesu enter.

Změny se zavedou po restartování počítače.

#### **Obnovení výchozích nastavení v nástroji Computer Setup**

**POZNÁMKA:** Obnovení výchozích nastavení nezmění režim pevného disku.

Postup obnovení výchozích hodnot u všech nastavení nástroje Computer Setup:

- **1.** Zapněte nebo restartujte počítač a stiskněte klávesu esc, zatímco je v dolní části obrazovky zobrazena zpráva "Press the ESC key for Startup Menu" (Pro zobrazení nabídky Startup stiskněte klávesu ESC).
- **2.** Stiskem klávesy f10 vstupte do nastavení systému BIOS.
- **3.** Pomocí ukazovacího zařízení nebo kláves se šipkami vyberte položky **File** (Soubor) **> Restore defaults** (Obnovit výchozí nastavení).
- **4.** Postupujte podle pokynů na obrazovce.
- **5.** Pokud chcete uložit změny a ukončit nástroj Computer Setup, klepněte na ikonu **Save** (Uložit) v levém dolním rohu obrazovky a poté postupujte podle pokynů na obrazovce.

– nebo –

Pomocí kláves se šipkami vyberte **File** (Soubor) **> Save Changes and Exit** (Uložit změny a konec) a poté stiskněte enter.

Změny se zavedou po restartování počítače.

**POZNÁMKA:** Při obnově výchozího nastavení výrobce se nezmění stávající heslo a nastavení zabezpečení.

### <span id="page-158-0"></span>**Nabídky nástroje Computer Setup (Nastavení počítače)**

Tabulky nabídek v této části poskytují základní informace o možnostech nástroje Computer Setup.

**POZNÁMKA:** Některé položky nabídky nástroje Computer Setup uvedené v této kapitole nemusí váš počítač podporovat.

### **Nabídka File (Soubor)**

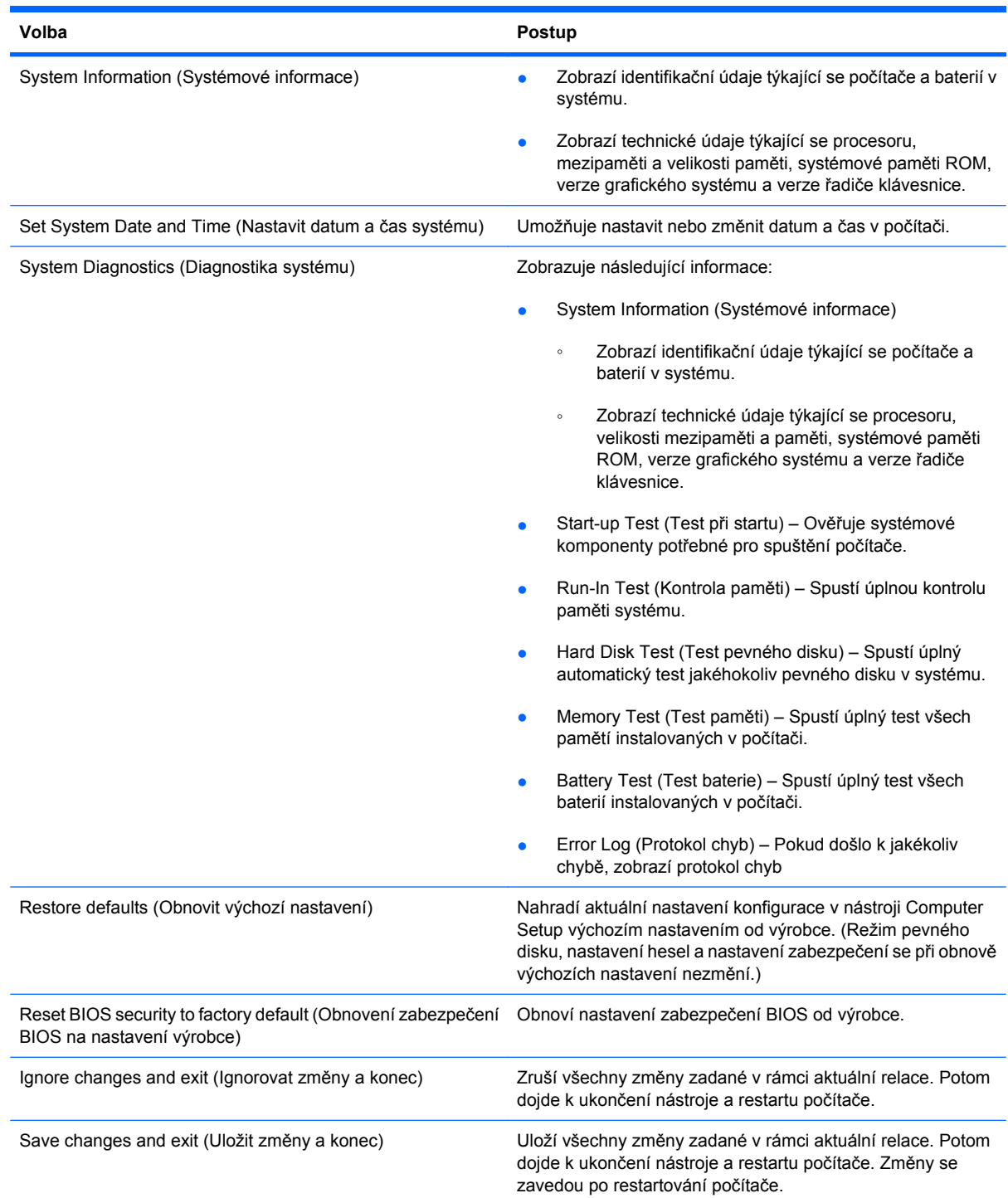

### <span id="page-159-0"></span>**Nabídka Security (Zabezpečení)**

#### **POZNÁMKA:** Některé položky nabídky uvedené v této části nemusí váš počítač podporovat.

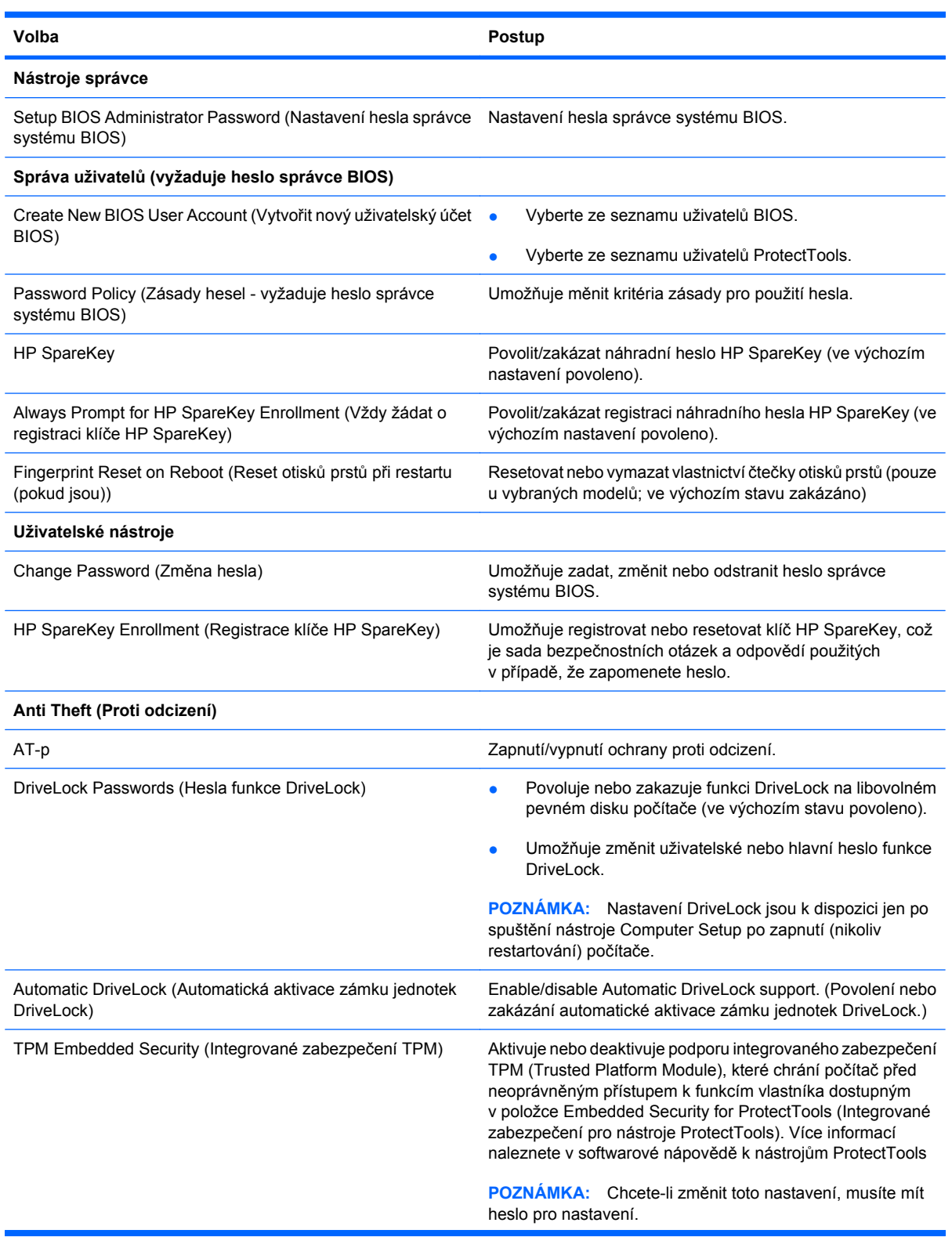

<span id="page-160-0"></span>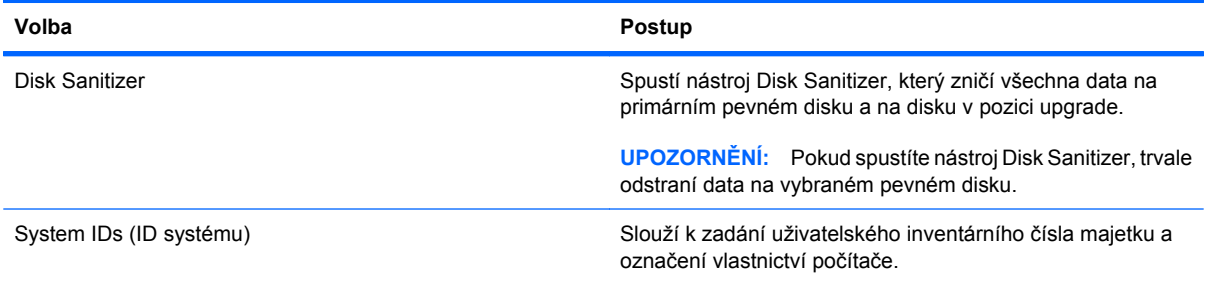

### **Nabídka System Configuration (Konfigurace systému)**

#### **POZNÁMKA:** Některé z uvedených možností konfigurace systému nemusí váš počítač podporovat.

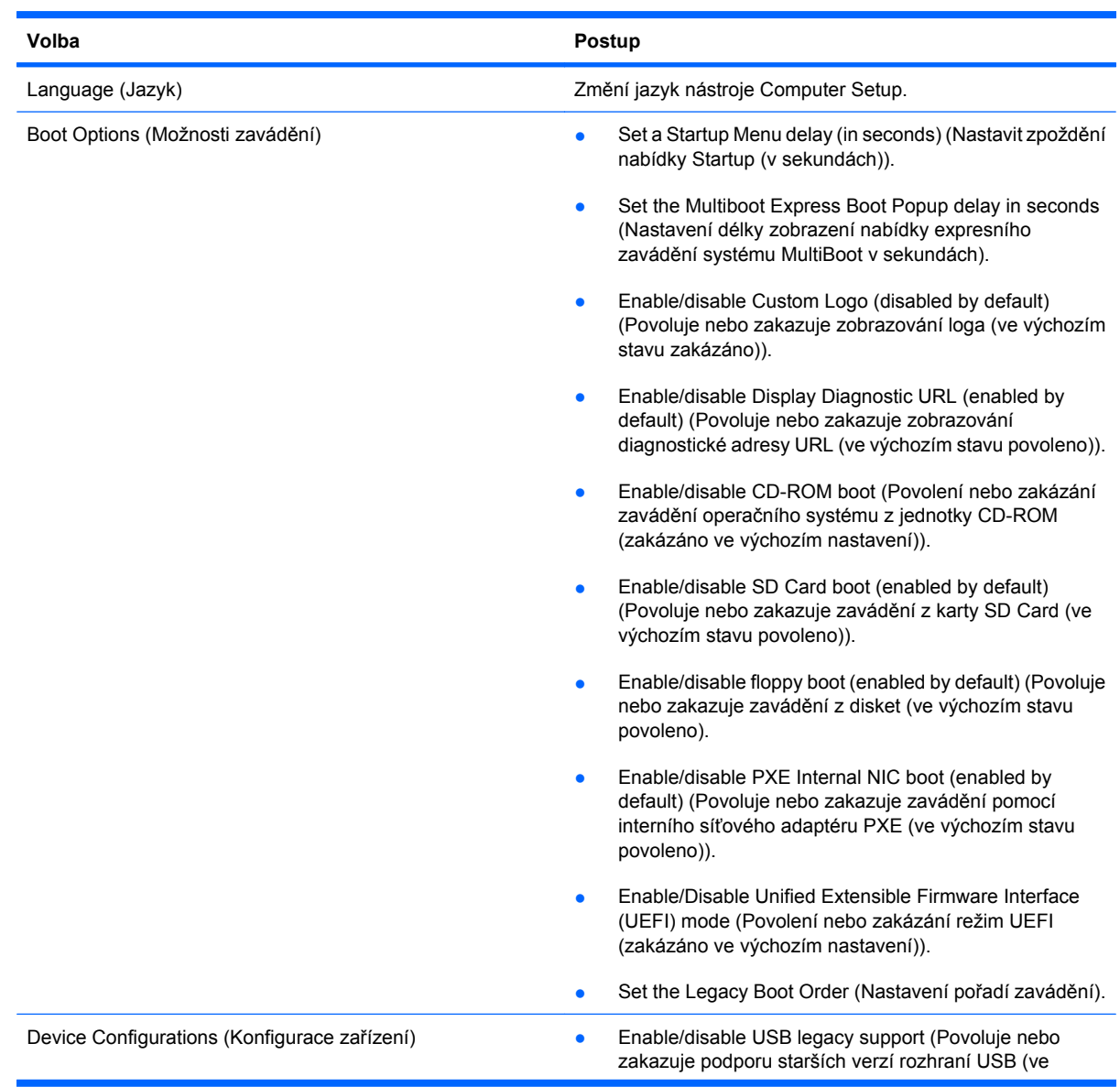

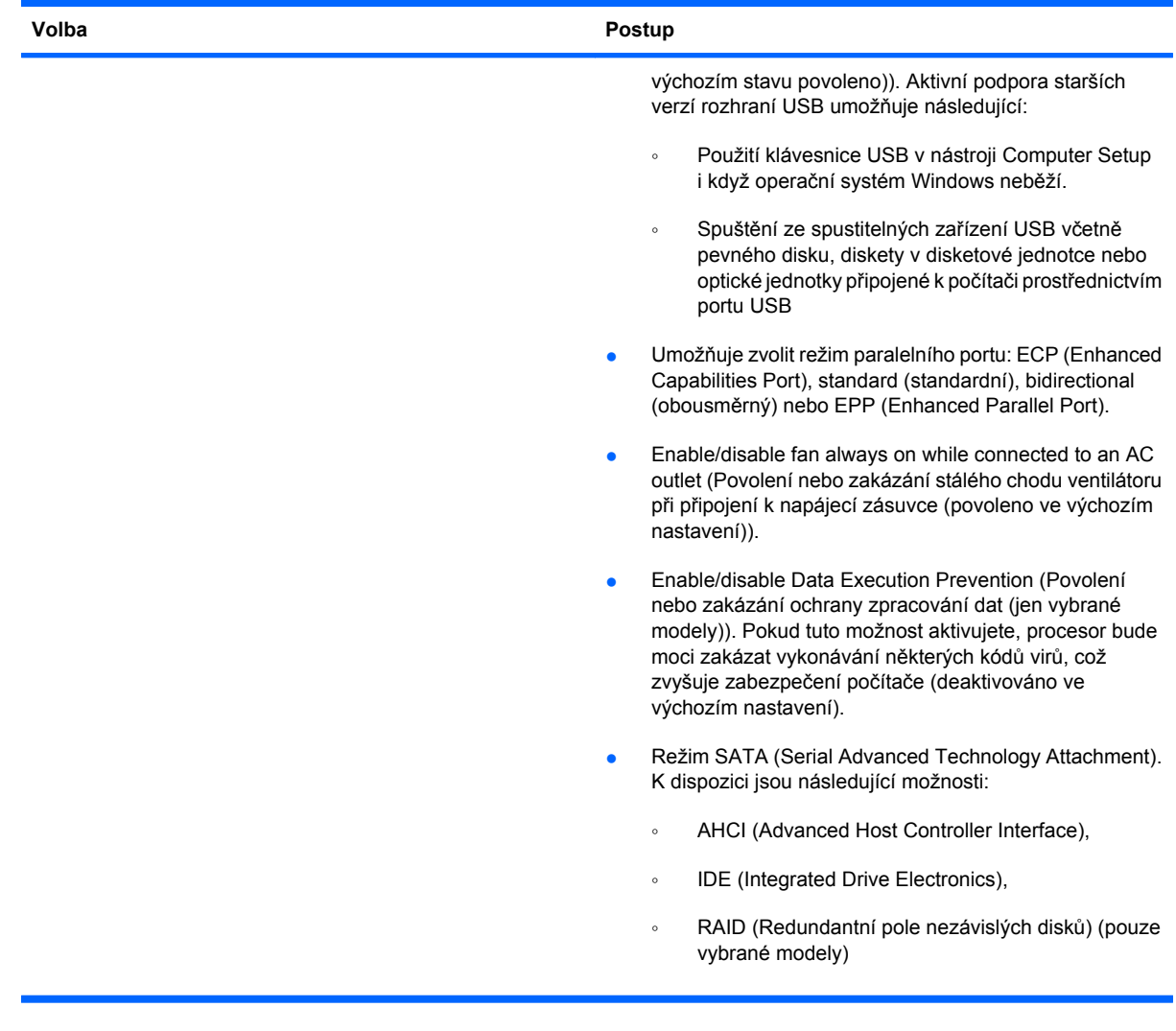

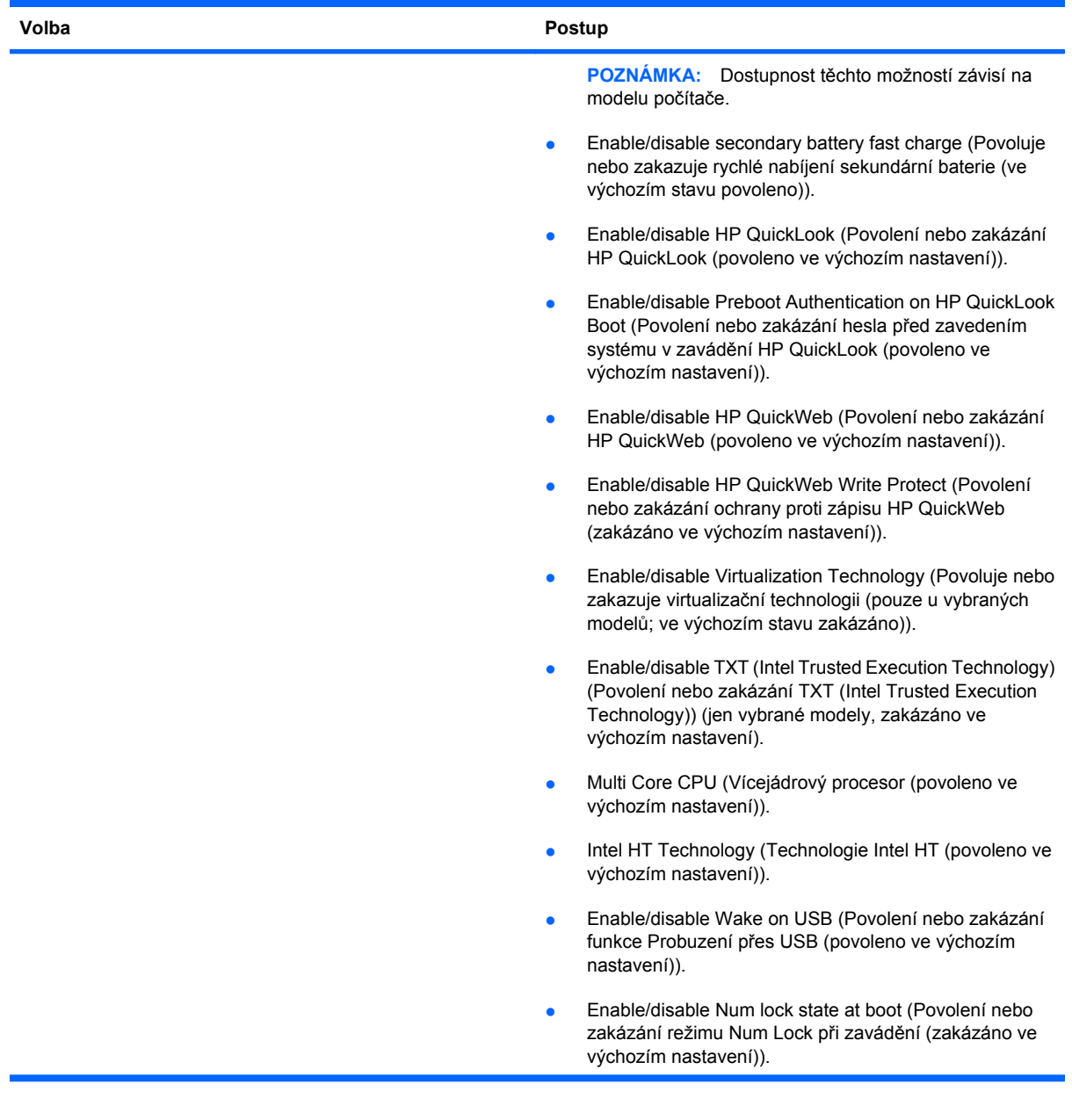

<span id="page-163-0"></span>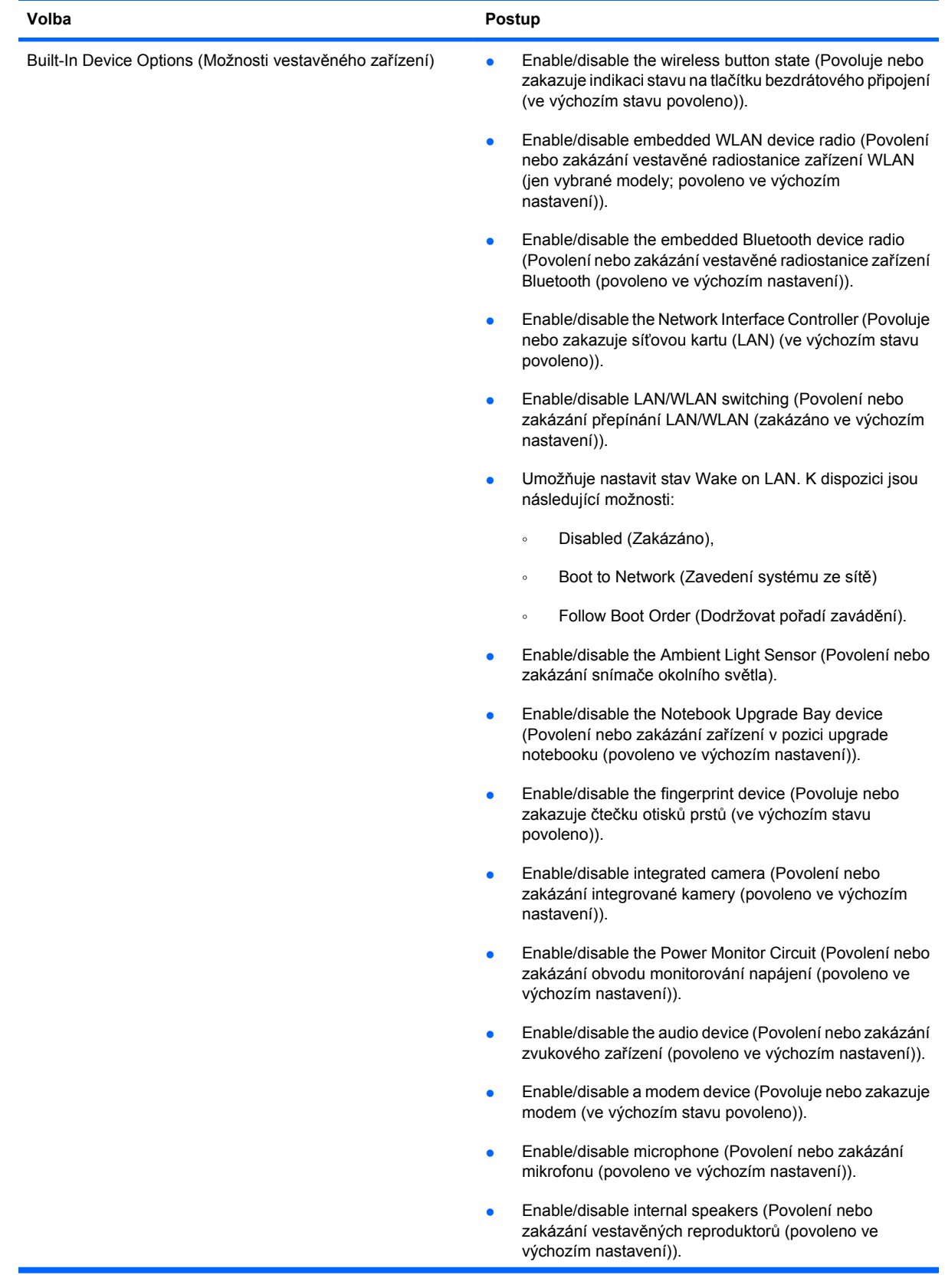

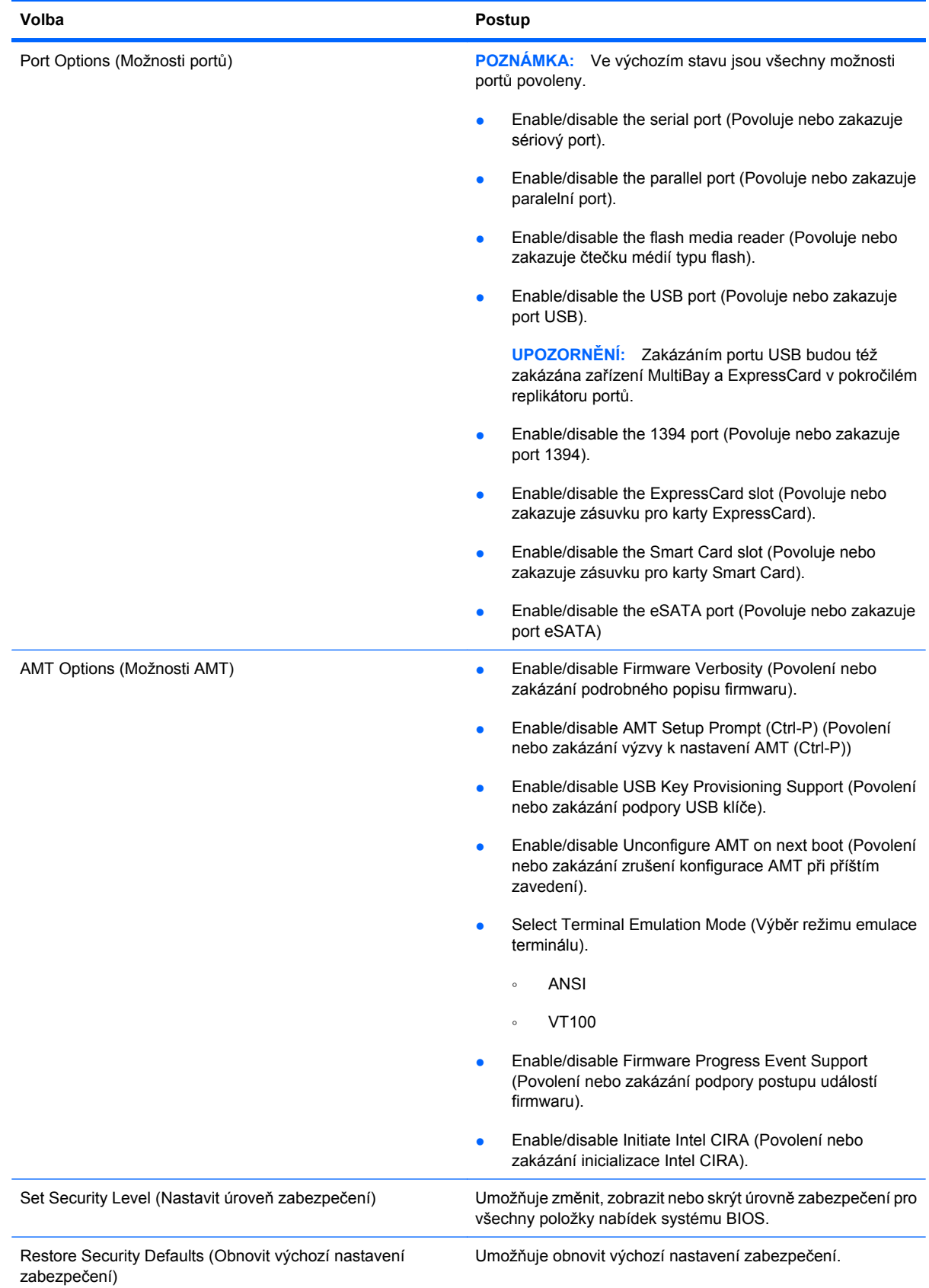

## **14 MultiBoot**

### **O pořadí zařízení pro zavádění**

Po zapnutí se počítač pokusí zavést systém z povolených zařízení pro zavádění. Standardně zapnutý nástroj MultiBoot ovládá pořadí, podle kterého systém vybírá zařízení pro zavedení. Mezi zařízení pro zavádění mohou patřit optické jednotky, disketové jednotky, síťové adaptéry, pevné disky a zařízení USB. Zařízení pro zavádění obsahují spustitelné médium nebo soubory, které jsou vyžadovány pro korektní spuštění a funkčnost počítače.

**POZNÁMKA:** V nástroji Computer Setup musejí být povolena nějaká zařízení pro zavedení, jinak je nebude možné zahrnout do pořadí pro zavedení.

Ve výchozím nastavení počítač vybere zařízení pro zavedení postupným vyhledáváním mezi povolenými zařízeními pro zavedení a pozicemi jednotek v následujícím pořadí:

- **POZNÁMKA:** Některá uvedená zařízení pro zavedení a pozice jednotek váš počítač nemusí podporovat.
	- jednotka MultiBay přenosného počítače,
	- interní pevný disk,
	- disketová jednotka USB,
	- jednotka USB CD-ROM,
	- pevný disk USB,
	- Ethernet pro přenosný počítač,
	- Secure Digital (SD) Memory Card,
	- dokovací stanice MultiBay,
	- externí jednotka SATA.

Pořadí, ve kterém počítač vyhledává zařízení pro zavedení, lze změnit nastavením pořadí zavádění v nástroji Computer Setup. Stiskněte klávesu esc, zatímco je v dolní části obrazovky zobrazena zpráva "Press the ESC key for Startup Menu" (Pro zobrazení nabídky Startup stiskněte klávesu ESC), a poté stiskněte klávesu f9. Po stisknutí klávesy f9 se zobrazí nabídka se seznamem dostupných zařízení pro zavedení, ze kterého lze vybrat zařízení pro zavedení systému. Případně lze použít program MultiBoot Express, pomocí kterého lze počítač nastavit tak, aby vás vyzval k určení umístění zaváděného zařízení po každém zapnutí nebo restartování.

Pokud je program MultiBoot vypnutý, používá počítač pevně nastavené pořadí zavádění, při kterém nejprve hledá zařízení pro zavedení z jednotky A. Pokud není nalezeno žádné zařízení, začne počítač hledat zařízení pro zavedení z jednotky C. Mezi zařízení pro zavedení z jednotky A patří optické jednotky a disketové jednotky. Mezi zařízení pro zavedení z jednotky C patří optické jednotky a pevné disky.

Síťové adaptéry nemají přiřazené písmeno jednotky.

**E POZNÁMKA:** Optickou jednotku (například jednotku CD-ROM) lze využít k zavedení jako jednotku A nebo C, a to v závislosti na formátu zaváděcího disku CD.

Následující seznam popisuje výchozí pořadí zavádění, při kterém jsou v případě, že je vypnutý program MultiBoot, přiřazena písmena jednotek A a C (skutečné pořadí se liší podle konfigurace).

- Pořadí zařízení pro zavedení z jednotky A:
	- **1.** Optická jednotka v doplňkové stolní jednotce nebo v doplňkovém externím zařízení MultiBay, které obsahuje disk formátovaný jako jednotka A.
	- **2.** Optická jednotka v interním zařízení MultiBay (pouze u vybraných modelů), které obsahuje disk formátovaný jako jednotka A.
	- **3.** Disketová jednotka v doplňkové stolní jednotce nebo v doplňkovém externím zařízení MultiBay.
- Pořadí zařízení pro zavedení z jednotky C:
	- **1.** Optická jednotka v doplňkové stolní jednotce nebo v doplňkovém externím zařízení MultiBay, které obsahuje disk formátovaný jako jednotka C.
	- **2.** Optická jednotka v interním zařízení MultiBay (pouze u vybraných modelů), které obsahuje disk formátovaný jako jednotka C.
	- **3.** Pevný disk v pozici pro pevný disk počítače.
	- **4.** Pevný disk v doplňkové stolní jednotce nebo v doplňkovém externím zařízení MultiBay.
- **POZNÁMKA:** Protože síťovému adaptéru se nepřiřazuje písmeno jednotky, změna pořadí zavádění ze síťového adaptéru neovlivní přiřazení písmen jednotek ostatních zařízení.

### <span id="page-167-0"></span>**Povolení zařízení pro zavádění v nástroji Computer Setup**

Počítač spustí zavádění ze zařízení USB nebo síťového adaptéru, pouze pokud toto zařízení nejprve povolíte v nástroji Computer Setup.

Chcete-li spustit nástroj Computer Setup a povolit použití zařízení USB nebo síťového adaptéru jako zařízení pro zavedení, postupujte následovně:

- **1.** Zapněte nebo restartujte počítač a stiskněte klávesu esc, zatímco je v dolní části obrazovky zobrazena zpráva "Press the ESC key for Startup Menu" (Pro zobrazení nabídky Startup stiskněte klávesu ESC).
- **2.** Stisknutím klávesy f10 spusťte BIOS.
- **3.** Pokud povolit zavádění média z jednotky USB nebo z jednotek v doplňkové stolní jednotce (pouze u vybraných modelů), vyberte pomocí ukazovacího zařízení nebo kláves se šipkami položky **System Configuration** (Konfigurace systému) **> Device Configurations** (Konfigurace zařízení). Ujistěte se, že je vedle položky **USB legacy support** (Podpora starších rozhraní USB) zvolena možnost **Enabled** (Povoleno).
- **EY POZNÁMKA:** Pokud chcete používat funkci podpory starších verzí USB, je třeba povolit možnost USB Port (Port USB). V továrním nastavení je funkce povolena. Pokud je port zakázán, povolte jej výběrem položek **System Configuration** (Konfigurace systému) **> Port Options** (Možnosti portů) a klepnutím na možnost **Enabled** (povoleno) vedle položky **USB Port** (Port USB).
	- nebo –

Pokud chcete povolit síťový adaptér, vyberte položky **System Configuration** (Konfigurace systému) **> Boot Options** (Možnosti zavádění) a vedle položky **PXE Internal NIC boot** (Zavádění interního síťového adaptéru v režimu PXE) klepněte na možnost **Enabled** (Povoleno).

- **4.** Chcete-li uložit změny a opustit nástroj Computer Setup, klepněte na možnost **Save** (Uložit) v levém dolním rohu obrazovky a řiďte se pokyny na obrazovce.
	- nebo –

Pomocí kláves se šipkami vyberte položky **File** (Soubor) **> Save changes and exit** (Uložit změny a konec) a poté stiskněte klávesu enter.

Změny se zavedou po restartování počítače.

**POZNÁMKA:** Pokud chcete propojit síťový adaptér se serverem PXE (Preboot Execution Environment) nebo serverem Remote Program Load (RPL) bez použití programu MultiBoot, stiskněte klávesu esc ve chvíli, kdy se v dolní části obrazovky objeví zpráva "Press the ESC key for Startup Menu" (Pro zobrazení nabídky Startup stiskněte klávesu ESC). Poté rychle stiskněte klávesu f12.

### **Zvažování změny pořadí zařízení pro zavádění**

Než změníte pořadí zavádění, zvažte následující informace:

- Po provedení změny nastavení pořadí zavádění a restartování počítače bude počítač používat nové pořadí zavádění.
- Pokud má počítač k dispozici více druhů zařízení pro zavádění, pokusí se zavést systém pomocí prvního od každého druhu zařízení (s výjimkou optických jednotek). Pokud je počítač připojen například k doplňkové stolní jednotce (pouze u vybraných modelů) obsahující pevný disk, bude se v seznamu pořadí zavádění tento disk zobrazovat jako pevný disk USB. Pokud selže zavádění z tohoto pevného disku USB, nebude se počítač pokoušet zavádět systém z pevného disku z pozice pro pevný disk. Namísto toho se počítač pokusí zavést systém pomocí dalšího typu zařízení podle pořadí zavádění. Pokud jsou však k počítači připojeny 2 optické jednotky a první jednotka neumožňuje zavedení (protože neobsahuje médium nebo vložený disk není spustitelný), pokusí se počítač zavést systém z druhé optické jednotky.
- Změna pořadí zavádění současně ovlivňuje přiřazení písmen logických disků. Pokud například zavádíte systém z jednotky CD-ROM s diskem naformátovaným jako jednotka C, stane se jednotka CD-ROM jednotkou C a pevný disk v pozici pro pevný disk se stane jednotkou D.
- Počítač může provést zavedení ze síťového adaptéru pouze tekdy, bylo-li zařízení povoleno v nabídce Built-In Device Options (Možnosti vestavěného zařízení) v nástroji Computer Setup a byloli závádění z daného zařízení povoleno v nabídce Boot Options (Možnosti zavádění). Zavádění systému ze síťového adaptéru neovlivňuje přiřazení písmen logických jednotek, protože síťový adaptér nemá přiřazené písmeno jednotky.
- Jednotky v doplňkové stolní jednotce (pouze u vybraných modelů) jsou v pořadí zavádění považovány za externí jednotky USB.

### <span id="page-169-0"></span>**Výběr předvoleb MultiBoot**

Program MultiBoot můžete používat k těmto úkolům:

- Změna nastavení pořadí zavádění v nástroji Computer Setup, jež určí nové pořadí zavádění, které bude počítač používat při každém zapnutí.
- · Dynamickou volbu zařízení pro zavádění aktivujete stisknutím klávesy esc ve chvíli, kdy se v dolní části obrazovky objeví zpráva "Press the ESC key for Startup Menu" (Pro zobrazení nabídky Startup stiskněte klávesu ESC), a následným stisknutím klávesy f9 pro vstup do nabídky zařízení pro zavedení.
- Nastavení variabilního pořadí zavádění. Tato funkce požaduje volbu zařízení pro zavedení při každém spuštění nebo restartu počítače.

### **Nastavení nového pořadí zavádění v nástroji Computer Setup**

Chcete-li spustit nástroj Computer Setup a nastavit pořadí zavádění, které se použije při každém zapnutí nebo restartu počítače, postupujte následovně:

- **1.** Zapněte nebo restartujte počítač a stiskněte klávesu esc, zatímco je v dolní části obrazovky zobrazena zpráva "Press the ESC key for Startup Menu" (Pro zobrazení nabídky Startup stiskněte klávesu ESC).
- **2.** Stisknutím klávesy f10 spusťte BIOS.
- **3.** Pomocí ukazovacího zařízení nebo kláves se šipkami vyberte**System Configuration** (Konfigurace systému) **> Boot Options** (Možnosti zavádění) **> Boot Order** (Pořadí zavádění). Potvrďte, že vedle **MultiBoot** je vybráno **Enabled** (Zapnuto).
- **POZNÁMKA:** MultiBoot je zapnut v nastavení od výrobce.
- **4.** Pomocí ukazovacího zařízení nebo kláves se šipkami vyberte ze seznamu zařízení.
- **5.** Chcete-li zařízení posunout v pořadníku zavádění směrem nahoru, klepněte pomocí ukazovacího zařízení na symbol (+) nebo stiskněte klávesu +.

– nebo –

Chcete-li zařízení posunout v pořadníku zavádění směrem dolů, klepněte na symbol (-) nebo stiskněte klávesu -.

**6.** Pro uložení změn a ukončení Computer Setup klepněte na **Save** (Uložit) v levém dolním rohu obrazovky a poté postupujte podle pokynů na obrazovce.

– nebo –

Pomocí kláves se šipkami vyberte **File** (Soubor) **> Save Changes and Exit** (Uložit změny a konec) a poté stiskněte enter.

Změny se zavedou po restartování počítače.

### <span id="page-170-0"></span>**Volba zařízení pro zavedení po stisknutí klávesy F9**

Postup dynamické volby zařízení pro zavedení pro aktuální sekvenci spouštění je následovný:

- **1.** Zapnutím nebo restartováním počítače zpřístupněte nabídku zařízení pro zavedení a poté stiskněte klávesu esc, zatímco je v dolní části obrazovky zobrazena zpráva "Press the ESC key for Startup Menu" (Pro zobrazení nabídky Startup stiskněte klávesu ESC).
- **2.** Stiskněte klávesu f9.
- **3.** Pomocí ukazovacího zařízení nebo kláves se šipkami vyberte zařízení pro zavedení a stiskněte klávesu enter.

Změny vejdou v platnost okamžitě.

### **Nastavení výzvy programu MultiBoot Express**

Chcete-li spustit nástroj Computer Setup a nastavit počítač, aby při každém spuštění nebo restartování zobrazoval nabídku umístění programu MultiBoot, postupujte následovně:

- **1.** Zapněte nebo restartujte počítač a stiskněte klávesu esc, zatímco je v dolní části obrazovky zobrazena zpráva "Press the ESC key for Startup Menu" (Pro zobrazení nabídky Startup stiskněte klávesu ESC).
- **2.** Stisknutím klávesy f10 spusťte BIOS.
- **3.** Pomocí ukazovacího zařízení nebo kláves se šipkami vyberte položky **System Configuration** (Konfigurace systému) **> Boot Options** (Možnosti zavádění) a stiskněte klávesu enter.
- **4.** V poli **Express Boot Popup Delay (Sec)** (Délka zobrazení nabídky zavádění programu Express (s)) nastavte v sekundách délku doby zobrazení nabídky výběru umístění pro zavedení předtím, než se aktivuje výchozí nastavení programu MultiBoot. Pokud je hodnota nastavena na 0, nabídka umístění programu Express Boot se nezobrazí.
- **5.** Chcete-li uložit změny a opustit nástroj Computer Setup, klepněte na možnost **Save** (Uložit) v levém dolním rohu obrazovky a řiďte se pokyny na obrazovce.

– nebo –

Pomocí kláves se šipkami vyberte položky **File** (Soubor) **> Save changes and exit** (Uložit změny a konec) a poté stiskněte klávesu enter.

Změny se zavedou po restartování počítače.

#### **Nastavení předvoleb programu MultiBoot Express**

Když se při spuštění zobrazí nabídka Express Boot, máte následující možnosti:

- V nabídce Express Boot vyberte před uplynutím časového intervalu zařízení pro zavedení a stiskněte klávesu enter.
- Chcete-li zabránit použití výchozího nastavení programu MultiBoot, stiskněte před vypršením časového intervalu jakoukoliv klávesu. Počítač se nespustí, dokud nevyberete zařízení pro zavedení a nestisknete klávesu enter.
- Pokud chcete počítač spustit podle aktuálního nastavení programu MultiBoot, nechejte vypršet časový limit.

## <span id="page-171-0"></span>**15 Správa a tisk**

### **Používání Řešení pro správu klientů**

Softwarové řešení pro správu klientů je založeno na standardech správy klientských (uživatelských) stolních počítačů, pracovních stanic, přenosných počítačů a počítačů tablet PC v prostředí sítě.

Správa klientů zahrnuje následující klíčové schopnosti a funkce:

- Výchozí zavedení obrazu softwaru
- Instalace software na vzdálených systémech
- Správa a aktualizace softwaru
- Aktualizace paměti ROM
- Sledování a ochrana prostředků počítače (instalovaného hardwaru a softwaru)
- Upozornění na chyby a zotavení určitých softwarových a hardwarových součástí systému
- **E** POZNÁMKA: Podpora jednotlivých funkcí popsaných v této části se může lišit v závislosti na modelu počítače a verzi nainstalovaného softwaru pro správu.

### **Nastavování a zavádění obrazu softwaru**

Počítač je dodáván s předinstalovaným obrazem softwaru systému. Výchozí obraz softwaru je nakonfigurován během prvotní instalace počítače. Po provedení krátkého "rozbalování" softwaru bude počítač připraven k použití.

Uživateli přizpůsobený obraz softwaru může být zaveden (distribuován) jedním z následujících způsobů:

- Instalace dodatečných softwarových aplikací po rozbalení předinstalovaného softwarového obrazu
- Použití nástrojů pro zavedení softwaru, například softwaru Altiris Deployment Solutions, pro nahrazení předinstalovaného obrazu softwaru obrazem přizpůsobeným uživateli
- Klonování disku, při kterém se zkopíruje obsah jednoho disku na druhý

Výběr použité metody závisí na vybavení a postupech ve vaší společnosti.

**POZNÁMKA:** Nástroj Computer Setup a ostatní systémové nástroje poskytují další funkce pro správu konfigurace, odstraňování potíží, řízení spotřeby a obnovu softwaru systému.

### <span id="page-172-0"></span>**Správa a aktualizace softwaru**

Společnost HP poskytuje několik nástrojů pro správu a aktualizaci softwaru na klientských počítačích:

- nástroj HP Client Manager pro Altiris (pouze u vybraných modelů),
- **POZNÁMKA:** Chcete-li si stáhnout HP Client Manager pro Altiris nebo získat další informace o HP Client Manager pro Altiris, navštivte webové stránky společnosti HP na [http://www.hp.com.](http://www.hp.com)
- nástroj HP Client Configuration Manager (pouze u vybraných modelů),
- nástroj HP System Software Manager.

#### **Nástroj HP Client Manager pro Altiris (pouze u vybraných modelů)**

Nástroj HP Client Manager pro Altiris spojuje technologii inteligentní správy se softwarem Altiris. Nástroj HP Client Manager pro Altiris poskytuje špičkové možnosti správy hardwaru zařízení společnosti HP:

- Detailní informace o hardwaru pro účely správy prostředků
- Sledování a diagnostika funkce systému
- Hlášení (přístupná z webu) důležitých informací pro chod systému, například teplotní varování nebo varování o chybách paměti
- Vzdálená aktualizace softwaru systému, například ovladačů zařízení a systému BIOS

**POZNÁMKA:** Další funkce lze zpřístupnit, pokud je nástroj HP Client Manager pro Altiris používán s doplňkovým softwarem Altiris Solutions (je třeba zakoupit samostatně).

Pokud se HP Client Manager pro Altiris (nainstalovaný v počítači klienta) používá se softwarem společnosti Altiris (nainstalovaném v počítači správce), pak HP Client Manager pro Altiris poskytuje lepší funkci správy a centralizovanou správu hardwaru v klientských zařízeních pro následující oblasti životního cyklu IT:

- Správa inventáře a zdrojů
	- Soulad s licencí softwaru
	- Sledování počítačů a tvorba hlášení
	- Informace o pronájmu počítačů a sledování investičního majetku
- Rozmístění a migrace systémového softwaru
	- Migrace Windows
	- Rozmístění systému
	- Migrace osobních nastavení (vlastní nastavení uživatele)
- Služba technické podpory a odstraňování potíží
	- Správa požadavků na službu technické podpory
	- Vzdálené odstraňování potíží
	- Řešení potíží na dálku
	- Zotavení klienta po havárii
- Správa softwaru a provozu
	- Trvalá správa klienta
	- Zavedení softwaru systému HP
	- Samozotavení aplikací (schopnost detekovat a opravit určité potíže uvnitř aplikace)

Software Altiris Solutions umožňuje snadnou distribuci softwaru. Nástroj HP Client Manager pro Altiris umožňuje komunikaci se softwarem Altiris Solutions, který lze použít ke kompletnímu nasazení nového hardwaru nebo přenosu osobních nastavení do nového operačního systému pomocí snadných průvodců. Nástroj HP Client Manager pro Altiris je k dispozici ke stažení na webových stránkách společnosti HP.

Pokud je software Altiris Solutions používán společně s nástrojem HP System Software Manager nebo HP Client Manager pro Altiris, mohou správci navíc z centrální konzoly aktualizovat systém BIOS počítače a ovladače zařízení.

#### **Nástroj HP Client Configuration Manager (pouze u vybraných modelů)**

Aplikace HP Client Configuration Manager automatizuje správu softwaru, jako jsou operační systémy, programy, aktualizace softwaru, obsah a nastavení konfigurace, s cílem zajistit správnou konfiguraci každého počítače. Pomocí těchto automatizovaných řešení pro správu můžete spravovat software v průběhu celého životního cyklu počítače.

Nástroj Client Configuration Manager umožňuje provádění následujících operací:

- získání podrobných informací o hardwaru a softwaru na různých platformách;
- příprava softwarového balíku a provedení analýzy dopadu před spuštěním distribuce;
- výběr jednotlivých počítačů, pracovních skupin nebo celých skupin počítačů pro zavedení a údržbu softwaru a obsahu podle stanovených pravidel;
- poskytování a správa operačních systémů, aplikací a obsahu na distribuovaných počítačích z libovolného umístění;
- integrace nástroje CCM se systémy technické podpory a ostatními nástroji pro správu a bezproblémový provoz;
- zhodnocení běžné infrastruktury pro správu softwaru a obsahu na standardních výpočetních zařízeních v rámci libovolné sítě pro všechny firemní uživatele;
- škálovatelnost pro uspokojení firemních potřeb.

#### **Nástroj HP System Software Manager**

Díky systému HP SSM (System Software Manager) můžete na dálku aktualizovat software na systémové úrovni u více systémů najednou. Při aktivaci na počítači klienta systém SSM odhalí hardwarové i softwarové verze a poté aktualizuje označený software z centrálního archívu, známého jako uložení souborů. Verze ovladače, které jsou podporovány systémem SSM, jsou označené speciální ikonou na webové stránce pro stažení ovladačů HP a na disku CD s *podpůrným softwarem*. Chcete-li si stáhnout nástroj SSM nebo získat další informace o systému SSM, navštivte webové stránky společnosti HP na<http://www.hp.com/go/ssm>(pouze v angličtině).

### **Používání technologie Active Management (pouze vybrané modely)**

Technologie Intel® Active Management Technology (iAMT) zlepšuje zjišťování, opravu a ochranu výpočetní techniky v síti. Díky technologii iAMT lze počítače spravovat v zapnutém i vypnutém stavu. Řešení iAMT je k dispozici na počítačích s procesorem Intel Centrino® Pro s technologií vPro mobile.

Funkce iAMT zahrnují:

- Informace o hardwaru
- Oznamování událostí
- Řízení spotřeby
- Vzdálená diagnostika a oprava
- Izolace a obnova založená na hardwaru omezení nebo zrušení připojení počítače do sítě, pokud byl objeven virus

### **Aktivace řešení iAMT**

Nastavení iAMT:

- **POZNÁMKA:** Příkaz ctrl+p je viditelný pouze v případě, že je v Computer Setup zapnuta možnost AMT Setup Prompt.
	- **1.** Zapněte nebo restartujte počítač.
	- **2.** Před spuštěním Windows stiskněte ctrl+p.
	- **POZNÁMKA:** Pokud ve správný čas nestisknete ctrl+p, musíte opakovat kroky 1 a 2 pro přístup k nástroji nastavení MEBx.
	- **3.** Zadejte heslo ME. Nastavení hesla od výrobce je **admin**.

Otevře se nástroj nastavení MEBx. Pohybujte se pomocí kláves se šipkami.

- **4.** Vyberte nastavení Intel ME, iAMT nebo změňte heslo Intel ME.
- **5.** Pro dokončení zvolte **Exit** pro zavření nástroje nastavení MEBx.

### **Použití nabídek nástroje nastavení MEBx**

**E** POZNÁMKA: Další informace o iAMT najdete na webových stránkách společnosti Intel na <http://www.intel.com> – zadejte do vyhledávače iAMT.

#### **Nastavení Intel ME**

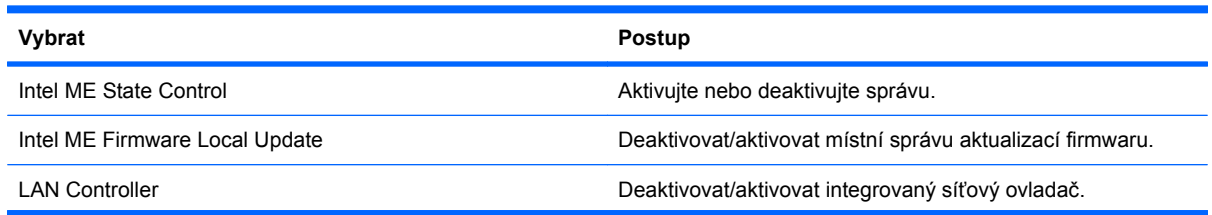

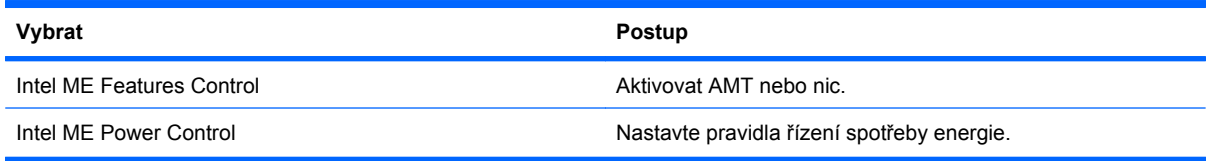

#### **Konfigurace technologie iAMT**

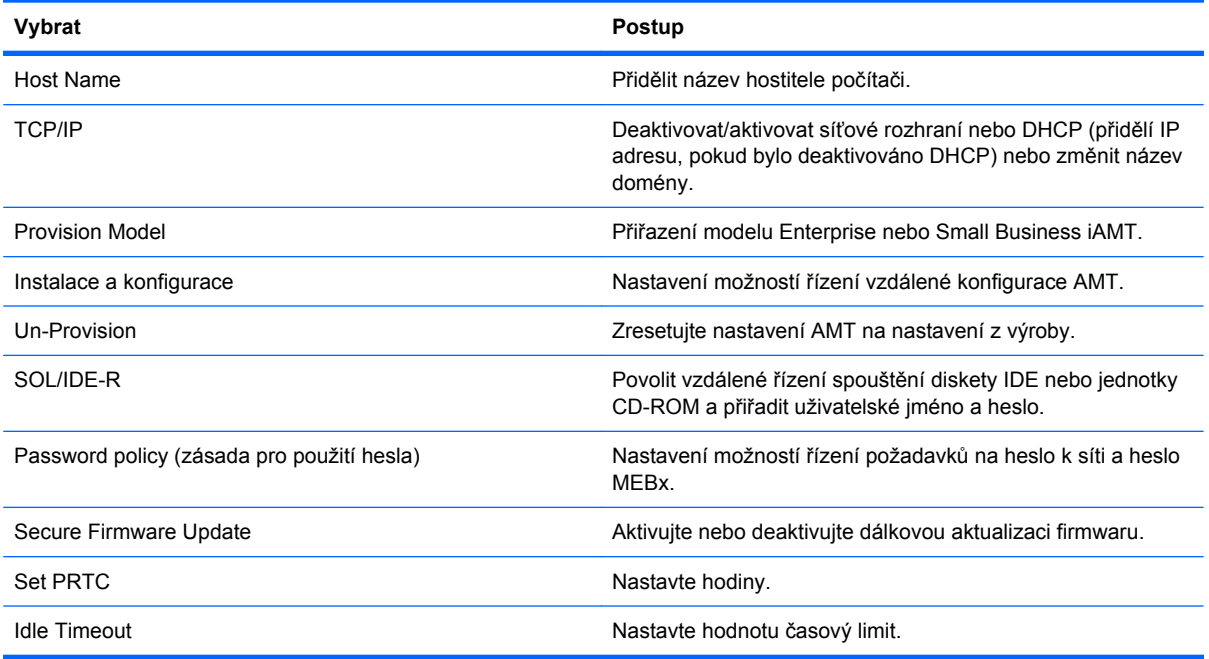

#### **Změňte heslo Intel ME**

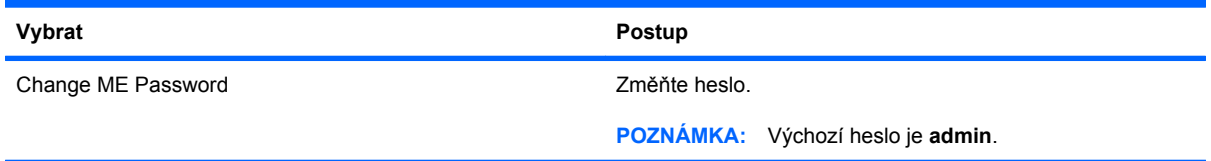

### **Použití univerzálního tiskového ovladače HP (pouze vybrané modely)**

Univerzální tiskový ovladač HP pro Windows je inteligentní ovladač, který nahrazuje individuální ovladače pro HP tiskárny na síti.

**EY POZNÁMKA:** Univerzální tiskový ovladač HP je předem nainstalován pouze na vybraných modelech počítače. Chcete-li si stáhnout univerzální tiskový ovladač HP nebo získat další informace o jeho použití, navštivte webové stránky společnosti HP na <http://www.hp.com/go/universalprintdriver> (pouze v angličtině).

Tisk pomocí univerzálního tiskového ovladače HP:

- **1.** Klepněte z jakékoliv aplikace na položku **Soubor > Tisk**.
- **2.** V seznamu tiskáren klepněte na položku **HP Universal Printing PS**.
- **3.** Klepněte na tlačítko **Tisk**.
- **4.** Zadejte adresu IP nebo síťovou cestu tiskárny.
- **E POZNÁMKA:** Pokud nemůžete určit IP adresu tiskárny nebo síťovou cestu, kontaktujte vašeho administrátora IT pro pomoc.
- **5.** Zaškrtněte políčko **Tuto tiskárnu vždy zobrazovat v mé složce Tiskárny**.
- **6.** Klepněte na tlačítko **Tisk**.

## **Rejstřík**

#### **A**

adaptér kabelu modemu, určení [14](#page-25-0) adaptér kabelu modemu pro určitou zemi [31](#page-42-0) adaptér kabelu modemu pro určitou zemi nebo oblast, určení [14](#page-25-0) adaptér střídavého proudu připojení [70](#page-81-0) určení [14](#page-25-0) aktualizace, software [161](#page-172-0) aktualizace systému BIOS Instalace [136](#page-147-0) stahování [136](#page-147-0) Altiris Deployment Solutions [160](#page-171-0) antény síť WLAN [13](#page-24-0) WWAN [13](#page-24-0) antény pro bezdrátovou komunikaci [12](#page-23-0) antény WLAN, určení [13](#page-24-0) antény WWAN, určení [13](#page-24-0) Anti Theft (Proti odcizení) [148](#page-159-0) audio funkce, kontrola [49](#page-60-0)

#### **B**

baterie dobíjení [77](#page-88-0) kalibrace [75](#page-86-0) likvidace [78](#page-89-0) nabíjení [73,](#page-84-0) [76](#page-87-0) odebrání [72](#page-83-0) skladování [78](#page-89-0) stavy nízkého nabití baterie [74](#page-85-0) úspora energie [78](#page-89-0) vložení [72](#page-83-0) výměna [78](#page-89-0) baterie, určení [14](#page-25-0) bateriová pozice [11,](#page-22-0) [14](#page-25-0) bateriové napájení [71](#page-82-0) BD kopírování [56](#page-67-0) odebrání [57,](#page-68-0) [58](#page-69-0) přehrávání [54](#page-65-0) vytvoření [56](#page-67-0) bezdrátová síť (WLAN) funkční dosah [22](#page-33-0) popsáno [16](#page-27-0) použití [20](#page-31-0) požadované vybavení [20](#page-31-0) připojení [21](#page-32-0) připojení k firemní síti WLAN [21](#page-32-0) připojení k veřejné síti WLAN [21](#page-32-0) zabezpečení [20](#page-31-0) bezdrátová zařízení, typy [16](#page-27-0) bezpečnostní síťové kódy síťový klíč [28](#page-39-0) SSID [28](#page-39-0) bezpečnostní zařízení na letištích [83](#page-94-0) Bluetooth štítek [15](#page-26-0) zařízení [16](#page-27-0) Bluetooth, zařízení [26](#page-37-0) brána firewall [21](#page-32-0) built-in device options (možnosti vestavěných zařízení) [152](#page-163-0)

### **C**

CD kopírování [56](#page-67-0) odebrání [57,](#page-68-0) [58](#page-69-0) ochrana [48](#page-59-0) přehrávání [54](#page-65-0) vytvoření [56](#page-67-0) zápis na [48](#page-59-0)

cestování s počítačem štítek s informacemi o souladu modemu [14](#page-25-0) Computer Setup nastavení pořadí zavádění [158](#page-169-0) nastavení výzvy programu MultiBoot Express [159](#page-170-0) povolení zařízení, která lze zavést [156](#page-167-0) soubor, nabídka [147](#page-158-0) zabezpečení, nabídka [148](#page-159-0) Computer Setup, nástroj [160](#page-171-0)

#### **Č**

čtečka karet, určení [8](#page-19-0) čtečka karet Smart, určení [9](#page-20-0)

### **D**

datum a čas systému [147](#page-158-0) device configurations (konfigurace zařízení) [149](#page-160-0) digitální karta ukončení činnosti [103](#page-114-0) vložení [102](#page-113-0) vyjmutí [103](#page-114-0) disk Blu-ray (BD) [52](#page-63-0) disketová jednotka [100](#page-111-0) disková média [67](#page-78-0) disk sanitizer [149](#page-160-0) disky pevné [87](#page-98-0) DisplayPort, určení [9](#page-20-0) displej klávesové zkratky pro snížení jasu obrazu [40](#page-51-0) obraz, přepínání [39](#page-50-0) DVD kopírování [56](#page-67-0) odebrání [57,](#page-68-0) [58](#page-69-0)
ochrana [48](#page-59-0) přehrávání [54](#page-65-0) vytvoření [56](#page-67-0) zápis na [48](#page-59-0) změna nastavení regionu [55](#page-66-0) DVD operačního systému Windows 7 [143](#page-154-0)

#### **E**

energie úspora [78](#page-89-0) **ExpressCard** konfigurace [104](#page-115-0) ukončení činnosti [105](#page-116-0) vložení [104](#page-115-0) vyjmutí [105](#page-116-0) vyjmutí ochranného dílu [104](#page-115-0) externí jednotka [100](#page-111-0) externí monitor, port [50](#page-61-0)

# **F**

f11 obnovení [143](#page-154-0) fn, klávesa [36](#page-47-0) funkční klávesy určení [7](#page-18-0)

### **H**

HDMI [39](#page-50-0) hesla DriveLock [120](#page-131-0) správce [117](#page-128-0) správce systému BIOS [118](#page-129-0) uživatel [117](#page-128-0) heslo Automatic DriveLock odebrání [125](#page-136-0) zadání [124](#page-135-0) heslo funkce Drivel ock nastavení [121](#page-132-0) odstranění [124](#page-135-0) popis [120](#page-131-0) zadání [122](#page-133-0) změna [123](#page-134-0) heslo správce [117](#page-128-0) heslo správce systému BIOS [148](#page-159-0) heslo uživatele [117](#page-128-0) hlasitost, nastavení [46](#page-57-0) HP 3D DriveGuard [85](#page-96-0) HP QuickLook [151](#page-162-0) HP SpareKey Enrollment (Registrace klíče HP SpareKey) [148](#page-159-0)

### **I**

ikona bezdrátového připojení [17](#page-28-0) ikona sítě [28](#page-39-0) ikona správce připojení [17](#page-28-0) ikona stavu sítě [17](#page-28-0) ikony bezdrátové připojení [17](#page-28-0) síť [28](#page-39-0) Správce připojení [17](#page-28-0) stav sítě [17](#page-28-0) informace o nabití baterie [40](#page-51-0) informace o počítači [135](#page-146-0) integrované zabezpečení TPM [148](#page-159-0)

# **J**

Java, karta definovaná [106](#page-117-0) vložení [106](#page-117-0) vyjmutí [106](#page-117-0) jazyk, změna v nástroji Computer Setup [149](#page-160-0) jednotka Blu-ray R/RE DVD+/-RW SuperMulti s podporou dvouvrstvých nosičů [52](#page-63-0) jednotka Blu-ray ROM DVD±R SuperMulti s podporou dvouvrstvých nosičů [52](#page-63-0) jednotka CD [100](#page-111-0) jednotka DVD [100](#page-111-0) jednotka pevného disku vyjmutí [87](#page-98-0) jednotky disketové [100](#page-111-0) DVD-ROM [52](#page-63-0) externí [100](#page-111-0) jednotka Blu-ray R/RE DVD+/- RW SuperMulti s podporou dvouvrstvých nosičů [52](#page-63-0) jednotka Blu-ray ROM DVD±R SuperMulti s podporou dvouvrstvých nosičů [52](#page-63-0) jednotka DVD±R SuperMulti s podporou dvouvrstvých nosičů a technologií LightScribe [52](#page-63-0) optické [100](#page-111-0) péče [82](#page-93-0) pevné [88](#page-99-0), [100](#page-111-0)

*Viz též* pevný disk, optická jednotka jednotky, pořadí zavedení [149](#page-160-0), [154](#page-165-0)

# **K**

kabel LAN [35](#page-46-0) modem [30](#page-41-0) kabel, napájení [14](#page-25-0) kabel 1394, připojení [98](#page-109-0) kabel eSATA, připojení [99](#page-110-0) kabel modemu adaptér kabelu pro určitou zemi [31](#page-42-0) obvod pro potlačení rušení [30](#page-41-0) připojení [30](#page-41-0) určení [14](#page-25-0) kabel USB, připojení [96](#page-107-0) kabely 1394 [98](#page-109-0) eSATA [99](#page-110-0) USB [96](#page-107-0) kalibrace baterie [75](#page-86-0) karta SIM vložení [23](#page-34-0) klávesa aplikací, Windows [7](#page-18-0) klávesa aplikací systému Windows, určení [7](#page-18-0) klávesa esc, identifikace [7](#page-18-0) klávesa fn určení [7](#page-18-0) klávesa loga Windows, určení [7](#page-18-0) klávesnice, externí num lock [44](#page-55-0) použití [44](#page-55-0) klávesová zkratka pro režim spánku [38](#page-49-0) klávesová zkratka pro zobrazení informací o systému [37](#page-48-0) klávesové zkratky aktivace režimu spánku [38](#page-49-0) informace o nabití baterie [40](#page-51-0) popis [36](#page-47-0) použití [37](#page-48-0) přepínání obrazu displeje [39](#page-50-0) senzor okolního světla [40](#page-51-0) snížení jasu obrazu [40](#page-51-0)

zobrazení informací o systému [37](#page-48-0) zvýšení jasu obrazu [40](#page-51-0) klávesové zkratky, identifikace [36](#page-47-0) klávesové zkratky pro snížení jasu obrazu [40](#page-51-0) klávesy aplikace systému Windows [7](#page-18-0) esc [7](#page-18-0) fn [7](#page-18-0) funkční [7](#page-18-0) logo Windows [7](#page-18-0) numerická klávesnice [7](#page-18-0) kódování [21](#page-32-0) kódy regionů, DVD [55](#page-66-0) komponenty další hardware [13](#page-24-0) dolní strana [11](#page-22-0) horní [1](#page-12-0) levá strana [9](#page-20-0) pravá strana [9](#page-20-0) přední strana [7](#page-18-0) zadní strana [10](#page-21-0) kompozitní video [39](#page-50-0) konektor, napájení [10](#page-21-0) konektor napájení, určení [10](#page-21-0) konektor pro mikrofon (zvukový vstup) [10](#page-21-0) konektor pro sluchátka (zvukový výstup) [10](#page-21-0) konektor pro stolní jednotku [101](#page-112-0) konektory zvukový vstup (pro mikrofon) [10](#page-21-0) zvukový výstup (pro sluchátka) [10](#page-21-0) konektor zvukového vstupu (pro mikrofon), určení [10](#page-21-0) konektor zvukového výstupu (pro sluchátka), určení [10](#page-21-0) konfigurace karet ExpressCard [104](#page-115-0) konfigurační nástroj procházení a výběr položek [145](#page-156-0) soubor, nabídka [147](#page-158-0) System Configuration (Konfigurace systému), nabídka [149](#page-160-0) zabezpečení, nabídka [148](#page-159-0)

kontrola audio funkcí [49](#page-60-0) kontrolka, jednotka [85](#page-96-0) kontrolka bezdrátového připojení určení [3](#page-14-0), [8](#page-19-0) kontrolka funkce caps lock, určení [4](#page-15-0) kontrolka funkce num lock, určení [4](#page-15-0) kontrolka jednotky [8](#page-19-0), [85](#page-96-0) kontrolka QuickLook, určení [3](#page-14-0) kontrolka QuickWeb, určení [3](#page-14-0) kontrolka snížení hlasitosti, určení [4](#page-15-0) kontrolka stavu baterie [8](#page-19-0), [73,](#page-84-0) [74](#page-85-0) kontrolka TouchPad, určení [4](#page-15-0) kontrolka vypnutí zvuku, určení [4](#page-15-0) kontrolka webové kamery, určení [12](#page-23-0) kontrolka zvýšení hlasitosti, určení [4](#page-15-0) kontrolky baterie [8](#page-19-0) bezdrátové připojení [3](#page-14-0), [8](#page-19-0) caps lock [4](#page-15-0) jednotka [8](#page-19-0) klávesnice [12](#page-23-0) místní síť (LAN) [8](#page-19-0) napájení [3,](#page-14-0) [8](#page-19-0) num lock [4](#page-15-0) QuickLook [3](#page-14-0) QuickWeb [3](#page-14-0) snížení hlasitosti [4](#page-15-0) TouchPad [4](#page-15-0) vypnutí zvuku [4](#page-15-0) webová kamera [12](#page-23-0) zvýšení hlasitosti [4](#page-15-0) kontrolky napájení, určení [3](#page-14-0), [8](#page-19-0) kryt pozice paměťového modulu vyjmutí [109](#page-120-0) výměna [111](#page-122-0)

# **M**

McAfee Total Protection [128](#page-139-0), [129](#page-140-0) média, která lze číst [67](#page-78-0) média, na která lze zapisovat [67](#page-78-0) minimalizace rušení [29](#page-40-0)

místní síť (LAN) je vyžadován kabel [35](#page-46-0) připojení kabelu [35](#page-46-0) modul HP Mobile Broadband Module [23](#page-34-0) monitor, připojení [50](#page-61-0) možnosti AMT AMT Setup Prompt (Ctrl-P) (Výzva k nastavení AMT (Ctrl-P)) [153](#page-164-0) Firmware Verbosity (Podrobný popis firmwaru) [153](#page-164-0) inicializace Intel CIRA [153](#page-164-0) podpora postupu událostí firmwaru [153](#page-164-0) režim emulace terminálu [153](#page-164-0) Unconfigure AMT on next boot (Zrušit konfiguraci AMT při příštím zavedení) [153](#page-164-0) USB Key Provisioning Support (Podpora klíče USB) [153](#page-164-0) možnosti portů port eSATA [153](#page-164-0) možnosti zavádění [149](#page-160-0) MultiBoot Express [154](#page-165-0), [159](#page-170-0) Multi Core CPU (Vícejádrový procesor) [151](#page-162-0) multimediální software spuštění [48](#page-59-0) myš, externí nastavení předvoleb [36](#page-47-0) připojení [36](#page-47-0)

# **N**

nabídka Security (Zabezpečení) Automatic DriveLock (Automatická aktivace zámku jednotek DriveLock) [148](#page-159-0) reset čtečky otisků prstů [148](#page-159-0) nabíjení baterií [73](#page-84-0), [76](#page-87-0) nabití baterie, maximalizace [74](#page-85-0) napájecí kabel, určení [14](#page-25-0) napájení připojení [70](#page-81-0) nastavení, počítač [1](#page-12-0) nastavení počítače heslo funkce DriveLock [120](#page-131-0) heslo správce systému BIOS [118](#page-129-0)

obnovení výchozích nastavení [146](#page-157-0) procházení a výběr položek [145](#page-156-0) System Configuration (Konfigurace systému), nabídka [149](#page-160-0) zabezpečení zařízení [126](#page-137-0) nastavení připojení k Internetu [20](#page-31-0) nastavení regionu disku DVD [55](#page-66-0) nastavení WLAN [20](#page-31-0) nástroj HP Client Configuration Manager [161](#page-172-0), [163](#page-174-0) nástroj HP Client Manager pro Altiris [161](#page-172-0) nástroj HP System Software Manager [161](#page-172-0), [164](#page-175-0) nástroj Setup obnovení výchozích nastavení [146](#page-157-0) nástroj Wireless Assistant [18](#page-29-0) název a číslo produktu, počítač [14](#page-25-0) nereagující systém [80](#page-91-0) numerická klávesnice, určení [7](#page-18-0)

#### **O**

oblast posunování, TouchPad [2](#page-13-0) oblast posunování zařízení TouchPad, určení [2](#page-13-0) obnovení pevný disk [143](#page-154-0) obnovení pevného disku [143](#page-154-0) obnovení výchozích nastavení [147](#page-158-0) obraz, počítač [160](#page-171-0) obraz na displeji, přepínání [39](#page-50-0) obvod pro potlačení rušení kabel modemu [30](#page-41-0) síťový kabel [35](#page-46-0) oddíl pro obnovení [143](#page-154-0) operační systém Product Key, kód [14](#page-25-0) štítek s certifikátem pravosti produktu Microsoft [14](#page-25-0) optická jednotka ochrana [48](#page-59-0) optický disk odebrání [57](#page-68-0)

použití [53](#page-64-0) zápis na [48](#page-59-0) ovládací prvky pro bezdrátovou komunikaci operační systém [17](#page-28-0) software Správce připojení [17](#page-28-0) software Wireless Assistant [17](#page-28-0) tlačítko [17](#page-28-0) ovladače jednotky ovladače HP [62](#page-73-0) ovladače Microsoft [62](#page-73-0) přeinstalování [62](#page-73-0)

### **P**

pevný disk externí [100](#page-111-0) HP 3D DriveGuard [85](#page-96-0) instalace [88](#page-99-0) vyjmutí [87](#page-98-0) plány napájení [69](#page-80-0) podpora starších verzí, USB [145,](#page-156-0) [150](#page-161-0) podpora starších verzí rozhraní USB [97](#page-108-0) port 1394 určení [9](#page-20-0) port eSata, určení [9](#page-20-0) port IEEE 1394 určení [9](#page-20-0) port options (možnosti portů) ExpressCard slot (zásuvka pro karty ExpressCard) [153](#page-164-0) flash media reader (čtečka médií typu flash) [153](#page-164-0) parallel port (paralelní port) [153](#page-164-0) port 1394 [153](#page-164-0) port USB [153](#page-164-0) serial port (sériový port) [153](#page-164-0) Smart Card slot (zásuvka pro karty Smart Card) [153](#page-164-0) port pro externí monitor, určení [10](#page-21-0) port pro monitor, externí [10](#page-21-0) porty 1394 [9,](#page-20-0) [98](#page-109-0) DisplayPort [9](#page-20-0) eSATA [9](#page-20-0), [99](#page-110-0)

externí monitor [10,](#page-21-0) [50](#page-61-0) USB [9](#page-20-0), [96](#page-107-0) porty USB, identifikace [96](#page-107-0) porty USB, určení [9](#page-20-0) pořadí při zavádění [149](#page-160-0) použití webové kamery [64](#page-75-0) pozice baterie [14](#page-25-0) pevný disk [11](#page-22-0) pozice jednotky pevného disku [11](#page-22-0) primární paměťový modul odebrání [113](#page-124-0) upgrade [112](#page-123-0) vložení [114](#page-125-0) vrácení [112](#page-123-0) Product Key, kód [14](#page-25-0) projektor, připojení [50](#page-61-0) prosvětlení klávesnice, určení [12](#page-23-0) přehrát automaticky [55](#page-66-0) připojení, externí napájení [70](#page-81-0) připojení k firemní síti WLAN [21](#page-32-0) připojení k síti LAN [35](#page-46-0) připojení k síti WLAN [21](#page-32-0) připojení k veřejné síti WLAN [21](#page-32-0) přiřazení logických jednotek [157](#page-168-0)

#### **Q**

Quick Launch, tlačítka ovládací panel [41](#page-52-0)

# **R**

regulatorní informace štítek s informacemi o předpisech [14](#page-25-0) štítek s informacemi o souladu modemu [14](#page-25-0) štítky certifikace bezdrátové komunikace [15](#page-26-0) reproduktor, určení [8](#page-19-0) restore security defaults (obnovit výchozí nastavení zabezpečení) [153](#page-164-0) režim hibernace aktivace [68](#page-79-0) aktivován, je-li baterie téměř vybitá [75](#page-86-0) ukončení [68](#page-79-0) režim num lock, externí klávesnice [44](#page-55-0)

režim paralelního portu [150](#page-161-0) režim spánku aktivace [67](#page-78-0) ukončení [67](#page-78-0) režim Unified Extensible Firmware Interface (UEFI) [149](#page-160-0) RJ-45 (síťová), zásuvka, určení [9](#page-20-0) rozbočovače [96](#page-107-0) rozbočovače USB [96](#page-107-0) rozlehlá bezdrátová síť (WWAN) [23](#page-34-0) rozšiřující paměťový modul odebrání [109](#page-120-0) vložení [110](#page-121-0) výměna [109](#page-120-0) rozšiřující pozice určení [9](#page-20-0) výměna optické jednotky [93](#page-104-0) výměna pevného disku [90](#page-101-0) rušení, minimalizace [29](#page-40-0) rychlé nabíjení sekundární baterie [151](#page-162-0)

# **Ř**

řešení potíží disk se nepřehrává [60](#page-71-0) externí displej [61](#page-72-0) modem [33](#page-44-0) ovladače jednotek HP [62](#page-73-0) ovladače jednotky [62](#page-73-0) ovladače zařízení Microsoft [62](#page-73-0) podavač optických disků [58](#page-69-0) přehrát automaticky [61](#page-72-0) přehrávání filmu [61](#page-72-0) rozpoznání optické jednotky [59](#page-70-0) vypalování disku [61](#page-72-0)

# **S**

Security (Zabezpečení), nabídka always prompt for HP SpareKey enrollment (Vždy žádat o registraci klíče HP SpareKey) [148](#page-159-0) Disk Sanitizer [148](#page-159-0) DriveLock [148](#page-159-0) HP SpareKey Enrollment (registrace klíče HP SpareKey) [148](#page-159-0)

náhradní heslo HP SpareKey [148](#page-159-0) nastavení hesla správce systému BIOS [148](#page-159-0) System IDs (ID systému) [149](#page-160-0) zásady hesel [148](#page-159-0) změna hesla [148](#page-159-0) senzor okolního světla klávesová zkratka [40](#page-51-0) sériové číslo, počítač [14](#page-25-0) Server PXE [156](#page-167-0) servisní štítek [14](#page-25-0) set security level (nastavit úroveň zabezpečení) [153](#page-164-0) SIM odebrání [24](#page-35-0) síť LAN, připojení [35](#page-46-0) síťové zařízení pro zavedení [154](#page-165-0), [156](#page-167-0) síťový kabel obvod pro potlačení rušení [35](#page-46-0) připojení [35](#page-46-0) síťový klíč [28](#page-39-0) skladování baterie [78](#page-89-0) smart card definovaná [106](#page-117-0) vložení [106](#page-117-0) vyjmutí [106](#page-117-0) snímač okolního světla určení [12](#page-23-0) snímač otisků prstů, určení [6](#page-17-0) SoftPaq, stažení [139](#page-150-0) SoftPaqs, stahování [138](#page-149-0) software aktualizace [161](#page-172-0) aktualizace programů a ovladačů [138](#page-149-0) aktualizace systému BIOS [136](#page-147-0) čtečka vizitek [65](#page-76-0) nástroj Wireless Assistant [18](#page-29-0) obnova [160](#page-171-0) software pro defragmentaci [84](#page-95-0) správce připojení HP [18](#page-29-0) vyčištění disku [84](#page-95-0) zavedení [160](#page-171-0)

software modemu nastavení a přidání umístění [31](#page-42-0) potíže s připojením na cestách [33](#page-44-0) software pro čtení vizitek [65](#page-76-0) software pro defragmentaci disku [84](#page-95-0) software Správce připojení HP [18](#page-29-0) software Wireless Assistant [17](#page-28-0) soubor, nabídka [147](#page-158-0) součásti displej [12](#page-23-0) stav nízkého nabití baterie [74](#page-85-0) stav velmi nízkého nabití baterie [75](#page-86-0) System Configuration (Konfigurace systému), nabídka [149](#page-160-0) system diagnostics (diagnostika systému) [147](#page-158-0) System IDs (ID systému) [149](#page-160-0) System information (systémové informace) [147](#page-158-0)

# **Š**

šrouby klávesnice odebrání [112](#page-123-0) výměna [115](#page-126-0) štítek certifikace bezdrátové komunikace [15](#page-26-0) štítek s certifikátem pravosti [14](#page-25-0) štítek s certifikátem pravosti produktu Microsoft [14](#page-25-0) štítek s informacemi o souladu modemu [14](#page-25-0) štítek sítě WLAN [15](#page-26-0) štítky Bluetooth [15](#page-26-0) certifikace bezdrátové komunikace [15](#page-26-0) certifikát pravosti produktu Microsoft [14](#page-25-0) karta SIM [15](#page-26-0) modul HP Mobile Broadband Module [15](#page-26-0) předpisy [14](#page-25-0) servisní štítek [14](#page-25-0) síť WLAN [15](#page-26-0) soulad modemu [14](#page-25-0)

**T**

technologie Active Management, Intel [165](#page-176-0) technologie Intel Centrino Pro [165](#page-176-0) technologie Intel HT [151](#page-162-0) teplota [78](#page-89-0) teplota baterie [78](#page-89-0) tipy, webová kamera [64](#page-75-0) tlačítka bezdrátové připojení [6](#page-17-0) hlasitost [6](#page-17-0) napájení [5](#page-16-0) prosvětlení klávesnice [12](#page-23-0) Quick Launch [41](#page-52-0) QuickLook [5,](#page-16-0) [41](#page-52-0) QuickWeb [6,](#page-17-0) [41](#page-52-0) TouchPad [2](#page-13-0), [6](#page-17-0) ukazovátko [2](#page-13-0) uvolnění displeje [8](#page-19-0) ztlumení [6](#page-17-0) ztlumení hlasitosti [46](#page-57-0) tlačítka pro ovládání hlasitosti [46](#page-57-0) tlačítka ukazovátka, určení [2](#page-13-0) tlačítka zařízení TouchPad, určení [2](#page-13-0) tlačítko bezdrátového připojení určení [6](#page-17-0) tlačítko napájení, určení [5](#page-16-0) tlačítko prosvětlení klávesnice, určení [12](#page-23-0) tlačítko QuickLook určení [5](#page-16-0) Tlačítko QuickLook [41](#page-52-0) tlačítko QuickWeb určení [6](#page-17-0) Tlačítko QuickWeb [41](#page-52-0) tlačítko snížení hlasitosti, určení [6](#page-17-0) tlačítko vypnutí zvuku určení [6](#page-17-0) tlačítko zařízení TouchPad, určení [6](#page-17-0) tlačítko ztlumení hlasitosti určení [6](#page-17-0) tlačítko zvýšení hlasitosti, určení [6](#page-17-0) **TouchPad** použití [36](#page-47-0) určení [2](#page-13-0)

TXT (IntelTrusted Execution Technology) [151](#page-162-0) typy přenosu obrazu [39](#page-50-0)

#### **U**

údržba software pro defragmentaci [84](#page-95-0) vyčištění disku [84](#page-95-0) ukazovací zařízení nastavení předvoleb [36](#page-47-0) použití [36](#page-47-0) ukazovátko použití [36](#page-47-0) určení [2](#page-13-0) univerzální tiskový ovladač, použití [167](#page-178-0) univerzální tiskový ovladač HP, použití [167](#page-178-0) upozornění na autorská práva [56](#page-67-0) USB, podpora starších verzí rozhraní [145](#page-156-0), [150](#page-161-0) User Management (Správa uživatelů) [148](#page-159-0) úspora, energie [78](#page-89-0) uvolňovací západka, baterie [11,](#page-22-0) [72](#page-83-0) uvolňovací západka baterie [11,](#page-22-0) [72](#page-83-0) uvolňující západka displeje, určení [8](#page-19-0)

# **V**

ventilátor systému [150](#page-161-0) vestavěné zařízení audio zařízení [152](#page-163-0) bezdrátové připojení, tlačítko [152](#page-163-0) čtečka otisků prstů [152](#page-163-0) integrovaná kamera [152](#page-163-0) mikrofon [152](#page-163-0) modem [152](#page-163-0) obvod monitorování napájení [152](#page-163-0) přepínání mezi LAN a WLAN [152](#page-163-0) radiostanice zařízení Bluetooth [152](#page-163-0) radiostanice zařízení WLAN [152](#page-163-0)

rozšiřující pozice notebooku [152](#page-163-0) síťová karta (LAN) [152](#page-163-0) snímač okolního světla [152](#page-163-0) vestavěné reproduktory [152](#page-163-0) Wake on LAN [152](#page-163-0) vestavěný mikrofon, určení [12](#page-23-0) větrací otvory, určení [9](#page-20-0), [11](#page-22-0) virtualizační technologie [151](#page-162-0) vlastnosti webové kamery, nastavení [64](#page-75-0) vložení paměťového modulu primární [114](#page-125-0) rozšíření [110](#page-121-0) vrácení primární paměťový modul [112](#page-123-0) rozšiřující paměťový modul [109](#page-120-0) vyčištění disku, software [84](#page-95-0) vypínač interního displeje, určení [12](#page-23-0) vypnutí [80](#page-91-0) vypnutí počítače [80](#page-91-0) vytváření zálohy [141](#page-152-0)

### **W**

webová kamera použití [64](#page-75-0) tipy [64](#page-75-0) určení [12](#page-23-0) zachycení vizitek [65](#page-76-0) webové servery Intel Centrino Pro [165](#page-176-0) webové stránky HP System Software Manager [164](#page-175-0) Webové stránky technologie Intel Pro pro AMT [165](#page-176-0) univerzální tiskový ovladač HP [167](#page-178-0)

# **Z**

zabezpečení, bezdrátové připojení [20](#page-31-0) zabezpečení, nabídka [148](#page-159-0) zabezpečení zařízení [126](#page-137-0) zákaz vykonávání [150](#page-161-0) Zálohování a obnovení [140,](#page-151-0) [141](#page-152-0) zálohování souborů [141](#page-152-0)

zámek DriveLock, automatický [148](#page-159-0) západka, uvolnění baterie [11](#page-22-0) zařízení 1394 připojení [98](#page-109-0) ukončení činnosti [98](#page-109-0) zařízení eSATA odebrání [99](#page-110-0) popis [99](#page-110-0) připojení [99](#page-110-0) ukončení činnosti [99](#page-110-0) zařízení pro zavádění, povolení [156](#page-167-0) zařízení SATA (Serial Advanced Technology Attachment) AHCI (Advanced Host Controller Interface) [150](#page-161-0) IDE (Integrated Drive Electronics) [150](#page-161-0) zařízení sítě WWAN [16](#page-27-0), [23](#page-34-0) zařízení USB odebrání [96](#page-107-0) popis [96](#page-107-0) připojení [96](#page-107-0) ukončení činnosti [96](#page-107-0) zařízení WLAN [15](#page-26-0), [16,](#page-27-0) [20](#page-31-0) zásuvka na vizitku, určení [8](#page-19-0) zásuvka pro bezpečnostní kabel, určení [9](#page-20-0) zásuvka pro karty ExpressCard, určení [10](#page-21-0) zásuvka RJ-11 (modem), určení [9](#page-20-0) zásuvky bezpečnostní kabel [9](#page-20-0) čtečka karet Smart [9](#page-20-0) ExpressCard [10](#page-21-0) paměť [108](#page-119-0) RJ-11 (modem) [9](#page-20-0) RJ-45 (síť) [9](#page-20-0) vizitka [8](#page-19-0) zavedení, software [160](#page-171-0) zavedení s využitím síťové služby [156](#page-167-0) změna pořadí zavádění [158](#page-169-0) zvuková zařízení, připojení externích [49](#page-60-0)